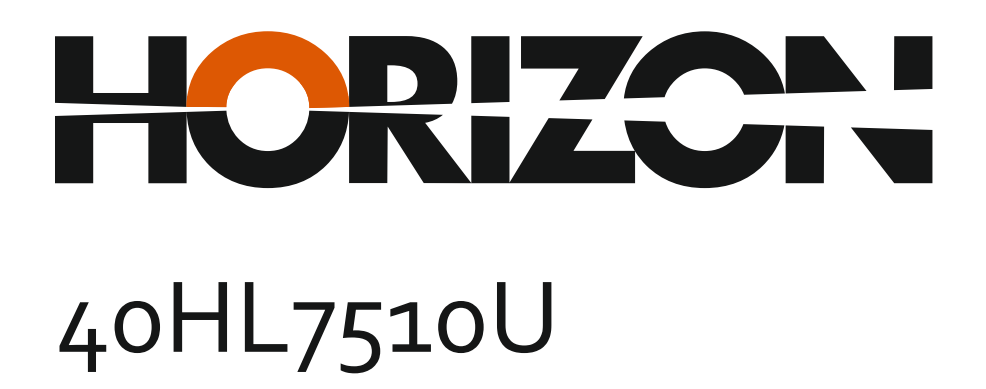

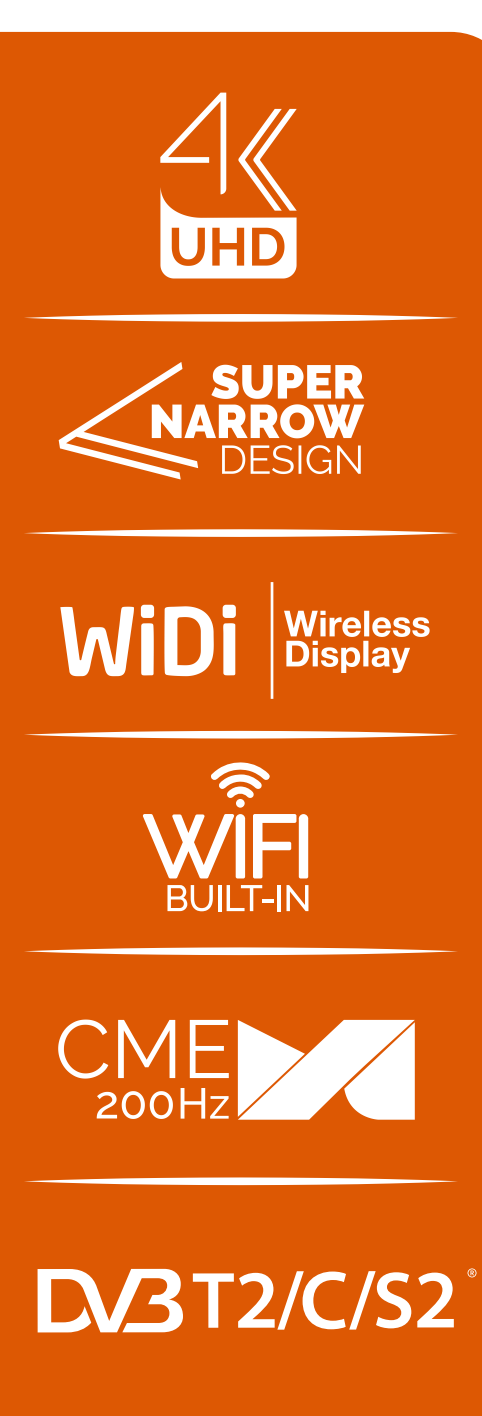

Manual de utilizare Operating Instructions Haszánlati Utasítást

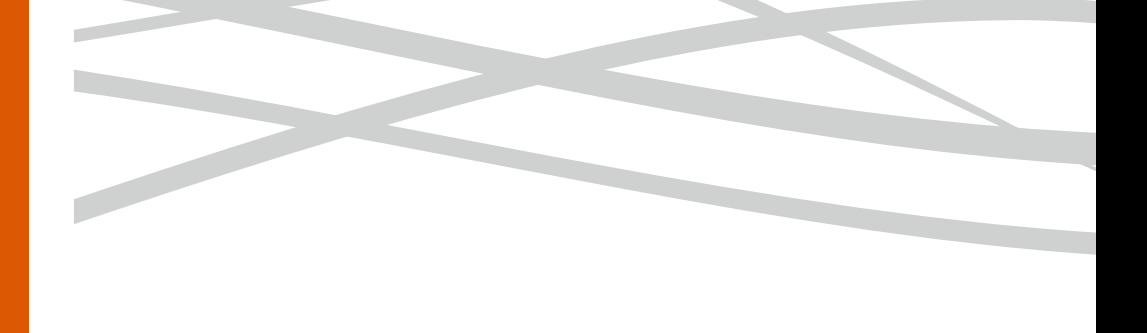

www .horizon-europe.com

Vă mulțumim pentru alegerea acestui produs! Thank you for choosing this product! Köszönjük, hogy ezt a terméket! Благодарим Ви, че избрахте този продукт!

# Vă rugăm să citiți cu atenție instrucțiunile și să păstrați manualul pentru informări ulterioare.

Acest manual este conceput pentru a vă oferi toate instrucțiunile necesare referitoare la instalarea, utilizarea și întreținerea aparatului. Pentru a opera<br>unitatea corect și in siguranță, vă rugăm să citiți acest manual cu atenție înainte de instalare și utilizare.

# $\sim$  $\sim$  $\sim$  $\sim$  $\sim$ for subsequent briefings.

This manual is designed to give you all necessary instructions concerning installation, usage and maintenance of this machine. To operate the un!t<br>correctly and safely, please read this manual carefully before installation and usage.

# $\sim$  $\sim$  $\sim$  $\sim$  $\sim$ Kérjük, olvassa el az utasításokat, és tartsa a kézikönyvet a későbbi tájékoztatók.

Ez a leírás célja, hogy megadja az összes szükséges utasítást beüzemelését, használatát és karbantartását a gép. Hogy a berendezés helyes és biztonságos, kérjük, olvassa el a kézikönyvet, mielőtt telepítésével és használatával.

 $\sim$  $\sim$  $\sim$  $\sim$  $\sim$ 

# **Моля, прочетете внимателно инструкциите и запазете ръководството за следващи консултации.**

Това ръководство е съставено, за да Ви предостави всички необходими инструкции относно инсталацията, употребата и поддръжката на апарата. За правилна и безопасна работа с устройството, моля, прочетете внимателно това ръководство преди инсталиране и употреба.

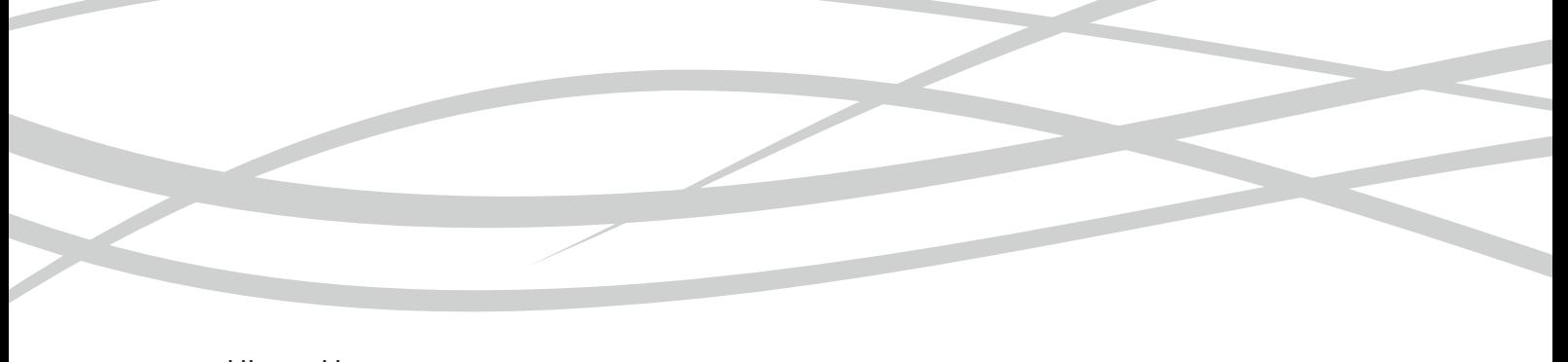

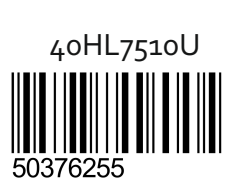

www. horizon-europe.com

# **Cuprins**

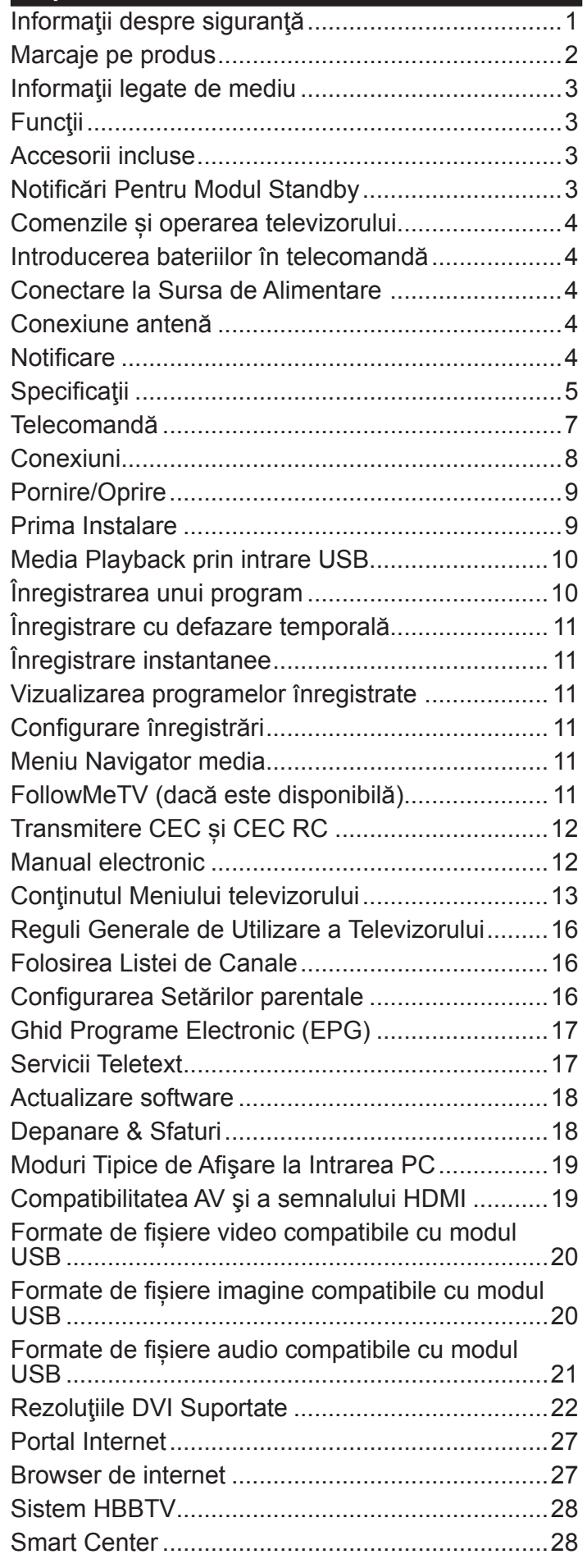

# **Informaţii despre siguranţă**

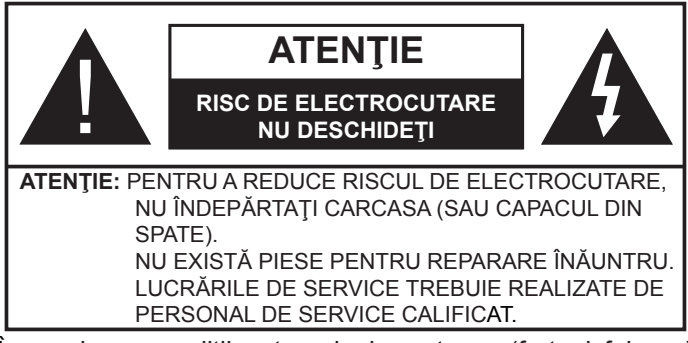

În cazul unor condiţii meteorologice extreme (furtuni, fulgere) şi perioadelor lungi de inactivitate (atunci când plecaţi în concediu), deconectaţi televizorul de la reţeaua electrică.

Ştecărul de la reţea este utilizat pentru a deconecta televizorul de la reţea şi, prin urmare, trebuie să fie în permanenţă utilizabil. Dacă televizorul nu este deconectat electric la reţea, dispozitivul va continua să fie alimentat pentru toate situaţiile, chiar dacă televizorul este în modul standby sau oprit.

*Notă: Urmaţi instrucţiunile de pe ecran pentru a utiliza funcţiile corespunzătoare.*

# **IMPORTANT - Citiţi toate aceste instrucţiuni înainte de a instala sau utiliza televizorul**

**AVERTISMENT: Nu lăsați niciodată persoane (inclusiv copii) cu capacități fizice, senzoriale sau mentale reduse sau fără experiență și/ sau cunoștințe să folosească aparate electrice nesupravegheate.**

- Folosiţi acest televizor la o altitudine de mai puţin de 2.000 de metri peste nivelul mării, în locuri uscate şi în regiuni cu climate moderate sau tropicale.
- Televizorul are ca domeniu de utilizare gospodăria sau alte domenii similare, dar poate fi folosit şi în locuri publice.
- În scopul ventilării, lăsați cel puțin 5 cm de spațiu în jurul televizorului.
- Ventilaţia nu trebuie obturată prin acoperirea sau blocarea orificiilor de ventilaţie cu obiecte, precum ziare, feţe de masă, perdele etc.
- Cablul de alimentare ar trebui să fie uşor accesibil. **Nu așezați** televizorul, mobilierul etc. pe cablul de alimentare. Un cablu de alimentare deteriorat poate duce la incendiu sau electrocutare. Manevrați cablul de alimentare de ştecăr, **nu** deconectați televizorul trăgând de cablul de alimentare. Nu atingeţi cablul de alimentare/ștecherul dacă aveţi mâinile ude, deoarece aţi putea provoca un scurtcircuit sau un şoc electric. Nu înnodaţi cablul de alimentare şi nu îl legaţi de alte cabluri. Atunci când este deteriorat, acesta trebuie să fie înlocuit exclusiv de personal calificat.
- Nu expuneti televizorul la scurgeri sau stropiri cu lichide şi nu plasaţi obiecte umplute cu lichide, precum vaze, căni etc. pe sau deasupra televizorului (ex. pe poliţe deasupra unităţii).
- Nu expuneti televizorului în lumina directă a soarelui si nu plasați flăcări deschise precum lumânările, deasupra sau în apropierea televizorului.
- Nu plasați surse de căldură precum încălzitoare electrice, radiatoare etc. lângă televizor.
- Nu plasaţi televizorul pe podea sau pe suprafeţe înclinate.
- Pentru a evita pericolul de sufocare, nu tineti pungi de plastic la îndemâna bebeluşilor, a copiilor sau animalelor domestice.
- Atasati cu atentie standul la televizor. Dacă standul e prevăzut cu suruburi, strângeți suruburile bine pentru a evita înclinarea televizorului. Nu strângeţi prea tare şuruburile şi montaţi adecvat cauciucurile standului.
- Nu aruncati bateriile în foc sau cu materiale periculoase sau inflamabile.

**Atenţie:** Bateriile nu trebuie expuse la căldură excesivă, precum razele soarelui, focul sau altele.

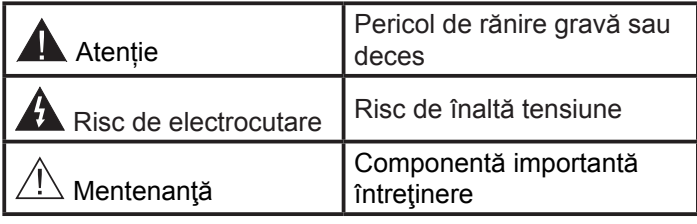

# **Marcaje pe produs**

Următoarele simboluri sunt folosite **pe produs** ca marcator pentru restricţiile şi măsurile de precauţie şi instrucțiunile de siguranță. Fiecare explicație va fi luată în considerare acolo unde produsul poartă exclusiv semnele corespunzătoare. Tineți cont de aceste informații din motive de siguranță.

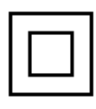

**Echipament clasa II:** Acest aparat este conceput astfel încât să nu necesite o legătură de siguranţă de împământare.

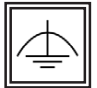

**Echipament de clasa II cu împământare funcţională:** Acest aparat este conceput astfel încât să nu necesite o legătură de siguranţă de

împământare, împământarea e folosită în scopuri functional.

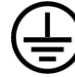

**Conexiune de împământare de protecţie:** Borna marcată este pentru conectarea conductorului protector de împământare asociat cu firele de alimentare.

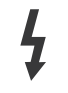

**Bornă sub tensiune periculoasă:** Borna (bornele) marcate este/sunt sub tensiune în condiții normale de funcționare.

**Atenţie, vezi instrucţiunile de funcţionare:** Zona (zonele) marcată (marcate) conțin(e) baterii cu celule sau pile care pot fi înlocuite de utilizator. **i**

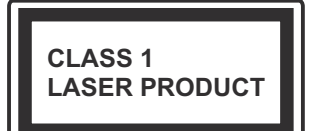

**Produs laser de clasa 1:** Acest produs contine o sursă laser de clasa 1 care este sigur în condiții de funcționare rezonabile şi previzibile.

# **AVERTISMENT**

Nu ingeraţi bateria, prezintă pericol de arsuri chimice.

Acest produs sa u accesoriile furnizate împreună cu produsul pot contine o baterie cu celule sau pile. În cazul în care bateria de ceas este ingerată, aceasta poate provoca arsuri interne grave în decurs de 2 ore si poate provoca moartea.

Nu lăsaţi bateriile noi sau utilizate la îndemâna copiilor.

În cazul în care compartimentul bateriei nu se închide, încetați a mai folosi produsul și nu îl lăsați la îndemâna copiilor.

În cazul în care credeţi că există posibilitatea ca bateriile să fi fost înghiţite sau introduse în orice parte a corpului, solicitaţi imediat asistenţă medicală.

### **AVERTISMENT**

Nu puneti niciodată televizorul într-un loc instabil sau înclinat. Un televizor poate cădea, provocând vătămări serioase sau chiar moartea. Majoritatea accidentelor, mai ales cele suferite de copii, pot fi evitate dacă luați simple măsuri de precautie, precum;

- Folosirea dulapurilor sau a suporturilor recomandate de producătorul televizorului.
- Folosirea de corpuri de mobilă care pot sustine greutatea televizorului.
- Asiguraţi-vă că marginea televizorului nu depăşeşte corpul de mobilă pe care este aşezat.
- Nu plasaţi televizorul pe corpuri de mobilă înalte (de exemplu, dulapuri sau biblioteci) fără a ancora atât mobila cât şi televizorul de un suport adecvat.
- Nu asezați televizorul pe haine sau alte materiale interpuse între televizor şi suportul pe care este aşezat.
- Instruiţi copiii cu privire la pericolele legate de escaladarea mobilei pentru a ajunge la televizor sau la butoanele de comandă ale acestuia. Dacă televizorul dvs. existent rămâne în incintă şi este mutat, ţineţi cont de aceleaşi avertizări de mai sus.

#### **AVERTISMENTE PENTRU MONTAREA PE PERETE**

- Citiţi instrucţiunile înaintea montării televizorului pe perete.
- Setul de montare pe perete este opţional. Puteţi obține de la dealerul dvs. local, dacă nu e furnizat împreună cu televizorul.
- Nu instalaţi televizorul ce plafon sau pe un perete înclinat.
- Folosiţi şuruburi speciale pentru montarea pe perete şi alte accesorii.
- Strângeţi bine şuruburile de montare pe perete pentru a preveni căderea peretelui. Nu strângeţi prea tgare şuruburile.

### **AVERTISMENT**

Aparatele conectate la împământarea de protectie a clădirii prin priza de alimentare sau prin intermediul altor dispozitive cu o conexiune pentru împământare – şi la un sistem de distribuție TV folosind un cablu coaxial, pot constitui în unele condiții pericol de incendiu. Conexiunea la un sistem de distribuire a programelor TV trebuie efectuată prin intermediul unui aparat care oferă izolaţie electrică sub un anume interval de frecvenţă (izolator galvanic, vezi EN 60728-11).

### **Informaţii legate de mediu**

Acest televizor a fost conceput pentru a respecta mediul înconjurător. Pentru a reduce consumul de energie, puteţi urma aceşti paşi:

Dacă setați opțiunea **Economisire energie** la **Minim**, **Mediu**, **Maxim** sau **Auto** televizorul va reduce consumul de energie în mod corespunzător. Dacă doriți să setați **Lumina de fundal** la o valoare fixă setați ca **Personalizată** și reglați manual **Lumina de fundal** (localizată sub setarea **Economisire energie**), cu ajutorul butoanelor Stânga sau Dreapta de pe telecomandă. Setați ca **Off** pentru a dezactiva această setare.

*Observaţie: Opțiunile de Economisire energie disponibile pot diferi în funcție de Modul selectat din meniul Sistem>***Imagine***.*

Setările de **Economisire energie** pot fi găsite în meniul **Sistem>Imagine**. Unele setări de imagine nu pot fi modificate.

Dacă butonul Dreapta este apăsat în timp ce opțiunea **Auto** este selectată sau butonul Stânga în timp ce opțiunea **Personalizat** este selectată, mesajul **"Ecranul se va opri în 15 secunde."** va fi afișat pe ecran. Selectați **Continuați** și apăsați **OK** pentru a opri ecranul imediat. Dacă nu actionați niciun buton, ecranul se va opri în 15 secunde. Actionati orice buton de pe telecomandă sau de pe televizor pentru a activa din nou ecranul.

#### *Observaţie: Opțiunea Ecran oprit nu este disponibilă dacă Modul este setat pe Joc.*

Atunci când nu utilizaţi televizorul, opriţi-l sau deconectaţi-l de la fişa de conectare la sursa de alimentare principală. Astfel, consumul de energie va fi redus.

#### **Funcţii**

• Televizorul suportă Ultra HD (Definiţie ultra înaltă cunoscută şi sub denumirea 4K) care oferă rezoluţia de 3840 x 2160 (4K:2K). Aceasta reprezintă de 4 ori rezoluţia televizorului Full HD dublând numărul de pixeli ai televizorului Full HD atât pe orizontală, cât şi pe verticală. Conţinuturile Ultra HD sunt suportate din intrările USB HDMI şi peste transmisiunile DVB-T2 şi DVB-S2.

- Televizor digital/cablu/satelit complet integrat (DVB-T-T2/C/S-S2)
- Intrări HDMI pentru a conecta alte dispozitive la mufele HDMI.
- Intrare USB
- Sistemul meniului OSD
- Priză Scart pentru dispozitive externe (cum ar fi DVD Playere, PVR, jocuri video, etc.)
- Sistem de sunet stereo.
- Teletext
- Conectare căşti.
- Sistem de programare automată.
- Căutare manuală
- Oprire automată după maximum opt ore.
- Oprire automată
- Blocare
- Comutare automată sunet mut atunci când nu există nicio transmisiune.
- Redare NTSC.
- AVL (Limitare automată a volumului)
- PLL (Căutare de frecvență).
- Intrare PC.
- Modul joc (opţional).
- Funcţie fără imagine
- Înregistrare programe
- Defazare program
- Ethernet (LAN) pentru conectivitate şi servicii Internet

• Partajare Audio Video

- Suport WIFI 802.11 a/b/g/n integrat
- 
- HbbTV

### **Accesorii incluse**

- Telecomandă
- Baterii: 2 x AAA
- Manual de instructiuni

### **Notificări Pentru Modul Standby**

Dacă televizorul nu primește nici un semnal de intrare (de exemplu, de la o antenă sau sursă HDMI) timp de 5 minute, va intra în modul standby. Când porniţi apoi televizorul, va fi afişat următorul mesaj: **"Televizorul a trecut automat în modul standby deoarece nu a primit niciun semnal o perioadă lungă de timp."**  Apăsaţi **OK** pentru a continua.

Dacă televizorul este pornit şi nu este utilizat o anumită perioadă de timp, acesta va intra în modul standby. Când porniti apoi televizorul, va fi afisat următorul mesaj. **"Televizorul a trecut automat în modul standby deoarece nicio operație nu a fost efectuată o perioadă lungă de timp."** Apăsaţi **OK** pentru a continua.

• Televizor color cu telecomandă.

#### **Comenzile și operarea televizorului**

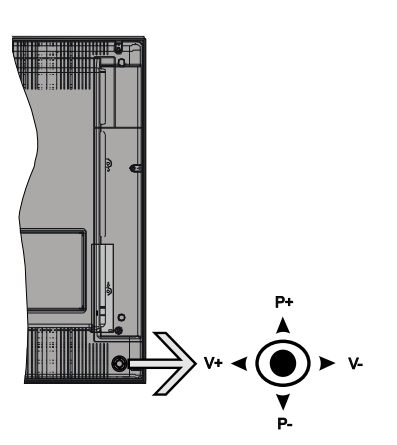

Maneta de control vă permite să controlati funcțiile Volum/ Program/ Sursă şi Standby-On ale televizorului.

*Notă: Poziția manetei de control poate diferi în funcție de model.*

**Pentru a modifica volumul:** Măriţi volumul apăsând maneta în dreapta. Reduceţi volumul apăsând apăsând maneta în stânga.

**Pentru a schimba canalul:** Derulaţi printre canalele memorate apăsând pe partea superioară sau inferioară a butonului

**Pentru a schimba sursa:** Apăsaţi centrul manetei de două ori, iar pe ecran se va afişa lista cu surse. Derulaţi printre sursele disponibile apăsând maneta în sus şi în jos.

**Pentru a opri televizorul:** Apăsaţi în jos pe partea centrală a manetei şi ţineţi-o apăsată câteva secunde; televizorul va intra în modul standby.

Pentru a porni televizorul: Apăsați centrul manetei, iar televizorul va porni.

*Notă: Meniul principal OSD nu poate fi afișat via butonul de control.*

### **Folosirea telecomenzii**

Apăsați butonul **Menu** de pe telecomandă pentru a afișa ecranul cu meniul principal. Utilizați butoanele directionale pentru a selecta o filă de meniu și apăsați OK pentru a intra. Utilizați butoanele direcționale din nou pentru a selecta sau pentru a seta un element. Apăsaţi butoanele **Return/Back** sau **Menu** pentru a ieși din ecranul unui meniu.

#### **Selectarea semnalului**

După ce aţi conectat sistemele externe la televizor, puteţi comuta pe diferite surse de semnal. Apăsaţi butonul **Source** de pe telecomandă în mod consecutiv pentru a selecta diferite surse.

### **Schimbarea canalelor şi reglarea volumului**

Puteţi să schimbaţi canalul şi să reglaţi volumul utilizând butoanele **Volum +/- şi Programe+/-** de pe telecomandă.

#### **Introducerea bateriilor în telecomandă**

Scoateți mai întâi șurubul care fixează capacul compartimentului bateriei de pe partea din spate a telecomenzii. Ridicați capacul usor. Introduceți două baterii de tip **AAA**. Asiguraţi-vă că însemnele (+) şi (-) corespund (respectați polaritatea corectă). Nu folosiți baterii vechi și noi împreună. Înlocuiți doar cu baterii de acelaşi tip sau echivalent. Montaţi înapoi capacul. Apoi înșurubați capacul din spate din nou.

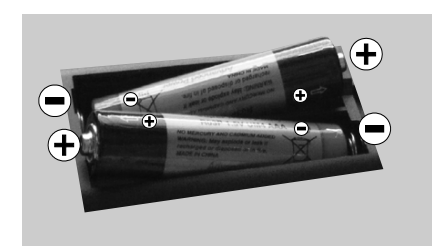

### **Conectare la Sursa de Alimentare**

**IMPORTANT**: Televizorul este conceput să funcționeze la o priză de **220-240V AC, 50 Hz.**  După despachetare, lăsați televizorul să ajungă la temperatura camerei înainte de a-l conecta la sursa de curent. Introduceţi cablul de alimentare în priză.

#### **Conexiune antenă**

Introduceţi fişa televizorului cu conexiune prin antenă sau cablu în mufa INTRARE ANTENĂ (ANT-TV) sau fişa de satelit la mufa INTRARE SATELIT (ANT SAT) aflată în partea din spate jos a televizorului.

# **Partea din spate jos a televizorului**

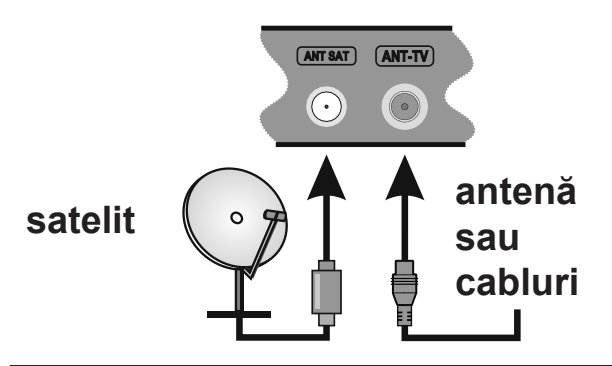

### **Notificare**

### **DECLARAŢIE PRIVIND MĂRCILE COMERCIALE**

Termenii HDMI şi High-Definition Multimedia Interface şi sigla HDMI sunt mărci comerciale sau mărci comerciale înregistrate ale HDMI Licensing Administrator, Inc. în Statele Unite ale Americii şi în alte ţări.

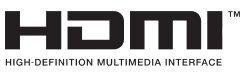

Produs sub licenţa Dolby Laboratories. Dolby şi simbolul dublu-D sunt mărci înregistrate ale Dolby Laboratories.

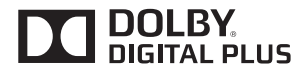

YouTube şi sigla YouTube sunt mărci comerciale ale Google Inc.

Pentru patentele For DTS, consultați http://patents. dts.com. Produs sub licenta DTS Licensing Limited. DTS, simbolul, şi DTS şi simbolul împreună sunt mărci înregistrate şi DTS TruSurround este o marcă comercială a DTS, Inc.© DTS, Inc. Toate drepturile rezervate.

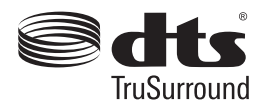

Pentru brevetele DTS, consultaţi http://patents.dts. com. Produs sub licenţa DTS Licensing Limited. DTS, DTS-HD, simbolul & DTS sau DTS-HD şi simbolul împreună sunt mărci înregistrate ale DTS, Inc.© DTS, Inc. Toate drepturile rezervate.

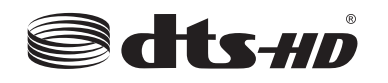

Acest produs contine tehnologii care se supun anumitor drepturi de proprietate ale Microsoft. Folosirea sau distribuirea acestei tehnologii în afara acestui produs este interzisă fără licenţele adecvate de la Microsoft.

Proprietarii conținutului folosesc tehnologie de acces Microsoft PlayReady™ pentru a proteja proprietatea intelectuală, inclusiv conţinutul protejat de drepturi de autor. Acest dispozitiv foloseşte tehnologie PlayReady pentru a accesa continut protejat PlayReady si/sau conţinut protejat WMDRM. Dacă dispozitivul nu reuşeşte să aplice în mod adecvat restricţiile asupra utilizării conţinutului, este posibil ca proprietarii conținutului să aibă nevoie de Microsoft pentru a revoca capacitatea dispozitivului de a consuma conţinutul protejat PlayReady. Revocarea nu ar trebui să afecteze conţinutul neprotejat sau conținutul protejat de alte tehnologii de acces la continut. Este posibil ca proprietarii conţinutului să actualizeze PlayReady pentru a accesa continutul acestora. Dacă refuzaţi actualizarea, nu va trebui să accesaţi conținutul care necesită actualizarea.

### **Informaţii pentru Utilizatori Privind Aruncarea Echipamentelor şi Bateriilor Vechi**

# **[Doar Uniunea Europeană]**

Echipamentul care poartă aceste simboluri nu trebuie să fie aruncat ca un gunoi menajer general.

Trebuie să vă adresaţi unor centre corespunzătoare de reciclare și să căutați sisteme adecvate pentru eliminarea acestor produse.

*Aviz: Semnul Pb de dedesubtul simbolului pentru baterii indică faptul că bateria conţine plumb.*

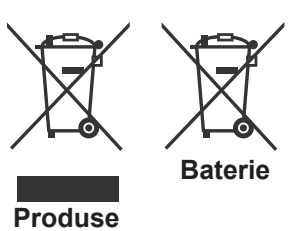

### **Specificaţii**

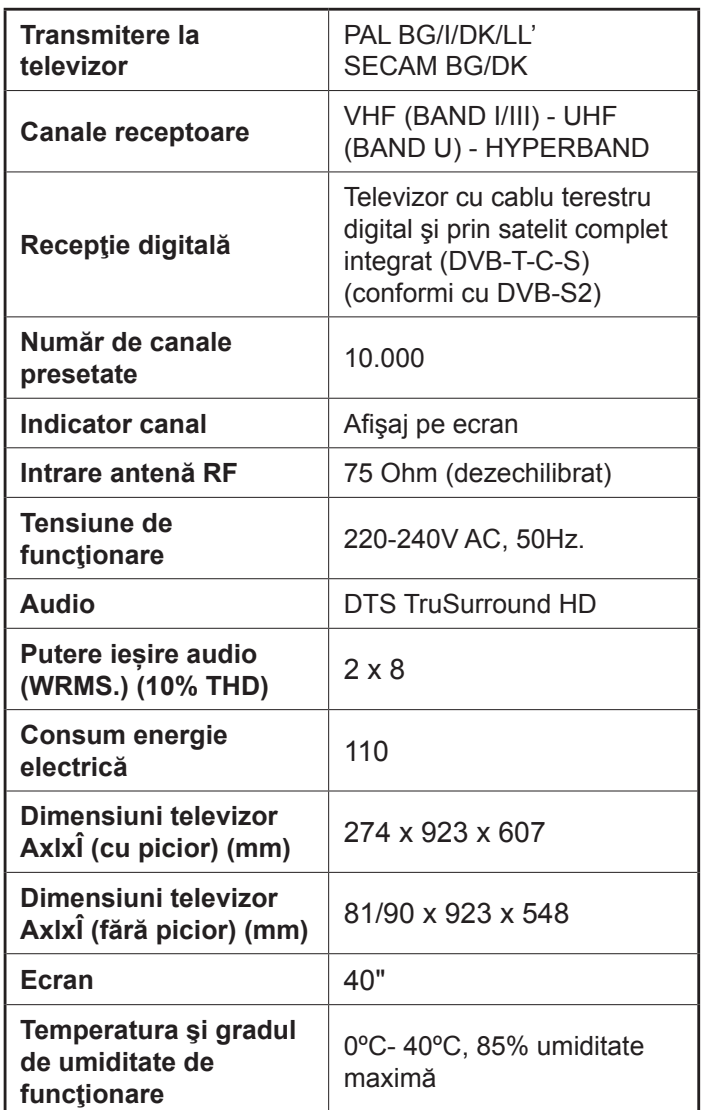

# **Specificaţii transmiţător LAN wireless**

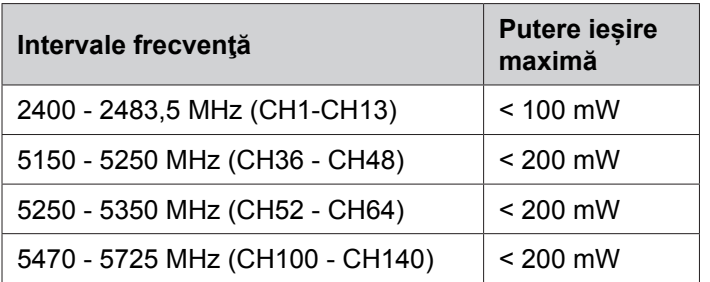

# **Restricţii în funcţie de ţară**

Acest dispozitiv este făcut pentru uz domestic şi de birou în toate ţările UE (şi alte ţări care urmează directiva UE) fără alte limită, cu excepţia ţărilor menționate mai jos.

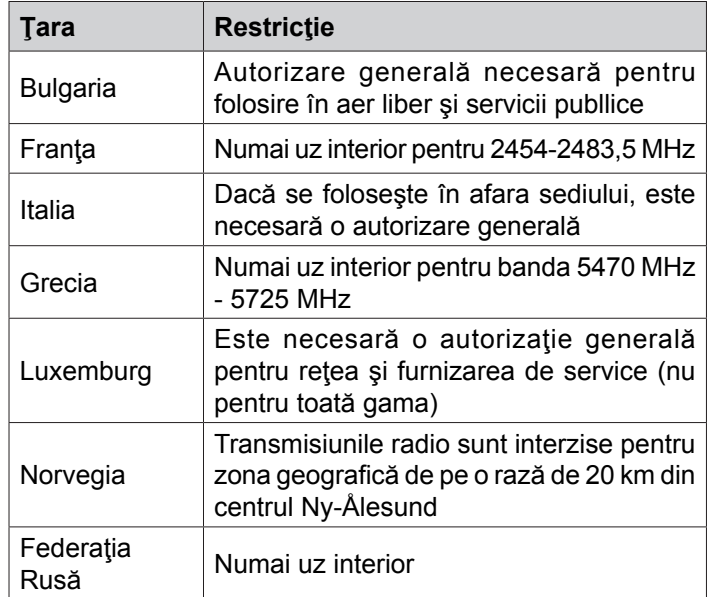

Cerinţele pentru ţara dvs. se pot schimba oricând. Este recomandat ca utilizatorul să verifice la autorităţile locale starea curentă a reglementărilor naționale atât pentru LAN-ul de 2,4 GHz cât și pentru cel de 5 GHz.

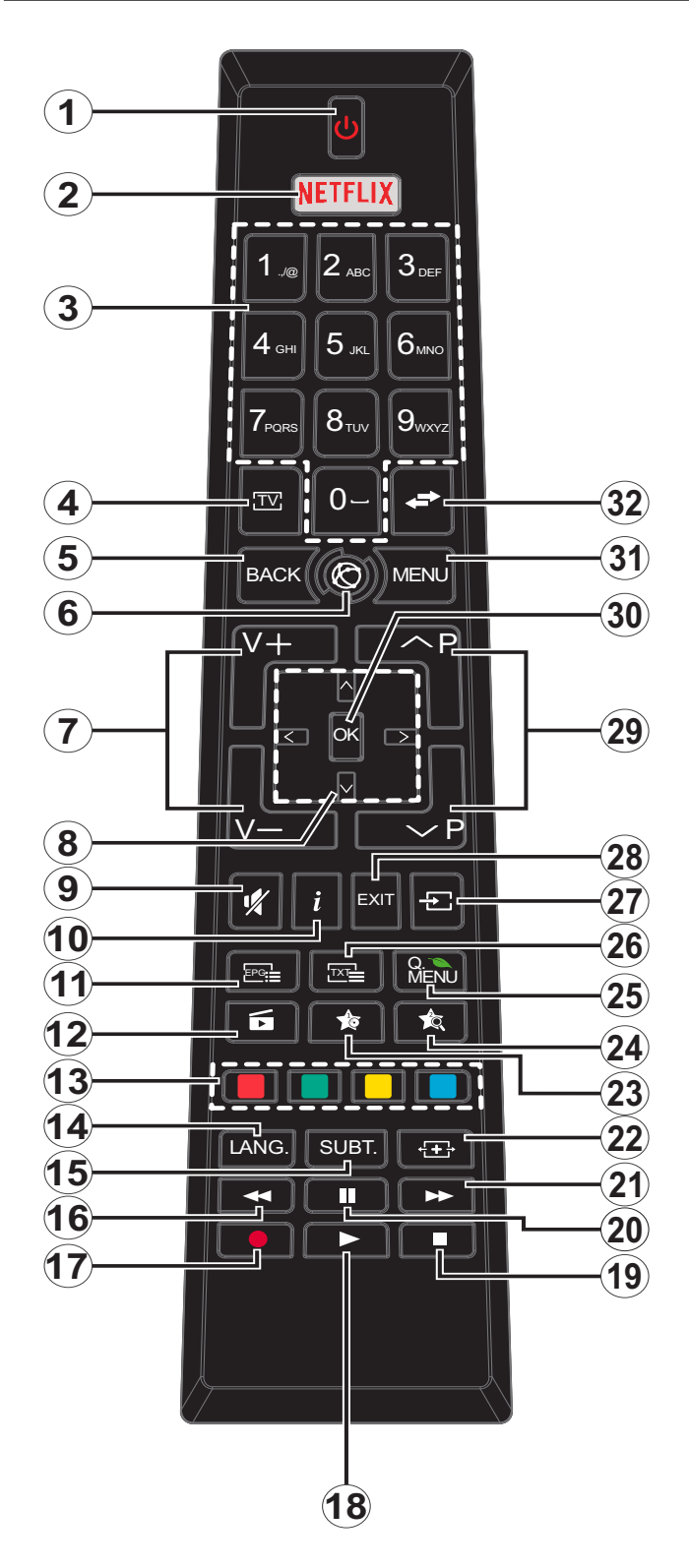

# **(\*) BUTONUL MEU 1 & BUTONUL MEU 2:**

Aceste butoane pot avea funcţii implicite în funcţie de model. Totuşi, puteţi seta o funcţie specială pentru aceste butoane prin acţionarea lor timp de cinci secunde atunci când aveţi o sursă sau un canal dorit. Un mesaj de confirmare va apărea pe ecran. Acum BUTONUL MEU selectat este asociat cu funcția selectată.

Reţineţi faptul că atunci când efectuaţi **prima instalare**, BUTONUL MEU 1 ŞI 2 va reveni la funcţia sa implicită.

- **1. Standby:** Închide/Deschide televizorul
- **2. Netflix:** Lansează aplicaţia Netflix
- **3. Butoane numerice:** Schimbă canalele, introduce un număr sau o literă în caseta de text de pe ecran.
- **4. TV:** Afișează lista de canale / Comută la Sursa televizorului
- **5. Înapoi /Revenire:** Revine la ecranul anterior, deschide pagina de index (în modul TXT)
- **6. Internet:** Deschide pagina portalului, unde puteţi accesa numeroase aplicaţii bazate pe internet
- **7. Volum +/-**
- **8. Butoane direcţionale:** Ajută la navigarea în interiorul meniului, al conţinutului etc. şi afişează subpaginile în modul TXT la apăsarea butonului dreapta sau stânga
- **9. Mut:** Suprimă integral volumul televizorului
- **10. Info:** Afişează informaţii despre conţinutul de pe ecran, prezintă informaţii ascunse (relevare - în modul TXT)
- **11. Ghid programe electronic (GPE):** Afișează ghidul de programe electronic
- **12. Navigator media:** Deschide ecranul de navigare media
- **13. Butoanele Colorate:** Urmați instrucțiunile de pe ecran pentru funcțiile butoanelor colorate
- **14. Limba:** Comută între modurile de sunet (televiziune analogică) şi schimbă limba audio/de subtitrare (televiziune digitală, acolo unde această opţiune este disponibilă)
- **15. Subtitrări:** Afişează și ascunde subtitrările (acolo unde această opţiune este disponibilă)
- **16. Înapoi rapid:** Derulează cadrele înapoi în cadrul mediilor de redare, ca de exemplu filme
- **17. Înregistrare:** Înregistrează programe
- **18. Redare:** Începe redarea mediilor selectate
- **19. Oprire:** Opreşte mediul aflat în curs de redare
- **20. Pauză:** Suspendă derularea suportului media redat, iniţiază înregistrarea defazării temporale
- **21. Înainte rapid:** Derulează cadrele înainte în cadrul mediilor de redare, ca de exemplu filme
- **22. Ecran:** Modifică raportul de aspect al ecranului
- **23. Butonul meu 1 (\*)**
- **24. Butonul meu 2 (\*)**
- **25. Meniu rapid:** Afişează o listă de meniuri pentru acces rapid
- **26. Text:** Afisează teletextul (acolo unde această optiune este disponibilă), iar apăsat din nou, suprapune teletextul peste o transmisiune normală (mix)
- **27. Sursă:** Indică toate sursele de transmisiune și de conţinut
- **28. Leşire:** Închide ți iese din meniurile afişate sau revine la ecranul anterior
- **29. Program +/-**
- **30. OK** Confirmă selecţiile utilizatorului, menţine pagina (în modul TXT), vizualizează lista de canale (în modul DTV)
- **31. Meniu:** Afişează meniul televizorului
- **32. Comutare:** Trece prin canalele sau sursele anterioareși actuale

**Română** - 7 -

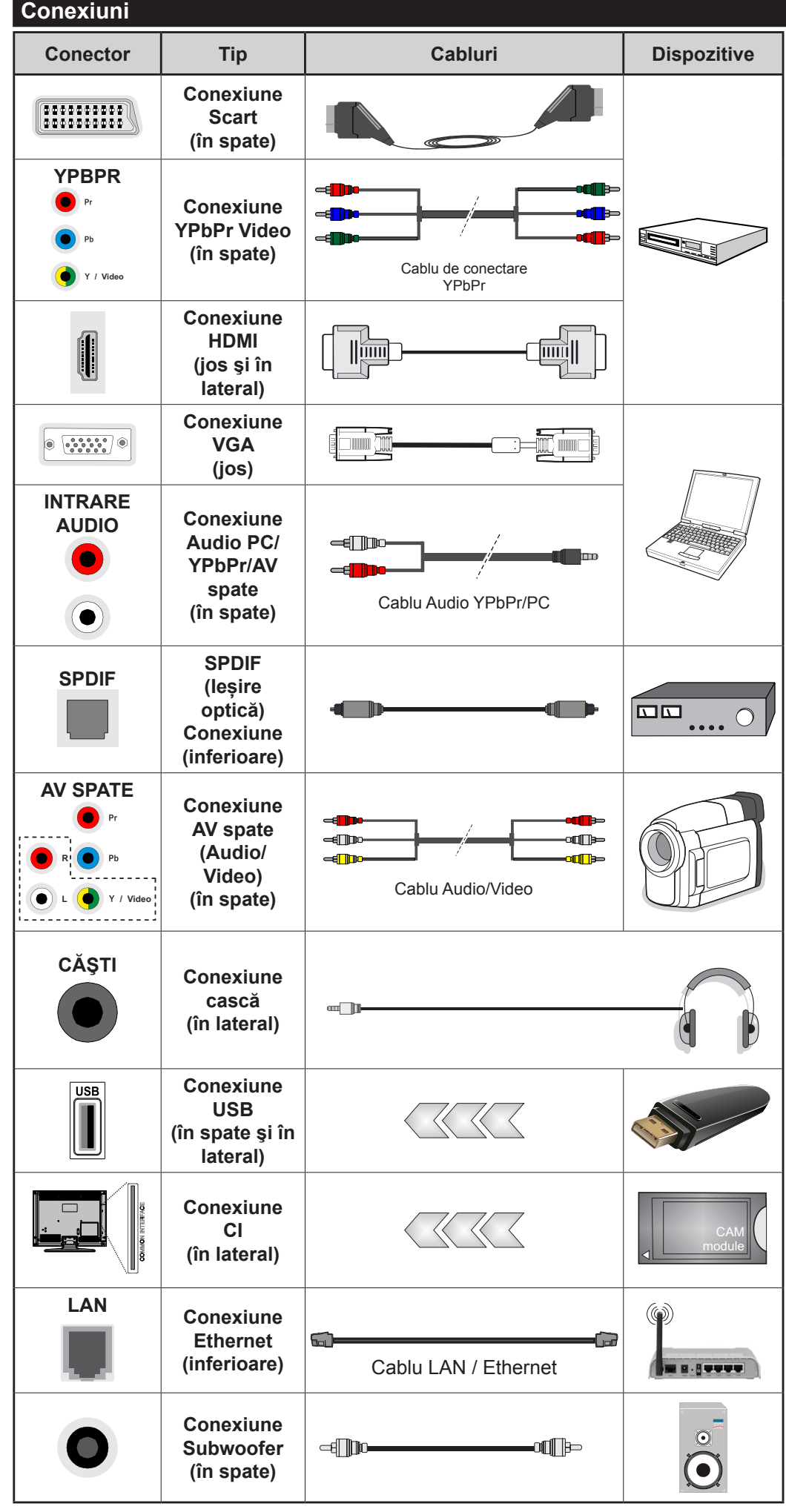

*N O T Ă : A t u n c i c â n d conectaţi un dispozitiv printr-o intrare YPbPr sau AV laterală, trebuie să utilizaţi cablurile de conexiune pentru a asigura conexiunea. Consultaţi ilustraţiile din partea stângă. | Pentru a activa PC / YPbPr audio, va trebui să utilizați intrările audio din spate cu un cablu YPbPr / PC audio pentru conexiune audio. | Dacă prin intermediul mufei SCART este conectat un dispozitiv extern, televizorul va trece automat la modul AV.| Atunci când recepţionaţi canale DTV (Mpeg4 H.264) sau când vă aflaţi în modul browser media, ieşirea nu va fi disponibilă prin ieşirea scart. | Atunci când utilizaţi setul de montare pe perete (disponibil în comerţ, dacă nu este furnizat), vă recomandăm să conectaţi toate cablurile în spatele televizorului înainte de a-l monta pe perete. | Introduceţi sau îndepărtaţi modulul CI numai atunci când televizorul este OPRIT. Trebuie să consultaţi manualul de instrucţiuni al modulului pentru detalii referitoare la setări. | Intrările USB 2.din partea din spate şi din partea stângă a televizorului acceptă dispozitive de până la 500mA. Conectarea dispozitivelor cu o valoare a curentului de peste 500 mA poate deteriora televizorul dumneavoastră. Dacă e disponibilă, pentru intrarea opțională USB 3.0 din partea stângă a televizorului, care va fi poziționată deasupra celeilalte intrări USB, această valoare limită este 1A. | Când conectaţi un cablu HDMI la televizorul dvs., utilizaţi numai un cablu HDMI ecranat (de înaltă calitate) pentru a garanta o imunitate suficientă împotriva radiaţiilor parazite a frecvenţei. Şi asiguraţi-vă că utilizaţi un cablu HDMI de înaltă viteză care poate transmite semnale de înaltă definiţie, cum ar fi conţinuturi 4K, pentru o transmisie fără probleme.*

 Dacă doriţi să conectaţi un dispozitiv la televizor, a sigurați - vă că televizorul şi dispozitivul sunt oprite înainte de a realiza orice fel de conexiune. După realizarea conexiuni, puteţi porni unităţile şi le puteţi utiliza.

### **Pornire/Oprire**

# **Pentru a porni televizorul**

Conectați cablul electric la o sursă electrică cum ar fi o priză de perete (220-240 V CA, 50 Hz).

Pentru a porni televizorul din modul standby:

- Apăsați butonul **Standby**, **Program +/-** sau un buton numeric de pe telecomandă.
- Apăsați în centrul manetei funcționale de pe televizor sau apăsaţi-l în sus sau în jos până când televizorul iese din standby.

# **Pentru a opri televizorul**

Apăsaţi butonul **Standby** de pe telecomandă sau ţineţi apăsat câteva secunde butonul din mijloc de control până la stingerea televizorului, pentru ca televizorul să intre în modul standby.

### **Pentru a opri televizorul complet, scoateţi cablul de alimentare din priză.**

*Notă: Atunci când televizorul este în modul standby, LED-UL de standby poate clipi pentru a indica faptul că una dintre funcţiile Căutare în standby, Descărcare directă sau Cronometru este activă. Este posibil ca LED-ul să lumineze intermitent atunci porniţi televizorul din modul standby.*

# **Prima Instalare**

Când porniţi dispozitivul pentru prima dată, este afişat ecranul pentru selectarea limbii. Selectaţi limba dorită şi apăsaţi butonul **OK**.

În ecranul următor, setați preferințele folosind butoanele direcţionale.

*Notă: În funcţie de ţara selectată, puteţi fi rugat să setaţi şi să confirmaţi un cod PIN în acest moment. Numărul PIN selectat nu poate fi 0000. Trebuie să-l introduceţi dacă sunteţi rugat să introduceţi un cod PIN pentru acţionările ulterioare ale meniului.*

# **Despre Selectarea Tipului de Transmisie**

**Antenă Digitală:** Dacă opțiunea de căutare a transmisiei prin **Antenă Digitală** este activată, televizorul va căuta transmisii digitale terestre după ce alte setări inițiale sunt finalizate.

**Cablu Digital:** Dacă opţiunea de căutare a transmisiunilor de **Cablu Digital** este activată, televizorul va căuta transmisiuni prin cablu digital după efectuarea altor setări iniţiale. Conform altor preferințe ale dumneavoastră un mesaj de confirmare poate fi afișat înainte de a începe căutarea. Selectaţi **DA** şi apăsaţi **OK** pentru a continua. Pentru a anula operaţiunea, selectaţi **NU** şi apăsaţi **OK**. Puteți selecta **Rețea** sau seta valori, cum ar fi **Frecvența, ID rețea** și **Etapă de căutare**. După ce aţi terminat, apăsaţi butonul **OK**.

*Notă: Durata căutării se va schimba în funcție de* **Etapa de Căutare** *selectată.*

**Satelit:** Dacă opțiunea de căutare a transmisiei prin Satelit este activată, Televizorul va căuta transmisii digitale prin satelit după ce alte setări inițiale sunt finalizate. Înainte de începerea căutării prin satelit ar trebui realizate niște setări. Meniul **Tip Antenă** va fi afișat primul. Puteți selecta **Tipul Antenei** ca **Direct**, **Single Satellite Cable** sau **Comutator DiSEqC** folosind butoanele  $\sqrt{\phantom{a}}$  sau  $\sqrt{\phantom{a}}$ .

- **• Direct:** Dacă aveți un singur receptor și o antenă de satelit directă, selectați acest tip de antenă. Apăsaţi **OK** pentru a continua. Selectați un satelit disponibil pe ecranul următor și apăsați **OK** pentru a scana pentru servicii.
- **• Single Satellite Cable:** Dacă aveți mai multe receptoare și un sistem single satellite cable, selectați acest tip de antenă. Apăsaţi **OK** pentru a continua. Configurați setările urmând instrucțiunile de pe ecranul următor. Apăsați **OK** pentru a scana pentru servicii.
- **• Comutator DiSEqC:** Dacă aveți mai multe antene de satelit și un **comutator DiSEqC,** selectați acest tip de antenă. Apăsaţi **OK** pentru a continua. Puteți seta patru opțiuni **DiSEqC** (dacă există) de pe ecranul următor. Apăsați butonul **OK** pentru a scana primul satelit din listă.

**Analog:** Dacă opțiunea de căutare a transmisiei **Analog** este activată, televizorul va căuta transmisii analogice după ce alte setări inițiale sunt finalizate.

În plus, puteți seta tipul de transmisie preferat. Se va acorda prioritate tipului de transmisie selectat în timpul procesului de căutare, iar canalele vor fi enumerate în partea superioară a **Listei de Canale.** După ce ați terminat, apăsați butonul **OK** pentru a continua.

Puteţi activa opţiunea **Modul Magazin** în acest moment. Această opţiune va configura setările televizorului pentru mediul din magazin și în funcție de modelul televizorului utilizat, caracteristicile suportate ale televizorului pot fi afişate în partea de sus a ecranului ca bară de informaţii. Această opţiune este destinată numai stocării. Vă recomandăm să selectaţi **Modul Acasă** pentru utilizarea acasă. Această opţiune va fi disponibilă în meniul **Sistem>Setări>Mai** multe şi poate fi activată sau dezactivată ulterior.

Apăsaţi butonul **OK** de pe telecomandă pentru a continua şi meniul **Setări Reţea/Internet** va fi afişat, dacă dvs. confirmaţi mesajul afişat anterior care vă întreabă dacă doriţi să efectuaţi setările de reţea. Consultaţi secţiunea **Conectivitatea** pentru a configura o conexiune cu fir şi fără fir. După ce finalizaţi setările, apăsaţi butonul **OK** pentru a continua. Pentru a sări la următorul pas fără a face nimic selectaţi **Nu** şi apăsaţi butonul **OK** atunci când este afişat mesajul care vă întreabă dacă doriţi să efectuaţi setările de reţea.

După ce setările inițiale sunt finalizate, televizorul va începe să caute transmisiile disponibile din tipurile de transmisii selectate.

După ce toate posturile disponibile sunt stocate, rezultatele scanării vor fi afișate. Apăsați OK pentru a continua. Meniul **Editare Listă Canale** va fi apoi afișat. Puteți edita lista de canale în funcție de preferințele dvs. sau apăsa butonul **Menu** pentru a iesi si a vă uita la televizor.

În timp ce căutarea continuă, poate apărea un mesaj care vă va întreba dacă doriți să sortați canalele în funcţie de LCN**(\*)**. Selectaţi **Da** şi apăsaţi **OK** pentru a confirma**.**

*(\*) LCN este sistemul de numere de canale logice care organizează transmisiile disponibile în conformitate cu o secvenţă de canal recognoscibilă (dacă există).*

*Notă: Nu închideţi televizorul în timpul lansării primei instalări. Unele opţiuni pot să nu fie disponibile, în funcţie de ţara selectată.*

### **Media Playback prin intrare USB**

*Aveţi posibilitatea să conectaţi unităţi de hard disk extern de 2.5 şi 3.5 inci (hard disk extern cu sursă de alimentare externă) sau discuri de memorie USB la televizorul dvs. utilizând intrările USB ale acestuia.*

**IMPORTANT!** Realizaţi o copie de rezervă pentru fişiere pe dispozitivele dumneavoastră de stocare înainte de a le conecta la televizor. Producătorul nu este responsabil pentru daunele aduse fişierelor sau pentru pierderea datelor. Există posibilitatea ca anumite tipuri de dispozitive USB (de ex. MP3 Player) sau discuri/stick-uri de memorie USB să nu fie compatibile cu acest dispozitiv. Televizorul suportă formatarea FAT32 şi NTFS, însă înregistrarea nu va fi disponibilă pe discurile formatate NTFS.

În timpul formatării unităţilor USB care au un spaţiu de stocare de peste 1 TB (Terabait), vă puteţi confrunta cu probleme în procesul de formatare.

Asteptati putin înainte de fiecare conectare și deconectare, deoarece este posibil ca player-ul să citească încă fişierele. Acest lucru poate provoca daune fizice player-ului USB şi dispozitivului USB. Nu scoateţi modulul USB în timp ce este redat un fişier.

Puteţi utiliza huburi USB pentru conectare la intrările USB ale televizorului. În acest caz, se recomandă huburile USB cu sursă de alimentare externă.

Se recomandă utilizarea directă a intrărilor USB ale televizorului dacă intenţionaţi să conectaţi un hard disk USB.

*Observaţie: Când vizualizați fișiere imagine, meniul Navigator media poate afișa doar 1000 fișiere imagine stocate pe dispozitivul USB conectat.*

### **Înregistrarea unui program**

**IMPORTANT:** Atunci când folositi o unitate de hard disc USB nouă, este indicat să formataţi discul înainte de folosire cu ajutorul opţiunii **Format Disk** (Formatare disc) a televizorului dumneavoastră din meniul **Navigator Media>Setări>Setări înregistrare.** Pentru a înregistra un program, este necesar să conectați discul USB la televizor atunci când acesta este oprit. Apoi, porniți dispozitivul pentru a activa funcția de înregistrare.

Pentru a utiliza funcția de înregistrare, dispozitivul dumneavoastră USB trebuie să aibă un spațiu liber de 2 GB şi să fie compatibil cu USB 2.0. Dacă sunt disponibile, dispozitive compatibile USB 3.0 pot fi folosite cu o intrare opțională USB 3.0 în lateralul televizorului, care vor fi poziționate deasupra celeilalte intrări USB. Dacă dispozitivul USB nu este compatibil, va fi afişat un mesaj de eroare.

Pentru a înregistra programe de lungă durată, precum filmele, se recomandă să folosiţi unităţi de hard disc USB (HDD).

Programele înregistrate sunt salvate pe discul USB conectat. Dacă doriți, puteți salva/copia înregistrările pe un computer; totuşi, aceste fişiere nu vor putea fi redate pe computer. Puteţi reda înregistrările doar cu ajutorul televizorului.

O întârziere Lip Sync poate apărea în timpul defazării temporale. Nu este posibilă înregistrarea radio. Televizorul poate înregistra până la zece ore de programe.

Programele înregistrate sunt împărțite în partiții de 4GB.

Dacă viteza de scriere a discului USB conectat nu este suficientă, înregistrarea ar putea eşua şi funcţia de defazare ar putea fi indisponibilă.

Este recomandat să folosiți unități hard disc USB pentru înregistrarea programelor HD.

Nu deconectaţi unitatea USB/HDD în timpul înregistrării. Acest lucru ar putea avaria unitatea USB/ HDD conectată.

Dacă un cablu AC este deconectat atunci când există o setare activă a cronometrului de înregistrare USB, aceasta va fi anulată.

Sunt suportate mai multe partiţii. Sunt suportate maxim două partiţii diferite. Prima partiţie a discului USB este utilizată pentru funcţiile PVR ready. Acesta trebuie formatată ca primă partiție pentru a fi folosită pentru funcţiile PVR ready.

E posibil ca unele pachete să nu fie înregistrate din cauza problemelor de semnal, deci uneori imaginea s-ar putea bloca în timpul redării.

Tastele de înregistrare, redare, pauză, afişare (pentru PlayListDialog) nu pot să fie folosite cât timp teletextul este activ. Dacă o înregistrare începe din cronometru atunci când este pornit teletextul, acesta este oprit, în mod automat. De asemenea, utilizarea teletextului este dezactivată în timpul unei redări.

În timp ce înregistraţi un program, pe fundal, puteţi utiliza opţiunile de meniu, comutaţi la o altă sursă sau utilizaţi funcţiile **Navigator Media**, cum ar fi vizualizarea imaginilor, redarea fişierelor video şi de muzică și chiar să redați înregistrarea.

### **Înregistrare cu defazare temporală**

Apăsaţi butonul **Pauză** în timp ce urmăriţi o emisiune pentru a activa modul de defazare temporală. În modul de defazare, programul este oprit şi înregistrat simultan pe discul USB conectat.

Apăsaţi din nou pe butonul **Redare** pentru a relua programul întrerupt de la momentul în care l-aţi oprit. Apăsaţi butonul **Oprire** pentru a opri înregistrarea cu defazare temporală și reveniți la transmisiunile în direct.

Funcţia Defazare temporală nu poate fi utilizată atât timp cât televizorul se află în modul radio.

Nu este posibilă utilizarea funcției repede înapoi a defazării înaintea redării cu ajutorul opţiunii repede înainte.

### **Înregistrare instantanee**

Apăsaţi butonul **Înregistrare** pentru a începe imediat înregistrarea unui eveniment în timpul vizionării unui program. Puteţi să apăsaţi din nou butonul **înregistrare** al telecomenzii pentru a înregistra următorul program din cadrul EPG. Pentru a anula înregistrarea instantanee, apăsaţi butonul **Oprire**.

Nu este posibilă comutarea canalelor de transmisie în timpul înregistrării. În timpul înregistrării unui program sau al defazării temporale, pe ecran este afişat un mesaj de avertizare dacă dispozitivul USB nu funcţionează la o viteză suficient de mare.

#### **Vizualizarea programelor înregistrate**

Selectaţi **înregistrări** din meniul **Navigator Media**. Selectaţi un element înregistrat din listă (dacă a fost înregistrat anterior). Apăsaţi butonul **OK** pentru a vizualiza **opţiuni de redare**. Selectaţi o opţiune şi apăsaţi butonul **OK**.

*Notă: Nu veţi putea accesa meniul principal şi elementele meniului în timpul redării.*

Apăsaţi butonul **Stop** pentru a opri redarea şi a reveni la meniul **înregistrări**.

# **Încet înainte**

Dacă apăsaţi butonul **Pauză** atunci când urmăriţi programe înregistrate, va fi disponibilă funcţia de redare încet înainte. Puteţi să folosiţi butonul **Rapid advance** (avans rapid) pentru a avansa încet. Apăsaţi butonul **Rapid advance** consecutiv pentru a modifica viteza de avansare.

### **Configurare înregistrări**

Selectaţi articolul **Setări înregistrări** din meniul **Navigator Media>Setări** pentru a configura setările de înregistrare.

**Formatare disc:** Puteţi utiliza funcţia **Formatare disc** pentru a formata discul USB conectat. Pentru a putea utiliza funcţia **Formatare disc**, vi se va solicita introducerea codului PIN.

*Notă: Codul PIN implicit poate să fie setat la 0000 sau 1234. Dacă aţi definit codul PIN (este solicitat în funcţie de ţara selectată) în timpul primei instalări, folosiţi codul PIN pe care l-aţi definit.*

**IMPORTANT:** Formatarea dispozitivului USB va duce la ştergerea TUTUROR datelor de pe acesta, sistemul de fişiere fiind convertit la FAT32. În majoritatea cazurilor, erorile de funcționare vor fi soluționate după formatare, însă veţi pierde TOATE datele.

Dacă mesajul "**Viteza de scriere a unităţii USB este prea mică pentru a înregistra**" apare pe ecran în timp ce începeţi înregistrarea, încercaţi să o reporniţi. Dacă apare în continuare aceeaşi eroare, este posibil ca discul USB să nu îndeplinească cerinţele de viteză. Încercaţi să conectaţi alt disc USB.

#### **Meniu Navigator media**

Puteţi reda fişiere foto, muzicale şi video stocate pe un disc USB conectându-l la televizor. Conectați discul USB la una dintre intrările USB aflate în partea laterală a televizorului. Apăsând butonul **Menu** atunci când vă aflaţi în modul **Navigator media** veți accesa opţiunile de meniu **Imagine**, **Sunet** şi **Setări**. Apăsaţi din nou pe butonul **Menu** pentru a închide acest ecran. Puteți seta preferințele **Navigator media** folosind meniul **Setări**.

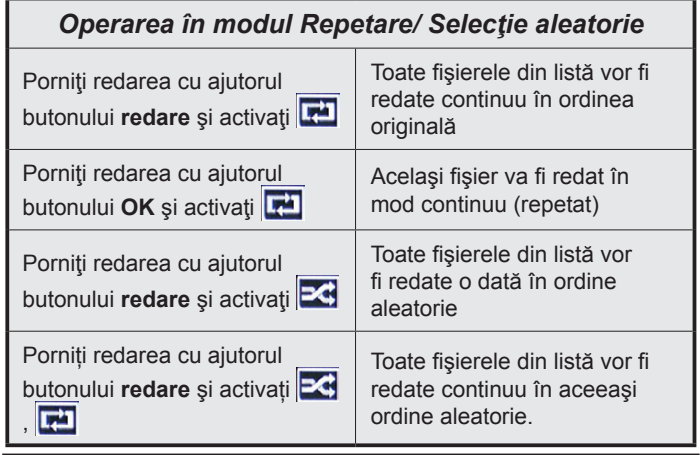

#### **FollowMeTV (dacă este disponibilă)**

Cu ajutorul dispozitivului dumneavoastră mobil, puteți reda transmisiunile de pe televizor folosind funcţia **FollowMe TV**. Instalaţi aplicaţia adecvată Smart Center pe dispozitivul dumneavoastră mobil. Iniţializaţi aplicaţia.

Pentru mai multe informaţii asupra acestei funcţii, vă rugăm consultaţi instrucţiunile pentru aplicaţia utilizată.

*Notă: Această aplicaţie poate să nu fie compatibilă cu toate dispozitivele mobile. Ambele dispozitive trebuie să fie conectate la aceeaşi reţea.*

#### **Transmitere CEC și CEC RC**

Această funcţie vă permite să controlaţi dispozitivele cu CEC activat care sunt conectate prin porturile HDMI folosind telecomanda televizorului.

Opţiunea **CEC** din meniul **Sistem>Setări>Mai multe**  trebuie setat mai întâi ca **Activat**. Apăsați butonul **Sursă** și selectați intrarea HDMI a dispozitivului CEC conectat din meniul **Lista de surse**. Atunci cînd noul dispozitiv sursă CEC este conectat, va fi enumerat în meniul surselor cu propriul nume în locul numelui portului HDMI conectat (precum DVD Player, Recorder 1 etc.).

Telecomanda televizorului poate să efectueze automat principalele funcții după ce sursa HDMI conectată a fost selectată.

Pentru a termina această operație și a controla televizorul cu ajutorul telecomenzii, apăsați butonul **Quick Menu** de pe telecomandă, evidențiați **Transmitere CEC RC** și stabiliți ca **Dezactivată** apăsând butonul Dreapta sau Stânga. Această functie poate fi activată sau dezactivată în meiul **Sistem>Setări>Mai multe**.

Televizorul este compatibil și cu funcția ARC (Audio Return Channel - canal de retur al semnalului audio). Această funcție este o legătură audio menită să înlocuiască alte cabluri dintre televizor şi sistemul audio (receptor A/V sau sistem de difuzoare).

Atunci când ARC este activ, televizorul nu face ca alte ieşiri audio să fie automat fără sunet. Deci, va trebui să reduceţi manual volumul televizorului la zero, dacă doriți să auziți semnalul audio de la dispozitivul audio conectat (la fel ca alte ieşiri audio optice sau digitale coaxiale). Dacă doriți să schimbați nivelul de volum al dispozitivului conectat, ar trebui să selectați acel dispozitiv din lista surselor. În acest caz, tastele de control al volumului sunt asociate dispozitivului audio conectat.

*Notă: ARC este compatibil doar prin intermediul intrării HDMI2.*

# **Controlul audio al sistemului**

Permite ca un amplificator/receptor audio să fie folosit cu televizorul. Volumul poate să fie controlat folosind telecomanda televizorului. Pentru a activa această funcţie setaţi opţiunea **Boxe** în meniul the **Sistem>Setări>Mai multe** ca **Amplificator**. Difuzoarele televizorului vor fi fără sunet, iar sunetul sursei urmărite va fi furnizat de la sistemul de sunet conectat.

*Notă: Dispozitivul audio trebuie să fie compatibil cu funcția Controlul sistemului audio și opțiunea CEC trebuie setată ca Activată.*

#### **Manual electronic**

În Manualul electronic puteţi găsi instrucţiuni privind funcțiile televizorului dumneavoastră.

Pentru a utiliza Manualul electronic, apăsați pe butonul **Info** atunci când meniul principal este afişat pe ecran sau apăsaţi pe butonul **Meniu Rapid**, selectaţi **Broşură Informaţii** şi apăsaţi pe **OK**.

Selectați o categorie dorită folosind butoanele directionale. Fiecare categorie include subiecte diferite. Selectaţi un subiect şi aoăsaţi butonul **OK** pentru a citi instructiunile.

Pentru a închide ecranul Manual electronic, apăsaţi butonul **Exit** sau butonul **Meniu**.

*Observaţie: Conţinutul Manualului electronic poate varia în*  functie de model.

# **Conţinutul Meniului televizorului**

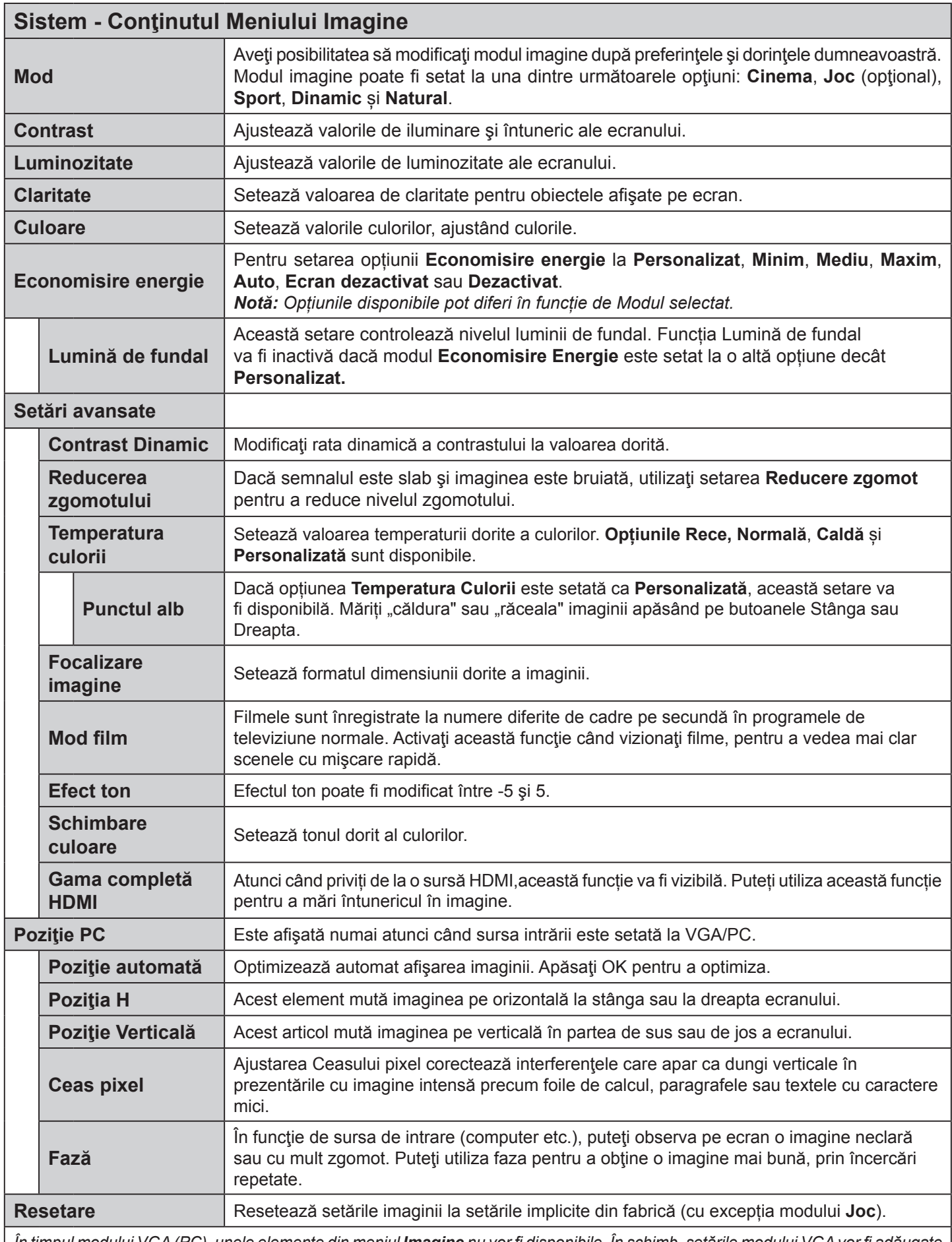

*În timpul modului VGA (PC), unele elemente din meniul Imagine nu vor fi disponibile. În schimb, setările modului VGA vor fi adăugate la setările de imagine în timpul modului PC.*

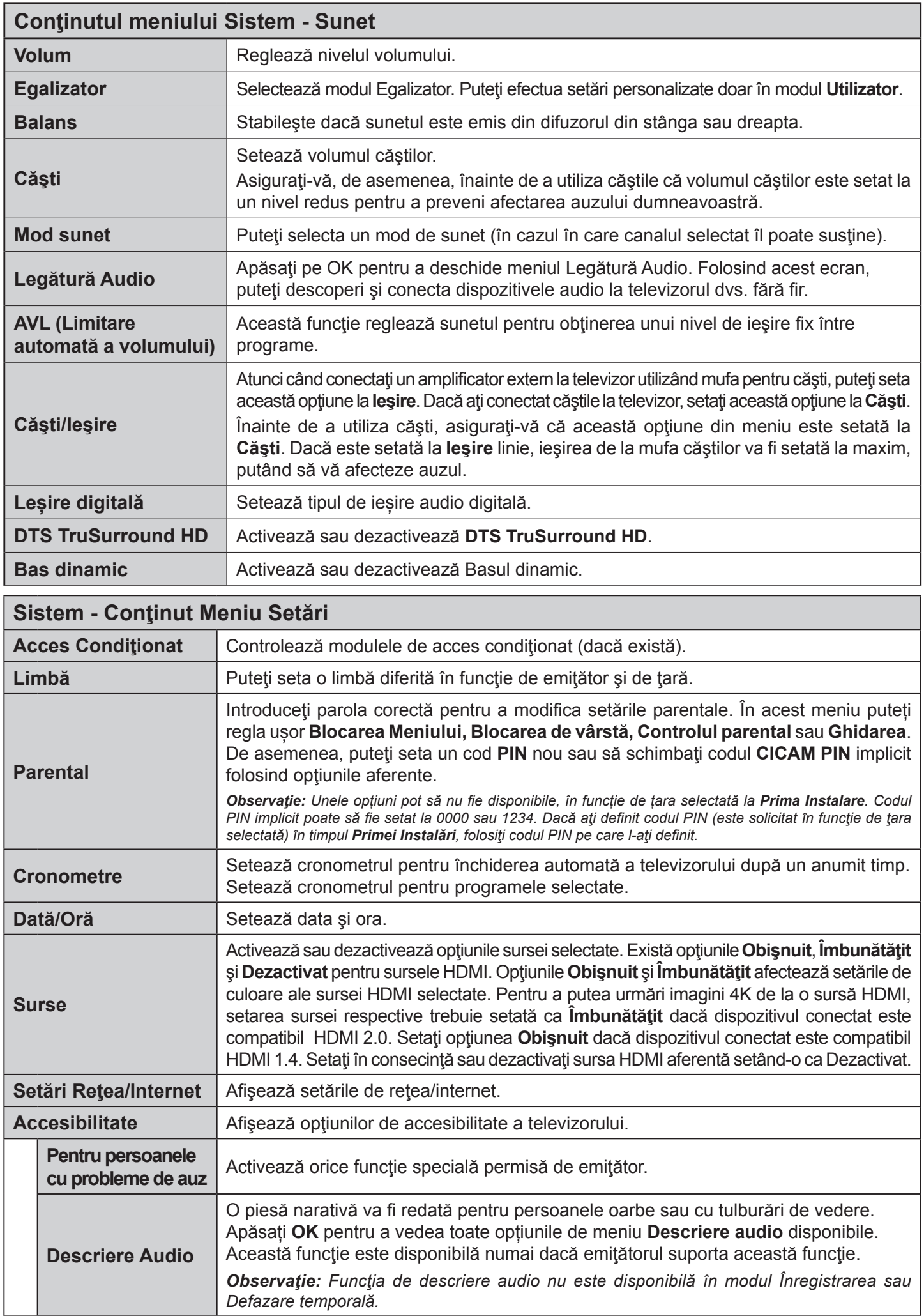

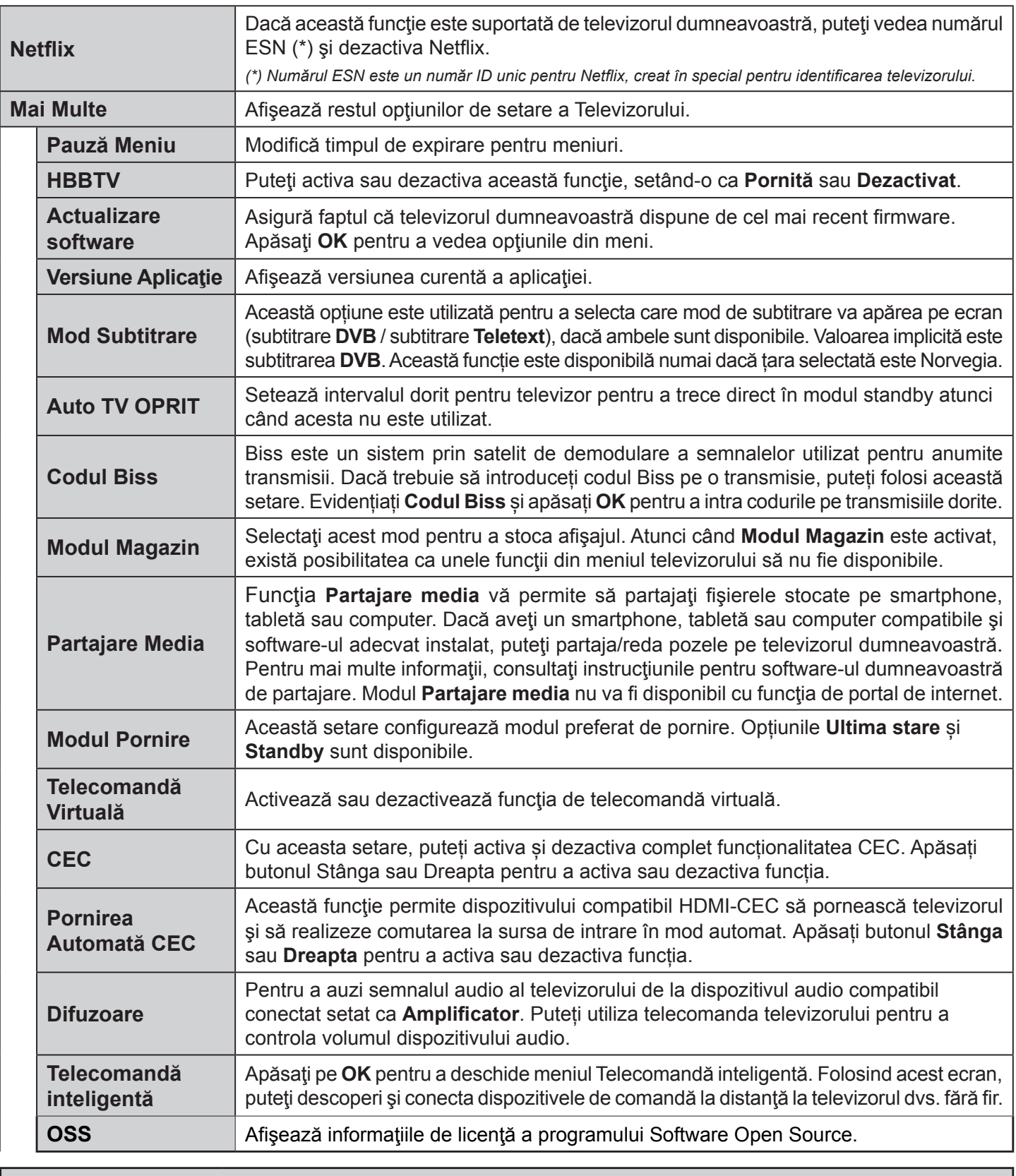

# **Conţinutul Meniului Instalare**

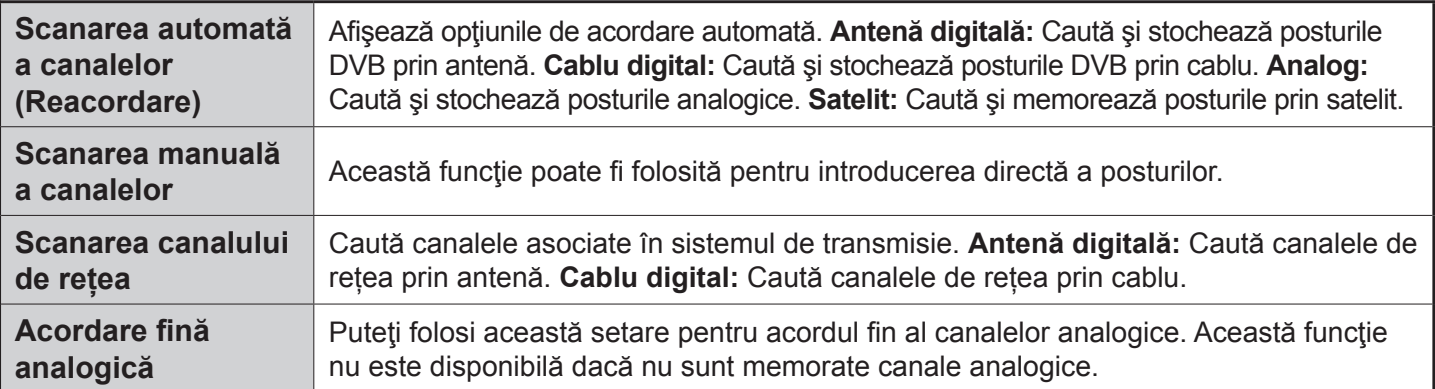

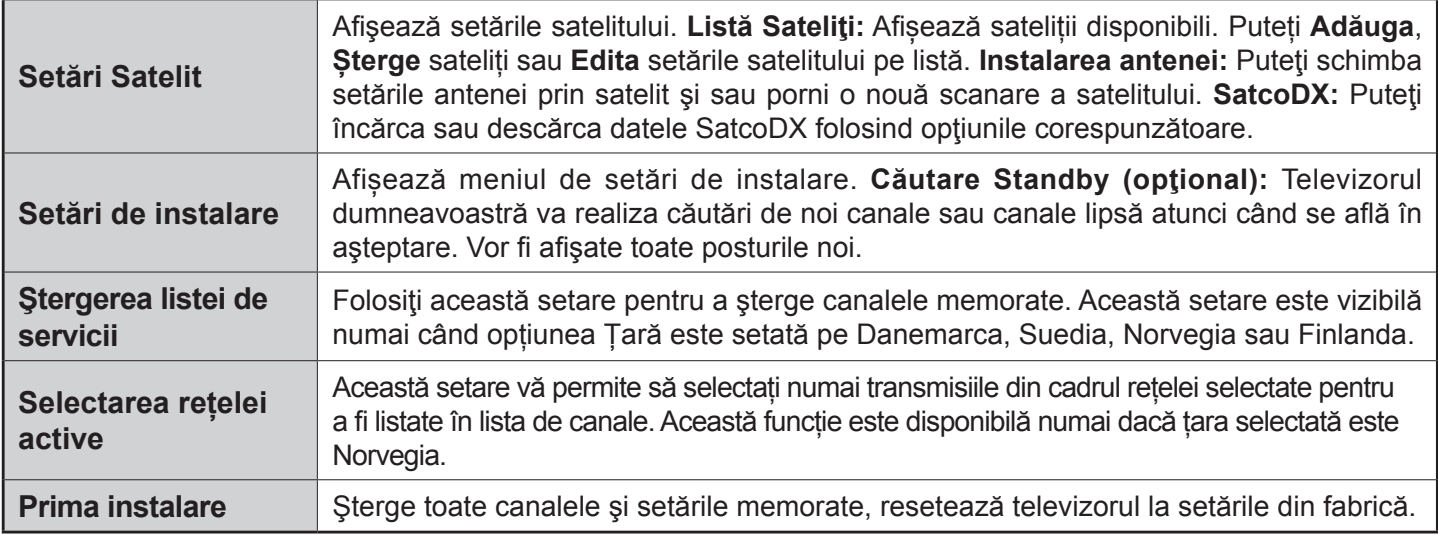

# **Reguli Generale de Utilizare a Televizorului**

#### **Folosirea Listei de Canale**

Televizorul sortează toate posturile memorate în **Lista de Canale**. Puteţi să editaţi această listă de canale, să setați posturile favorite sau active ce vor fi enumerate cu ajutorul opţiunilor **Listă de Canale**. Apăsați butonul **OK / TV** pentru a deschide **Lista de Canale**. Puteți filtra canalele enumerate apăsând butonul **Albastru** sau deschide meniul **Editare Listă Canale** apăsând butonul **Verde**, pentru a face modificări avansate în lista curentă.

#### **Gestionarea Listelor Favorite**

Puteți crea patru liste diferite de canale preferate. Introduceți **Lista de Canale** în meniul principal sau apăsați butonul **Verde** în timp ce **Lista de Canale** este afișată pe ecran pentru a deschide meniul **Editare Listă de Canale**. Selectați canalul dorit din listă. Puteți face mai multe alegeri apăsând butonul **Galben**. Apoi apăsați butonul **OK** pentru a deschide meniul **Opțiuni de Editare Canal** și selectați opțiunea **Adăugare/ Eliminare Favorite**. Apăsați din nou butonul **OK**. Setați opțiunea listă dorită la **Activată**. Canalul/canalele selectat(e) va/vor fi adăugat(e) la lista. Pentru a elimina un canal sau canale dintr-o listă favorită urmați aceiași pași și setați opțiunea listă dorită la **Dezactivată**.

Puteți folosi funcția de **Filtrare** din meniul **Editare Listă Canale** pentru a filtra canalele din **Lista de Canale** permanent în funcție de preferințele dumneavoastră. Folosind această opțiune de **Filtrare**, puteți seta una dintre cele patru liste favorite pentru a fi afișate de fiecare dată când **Lista de Canale** este deschisă. Funcția de filtrare din meniul **Listă de Canale** va filtra doar lista de canale afișată în prezent pentru a găsi un canal și a-l acorda la aceasta. Aceste schimbări nu se vor păstra următoarea dată când **Lista de Canale** va fi deschisă.

#### **Configurarea Setărilor parentale**

Opțiunile meniului **Setări Parentale** pot fi folosite pentru a interzice utilizatorilor să vizioneze anumite programe, canale și să folosească anumite meniuri. Aceste setări se află în meniu**l Sistem>Setări>Parentale** .

Pentru a afișa opțiunile de meniu pentru blocarea accesului copiilor, trebuie introdus un număr PIN. După introducerea numărului PIN corect, va fi afişat meniul de blocare a accesului copiilor.

**Blocarea meniului:** Această setare activează sau dezactivează accesul la toate meniurile sau meniurile de instalare ale televizorului.

**Blocarea de vârstă:** Atunci când este setată această opţiune, televizorul obţine informaţiile referitoare la vârstă de la emiţător şi dacă nivelul de vârstă este dezactivat, se restricţionează accesul la acea emisiune.

*Notă: Dacă opțiunea Țară din Prima Instalare este setată pe Franța, Italia sau Austria, vârsta de la opțiunea Blocarea de Vârstă va fi setată implicit la 18.*

**Blocarea accesului copiilor:** Dacă această opțiune este **ACTIVATĂ**, televizorul poate fi controlat doar prin telecomandă. În acest caz, butoanele de control de pe televizor nu vor funcționa.

**Blocare internet:** Dacă această opţiune este **ACTIVATĂ**, aplicaţia de deschidere a navigatorului din portal va fi dezactivată. Setaţi la **OPRIT** pentru a elibera din nou aplicaţia.

**Setare PIN:** Defineşte un nou număr PIN.

**PIN CICAM implicit:** Această opțiune va apărea în gri dacă niciun modul CI nu este introdus în fanta CI a televizorului. Puteți schimba numărul PIN implicit al CAM CI folosind această opțiune.

*Notă: Codul PIN implicit poate să fie setat la 0000 sau 1234. Dacă aţi definit codul PIN (este solicitat în funcţie de ţara selectată) în timpul Primei Instalări, folosiţi codul PIN pe care l-aţi definit.*

*E posibil ca unele opţiuni să nu fie disponibile în funcţie de model şi/sau de seletcarea ţării la Prima INstalare.*

# **Ghid Programe Electronic (EPG)**

Unele canale trimit informaţii despre programele lor de emisiuni. Apăsați butonul **Epg** pentru a vizualiza meniul **Ghidul Programelor.**

Exista 3 tipuri diferite de configuraţii a programelor disponibile, **Program Cronologie, Program Listă** și **Program Acum/Următor**. Pentru a comuta între ele urmați instrucţiunile din pe partea de jos a ecranului.

# **Program Cronologie**

**Zoom (butonul Galben):** Apăsaţi butonul **Galben** pentru a vizualiza evenimentele într-un interval temporal mai larg.

**Filtru (butonul Albastru):** Afişează opţiunile de filtrare. **Selectare Gen (butonul Subtitrări):** Afișează meniul **Selectare Gen**. Folosind această funcție, puteți căuta în baza de date a ghidului de programe în conformitate cu genul selectat. Informațiile disponibile în ghidul programelor vor fi căutate și rezultatele care corespund criteriilor dumneavoastră vor fi evidențiate.

**Opțiuni (Butonul OK):** Afişează opţiunile evenimentului. **Detalii Eveniment (butonul Info):** Afişează informaţii detaliate referitoare la programele selectate.

**Ziua Următoare/Anterioară (butoanele Program +/-):** Afișează programele zilei anterioare sau următoare. **Căutare (butonul Text):** Afişează meniul **Căutare a ghidului**.

**Acum (butonul Comutare):** Afişează evenimentul actual din canalul evidentiat.

**Rec./Stop (butonul Înregistrare):** Televizorul va începe să înregistreze programul selectat. Puteți apăsa din nou pentru a opri înregistrarea.

*IMPORTANT: Conectaţi un disc USB la televizorul dumneavoastră cu televizorul oprit. Apoi, porniţi dispozitivul pentru a activa funcţia de înregistrare.*

*Observaţie: Nu puteţi schimba programul în timpul înregistrării.*

# **Program Listă(\*)**

*(\*) În această opţiune de configuraţie vor fi enumerate doar evenimentele din canalul evidenţiat.*

**Anterior Interval de Timp (butonul Roșu):** Afişează programele perioadei anterioare.

**Ziua Următoare/Anterioară (butoanele Program +/-):** Afișează programele zilei anterioare sau următoare. **Detalii Eveniment (butonul Info):** Afişează informaţii detaliate referitoare la programele selectate.

**Filtru (butonul Text):** Afişează opţiunile de filtrare.

**Intervalul de Timp Următor (butonul Verde):** Afișează programele din intervalul de timp următor.

**Optiuni (butonul OK):** Afișează opțiunile evenimentului. **Rec./Stop (butonul Înregistrare):** Televizorul va începe să înregistreze programul selectat. Puteţi apăsa din nou pentru a opri înregistrarea.

*IMPORTANT: Conectaţi un disc USB la televizorul dumneavoastră cu televizorul oprit. Apoi, porniţi dispozitivul pentru a activa funcţia de înregistrare.*

*Observaţie: Nu puteţi schimba programul în timpul înregistrării.*

# **Program Acum/Următor**

**Navigare (butoane Direcţionale):** Apăsați **Butoanele Direcţionale** pentru a naviga prin canale și programe.

**Optiuni (butonul OK):** Afisează opțiunile evenimentului. **Detalii Eveniment (butonul Info):** Afişează informaţii detaliate referitoare la programele selectate.

**Filtru (butonul Albastru):** Afişează opţiunile de filtrare. **Rec./Stop (butonul Înregistrare):** Televizorul va începe să înregistreze programul selectat. Puteţi apăsa din nou pentru a opri înregistrarea.

*IMPORTANT: Conectaţi un disc USB la televizorul dumneavoastră cu televizorul oprit. Apoi, porniţi dispozitivul pentru a activa funcţia de înregistrare.*

*Observaţie: Nu puteţi schimba programul în timpul înregistrării.*

# **Opţiuni de Program**

Utilizați butoanele direcţionale pentru a evidenția un program și apăsați butonul **OK** pentru a afișa meniul **Opțiuni Evenimente**. Următoarele opţiuni sunt disponibile.

**Selectarea Canalului:** Folosind această optiune, puteți comuta pe canalul selectat.

**Înregistrare/Ştergere Înregistrare Cronometru:**  Selectaţi opţiunea **Înregistrare** şi apăsaţi butonul **OK**. Dacă programul va fi transmis în viitor, va fi adăugat pe lista **Cronometre** pentru a fi înregistrat. Dacă programul selectat este transmis la momentul actual, înregistrarea se va opri imediat.

Pentru a anula o înregistrare deja setată, selectaţi programul, apăsaţi butonul **OK** şi selectaţi opţiunea **Ştergere Cronometru Înregistrare**. Înregistrarea va fi anulată.

**Setare Cronometru Pentru Eveniment / Ştergere Cronometru Pentru Eveniment:** După ce aţi selectat un program din meniul EPG, apăsaţi butonul **OK**. Selectați opțiunea Setare cronometru pentru Eveniment și apăsaţi butonul OK. Puteţi seta un cronometru pentru programele viitoare. Pentru a anula un cronometru deja setat, selectaţi programul şi apăsaţi butonul **OK**. Apoi selectați opțiunea **Ștergere Cronometru Pentru Eveniment.** Cronometrul va fi anulat.

*Observaţii: Nu puteți comuta pe niciun alt canal în timp ce există o înregistrare activă sau un cronometru activ în canalul curent.*

*Nu este posibil să setați cronometrul sau cronometrul de înregistrare pentru mai mult de două evenimente individuale în acelaşi interval de timp.*

# **Servicii Teletext**

Apăsați butonul **Text** pentru a intra. Apăsaţi din nou pentru a activa modul combinat, care vă permite să vizualizaţi pagina de teletext şi transmisiunile de la televizor în acelaşi timp. Apăsaţi încă o dată butonul pentru a ieşi. Când sunt disponibile, secţiunile dintr-o pagină a teletextului vor deveni colorate, putând fi selectate prin apăsarea butoanelor ce corespund culorii respective. Urmați instrucțiunile afișate pe ecran.

# **Teletext Digital**

Apăsați butonul **Text** pentru a vizualiza informațiile teletext digitale. Utilizați-l cu ajutorul butoanelor colorate, butoanelor

cursor și butonului **OK**. Metoda de operare poate fi diferită în funcție de conținutul teletextului digital. Urmați instrucțiunile afişate pe ecranul teletextului digital. Când butonul **Text** este apăsat din nou, televizorul revine la transmisiunile de televiziune.

### **Actualizare software**

Televizorul dumneavoastră are capacitatea de a găsi şi a efectua automat actualizări firmware prin intermediul semnalului emisiunii sau prin internet.

# **Căutarea actualizării software via interfaţa pentru utilizator**

În meniul principal selectaţi **Sistem>Opţiuni** şi apoi **Mai multe**. Navigați la **Actualizare software** şi apăsați butonul **OK**. În meniul **opțiuni de actualizare** selectați **Scanare pentru actualizare** și apăsați butonul **OK** pentru a verifica dacă există vreo nouă actualizare de software.

Dacă se găsește o nouă actualizare, începeți să descărcați actualizarea. După ce descărcarea se termină, confirmaţi întrebarea legată de repornirea televizorului apăsând pe butonul **OK** pentru a trece la operația de repornire.

# **Modul de căutare şi actualizare 3 AM**

Televizorul dumneavoastră va căuta noi actualizări la ora 3:00 dacă opţiunea **scanare automată** din meniul **opţiuni de actualizare** este **activată**, iar televizorul este conectat la semnalul unei antene sau la internet. Dacă o nouă aplicaţie software este găsită şi descărcarea reuşeşte, va fi instalată la următoarea pornire a televizorului.

*Observaţie: Nu scoateţi cablul de alimentare atunci cînd ledul clipeşte în timpul procesului de repornire. Dacă televizorul dumneavoastră nu porneşte după actualizare, deconectaţi televizorul, aşteptaţi două minute şi conectaţi-l înapoi.*

# **Depanare & Sfaturi**

# **Televizorul nu porneşte**

Verificaţi cablul de alimentare şi asiguraţi-vă că este introdus corespunzător în priza de pe perete. Verificaţi dacă bateriile nu sunt descărcate. Apăsați butonul de alimentare de pe televizor.

# **Imagine slabă**

- Verificaţi dacă aţi selectat sistemul TV corect.
- Nivelul scăzut al semnalului poate determina o distorsiune a imaginii. Verificați conexiunea prin antenă.
- În cazul în care aţi efectuat căutarea manual, verificaţi dacă ați introdus frecvența de canal corectă.
- Calitatea imaginii se poate degrada atunci când la televizor sunt conectate două dispozitive în acelaşi timp. În acest caz, deconectați una dintre ele.

# **Fără imagine**

- Aceasta înseamnă că televizorul dumneavoastră nu receptionează nicio transmisiune. De asemenea asiguraţi-vă că a fost selectată sursa corectă.
- Antena este conectată corespunzător?
- Cablul antenei este deteriorat?
- Sunt utilizate fişe corespunzătoare pentru conectarea antenei?
- În cazul în care aveţi îndoieli, consultaţi distribuitorul dumneavoastră.

# **Fără sunet**

- Verificaţi dacă sonorul televizorului a fost dezactivat. Apăsați butonul **Mut** sau măriți volumul pentru a verifica.
- Sunetul provine doar de la un difuzor. Verificați setările de echilibru din meniul **Sunet**.

# **Telecomanda - nu funcționează**

• Bateriile pot fi descărcate. Înlocuiţi bateriile.

# **Sursele de intrare - nu pot fi selectate**

- În cazul în care nu puteţi selecta o sursă de intrare, este posibil să nu fie conectat niciun dispozitiv. În caz contrar,
- În cazul în care ai încercat să conectaţi un dispozitiv, verificați cablurile și conexiunile AV.
- Verificați cablurile AV și conexiunile dacă încercați să comutați la sursa de intrare dedicată dispozitivului conectat.

# **Înregistrare indisponibilă**

Pentru a înregistra un program, este necesar să conectaţi discul USB la televizor atunci când acesta este oprit. Apoi, porniți dispozitivul pentru a activa funcția de înregistrare. Dacă nu puteți înregistrarea, încercați să opriţi televizorul şi apoi să reintroduceţi dispozitivul USB.

# **Unitatea USB e prea lentă**

Dacă mesajul "**Unitatea USB e Prea Lentă**" apare pe ecran în timp ce începeți înregistrarea, încercați să o reporniți. Dacă apare în continuare aceeași eroare, este posibil ca discul USB să nu îndeplinească cerinţele de viteză. Încercați să conectați alt disc USB.

### **Moduri Tipice de Afişare la Intrarea PC**

Următorul tabel prezintă câteva moduri tipice de afişare a imaginii. Televizorul dumneavoastră s-ar putea să nu suporte mai multe rezoluţii.

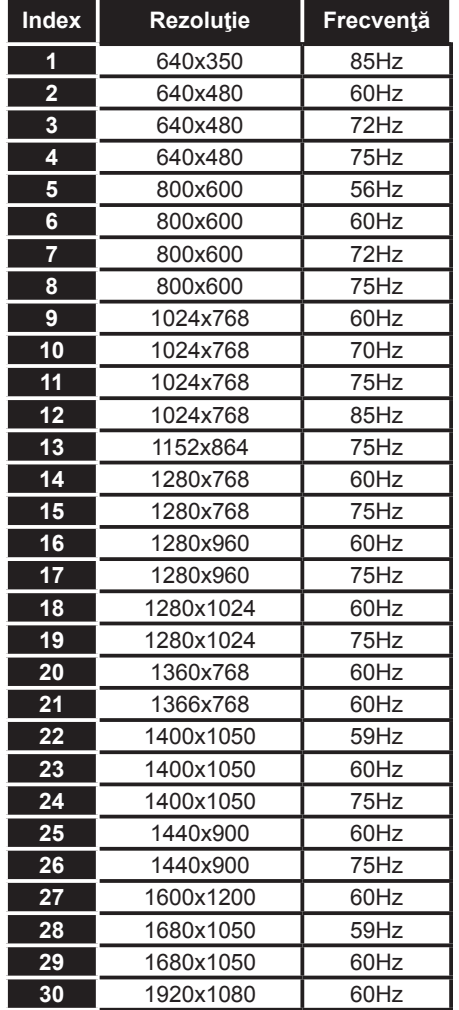

### **Compatibilitatea AV şi a semnalului HDMI**

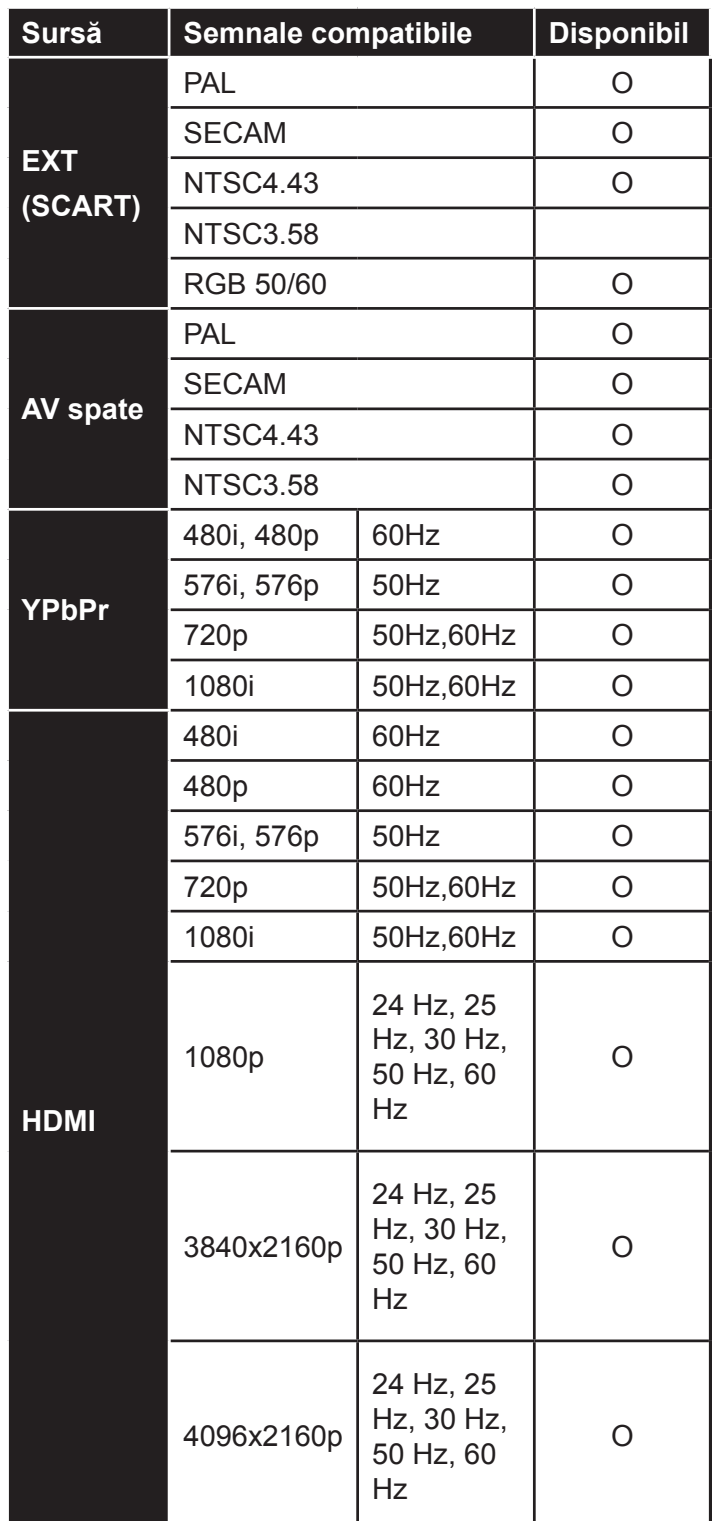

### **(X: Indisponibil, O: Disponibil)**

În unele cazuri este posibil ca un semnal să nu se afişeze corect pe televizorul . Problema poate fi reprezentată de o incompatibilitate cu standardele a echipamentului sursă (DVD, casetă superioară, etc. ). Dacă aveţi o astfel de problemă, contactaţi distribuitorul şi producătorul echipamentului-sursă.

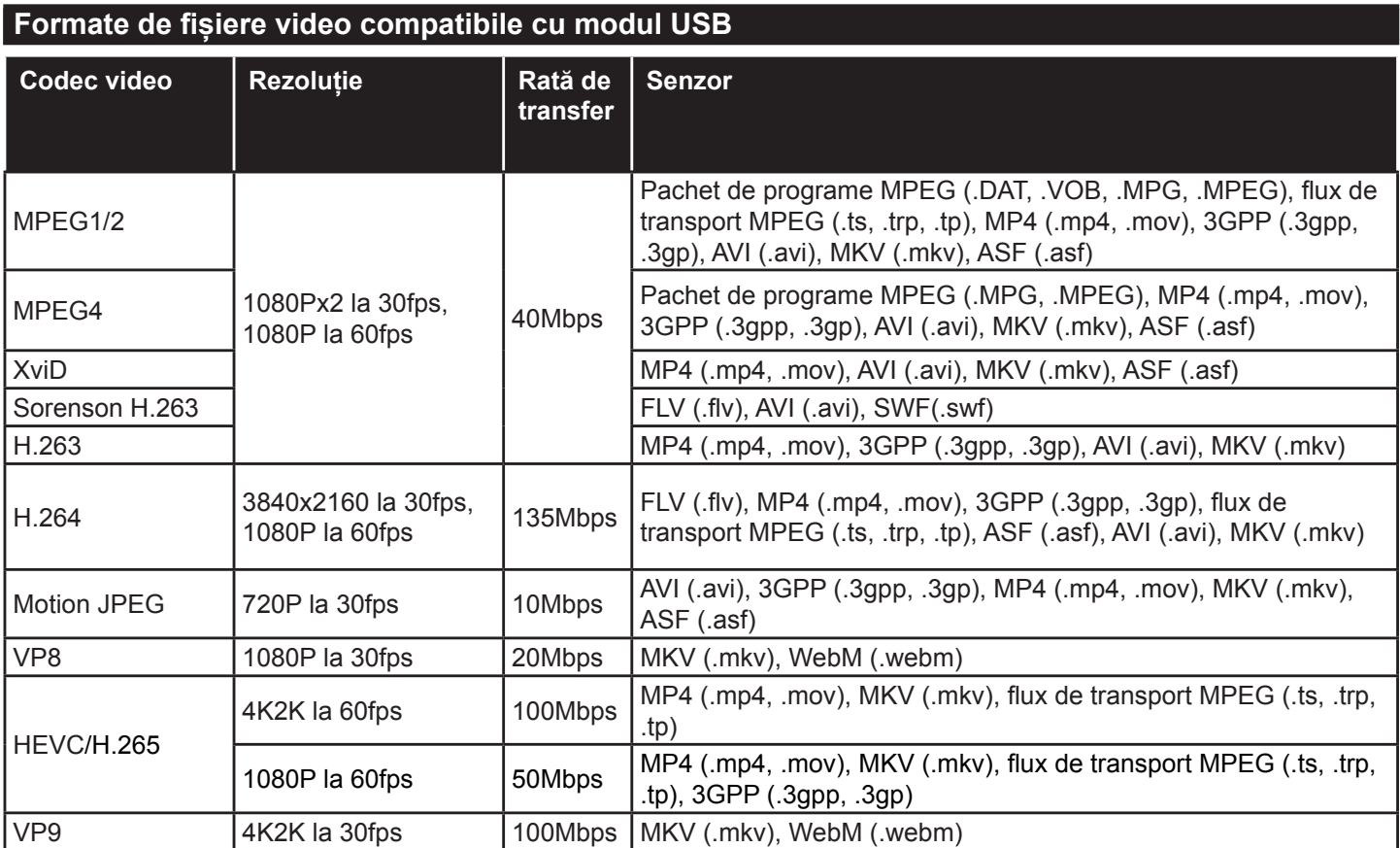

# **Formate de fișiere imagine compatibile cu modul USB**

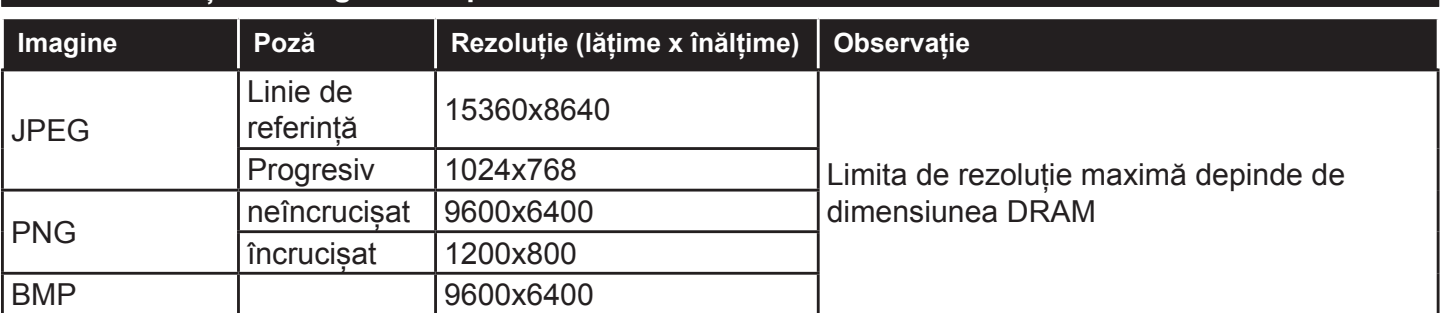

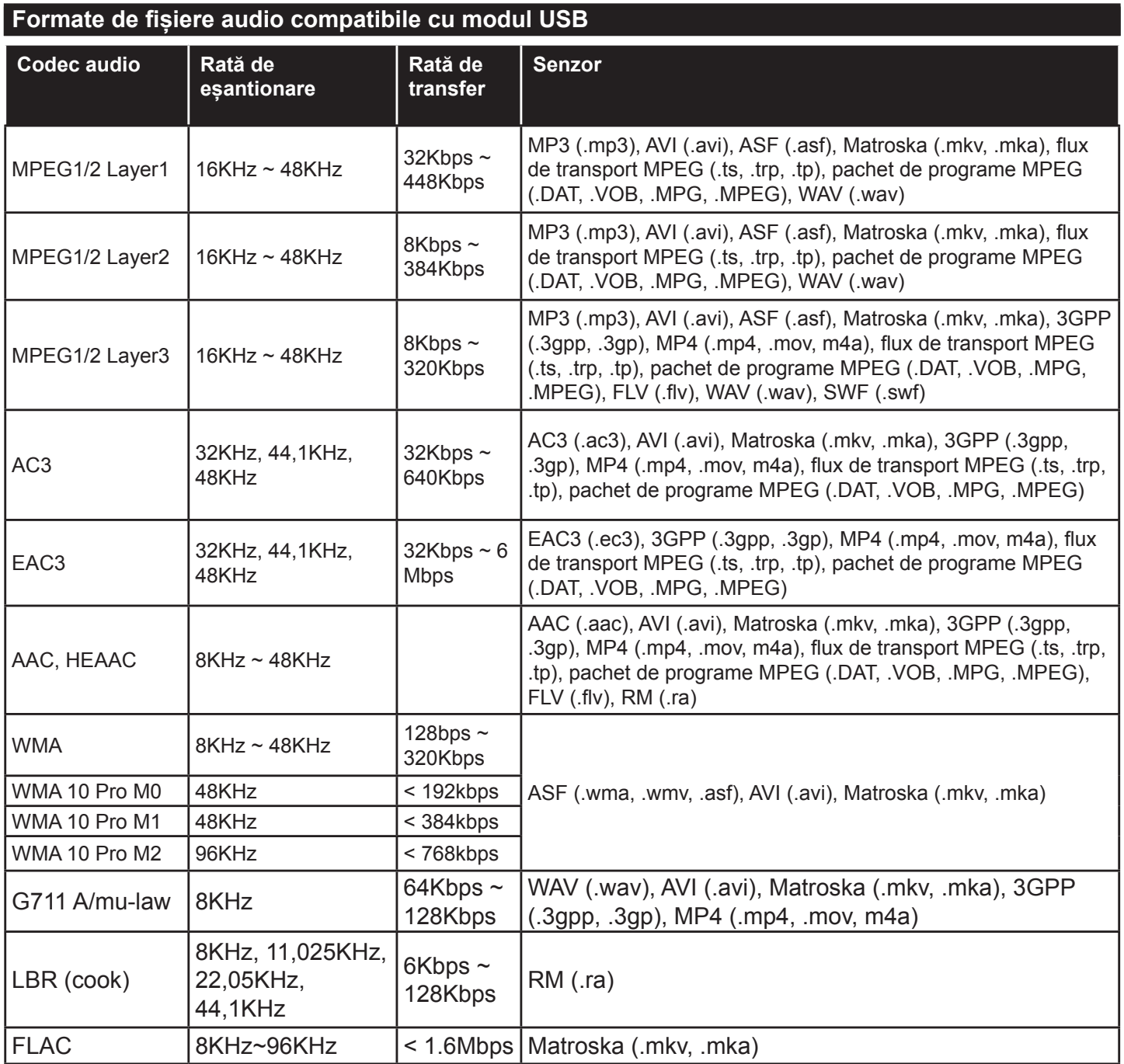

# **Rezoluţiile DVI Suportate**

Atunci când conectaţi dispozitive la conectorii televizorului dumneavoastră folosind cabluri adaptoare DVI (cablul adaptor DVI - HDMI nu este furnizat), puteţi să folosiţi următoarele informaţii cu privire la rezoluţii.

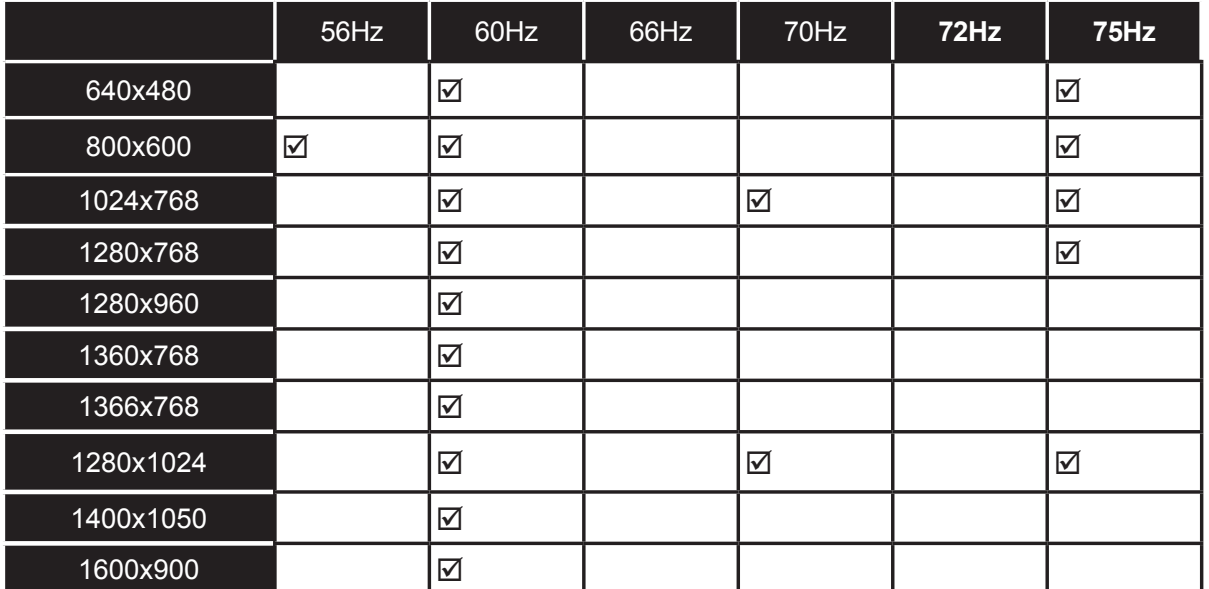

# *Conectivitate*

# **Conectivitate prin cablu**

# **Conectarea la o reţea cablată**

- Trebuie să detineti un modem/router conectat la o conexiune activă cu bandă largă.
- Asiguraţi-vă că software-ul Nero Media Home este instalat pe computerul dumneavoastră (pentru funcţia de Partajare Media). Consultaţi secțiunea, Nero Media Home Installation".
- Conectaţi computerul la modem/router. Acest lucru se poate realiza fie printr-o conexiune cablată, fie printr-una wireless.
- Conectaţi televizorul la modem/router folosind un cablu ethernet. În spatele televizorului veţi găsi un port LAN.

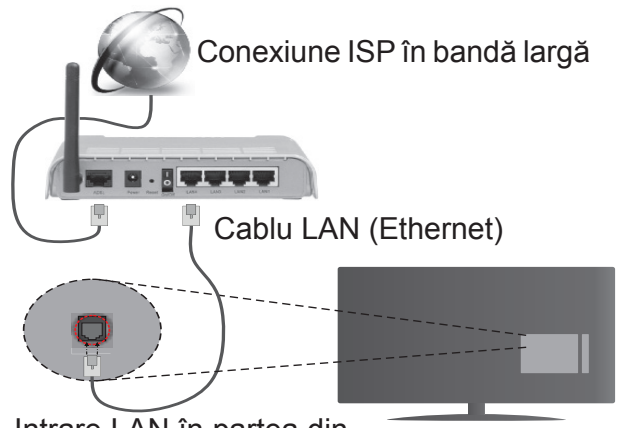

Intrare LAN în partea din spate a televizorului

- Pentru a accesa şi a reda fişiere partajate, trebuie să selectaţi **Navigatorul Media.** Apăsaţi butonul **Menu** şi selectaţi **Navigatorul Media**. Apăsaţi **OK** pentru a continua. Selectaţi tipul de fişier dorit şi apăsaţi **OK**. Trebuie să utilizaţi întotdeauna ecranul **Navigatorul Media** pentru a accesa şi reda fişierele partajate în reţea.
- PC/HDD/Media Playerului sau orice alte dispozitive care sunt compatibile ar trebui utilizate cu conexiune cablată pentru o calitate mai bună a redării.

# **Pentru a configura setările cu fir, consultaţi secţiunea Reţea/Setări Internet în meniul Sistem>Setări.**

• Este posibil să puteți conecta televizorul la rețeaua LAN în funcție de configurația rețelei. În acest caz, utilizaţi un cablu ethernet pentru a conecta televizorul direct la priza de reţea.

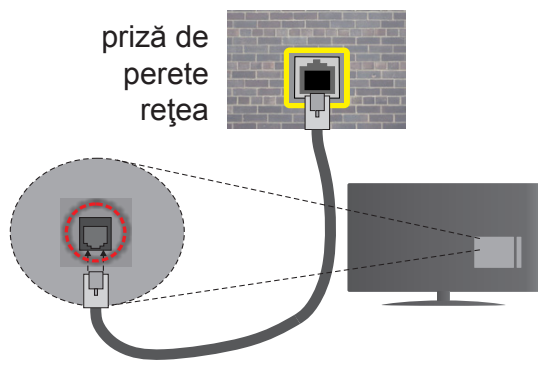

Intrare LAN în partea din spate a televizorului

# **Configurarea setărilor dispozitivului cablat**

# **Tip reţea**

**Tipul reţelei** poate fi selectat ca dispozitiv **cu fir, fără**  fir sau Dezactivat în funcție de conexiunea activă cu televizorul. Selectaţi opţiunea **Dispozitiv cu fir** în cazul în care sunteti conectat prin ethernet.

# **Test de viteză a internetului**

Selectaţi **Test de viteză a internetului** şi apăsaţi butonul **OK**. Televizorul va verifica lăţimea de bandă a conexiunii la internet şi afişează rezultatul în momentul finalizării.

# **Setări avansate**

Selectaţi **Avansate Setări** şi apăsaţi butonul **OK**. În ecranul următor veţi putea schimba setările pentru IP și DNS ale televizorului. Selectați setarea dorită și apăsaţi butonul Stânga sau Dreapta pentru a schimba setarea de la **Automat** la **Manual**. Acum, puteţi introduce valorile **IP** manual şi / sau **DNS manual**. Selectati elementul aferent din meniul derulant si introduceţi valorile noi folosind butoanele numerice ale telecomenzii. Apăsaţi butonul **OK** pentru a salva setările atunci când ați terminat.

# **Conectivitate wireless**

# **Conectarea la o reţea wireless**

Televizorul nu se poate conecta la reţele dacă SSID este ascuns. Pentru ca SSID-ul modemului să fie vizibil, ar trebui să modificaţi setările SSID prin intermediul software-ului modemului.

### *Pentru conectarea la o reţea LAN wireless, parcurgeţi următoarele etape:*

- **1.** Asiguraţi-vă că software-ul Nero Media Home este instalat pe computerul dumneavoastră (pentru funcţia de Partajare Audio Video).
- **2.** Pentru a configura setările dvs. fără fir, consultaţi secţiunea **Reţea>Setări Internet** din **meniul Sistem>Setări**.

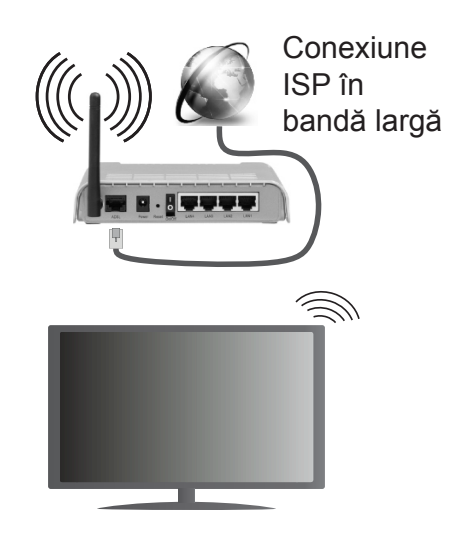

Un router Wireless-N (IEEE 802.11a/b/g/n) cu benzi simultane de 2.4 şi 5 GHz creat pentru a creşte lăţimea de bandă. Acestea sunt optimizate pentru derulare video HD mai rapidă şi fără probleme, pentru transfer de fişiere şi jocuri wireless.

- Utilizaţi conexiunea LAN pentru partajare de fişiere mai rapidă între alte dispozitive precum computere.
- Frecvenţa şi canalul diferă în funcţie de zonă.
- Viteza de transmisie diferă în functie de distantă şi numărul de obstrucţiuni între produsele de transmisie, configurația acestor produse, condițiile undelor radio, traficul liniei şi produsele pe care le folosiţi. De asemenea, transmisia se poate întrerupe sau deconecta în funcție de telefoanele DECT cu unde radio sau alte aplicatii WiFi 11b. Valorile standard ale vitezei de transmisie sunt valorile maxime teoretice pentru standardele wireless. Acestea nu sunt viteze actuale ale transmisie de date.
- Locaţia unde transmisia este cea mai eficientă diferă în funcţie de folosirea mediului.
- Funcţia wireless a televizorului suportă modemuri de tip 802.11 a, b, g și n. Este recomandat să utilizați protocolul de comunicare IEEE 802.11n pentru a evita orice posibile probleme în timpul vizionării videoclipurilor.
- Trebuie să modificaţi SSID-ul modemului dacă există alte modemuri cu acelaşi SSID. În caz contrar, puteţi întâmpina probleme de conexiune. Utilizaţi conexiunea cablată dacă experimentaţi probleme cu conexiunea wireless.

# **Configurarea setărilor dispozitivului wireless**

Deschideţi meniul **Setări Reţea/Internet** şi selectaţi **Tip reţea** sa **Dispozitiv Wireless** pentru a începe procesul de conexiune.

Televizorul va scana automat reţelele wireless. Se va afişa o listă cu reţele disponibile. Vă rugăm să selectaţi reţeaua dorită din listă.

*Notă: Dacă modemul acceptă modul N, sunt de preferat setările modului N.*

Dacă reţeaua selectată este protejată cu parolă, introduceţi parola corectă utilizând tastatura virtuală. Puteţi utiliza această tastatură cu ajutorul butoanelor direcţionale şi al butonului **OK** de pe telecomandă.

Aşteptaţi până adresa IP este afişată pe ecran.

Acest lucru înseamnă că conexiunea este acum stabilită. Pentru deconectarea de la o retea wireless, selectaţi **Tip reţea** şi apăsaţi butoanele la stânga sau la dreapta pentru a seta ca **Dezactivat**.

Selectați Test de viteză a internetului și apăsați butonul **OK** pentru a verifica viteza de conexiune la internet. Selectați SetăriAvansate și apăsați butonul **OK** pentru a deschide meniul setări avansate. Folosiţi butoanele direcționale și numerice pentru a seta. Apăsaţi butonul **OK** pentru a salva setările atunci când ați terminat.

# **Alte informaţii**

Starea conexiunii va fi afişată drept **Conectat** sau **Neconectat** şi adresa IP curentă, dacă este stabilită o conexiune.

# **Conectarea la telefonul mobil prin WiFi**

- Dacă dispozitivul dvs. mobil este dotat cu caracteristica WiFi, îl puteţi conecta la televizorul dvs. cu ajutorul unui router, pentru a accesa conținutul dispozitivului. Pentru acest lucru, telefonul mobil trebuie să aibă un software de partajare corespunzător.
- Conectați router-ul urmând pașii specificați mai sus la secţiunea **Conexiune Wireless**.
- După aceea, conectaţi dispozitivul mobil la router şi apoi activaţi software-ul de partajare de pe acesta. Apoi, selectați fișierele pe care ați dori să le partajați pe televizor.
- În cazul în care conexiunea este stabilită corect, acum ar trebui să puteţi accesa fişierele partajate de pe telefon cu ajutorul **Navigatorul Media** al televizorului.
- Intraţi în meniul **Navigatorul Media** şi OSD-ul de selectare a dispozitivului de redare va fi afişat. Selectati dispozitivul mobil și apăsați butonul OK pentru a continua.
- Dacă funcţia este disponibilă, puteţi descărca aplicaţia pentru telecomandă virtuală de pe serverul furnizorului de servicii al telefonului mobil.

*Notă: Este posibil ca această funcţie să nu fie suportată de unele dispozitive mobile.*

### **Afişaj wireless**

Afişajul wireless este standard pentru redarea în flux a fişierelor video şi audio prin intermediul Wi-Fi Alliance. Această funcție asigură posibilitatea de a utiliza televizorul ca dispozitiv de afişare wireless.

# **Utilizarea cu dispozitive mobile**

Există diferite standard care permit partajarea ecranelor incluzând conţinut grafic, video şi audio între dispozitivul dumneavoastră mobil şi televizor.

Conectați dispozitivul USB wireless mai întâi la televizor, dacă televizorul nu are o funcție WiFi internă.

Iar apoi apăsaţi pe butonul **Sursă** de pe telecomandă şi comutaţi la sursa **Afişaj wireless.** 

Este afişat un ecran care indică faptul că televizorul este pregătit pentru conexiune.

Deschideti aplicația de partajare de pe dispozitivul dvs. mobil. Aceste aplicatii sunt denumite diferit pentru fiecare marcă; consultați manualul de instrucțiuni al dispozitivului dumneavoastră mobil pentru informaţii detaliate.

Scanați pentru a identifica dispozitive. După ce selectați televizorul și realizați conexiunea, ecranul dispozitivului dumneavoastră va fi afişat pe televizorul dumneavoastră.

*Notă: Această caracteristică poate fi utilizată numai dacă dispozitivul mobil suportă această funcţie. Procesele de scanare şi conectare pot diferi în funcţie de programul utilizat. Dispozitivele mobile bazate pe Android trebuie să aibă o versiune de software V4.2.2 şi mai nouă.*

#### **Conectarea altor dispozitive wireless**

Televizorul dvs. acceptă şi altă tehnologie de conexiune wireless cu rază scurtă. Este necesară asocierea înainte de folosirea acestor dispozitive wireless cu televizorul. Pentru a vă sincroniza dispozitivul cu televizorul trebuie să procedați în următorul mod:

- Setaţi dispozitivul în modul de sincronizare
- Activati descoperirea dispozitivului pe televizor

*Notă: Consultaţi manualul de utilizare al dispozitivului wireless pentru a afla cum să setaţi dispozitivul în modul de asociere.*

Puteţi conecta dispozitive audio sau telecomenzi fără fir la televizorul dvs. Deconectați sau opriți orice alt dispozitiv audio conectat pentru ca funcția de conexiune wireless să functioneze corect. Pentru dispozitivele audio, trebuie să folosiţi opţiunea **Legătură Audio** din meniul **Sistem>Sunet**, pentru dispozitive de control de la distanţă, opţiunea **Telecomandă Inteligentă**  din meniul **Sistem>Setări>Mai multe**. Selectaţi opţiunea din meniu şi apăsaţi pe butonul **OK** pentru a deschide meniul asociat. Folosind acest meniu puteţi descoperi şi conecta dispozitivele care folosesc aceeaşi tehnologie wireless şi puteţi începe să le folosiți. Urmăriți instrucțiunile de pe ecran. Începeți descoperirea dispozitivului. O listă a dispozitivelor wireless disponibile va fi afisată. Selectați din listă dispozitivul pe care doriți să-l conectați și apăsați pe butonul **OK** pentru a vă conecta. Dacă este afişat mesajul **Dispozitiv deconectat**, conexiunea a fost realizată cu succes. În cazul în care conexiunea nu poate fi stabilită, încercaţi din nou.

*Notă: Dispozitivele wireless pot opera în aceeaşi rază de frecvenţă radio şi pot interfera unul cu altul. Pentru a ameliora performanţele dispozitivului dvs. wireless, puneţi-l la cel puţin 1 metru de alte dispozitive wireless.*

### **Depanare Conectare**

### **Reţeaua Wireless nu Este Disponibilă**

- Asiguraţi-vă că firewall-ul reţelei permite conexiunea wireless a televizorului.
- Încercați să căutați din nou rețele wireless (fără fir), folosind ecranul meniului **Setări Reţea/Internet.**

Dacă reţeaua wireless nu funcţionează corect, încercaţi să utilizați rețeaua cablată. Consultați secțiunea **Conectivitate Cablată** pentru mai multe informaţii privind procesul.

Dacă televizorul nu funcționează în cadrul conexiunii cablate, verificați modemul (routerul). Dacă nu este nicio problemă cu router-ul, verificaţi conexiunea la internet a modemului.

### **Conexiune lentă**

Consultaţi manualul de instrucţiuni a modemului wireless pentru informații privind zona de recepție internă, viteza conexiunii, calitatea semnalului şi alte setări. Trebuie să aveți o conexiune cu viteză mare pentru modem.

### **Întreruperea în timpul redării sau răspunsuri lente**

În acest caz, puteţi încerca următoarele:

Mențineți o distanță de cel puțin trei metri față de cuptoarele cu microunde, telefoanele mobile, dispozitivele bluetooth sau orice alte dispozitive cu conexiune Wi-Fi compatibile. Încercați să schimbați canalul activ al router-ului WLAN.

# **Conexiune la internet nedisponibilă / Partajarea medianu funcţionează**

Dacă adresa MAC (un număr de identificare unic) a computerului sau modemului dumneavoastră a fost înregistrată permanent, este posibil ca televizorul să nu fie conectat la internet. În acest caz, adresa MAC este autentificată de fiecare dată când vă conectați la internet. Aceasta este o metodă de precauţie împotriva accesului neautorizat. Deoarece televizorul are propria adresă MAC, furnizorul de servicii internet nu poate valida adresa MAC a televizorului dumneavoastră. Din acest motiv, televizorul dumneavoastră nu se poate conecta la internet. Contactaţi furnizorul de servicii de interne şi cereţi informaţii despre cum să conectaţi un alt dispozitiv, cum ar fi televizorul, la internet.

De asemenea, este posibil ca conexiunea să nu poată fi disponibilă din cauza unei probleme de firewall. Dacă credeţi că aceasta este cauza problemei, contactaţi furnizorul de servicii de internet. Un firewall poate fi motivul problemei de conectare şi de vizibilitate, atunci când utilizaţi televizorul în modul partajare media sau

când navigați prin intermediul funcției de Partajare Media.

# **Domeniu nevalid**

Asiguraţi-vă că v-aţi autentificat pe computer cu un nume utilizator/parolă autorizate şi, de asemenea, asigurați-vă că domeniul este activ, înainte de a partaja fişierele din programul serverului media de pe computer. Dacă domeniul este nevalid, acest lucru ar putea cauza probleme în timp ce răsfoiţi printre fişiere în modul partajare media.

# **Utilizarea serviciului de reţea partajare media**

Funcția partajare media utilizează un standard care facilitează procesul de vizualizare a echipamentelor electronice digitale şi le face mai uşor de utilizat pe o retea domestică.

Acest standard vă permite să vizualizați și să redați poze, muzică, videoclipuri salvate pe serverul media conectat la reţeaua domestică.

# **1. Instalarea Nero Media Home**

Funcţia Partajare Audio Video nu poate fi folosită dacă programul serverului nu este instalat pe computerul dvs. sau dacă programul software al serverului media nu este instalat pe dispozitivul însotitor. Pregătiti computerul cu programul Nero Media Home. Pentru mai multe informaţii despre instalare, consultaţi secţiunea **"Instalarea programului Nero Media Home".**

### **2. Conectarea la o reţea cablată sau wireless**

Consultaţi capitolele **Conectivitate Cablată/ Conectivitate wireless pentru informatii detaliate** despre configurare.

# **3. Redare fişiere partajate prin intermediul Navigatorul Media**

Selectaţi **Navigatorul Media** utilizând butoanele **direcţionale** din meniul principal şi apăsaţi butonul **OK**. Browserul media va fi afişat.

# **Partajare Audio Video**

Selectaţi tipul de mediu în meniul navigatorului media principal şi apăsaţi **OK**. În cazul în care configuraţiile de partajare sunt setate corespunzător, va fi afişat ecranul **Selectarea Dispozitivului** după selectarea tipului de media dorit. Dacă sunt găsite reţele disponibile, acestea vor fi afişate pe ecran. Selectaţi serverul media sau reţeaua la care doriţi să vă conectaţi utilizând butoanele Sus sau Jos şi apăsaţi butonul **OK**. Dacă doriți să reîncărcați lista dispozitivelor, apăsați butonul **Verde**. Puteţi apăsa **Menu** pentru a ieşi.

Selectaţi tipul media ca **Videoclipuri** şi alegeţi un dispozitiv din meniul selectare. Apoi,selectaţi directorul cu fişiere video în ecranul următor şi toate fişierele video disponibile vor fi enumerate.

Pentru a reda alte tipuri de media din acest ecran, puteți să reveniți la ecranul **Navigatorul Media** și să selectați tipul media dorit și apoi să efectuați din nou selectarea retelei, au puteti apăsa butonul Albastru pentru a trece la următorul tip de media fără a schimba reţeaua. Consultaţi secţiunea meniu **Navigator** Media pentru mai multe informaţii privind redarea fişierelor.

În cazul în care apar probleme în retea, vă rugăm deconectați televizorul de la priza de perete și apoi reconectaţi-l. Modul tur şi saltul nu sunt compatibile cu funcția Partajare Audio Video.

*Notă: Este posibil ca unele computere să nu poată utiliza funcţia partajare media din cauza administratorului şi setărilor de securitate (cum ar fi computerele de uz comercial).*

*Pentru cel mai bun flux de reţea domestică cu acest televizor, software-ul Nero ar trebui instalat.*

# **Nero MediaHome Installation**

### **Pentru a instala Nero MediaHome, procedaţi după cum urmează:**

*Notă: Funcţia Partajare Audio Video nu poate fi folosită dacă programul serverului nu este instalat pe computerul dvs. sau dacă programul software al serverului media nu este instalat pe dispozitivul însoţitor.*

**1.** Introduceţi linkul de mai jos în întregime în bara de adrese a browserului web.

### http://www.nero.com/mediahome-tv

- **2.** Faceţi clic pe butonul **Descărcare** din pagina principală. Fişierul de instalare se va descărca pe computerul dumneavoastră.
- **3.** După finalizarea descărcării, faceţi dublu clic pe fişierul de instalare pentru a începe instalarea. Asistentul de instalare vă va îndruma de-a lungul procesului de instalare.
- **4.** Va fi afişat ecranul următor. Asistentul de instalare verifică disponibilitatea software-ului terţ necesar de pe computerul dumneavoastră. Dacă lipsesc aplicaţii, acestea sunt listate şi trebuie instalate înainte de a continua instalarea.
- **5.** Faceţi clic pe butonul **Instalare**. Meniul de mai jos va fi afişat. Vă rugăm să nu modificaţi numărul de serie afişat.
- **6.** Faceţi clic pe butonul **Înainte**. Ecranul Condiţii de licență (EULA) este afișat. Vă rugăm să citiți contractul de licență cu atenție și să selectați căsuța corespunzătoare dacă sunteți de acord cu termenii contractului. Instalarea nu este permisă fără acceptul contractului.
- **7.** Faceţi clic pe butonul **Înainte**. În ecranul următor, veți putea seta preferințele dumneavoastră de instalare.
- **8.** Faceţi clic pe butonul **Instalare**. Instalarea începe şi se finalizează automat. O bară de progres vă informează cu privire la progresul procesului de instalare.

**9.** Faceţi clic pe butonul **Finalizare**. Instalarea s-a finalizat. Veti fi directionat spre pagina web a software-ului Nero.

**10.** O comandă rapidă va fi plasată pe desktop.

**Felicitări!** Aţi instalat cu succes Nero MediaHome pe computerul dumneavoastră.

Rulati Nero MediaHome făcând dublu clic pe pictograma comenzii rapide.

### **Portal Internet**

**SFAT:** Conexiunea prin bandă largă la internet este necesară pentru o vizionare la calitate ridicată. Trebuie să setaţi opţiunea referitoare la ţară corect din **Prima instalare** pentru operarea adecvată a portalului de internet.

Funcția portal adaugă televizorului o funcție care vă permite să conectați un server la internet și să vizualizaţi conţinutul furnizat de acest server prin intermediul conexiunii la internet. Functia portal vă permite să vizualizați muzică, videoclipuri, clipuri sau conținut web cu comenzi rapide definite. Dacă puteți vizualiza acest conţinut fără întrerupere depinde de viteza conexiunii furnizată de furnizorul de servicii de internet.

Apăsaţi butonul **Internet** de pe telecomandă pentru a deschide pagina portalului de internet. Veţi vedea pictogramele aplicaţiilor şi serviciilor disponibile pe ecranul portalului. Utilizaţi butoanele de navigare de pe telecomandă pentru a selecta aplicaţia dorită. Puteţi vizualiza conţinutul dorit apăsând **OK** după selectare. Apăsaţi butonul **Back/Return** din nou pentru a reveni la ecranul anterior.

Mai mult, puteți accesa unele funcții folosind funcția de comandă rapidă defiită pentru butoanele colorate sau numerice de pe telecomandă.

Apăsaţi **Exit** pentru a ieşi din modul portal internet.

# **Fereastra PIP (depinde de serviciul portal)**

Conţinutul actual al sursei va fi afişat în fereastra PIP în cazul în care comutaţi la modul portal în timp ce vizionaţi oricare sursă activă.

În cazul în care comutaţi la modul portal în timp ce vizionați canalele TV, programul curent va fi afișat în fereastra PIP. Puteţi comuta între canale folosind butoanele **Program +/-**.

### *Observaţii:*

*Posibile probleme asociate aplicaţiei pot fi din cauza furnizorului serviciului conţinut.*

*Conţinutul şi interfaţa serviciului portal pot fi modificate în orice moment fără notificare prealabilă.*

*Serviciile de internet terţă parte pot fi modificate, întrerupte sau restricţionate în orice moment.* 

### **Browser de internet**

Pentru a folosi browserul de Internet, mai întâi accesaţi portalul. Apoi lansaţi aplicaţia **Internet** de pe portal.

*(\*) Aspectul logoului browserului de Internet se poate schimba.*

În ecranul iniţial al browserului, imaginile în miniatură ale linkurilor predefinite (dacă există) la paginile web vor fi afişate ca opţiuni **Accesare rapidă** împreună cu opţiunile **Editare accesare rapidă**şi **Adăugare la accesare rapidă**.

Pentru a naviga cu ajutorul browserului de internet, utilizați butoanele direcționale de pe telecomandă sau folosind un mouse conectat. Pentru a vedea bara de opţiuni a browserului, deplasaţi cursorul în partea superioară a paginii sau apăsaţi butonul **Back/Return**. Opţiunile **Istoric**, **File** şi **Marcaje** şi bara navigatorului care conţine butoanele înapoi/înainte , butonul de reîmprospătare, bara adresă/căutare, butoanele **Apela**r**e rapidă** şi **Opera** sunt disponibile.

Pentru a adăuga pagina web dorită în lista Apelare rapidă pentru acces rapid, deplasaţi cursorul în partea superioară a paginii sau apăsaţi butonul **Back/Return**. Bara browserului va apărea. Selectaţi butonul **Apelare rapidă** - şi apăsaţi butonul **OK**. Apoi, selectaţi optiunea Adăugare la Apelare rapidă și apăsați butonul **OK**. Completa'i c\mpurile **Nume** şi **Adresă**, selectaţi **OK**şi apăsaţi butonul **OK** pentru a adăuga. Dacă, în timp ce vă aflaţi pe site, doriţi să adăugaţi la lista **Apelare rapidă**, selectaţi butonul **Opera-** şi apăsaţi butonul **OK**. Apoi, selectaţi opţiunea **Adăugare la Apelare rapidă** din submeniu şi apăsaţi butonul **OK** din nou. **Numele** şi **Adresa** vor fi completate automat în funcţie de pagina web pe care o accesaţi. Selectaţi **OK** şi apăsaţi butonul **OK** pentru a adăuga.

De asemenea, puteţi utiliza opţiunile de meniu **Opera** pentru a gestiona browserul. Selectaţi butonul **Opera- 0** și apăsați butonul **OK** pentru a vedea pagina disponibilă specifică și opțiunile generale.

Există diferite metode pentru a căuta sau accesa pagini web folosind browserul web.

Introduceţi adresa paginii web (URL) în bara de căutare/adrese şi selectaţi butonul **Trimitere** de pe tastatura virtuală şi apăsaţi butonul **OK** pentru a accesa pagina.

Introduceți cuvântul/cuvintele cheie în bara de căutare/adrese şi selectaţi butonul **Trimitere**de pe tastatura virtuală şi apăsaţi butonul **OK** pentru a începe o căutare a paginilor web aferente.

Selectați o imagine în miniatură Apelare rapidă și apăsaţi butonul **OK** pentru a accesa pagina web aferentă.

Televizorul dumneavoastră este compatibil cu mouseuri USB. Conectaţi mouse-ul sau adaptorul mouseului wireless la mufa USB de la nivelul televizorului dumneavoastră pentru o navigare mai uşoară şi mai rapidă.

Anumite pagini web includ conţinut flash. Acestea nu sunt acceptate de browser.

Televizorul nu acceptă niciun proces de descărcare din Internet prin browser.

E posibil să nu fie acceptate toate site-urile de pe internet. Depinde de site; e posibil să survină probleme de conţinut. În unele circumstanţe, conţinutul video ar putea fi imposibil de redat.

### **Sistem HBBTV**

HbbTV (Hybrid Broadcast Broadband TV) este un nou standard din industrie care combină perfect serviciile TV oferite prin transmisiune cu serviciile oferite prin bandă largă şi permite accesul la Internet doar serviciilor pentru consumatori folosind televizoarele şi receiverele conectate. Serviciile furnizate prin HbbTV includ transmisiunea prin canalele TV tradiţionale, serviciile "catch-up", video-la-cerere, GEP, publicitate interactivă, personalizare, votare, jocuri, reţele sociale şi alte aplicaţii multimedia.

Aplicatiile HbbTV sunt disponibile pe canale unde sunt semnalate de transmitător (actualmente, canale diferite pe aplicaţii din transmisiuni HbbTV Astra). Transmițătorul marchează o aplicație ca "autostart" (pornire automată) şi aceasta este pornită de platformă automat. Aplicaţiile autostart sunt de obicei lansate cu o pictogramă cu un buton mic şi roşu pentru a notifica utilizatorul că există o aplicație HbbTV pe acel canal (Forma şi locul butonului roşu depinde de aplicaţie). După afişarea paginii, utilizatorul poate reveni la starea pictogramei cu butonul roşu apăsând din nou butonul roşu. Utilizatorul poate comuta între modul pictogramei cu butonul roşu şi modul UI complet al aplicaţiei apăsând butonul roşu. Trebuie notat că opţiunea de comutare a butonului roşu este oferită de aplicaţie şi unele aplicaţii se pot comporta diferit.

Dacă utilizatorul comută pe alt canal în timp ce aplicația HbbTV este activă (fie în modul pictogramei cu butonul roşu, fie în modul UI complet), următoarele scenarii pot apărea.

- Aplicatia poate continua să se execute.
- Aplicaţia poate fi închisă.
- Aplicatia poate fi închisă și altă aplicație cu buton roşu cu pornire automată poate fi lansată.

HbbTV permite aplicaţiilor să fie recuperate atât prin bandă largă, cât şi prin transmisiune. Transmiţătorul poate activa ambele moduri sau numai unul. Dacă platforma nu are o conexiune de bandă largă operaţională, platforma poate lansa aplicaţiile transmise prin emisie.

Aplicaţiile cu buton roşu şi pornire automată oferă de obicei legături la alte aplicaţii. Un exemplu este expus mai jos. Utilizatorul poate comuta la alte aplicaţii folosind legăturile oferite. Aplicaţiile trebuie să indice un mod de încheiere automată; de obicei, pentru aceasta se foloseşte butonul **Exit**.

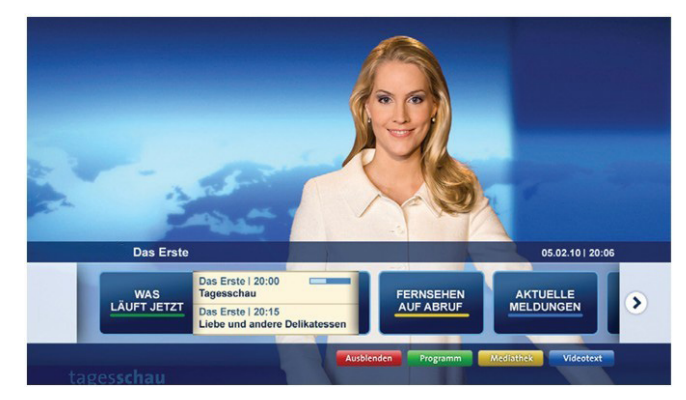

**Figura a:** Aplicatie cu bară de pornire

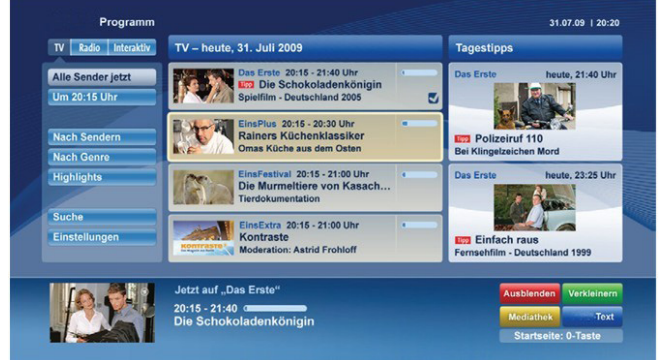

**Figura b:** Aplicaţia ARD EPG, imaginile video transmise afişate în stânga-jos, poate fi oprită apăsând 0.

Aplicaţiile HbbTV folosesc taste de pe telecomandă pentru a interacţiona cu utilizatorul. Atunci când este lansată o aplicație HbbTV, controlul unor taste este deținut de aplicație. De exemplu, selectarea numerică a canalelor e posibil să nu funcționeze la o aplicație teletext unde numerele indică pagini de teletext.

Pentru HbbTV, este necesară capacitatea de redare în flux AV pentru platformă. Există numeroase aplicaţii care oferă VOD (video la cerere) și servicii TV "catchup". Utilizatorul poate folosi tastele de redare, pauză, stop, înainte şi înapoi de pe telecomandă pentru a interactiona cu continutul AV

*Observaţie: Această funcţie poate fi activată sau dezactivată din meniul Mai multe din cadrul meniului Sistem>Setări.*

### **Smart Center**

Smart Center este o aplicaţie mobilă care funcţionează pe platforme iOS şi Android. Cu ajutorul tabletei sau telefonului, puteţi transmite cu uşurinţă emisiunile favorite transmise în direct şi programele de pe televizorul dumneavoastră smart TV. De asemenea, puteţi să lansaţi aplicaţiile portalului dumneavoastră, să utilizaţi tableta ca telecomandă pentru televizor şi să partajaţi fişiere media.

*Observaţie: Posibilitatea de a folosi toate funcţiile acestei aplicaţii depinde de funcţiile televizorului dumneavoastră.*

### **Ghid Introductiv**

Pentru a utiliza functiile Smart Center, conexiunile trebuie să fie realizate în mod corespunzător. Pentru a vă conecta la reţeaua wireless, în cazul în care

televizorul dumneavoastră nu are o funcție internă pentru WiFi, conectati dongle-ul Wi-Fi la unul dintre porturile USB. Pentru a putea utiliza functionalitățile pentru internet, modemul/routerul dvs. trebuie conectat la internet.

*IMPORTANT: Asiguraţi-vă că televizorul şi dispozitivul mobil sunt conectate la aceeaşi reţea.*

Pentru funcţia de partajare media opţiunea **Partajare Media** trebuie să fie activată (dacă este disponibilă). Apăsaţi butonul Menu de pe telecomandă, selectaţi meniul System>Setări>Mai şi apăsaţi pe OK. Selectaţi Audio Video Sharing şi modificaţi-i starea în Enabled (Activ). Televizorul dumneavoastră este pregătit pentru a vă conecta dispozitivul mobil.

Instalati aplicatia **Smart Center** pe dispozitivul dumneavoastră mobil.

Porniți aplicația smart center. Dacă toate conexiunile sunt configurate în mod corespunzător, veţi vedea numele televizorului dumneavoastră pe dispozitivul dumneavoastră mobil. Dacă numele televizorului dumneavoastră nu apare în listă, aşteptaţi un anumit interval de timp şi apăsaţi pe widget-ul **Refresh**  (Reîncărcare). Selectaţi televizorul dumneavoastră din listă.

# **Ecranul pentru dispozitive mobile**

Pe ecranul principal puteți găsi file din care puteți accesa diferite functii.

Aplicaţia obţine lista efectivă de canale de pe televizor la pornirea acestuia.

**CANALELE MELE:** Sunt afişate programele primelor patru canale din lista de canale obţinute de pe televizor. Puteți modifica canalele afișate. Apăsați imaginea în miniatură şi ţineţi apăsat. Va fi afişată o listă de canale si puteți alege canalul dorit pentru a-l înlocui.

**TV:** Puteţi urmări conţinutul prin intermediul filei TV. În acest mod, puteţi naviga prin lista de canale obţinută de pe televizor şi face clic pe imaginile reduse pentru a vizualiza paginile cu detalii.

**ÎNREGISTRĂRI:** Puteţi vizualiza înregistrările şi mementourile dumneavoastră active (dacă există) prin intermediul acestei file. Pentru a şterge oricare element, apăsați pe pictograma de stergere de pe fiecare rând.

**GPE:** Puteţi vizualiza programele de transmisiuni din listele selectate de canale prin intermediul acestei file. Puteți, de asemenea, naviga prin diferite canale actionând canalul selectat de pe grila GPE. Retineti faptul că actualizarea/reîmprospătarea informaţiilor GPE poate dura un anumit interval de timp în funcție de reţeaua dumneavoastră şi de calitatea serviciului de internet.

*Observaţie:* Pentru informaţiile GPE de pe internet este necesară o conexiune de internet.

**PORTAL:** Această filă afișează aplicațiile de pe portal într-un mod de vizualizare prin care puteţi trece. Dacă

FollowMeTV nu este activată, aplicaţia selectată va fi afişată pe ecranul televizorului dumneavoastră.

*Observaţie: Este necesară o conexiune la Internet. Această filă este activată dacă se utilizează o pagină de portal.*

**SETĂRI:** Configurați aplicația în funcție de preferințele dumneavoastră. Puteți modifica:

**Auto-blocare (Numai în IOS):** Ecranul dispozitivului de opreşte automat după un anumit interval de timp. Funcția implicită este dezactivată, ceea ce înseamnă că ecranul va rămâne în permanență activat.

**Auto-activarea funcției FollowMeTV: Funcția** FollowMeTV (dacă este disponibilă) va porni automat după activarea acestei setări. Funcția implicită este dezactivată.

**Autoconectare la televizor:** În cazul activării, dispozitivul dumneavoastră mobil se va conecta automat la ultimul televizor la care s-a conectat şi omite ecranul de căutare al televizorului.

**Schimbare televizor (Numai în IOS):** Indică televizorul conectat în prezent. Puteți apăsa pe această setare pentru a trece la ecranul "Căutare TV" şi face comutarea la un televizor diferit.

**Editarea listei de canale personalizate:** Puteţi edita lista de canale personalizate utilizând această setare.

**Selectarea sursei listei de canale:** Puteţi alege sursa listelor de canale ce va fi utilizată în aplicație. Optiunile sunt "Lista TV" și "Lista personalizată". În plus, puteţi activa opţiunea "Reţinere opţiune personală" pentru a seta sursa listei de canale selectată ca alegere constantă. În acest caz, dacă sursa selectată este disponibilă, va fi utilizată în aplicatie.

**Versiune nr.:** Afişează versiunea curentă a aplicaţiei.

# **Pagina cu detalii**

Pentru a deschide pagina cu detalii apăsaţi pe un program. Pe ecranul paginii cu detalii, puteţi obţine informaţii detaliate despre programele selectate. Pe această pagină puteţi găsi filele "Details" (Detalii), "Cast&Crew" (Distribuţie şi echipă) şi "Videos" (Videoclipuri).

**DETALII:** Această filă oferă un rezumat şi informaţii despre programul selectat. Există de asemenea legături la paginile de facebook şi twitter ale programului selectat.

**DISTRIBUŢIE ŞI ECHIPĂ:** Indică toate persoanele care au contribuit la programul actual.

**VIDEOCLIPURI:** Indică videoclipurile de pe Youtube asociate programului selectat.

*Observaţie:* Pentru unele funcţii este necesară o conexiune internet.

# **Funcţia FollowMe TV(dacă este disponibilă)**

Apăsaţi pe widget-ul **FOLLOW ME TV** din partea stânga jos a ecranului dispozitivului mobil pentru a schimba modul de afisare a functiei **FollowMe.** 

Apăsați pe pictograma de redare pentru a porni redarea conţinutului de pe televizor pe telefonul dumneavoastră mobil. Disponibilă dacă dispozitivul dumneavoastră se află în aria de funcţionare a router-ului.

### **Mod Oglindă**

Acest mod al functiei FollowMeTV este activat implicit şi permite redarea conţinutului din orice alte surse TV selectate şi din Navigatorul Media.

#### *Observaţii:*

*Reţineţi faptul că numai canalele digitale (DVB-T/C/S), SD şi HD sunt compatibile.*

*Asistenţa audio în mai multe limbi străine şi funcţia de activare/ dezactivare a subtitrărilor nu sunt funcţionale.*

*Performantele de redare streaming se pot schimba în functie de calitatea conexiunii dumneavoastră.*

# **Pagina de partajare media**

Pentru a accesa widget-ul de**Partajare Media**, apăsaţi **Săgeata sus** din partea stânga jos a ecranului.

Dacă este acționat widget-ul de partajare media, este afişat un ecran în care puteţi selecta tipurile de fisiere media pe care le puteți partaja cu televizorul dumneavoastră.

*Observaţie: Nu sunt compatibile toate formatele fişierelor de imagini. Această funcţie nu va funcţiona dacă funcţia Audio Video Sharing (Partajare fişiere Audio Video) nu este compatibilă.*

# **Aplicaţia de lansare a portalului**

Pentru a accesa widget-ul de **Partajare Media** ( ), apăsaţi **Săgeata sus** din partea stânga jos a ecranului.

Puteţi accesa pagina portalului apăsând pe widget-ul de **lansare a portalului** .

*Observaţie: Este necesară o conexiune la Internet. Această funcţie nu va funcţiona dacă pagină de portal. nu este activă.*

### **Funcţia de utilizare a dispozitivelor mobile ca telecomandă**

Puteți utiliza dispozitivul dumneavoastră mobil ca telecomandă pentru televizorul dumneavoastră după ce l-aţi conectat la televizor. Pentru a utiliza funcţiile complete ale telecomenzii inteligente, apăsați pe **săgeata sus** din partea stânga jos a ecranului.

# **Recunoaşterea vocală**

Puteți apăsa pe widget-ul **Microphone**(**0**) și gestiona aplicația prin comenzi vocale, ca de exemplu "Portal!", "Volume Up/Down!" (Volum crescut/scăzut), "Programme Up/Down!" (Următorul program în sus/ jos).

*Observaţie: Această funcţie este destinată exclusiv dispozitivelor cu sistem de operare Android.*

# **Pagina tastaturii**

Pagina tastaturii poate fi deschisă în două moduri, prin actionarea widget-ului **Tastatură**(**B**) de pe ecranul aplicației sau în mod automat prin recepționarea unei comenzi de la televizor.

### **Cerinţe**

- **1.** Televizor inteligent
- **2.** Conexiune la retea
- **3.** Dispozitiv mobil bazat pe platformă Android sau iOS (Android OS 4.0 sau o versiune superioară, IOS 6 sau o versiune superioară)
- **4.** Aplicaţia Smart Center (ce poate fi găsită în magazinele de aplicaţii online pe platforme Android şi iOS)
- **5.** Modem router
- **6.** Dispozitiv de stocare USB în format FAT32 (necesar pentru funcţia PVR, dacă este disponibilă)

#### *Observaţii:*

*Pentru dispozitivele cu sistem de operare Android, sunt compatibile dimensiunile ecranului: Normal (mdpi), Mare (hdpi) şi Foarte mare (xhdpi). Dispozitivele cu ecrane cu dimensiuni de 3" sau mai mici nu sunt compatibile.*

*În cazul dispozitivelor iOS, sunt compatibile toate dimensiunile de ecran.*

*Interfaţa utilizatorului corespunzătoare aplicaţiei Smart Center este supusă modificărilor în funcţie de versiunea instalată pe dispozitivul dumneavoastră.*

### **Contents**

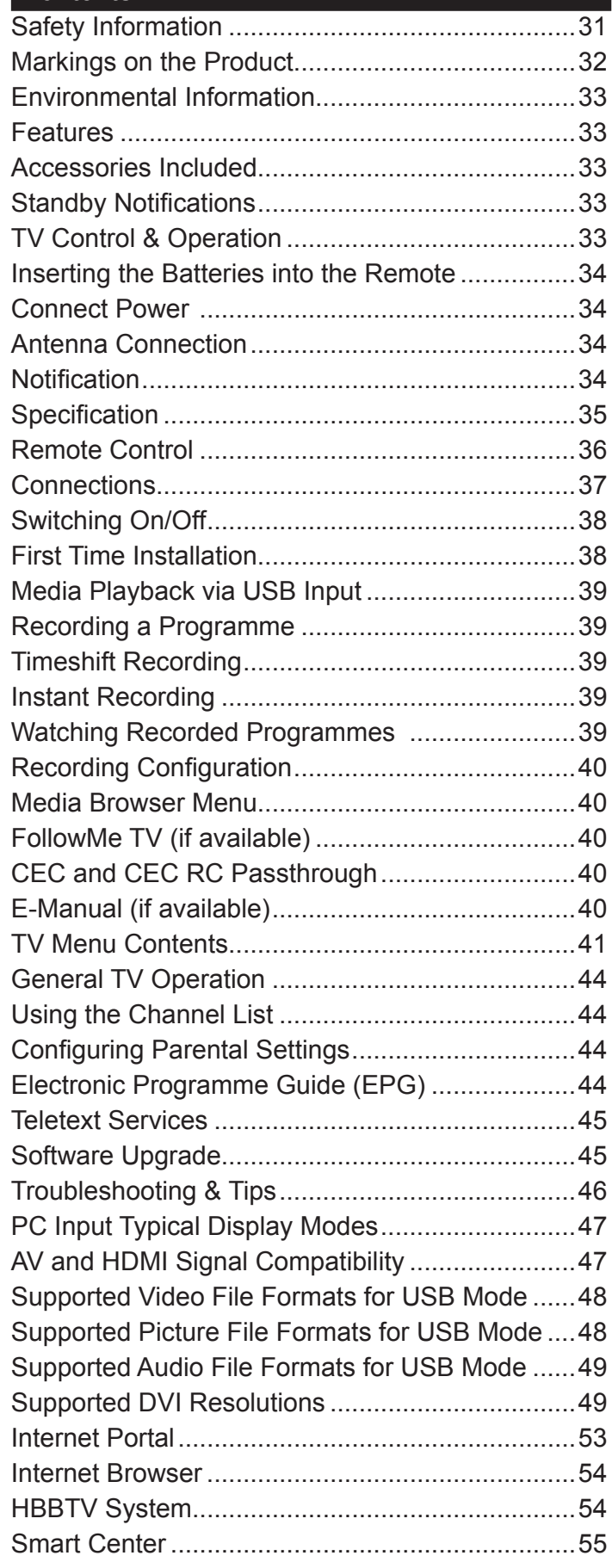

# **Safety Information**

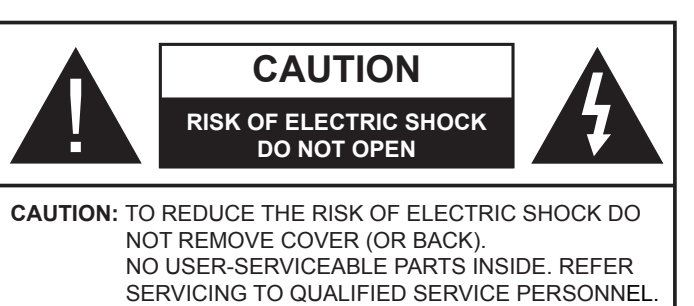

In extreme weather (storms, lightning) and long inactivity periods (going on holiday) disconnect the TV set from the mains.

The mains plug is used to disconnect TV set from the mains and therefore it must remain readily operable. If the TV set is not disconnected electrically from the mains, the device will still draw power for all situations even if the TV is in standby mode or switched off.

*Note: Follow the on screen instructions for operating the related features.*

# **IMPORTANT - Please read these instructions fully before installing or operating**

**WARNING: Never let people (including children) with reduced physical, sensory or mental capabilities or lack of experience and / or knowledge use electrical devices unsupervised.**

- Use this TV set at an altitude of less than 2000 meters above the sea level, in dry locations and in regions with moderate or tropical climates.
- The TV set is intended for household and similar general use but may also be used in public places.
- • For ventilation purposes, leave at least 5cm of free space around the TV.
- The ventilation should not be impeded by covering or blocking the ventilation openings with items, such as newspapers, table-cloths, curtains, etc.
- • The power cord plug should be easily accessible. **Do not** place the TV, furniture, etc. on the power cord. A damaged power cord/plug can cause fire or give you an electric shock. Handle the power cord by the plug, **do not** unplug the TV by pulling the power cord. Never touch the power cord/plug with wet hands as this could cause a short circuit or electric shock. Never make a knot in the power cord or tie it with other cords. When damaged it must be replaced, this should only be done by qualified personnel.
- Do not expose the TV to dripping or splashing of liquids and do not place objects filled with liquids, such as vases, cups, etc. on or over the TV (e.g., on shelves above the unit).
- Do not expose the TV to direct sunlight or do not place open flames such as lit candles on the top of or near the TV.
- Do not place any heat sources such as electric heaters, radiators, etc. near the TV set.
- Do not place the TV on the floor and inclined surfaces.
- To avoid danger of suffocation, keep plastic bags out of the reach of the babies, children and domestic animals.
- • Carefully attach the stand to the TV. If the stand is provided with screws, tighten the screws firmly to prevent the TV from tilting. Do not over-tighten the screws and mount the stand rubbers properly.
- Do not dispose of the batteries in fire or with hazardous or flammable materials.

**Warning:** Batteries must not be exposed to excessive heat such as sunshine, fire or the like.

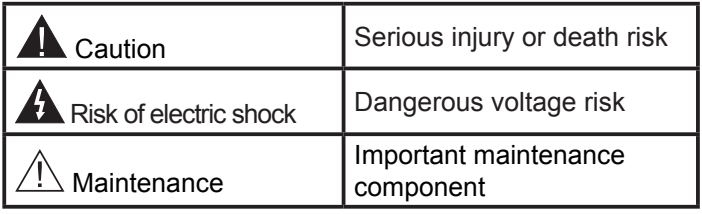

# **Markings on the Product**

The following symbols are used **on the product** as a marker for restrictions and precautions and safety instructions. Each explanation shall be considered where the product bears related marking only. Note such information for security reasons.

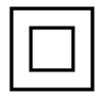

**Class II Equipment:** This appliance is designed in such a way that it does not require a safety connection to electrical earth.

**Class II Equipment With Functional Earthing:** This appliance is designed in such a way that it does not require a safety connection to electrical earth, the earth connection is used for functional purposes.

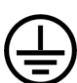

**Protective Earth Connection:** The marked terminal is intended for connection of the protective earthing conductor associated with the supply wiring.

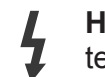

**Hazardous Live Terminal:** The marked terminal(s) is/are hazardous live under normal operating conditions.

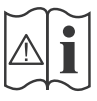

**Caution, See Operating Instructions:** The marked area(s) contain(s) user replaceable coin or button cell batteries.

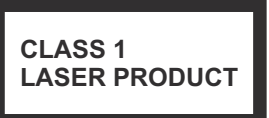

**Class 1 Laser Product:** This product contains Class 1 laser source that is safe under reasonably foreseeable conditions of operation.

### **WARNING**

Apparatus connected to the protective earthing of the building installation through the MAINS connection or through other apparatus with a connection to protective earthing – and to a television distribution system using coaxial cable, may in some circumstances create a fire hazard. Connection to a television distribution system has therefore to be provided through a device providing electrical isolation below a certain frequency range (galvanic isolator, see EN 60728-11)

#### **WARNING**

Do not ingest the battery, Chemical Burn Hazard

This product or the accessories supplied with the product may contain a coin/button cell battery. If the coin/button cell battery is swallowed, it can cause severe internal burns in just 2 hours and can lead to death.

Keep new and used batteries away from children.

If the battery compartment does not close securely, stop using the product and keep it away from children.

If you think batteries might have been swallowed or placed inside any part of the body, seek immediate medical attention.

#### **WARNING**

Never place a television set in unstable or inclined locations. A television set may fall, causing serious personal injury or death. Many injuries, particularly to children, can be avoided by taking simple precautions such as;

- • Using cabinets or stands recommended by the manufacturer of the television set.
- • Only using furniture that can safely support the television set.
- Ensuring the television set is not overhanging the edge of the supporting furniture.
- Not placing the television set on tall furniture (for example, cupboards or bookcases) without anchoring both the furniture and the television set to a suitable support.
- Not standing the television set on cloth or other materials placed between the television and supporting furniture.
- Educating children about the dangers of climbing on furniture to reach the television set or its controls. If your existing television set is being retained and relocated, the same considerations as above should be applied.

### **WALL MOUNTING WARNINGS**

- Read the instructions before mounting your TV on the wall.
- The wall mount kit is optional. You can obtain from your local dealer, if not supplied with your TV.
- Do not install the TV on a ceiling or on an inclined wall.
- Use the specified wall mounting screws and other accessories.
- Tighten the wall mounting screws firmly to prevent the TV from fall. Do not over-tighten the screws.

### **Environmental Information**

This television is designed to be environment friendly. To reduce energy consumption, you can follow these steps:

If you set the **Energy Saving** to **Minimum**, **Medium, Maximum** or **Auto** the TV will reduce the energy consumption accordingly. If you like to set the **Backlight** to a fixed value set as **Custom** and adjust the **Backlight** (located under the **Energy Saving** setting) manually using Left or Right buttons on the remote. Set as **Off** to turn this setting off.

*Note: Available Energy Saving options may differ depending on the selected Mode in the System>Picture menu.*

The **Energy Saving** settings can be found in the **System>Picture** menu. Note that some picture settings will be unavailable to be changed.

If pressed Right button while **Auto** option is selected or Left button while **Custom** option is selected, "**Screen will be off in 15 seconds.**" message will be displayed on the screen. Select **Proceed** and press **OK** to turn the screen off immediately. If you don't press any button, the screen will be off in 15 seconds. Press any button on the remote or on the TV to turn the screen on again.

*Note: Screen Off option is not available if the Mode is set to Game.*

When the TV is not in use, please switch off or disconnect the TV from the mains plug. This will also reduce energy consumption.

### **Features**

- TV supports Ultra HD (Ultra High Definition also known as 4K) which provides resolution of 3840 x 2160 (4K:2K). It equals 4 times the resolution of Full HD TV by doubling the pixel count of the Full HD TV both horizontally and vertically. Ultra HD contents are supported from HDMI, USB inputs and over DVB-T2 and DVB-S2 broadcasts.
- • Remote controlled colour TV
- • Fully integrated digital terrestrial/cable/satellite TV (DVB-T-T2/C/S-S2)
- HDMI inputs to connect other devices with HDMI sockets
- • USB input
- OSD menu system
- • Scart socket for external devices (such as DVD Players, PVR, video games, etc.)
- • Stereo sound system
- Teletext
- • Headphone connection
- Automatic programming system
- • Manual tuning
- Automatic power down after up to eight hours.
- Sleep timer
- • Child lock
- Automatic sound mute when no transmission.
- NTSC playback
- AVL (Automatic Volume Limiting)
- PLL (Frequency Search)
- • PC input
- • Game Mode (Optional)
- Picture off function
- • Programme recording
- Programme timeshifting
- Ethernet (LAN) for Internet connectivity and service
	- 802.11 a/b/g/n built in WIFI Support
- 
- **Audio Video Sharing**

• HbbTV

# **Accessories Included**

- • Remote Control
- • Batteries: 2 x AAA
- Instruction Book

# **Standby Notifications**

If the TV does not receive any input signal (e.g. from an aerial or HDMI source) for 5 minutes, it will go into standby. When you next switch-on, the following message will be displayed: **"TV switched to stand-by mode automatically because there was no signal for a long time."** Press **OK** to continue.

If the TV is on and it isn't being operated for a while it will go into standby. When you next switch-on, the following message will be displayed. **"TV switched to stand-by mode automatically because no operation was made for a long time."** Press **OK** to continue.

# **TV Control & Operation**

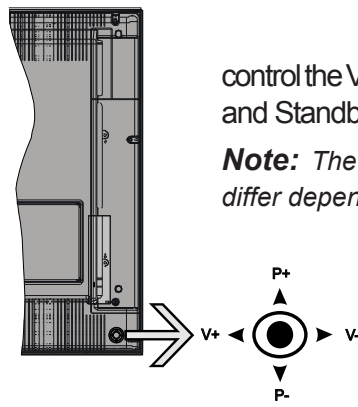

The joystick allows you to control the Volume / Programme / Source and Standby-On functions of the TV.

*Note: The position of the joystick may differ depending on the model.*

> **To change volume:** Increase the volume by pushing the joystick right. Decrease the volume by pushing the joystick left.

**To change channel:** Scroll through the stored channels by pushing the joystick up or down.

P+

P-

**To change source:** Press the centre of the joystick in, the sources list will appear on the screen. Scroll through the available sources by pushing the joystick up or down.

**To turn the TV off:** Press the centre of the joystick in and hold it down for a few seconds, the TV will turn into standby mode.
**To turn on the TV:** Press the centre of the joystick in, the TV will turn on.

*Note: Main menu OSD cannot be displayed via control button.*

## **Operation with the Remote Control**

Press the **Menu** button on your remote control to display main menu screen. Use the directional buttons to select a menu tab and press **OK** to enter. Use the directional buttons again to select or set an item. Press **Return/Back** or **Menu** button to quit a menu screen.

#### **Input Selection**

Once you have connected external systems to your TV, you can switch to different input sources. Press the **Source** button on your remote control consecutively to select the different sources.

#### **Changing Channels and Volume**

You can change the channel and adjust the volume by using the **Volume +/-** and **Programme +/-** buttons on the remote.

## **Inserting the Batteries into the Remote**

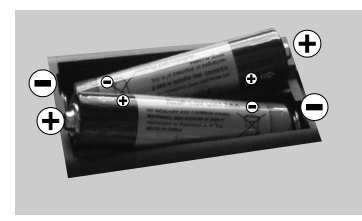

Remove the screw that secure the battery compartment cover on the back side of the remote control first. Remove the cover gently. Insert two **AAA** batteries.

Make sure the  $(+)$  and  $(-)$  signs match (observe correct polarity). Do not mix old and new batteries. Replace only with same or equivalent type. Place the cover back on. Then screw the cover back on again.

#### **Connect Power**

**IMPORTANT:** The TV set is designed to operate on **220-240V AC, 50 Hz** socket. After unpacking, allow the TV set to reach the ambient room temperature before you connect the set to the mains. Plug the power cable to the mains socket outlet.

## **Antenna Connection**

Connect the aerial or cable TV plug to the AERIAL INPUT (ANT-TV) socket or satellite plug to the SATELLITE INPUT (ANT SAT) socket located on the rear bottom side of the TV.

# **Rear bottom side of the TV**

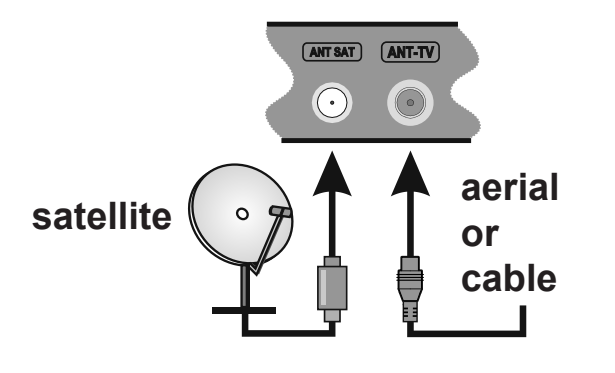

#### **Notification**

#### **TRADEMARK ACKNOWLEDGMENT**

The terms HDMI and High-Definition Multimedia Interface, and the HDMI Logo are trademarks or registered trademarks of HDMI Licensing Administrator, Inc. in the United States and other countries.

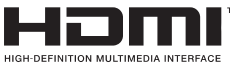

Manufactured under license from Dolby Laboratories. Dolby and the double-D symbol are trademarks of Dolby Laboratories.

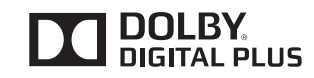

YouTube and the YouTube logo are trademarks of Google Inc.

For DTS patents, see http://patents.dts.com. Manufactured under license from DTS Licensing Limited. DTS, the Symbol, & DTS and the Symbol together are registered trademarks, and DTS TruSurround is a trademark of DTS, Inc.© DTS, Inc. All Rights Reserved.

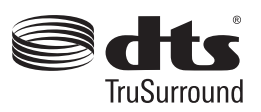

For DTS patents, see http://patents.dts.com. Manufactured under license from DTS Licensing Limited. DTS, DTS-HD, the Symbol, & DTS or DTS-HD and the Symbol together are registered trademarks of DTS, Inc.<sup>©</sup> DTS, Inc. All Rights Reserved.

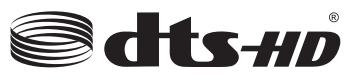

This product contains technology subject to certain intellectual property rights of Microsoft. Use or distribution of this technology outside of this product is prohibited without the appropriate license(s) from **Microsoft** 

Content owners use Microsoft PlayReady™ content access technology to protect their intellectual property, including copyrighted content. This device uses PlayReady technology to access PlayReadyprotected content and/or WMDRM-protected content. If the device fails to properly enforce restrictions on content usage, content owners may require Microsoft to revoke the device's ability to consume PlayReadyprotected content. Revocation should not affect unprotected content or content protected by other content access technologies. Content owners may require you to upgrade PlayReady to access their content. If you decline an upgrade, you will not be able to access content that requires the upgrade.

## **Information for Users on Disposal of Old Equipment and Batteries**

## **[European Union only]**

Equipment bearing these symbols should not be disposed as general household waste.

You should look for appropriate recycling facilities and systems for the disposal of these products.

*Notice: The sign Pb below the symbol for batteries indicates that this battery contains lead.*

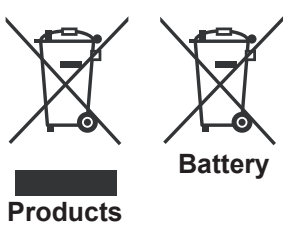

## **Specification**

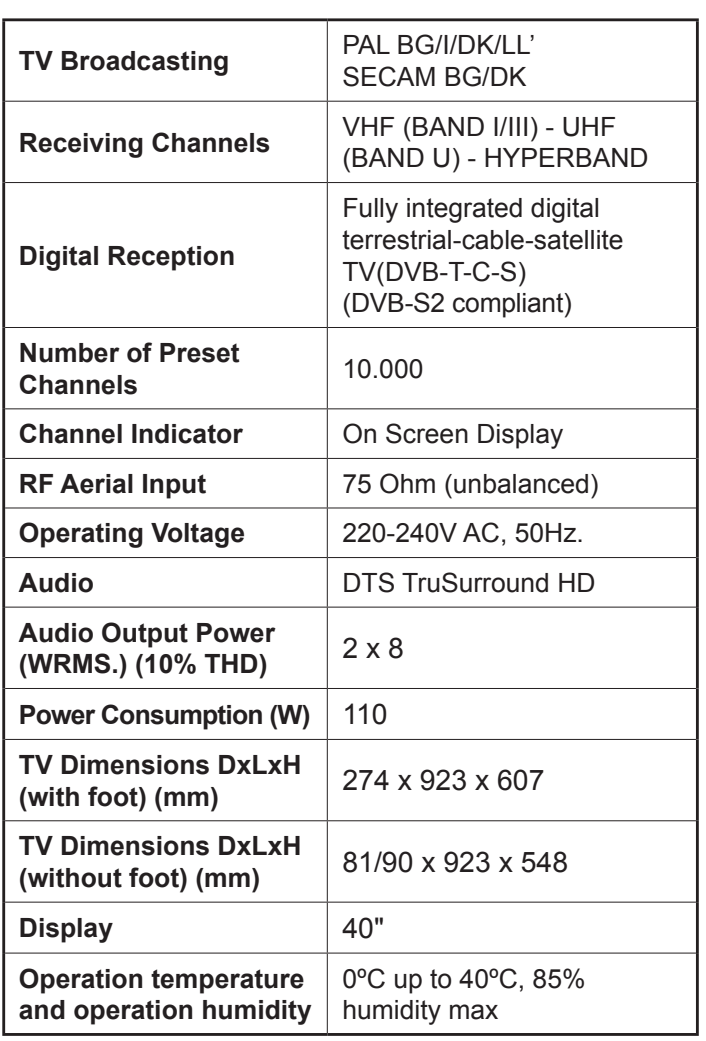

# **Wireless LAN Transmitter Specifications**

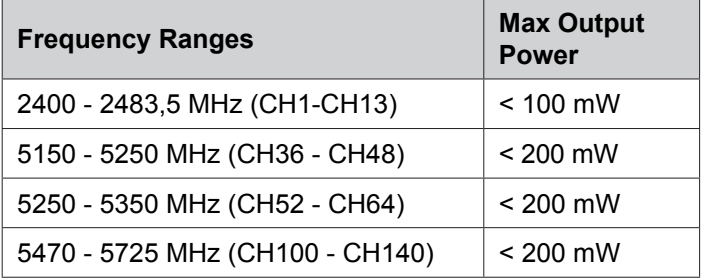

# **Country Restrictions**

This device is intended for home and office use in all EU countries (and other countries following the relevant EU directive) without any limitation except for the countries mentioned below.

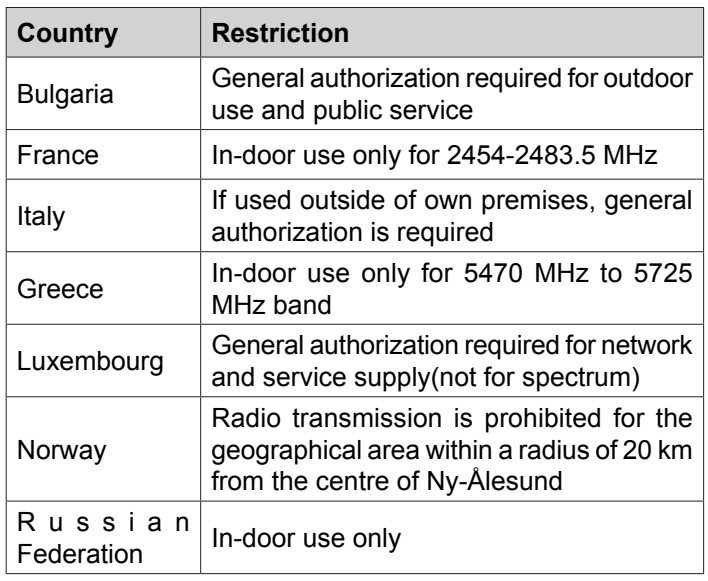

The requirements for any country may change at any time. It's recommended that user checks with local authorities for the current status of their national regulations for both 2.4 GHz and 5 GHz wireless LAN's.

#### **Remote Control**

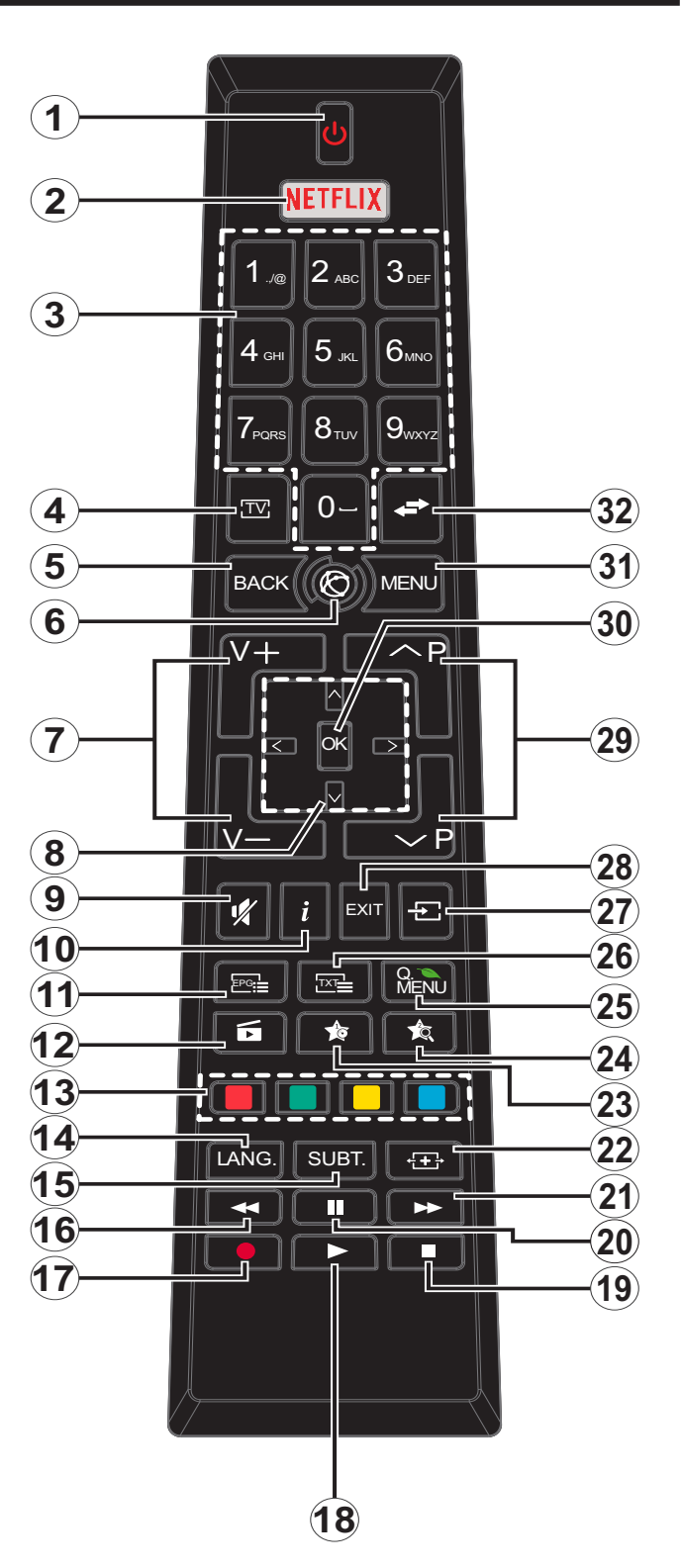

## **(\*) MY BUTTON 1 & MY BUTTON 2:**

These buttons may have default functions depending on the model. However you can set a special function to these buttons by pressing on them for five seconds when on a desired source or channel. A confirmation message will be displayed on the screen. Now the selected MY BUTTON is associated with the selected function.

Note that if you perform **First Time Installation**, MY BUTTON 1&2 will return to their default function.

- **1. Standby:** Switches On / Off the TV
- **2. Netflix:** Launches the Netflix application
- **3. Numeric buttons:** Switches the channel, enters a number or a letter in the text box on the screen.
- **4. TV:** Displays channel list / Switches to TV Source
- **5. Back/Return:** Returns to previous screen, opens index page (in TXT mode)
- **6. Internet:** Opens the portal page, where you can reach many web based applications
- **7. Volume +/-**
- **8. Directional buttons:** Helps navigate menus, content etc. and displays the subpages in TXT mode when pressed Right or Left
- **9. Mute:** Completely turns off the volume of the TV
- **10. Info:** Displays information about on-screen content, shows hidden information (reveal - in TXT mode)
- **11. EPG (Electronic programme guide):** Displays the electronic programme guide
- **12. Media browser:** Opens the media browsing screen
- **13. Coloured Buttons:** Follow the on-screen instructions for coloured button functions
- **14. Language:** Switches among sound modes (analogue TV), displays and changes audio/subtitle language (digital TV, where available)
- **15. Subtitles:** Turns subtitles on and off (where available)
- **16. Rapid reverse:** Moves frames backwards in media such as movies
- **17. Record:** Records programmes
- **18. Play:** Starts to play selected media
- **19. Stop:** Stops the media being played
- **20. Pause:** Pauses the media being played, starts timeshift recording
- **21. Rapid advance:** Moves frames forward in media such as movies
- **22. Screen:** Changes the aspect ratio of the screen
- **23. My button 1 (\*)**
- **24. My button 2 (\*)**
- **25. Quick Menu:** Displays a list of menus for quick access
- **26. Text:** Displays teletext (where available), press again to superimpose the teletext over a normal broadcast picture (mix)
- **27. Source:** Shows all available broadcast and content sources
- **28. Exit:** Closes and exits from displayed menus or returns to previous screen
- **29. Programme +/-**
- **30. OK:** Confirms user selections, holds the page (in TXT mode), views channel list (DTV mode)
- **31. Menu:** Displays TV menu
- **32. Swap:** Quickly cycles between previous and current channels or sources

#### **Connections**

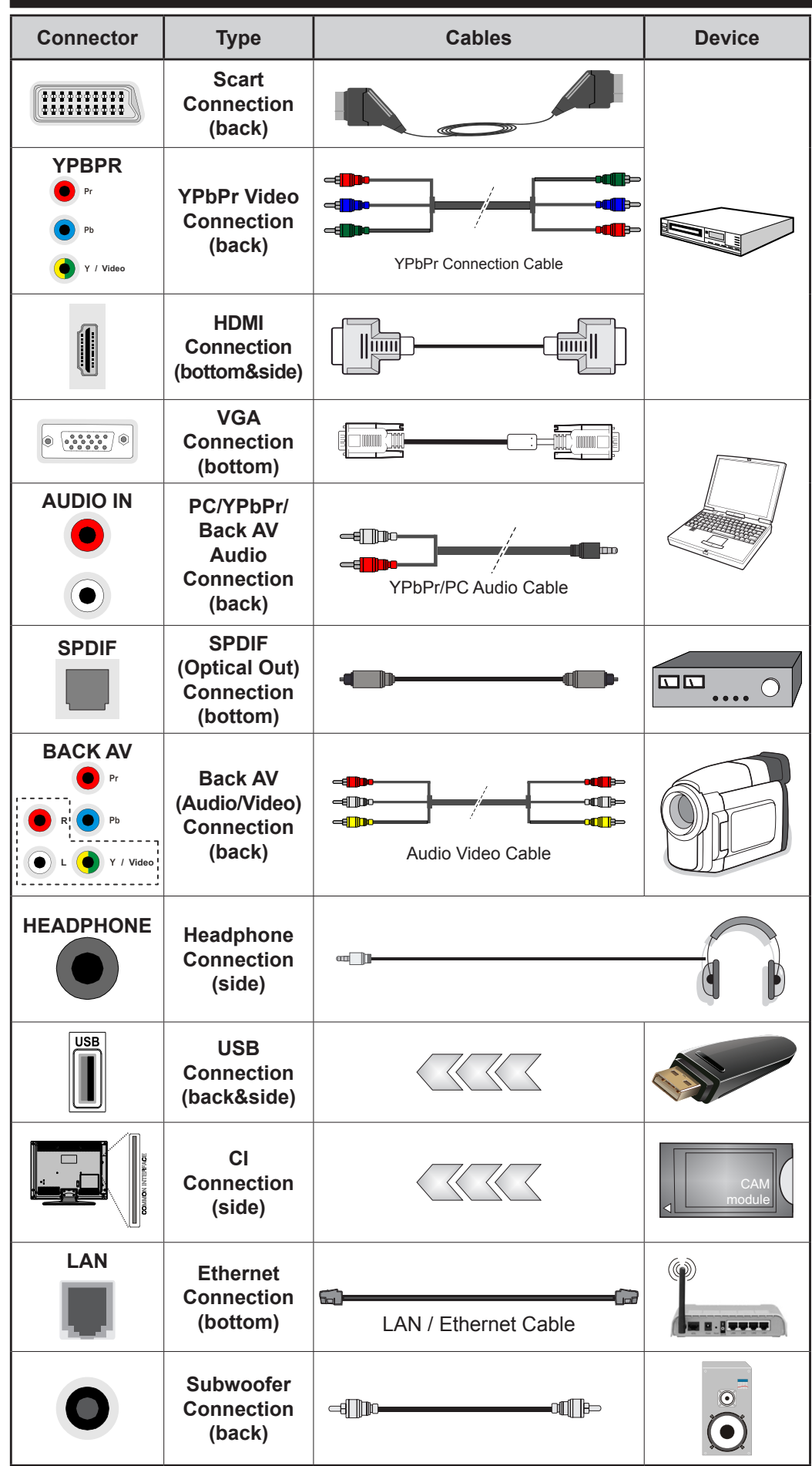

*NOTE: When connecting a device via the YPbPr or Back AV input, you must use the connection cables to enable connection. See the illustrations on the left side. | To enable PC/YPbPr audio, you will need to use the Back Audio inputs with a YPbPr/PC audio cable for audio connection. | If an external device is connected via the SCART socket, the TV will automatically switch to AV mode.| When receiving DTV channels (Mpeg4 H.264) or while in Media Browser mode, output will not be available via the scart socket. | When using the wall mounting kit (available from third party in the market, if not supplied), we recommend that you plug all your cables into the back of the TV before mounting on the wall. | Insert or remove the CI module only when the TV is SWITCHED OFF. You should refer to the module instruction manual for details of the settings. | The USB 2.0 inputs on the back side and on the left side of the TV support devices up to 500mA. Connecting devices that have current value above 500mA may damage your TV. If available, for the optional USB 3.0 input on the left side of the TV, which will be positioned above the other USB input, this limit value is 1A. | By connecting an HDMI cable to your TV, you have to use only a shielded (high grade) HDMI cable with ferrites to guarantee a sufficient immunity and emission against parasitic frequency radiation. And make sure to use a High-Speed HDMI cable that can transmit high definition signals, such as 4K contents, for trouble-free transmission.*

 If you want to connect a device to the TV, make sure that both the TV and the device are turned off before making any connection. After the connection is done, you can turn on the units and use them.

## **Switching On/Off**

## **To Switch the TV On**

Connect the power cord to a power source such as a wall socket (220-240V AC, 50 Hz).

To switch on the TV from standby mode either:

- • Press the **Standby** button, **Programme +/-** or a numeric button on the remote control.
- Press the centre of the joystick on the TV in or push it up/down until the TV comes on from standby.

## **To Switch the TV Off**

Press the **Standby** button on the remote control or press the centre of the joystick on the TV in and hold it down for a few seconds, the TV will switch into standby mode.

#### **To power down the TV completely, unplug the power cord from the mains socket.**

*Note: When the TV is switched into standby mode, the standby LED can blink to indicate that features such as Standby Search, Over Air Download or Timer is active. The LED can also blink when you switch on the TV from standby mode.*

## **First Time Installation**

When turned on for the first time, the language selection screen is displayed. Select the desired language and press **OK**.

On the next screen, set your preferences using the directional buttons.

*Note: Depending on the Country selection you may be asked to set and confirm a PIN at this point. The selected PIN cannot be 0000. You have to enter it if you are asked to enter a PIN for any menu operation later.*

## **About Selecting Broadcast Type**

**Digital Aerial:** If **Digital Aerial** broadcast search option is turned on, the TV will search for digital terrestrial broadcasts after other initial settings are completed.

**Digital Cable:** If **Digital Cable** broadcast search option is turned on, the TV will search for digital cable broadcasts after other initial settings are completed. According to your other preferences a confirmation message may be displayed before starting to search. Select **YES** and press **OK** to proceed. To cancel operation, select **NO** and press **OK**. You can select **Network** or set values such as **Frequency**, **Network ID** and **Search Step**. When finished, press **OK** button. *Note: Searching duration will change depending on the selected Search Step.*

**Satellite:** If **Satellite** broadcast search option is turned on, the TV will search for digital satellite broadcasts after other initial settings are completed. Before satellite search is performed some settings should be made. **Antenna Type** menu will be displayed first. You can select **Antenna Type** as **Direct**, **Single Satellite Cable** or **DiSEqC switch** by using " $\blacktriangle$ " or " $\blacktriangleright$ " buttons.

- **• Direct:** If you have a single receiver and a direct satellite dish, select this antenna type. Press **OK** to continue. Select an available satellite on the next screen and press **OK** to scan for services.
- **• Single Satellite Cable:** If you have multiple receivers and a single satellite cable system, select this antenna type. Press **OK** to continue. Configure settings by following instructions on the next screen. Press **OK** to scan for services.
- **• DiSEqC switch:** If you have multiple satellite dishes and a **DiSEqC switch**, select this antenna type. Press **OK** to continue. You can set four **DiSEqC** options (if available) on the next screen. Press **OK** button to scan the first satellite in the list.

**Analogue:** If **Analogue** broadcast search option is turned on, the TV will search for analogue broadcasts after other initial settings are completed.

Additionally you can set a broadcast type as your favourite one. Priority will be given to the selected broadcast type during the search process and the channels of it will be listed on the top of the **Channel List**. When finished, press **OK** to continue.

You can activate **Store Mode** option at this point. This option will configure your TV's settings for store environment and depending on the TV model being used, the supported features of it may be displayed on the top of the screen as an info banner. This option is intended only for store use. It is recommended to select **Home Mode** for home use. This option will be available in **System>Settings>More** menu and can be turned off/on later.

Press **OK** button on the remote control to continue and the **Network/Internet Settings** menu will be displayed, if you confirm the previously displayed message asking whether you want to do the network settings. Please refer to **Connectivity** section to configure a wired or a wireless connection. After the settings are completed press **OK** button to continue. To skip to the next step without doing anything select **No** and press the **OK** button when the message is displayed asking whether you want to do the network settings.

After the initial settings are completed TV will start to search for available broadcasts of the selected broadcast types.

After all the available stations are stored, scan results will be displayed. Press **OK** to continue. The **Edit Channel List** menu will be displayed next. You can edit the channel list according to your preferences or press the **Menu** button to quit and watch TV.

While the search continues a message may appear, asking whether you want to sort channels according to the LCN**(\*)**. Select **Yes** and press **OK** to confirm**.**

*(\*) LCN is the Logical Channel Number system that organizes available broadcasts in accordance with a recognizable channel number sequence (if available).*

*Note: Do not turn off the TV while initializing first time installation. Note that, some options may not be available depending on the country selection.*

## **Media Playback via USB Input**

*You can connect 2.5" and 3.5" inch (hdd with external power supply) external hard disk drives or USB memory stick to your TV by using the USB inputs of the TV.*

**IMPORTANT!** Back up the files on your storage devices before connecting them to the TV. Manufacturer will not be responsible for any file damage or data loss. Certain types of USB devices (e.g. MP3 Players) or USB hard disk drives/memory sticks may not be compatible with this TV. The TV supports FAT32 and NTFS disk formatting but recording will not be available with NTFS formatted disks.

While formatting USB hard drives which have more than 1TB (Tera Byte) storage space you may experience some problems in the formatting process.

Wait a little while before each plugging and unplugging as the player may still be reading files. Failure to do so may cause physical damage to the USB player and the USB device itself. Do not pull out your drive while playing a file.

You can use USB hubs with your TV's USB inputs. External power supplied USB hubs are recommended in such a case.

It is recommended to use the TV's USB input(s) directly, if you are going to connect a USB hard disk.

*Note: When viewing image files the Media Browser menu can only display 1000 image files stored on the connected USB device.*

#### **Recording a Programme**

**IMPORTANT:** When using a new USB hard disk drive, it is recommended that you first format the disk using your TV's **Format Disk** option in the **Media Browser>Settings>Recording Settings** menu.

To record a programme, you should first connect a USB disk to your TV while the TV is switched off. You should then switch on the TV to enable the recording feature. To use recording your USB drive should have 2 GB free space and be USB 2.0 compatible. If available, USB 3.0 compatible devices can be used too with the optional USB 3.0 input on the side of the TV, which will be positioned above the other USB input. If the USB drive is not compatible an error message will be displayed. To record long duration programmes such as movies, it is recommended to use USB Hard disk drives (HDD's). Recorded programmes are saved into the connected USB disk. If desired, you can store/copy recordings onto a computer; however, these files will not be available to be played on a computer. You can play the recordings only via your TV.

Lip Sync delay may occur during the timeshifting. Radio record is supported. The TV can record programmes up to ten hours.

Recorded programmes are split into 4GB partitions. If the writing speed of the connected USB disk is not sufficient, the recording may fail and the timeshifting feature may not be available.

It is recommended to use USB hard disk drives for recording HD programmes.

Do not pull out the USB/HDD during a recording. This may harm the connected USB/HDD.

If the AC cord is unplugged while there is an active USB-recording timer setting, it will be cancelled.

Multipartition support is available. A maximum of two different partitions are supported. The first partition of the USB disk is used for PVR ready features. It also must be formatted as the primary partition to be used for the PVR ready features.

Some stream packets may not be recorded because of signal problems, as a result sometimes videos may freeze during playback.

Record, Play, Pause, Display (for PlayListDialog) keys can not be used when teletext is on. If a recording starts from timer when teletext is on, teletext is automatically turned off. Also teletext usage is disabled when there is an ongoing playback.

While recording a programme in the background you can use menu options, switch to another source or use **Media Browser** functions, such as viewing pictures, playing video and music files, and even play back the ongoing recording.

#### **Timeshift Recording**

Press **Pause** button while watching a broadcast to activate timeshifting mode. In timeshifting mode, the programme is paused and simultaneously recorded to the connected USB disk.

Press **Play** button again to resume the paused programme from where you stopped. Press the **Stop** button to stop timeshift recording and return to the live broadcast.

Timeshift cannot be used while in radio mode.

You cannot use the timeshift fast reverse feature before advancing the playback with the fast forward option.

#### **Instant Recording**

Press **Record** button to start recording an event instantly while watching a programme. You can press **Record** button on the remote control again to record the next event after selecting the next programme from within the EPG. Press **Stop** button to cancel instant recording.

You can not switch broadcasts during the recording mode. While recording a programme or during the timeshifting, a warning message appears on the screen if your USB device speed is not sufficient.

#### **Watching Recorded Programmes**

Select **Recordings** from the **Media Browser** menu. Select a recorded item from the list (if previously recorded). Press the **OK** button to view the **Play Options**. Select an option then press **OK** button.

*Note: Viewing main menu and menu items will not be available during the playback.*

Press the **Stop** button to stop a playback and return to the **Recordings**.

## **Slow Forward**

If you press **Pause** button while watching recorded programmes, the slow forward feature will be available. You can use **Rapid advance** button to slow forward. Pressing **Rapid advance** button consecutively will change slow forwarding speed.

#### **Recording Configuration**

Select the **Recording Settings** item in the **Media Browser>Settings** menuto configure the recording settings.

**Format Disk:** You can use the **Format Disk** feature for formatting the connected USB disk. Your PIN is required to use the **Format Disk** feature.

*Note: Default PIN can be set to 0000 or 1234. If you have defined the PIN(is requested depending on the country selection) during the First Time Installation use the PIN that you have defined.*

**IMPORTANT:** Formatting your USB drive will erase ALL the data on it and it's file system will be converted to FAT32. In most cases operation errors will be fixed after a format but you will lose ALL your data.

If "**USB disk writing speed too slow to record**" message is displayed on the screen while starting a recording, try restarting the recording. If you still get the same error, it is possible that your USB disk does not meet the speed requirements. Try connecting another USB disk.

#### **Media Browser Menu**

You can play photo, music and movie files stored on a USB disk by connecting it to your TV. Connect a USB disk to one of the USB inputs located on the side of the TV. Pressing the **Menu** button while in the **Media Browser** mode will access the **Picture**, **Sound** and **Settings** menu options. Pressing the **Menu** button again will exit from this screen. You can set your **Media Browser** preferences by using the **Settings** menu.

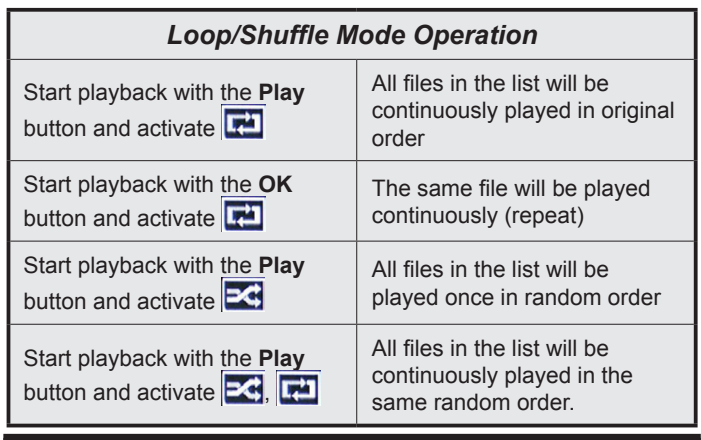

## **FollowMe TV (if available)**

With your mobile device you can stream the current broadcast from your smart TV using the **FollowMe TV** feature. Install the appropriate Smart Center application to your mobile device. Start the application.

For further information on using this feature refer to the instructions of the application you use.

*Note: This application may not be compatible with all mobile devices. Both of the devices must be connected to the same network.*

#### **CEC and CEC RC Passthrough**

This function allows to control the CEC-enabled devices, that are connected through HDMI ports by using the remote control of the TV.

The **CEC** option in the **System>Settings>More** menu should be set as **Enabled** at first. Press the **Source** button and select the HDMI input of the connected CEC device from the **Sources List** menu. When new CEC source device is connected, it will be listed in source menu with its own name instead of the connected HDMI ports name(such as DVD Player, Recorder 1 etc.).

The TV remote is automatically able to perform the main functions after the connected HDMI source has been selected.

To terminate this operation and control the TV via the remote again, press **Quick Menu** button on the remote, highlight the **CEC RC Passthrough** and set as **Off** by pressing Left or Right button. This feature can also be enabled or disabled under the **System>Settings>More** menu.

The TV supports also ARC(Audio Return Channel) feature. This feature is an audio link meant to replace other cables between the TV and the audio system (A/V receiver or speaker system).

When ARC is active, TV does not mute its other audio outputs automatically. So you need to decrease TV volume to zero manually, if you want to hear audio from connected audio device only (same as other optical or co-axial digital audio outputs). If you want to change connected device's volume level, you should select that device from the source list. In that case volume control keys are directed to connected audio device.

*Note: ARC is supported only via the HDMI2 input.*

## **System Audio Control**

Allows anAudioAmplifier/Receiver to be used with the TV. The volume can be controlled using the remote control of the TV. To activate this feature set the **Speakers** option in the **System>Settings>More** menu as **Amplifier**. The TV speakers will be muted and the sound of the watched source will be provided from the connected sound system.

*Note: The audio device should support System Audio Control feature and CEC option should be set as Enabled.*

#### **E-Manual (if available)**

You can find instructions for your TV's features in the E-Manual.

To use E-Manual, press to the **Info** button while main menu is displayed on the screen or press **Quick Menu** button, select **Information Booklet** and press **OK**.

By using the directional buttons select a desired category. Every category includes different topics. Select a topic and press **OK** to read instructions.

To close the E-Manual screen press the **Exit** or **Menu** button.

*Note: The contents of the E-Manual may vary according to the model.*

# **TV Menu Contents**

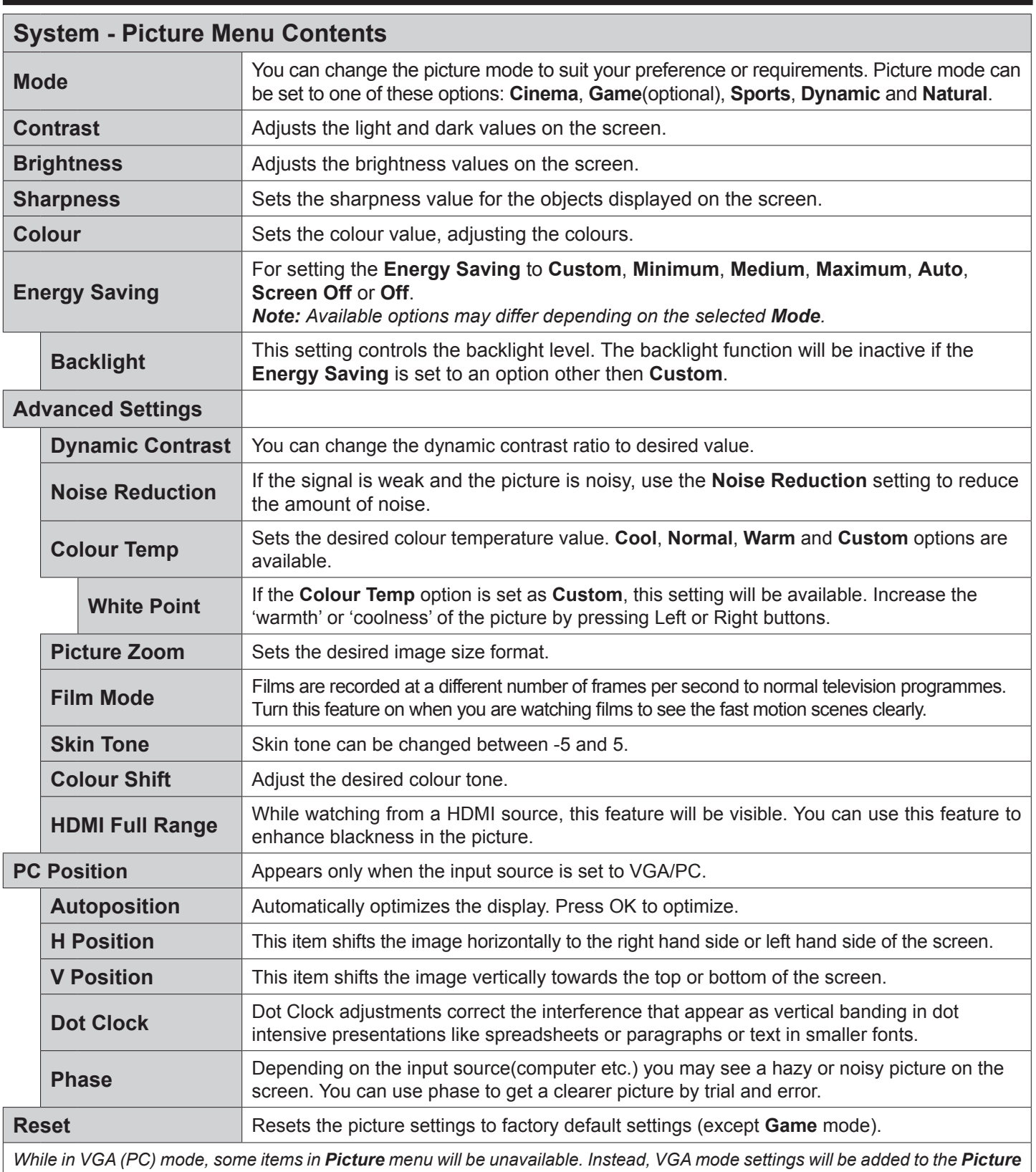

*Settings while in PC mode.*

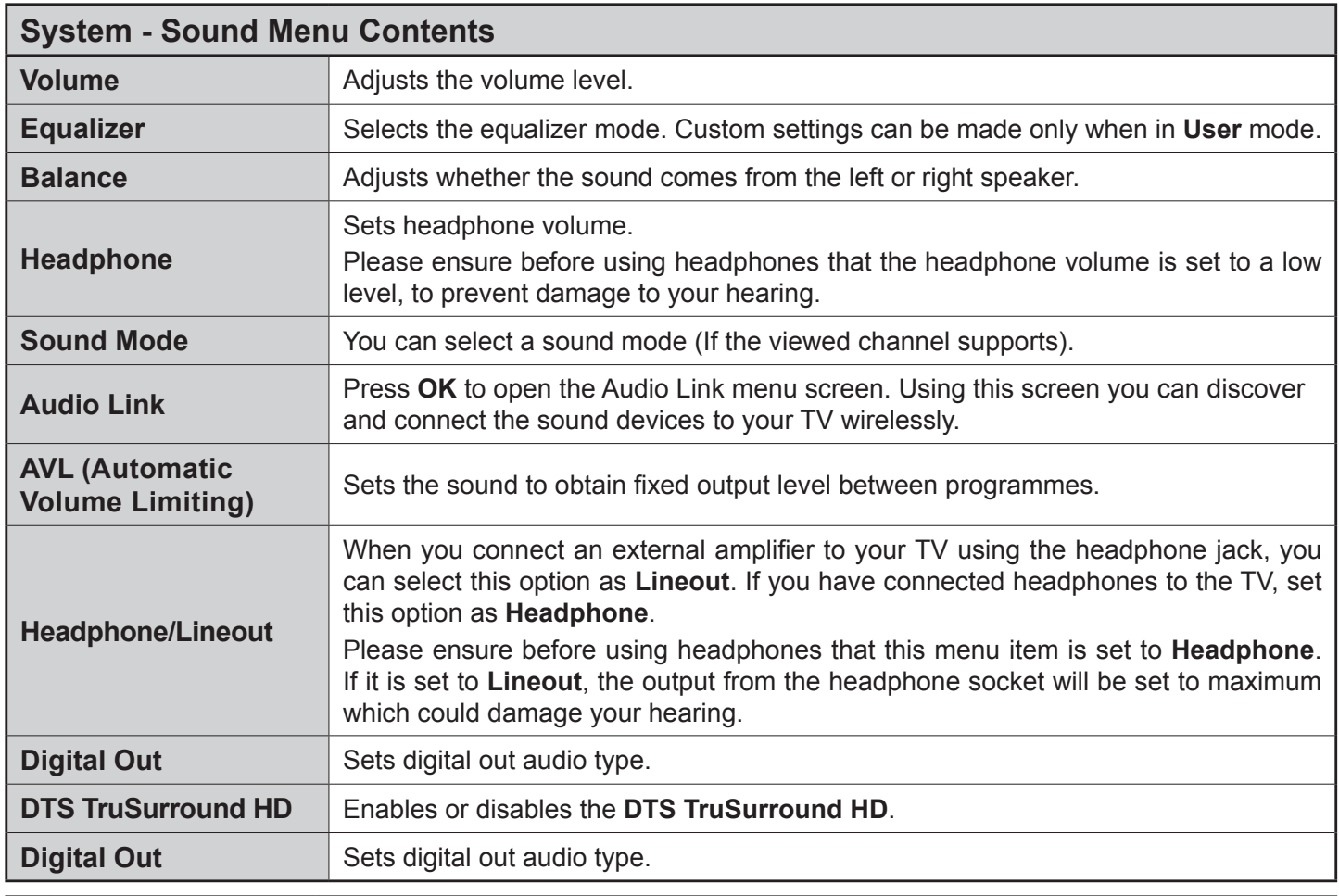

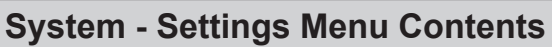

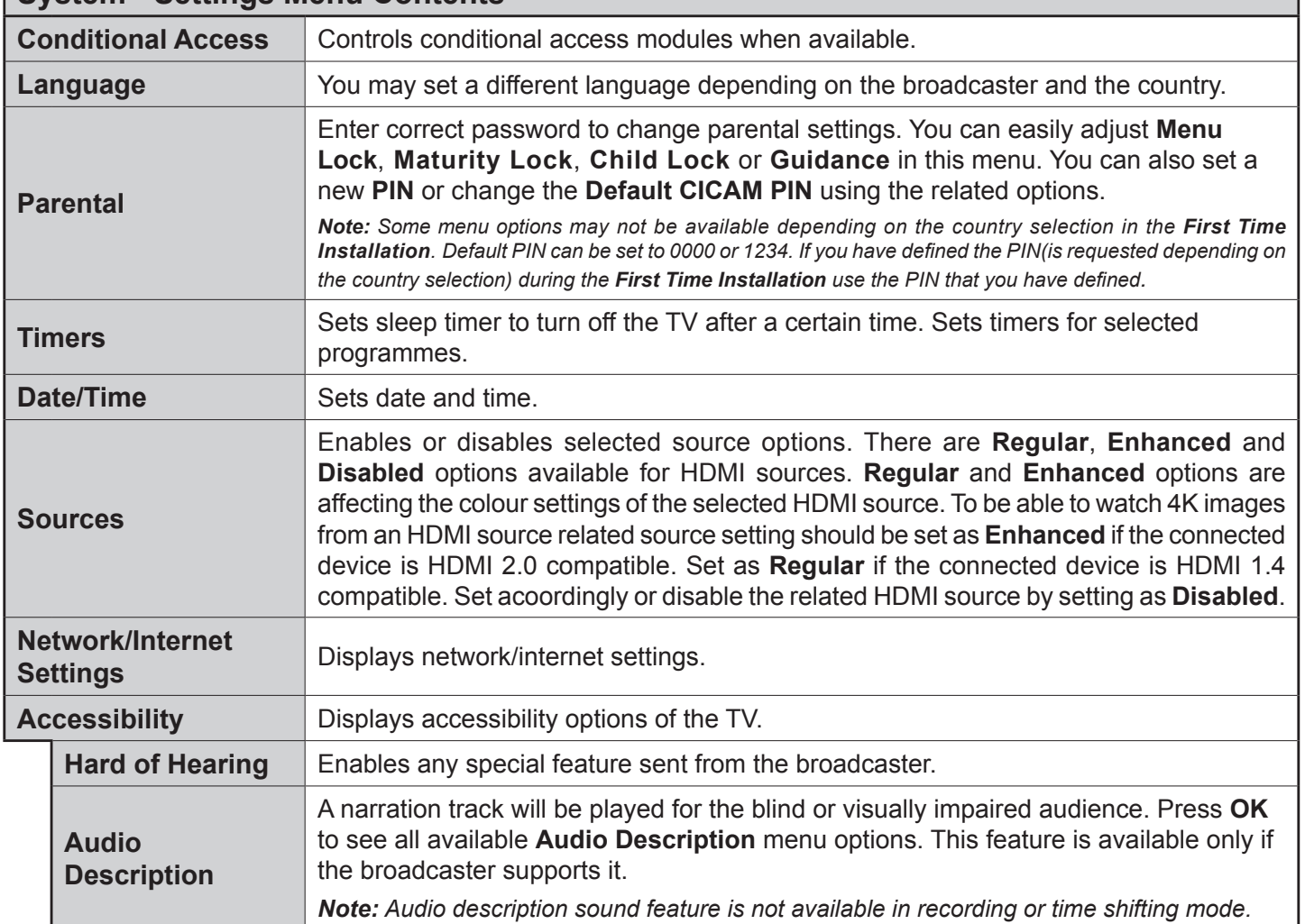

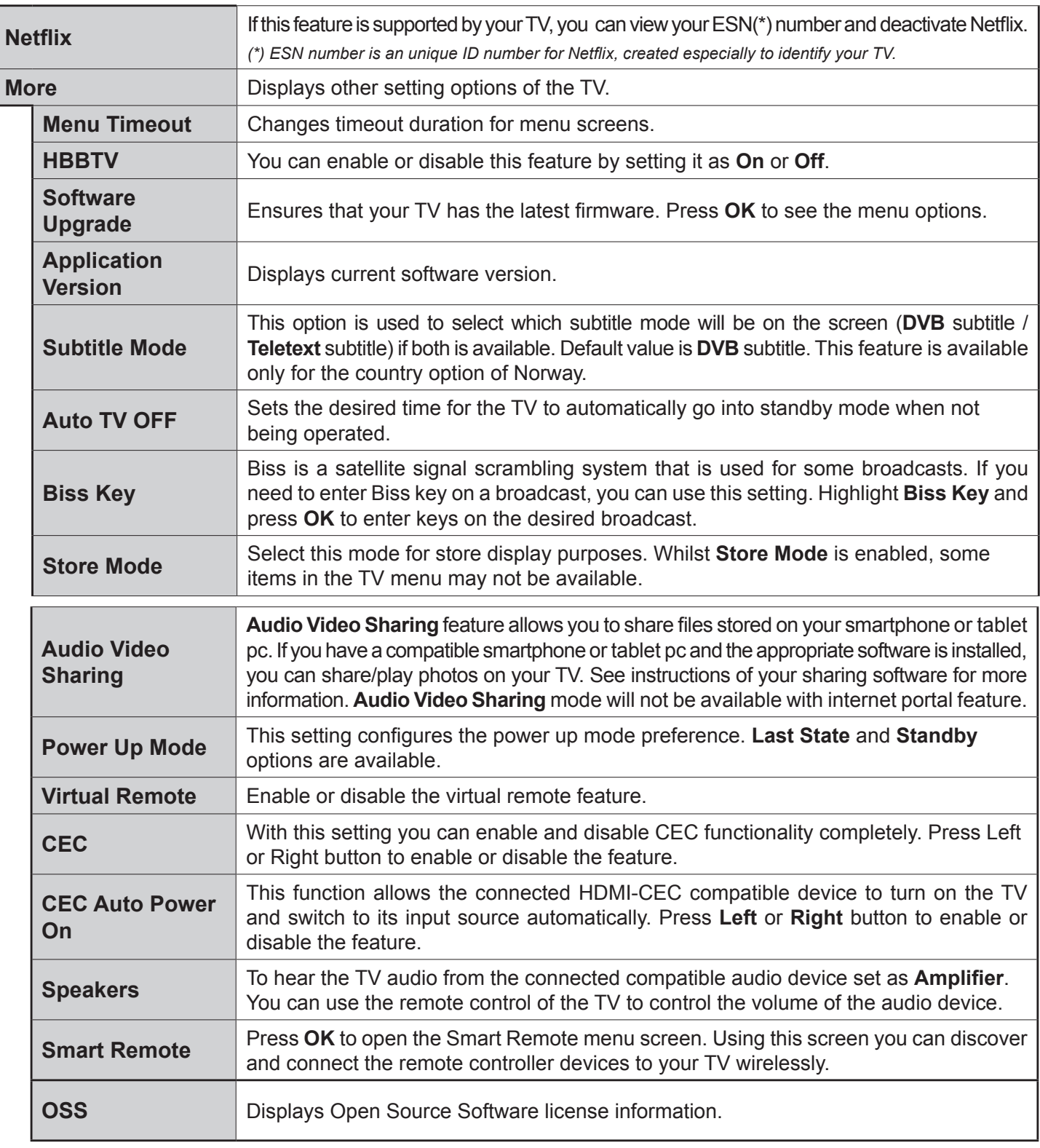

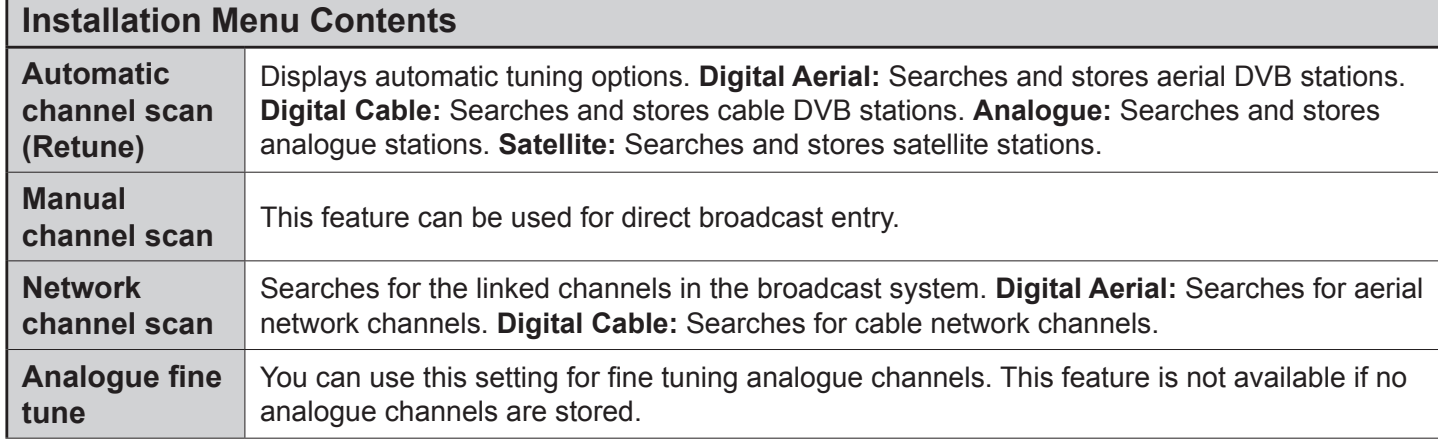

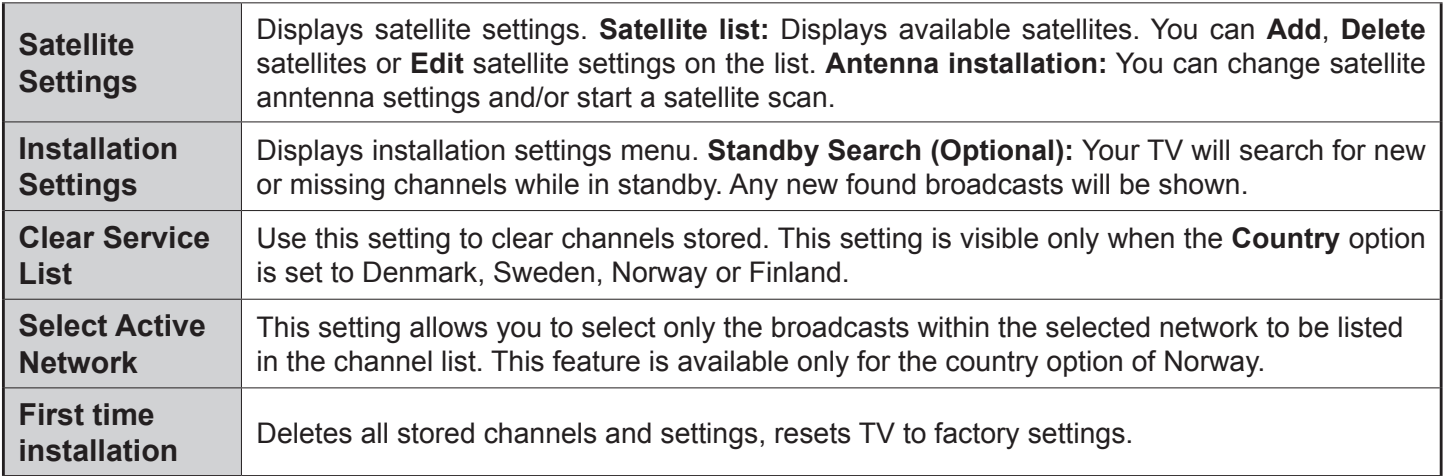

# **General TV Operation**

#### **Using the Channel List**

The TV sorts all stored stations in the **Channel List**. You can edit this channel list, set favourites or set active stations to be listed by using the **Channel List** options. Press the **OK**/**TV** button to open the **Channel List**. You can filter the listed channels by pressing the **Blue** button or open the **Edit Channel List** menu by pressing the **Green** button in order to make advanced changes in the current list.

## **Managing the Favourite Lists**

You can create four different lists of your favourite channels. Enter the **Channel List** in the main menu or press the **Green** button while the **Channel List** is displayed on the screen in order to open the **Edit Channel List** menu. Select the desired channel on the list. You can make multiple choices by pressing the **Yellow** button. Then press the **OK** button to open the **Channel Edit Options** menu and select **Add/ Remove Favourites** option. Press the **OK** button again. Set the desired list option to **On**. The selected channel/s will be added to the list. In order to remove a channel or channels from a favourite list follow the same steps and set the desired list option to **Off**.

You can use the **Filter** function in the **Edit Channel List** menu to filter the channels in the **Channel list**  permanently according to your preferences. Using this Filter option, you can set one of your four favourite lists to be displayed everytime the **Channel list** is opened. The filtering function in the **Channel list** menu will only filter the currently displayed **Channel list** in order to find a channel and tune in to it. This changes will not remain the next time the **Channel list** is opened.

## **Configuring Parental Settings**

The **Parental Settings** menu options can be used to prohibit users from viewing of certain programmes, channels and using of menus. These settings are located in the **System>Settings>Parental** menu.

To display parental lock menu options, a PIN number should be entered. After coding the correct PIN number, **Parental Settings** menu will be displayed.

**Menu Lock:** This setting enables or disables access to all menus or installation menus of the TV.

**Maturity Lock:** If this option is set, TV gets the maturity information from the broadcast and if this maturity level is disabled, disables access to the broadcast.

*Note: If the country option in the First Time Installation is set as France, Italy or Austria, Maturity Lock's value will be set to 18 as default.*

**Child Lock:** If this option is set to **ON**, the TV can only be controlled by the remote control. In this case the control buttons on the TV will not work.

**Internet Lock:** If this option is set to **ON**, the open browser application in the portal will be disabled. Set to **OFF** to release the application again.

**Set PIN:** Defines a new PIN number.

**Default CICAM PIN:** This option will appear as greyed out if no CI module is inserted into the CI slot of the TV. You can change the default PIN of the CI CAM using this option.

*Note: Default PIN can be set to 0000 or 1234. If you have defined the PIN(is requested depending on the country selection) during the First Time Installation use the PIN that you have defined.*

*Some options may not be available depending on the model and/or on the country selection in the First Time Installation.*

#### **Electronic Programme Guide (EPG)**

Some channels send information about their broadcast schedules. Press the **Epg** button to view the **Programme Guide** menu.

There are 3 different types of schedule layouts available, **Timeline Schedule**, **List Schedule** and **Now/Next Schedule**. To switch between them follow the instructions on the bottom of the screen.

#### **Timeline Schedule**

**Zoom (Yellow button):** Press the **Yellow** button to see events in a wider time interval.

**Filter (Blue button):** Views filtering options.

**Select Genre (Subtitles button):** Displays **Select Genre** menu. Using this feature, you can search the programme guide database in accordance with the genre. Info available in the programme guide will be searched and results matching your criteria will be highlighted.

**Options (OK button):** Displays event options.

**Event Details (Info button):** Displays detailed information about selected programmes.

**Next/Prev Day (Programme +/- buttons):** Displays the programmes of previous or next day.

**Search (Text button):** Displays **Guide Search** menu. **Now (Swap button):** Displays current event of the highlighted channel.

**Rec./Stop (Record button):** The TV will start to record the selected programme. You can press again to stop the recording.

*IMPORTANT: Connect a USB disk to your TV while the TV is switched off. You should then switch on the TV to enable the recording feature.*

*Note: Switching to a different broadcast is not available during a recording.*

## **List Schedule(\*)**

*(\*) In this layout option, only the events of the highlighted channel will be listed.*

**Prev. Time Slice (Red button):** Displays the programmes of previous time slice.

**Next/Prev Day (Programme +/- buttons):** Displays the programmes of previous or next day.

**Event Details (Info button):** Displays detailed information about selected programmes.

**Filter (Text button):** Views filtering options.

**Next Time Slice (Green button):** Displays the programmes of next time slice.

**Options (OK button):** Displays event options.

**Rec./Stop (Record button):** The TV will start to record the selected programme. You can press again to stop the recording.

*IMPORTANT: Connect a USB disk to your TV while the TV is switched off. You should then switch on the TV to enable the recording feature.*

*Note: Switching to a different broadcast is not available during a recording.*

#### **Now/Next Schedule**

**Navigate (Directional buttons):** Press the **Directional buttons** to navigate through the channels and programmes.

**Options (OK button):** Displays event options.

**Event Details (Info button):** Displays detailed information about selected programmes.

**Filter (Blue button):** Views filtering options.

**Rec./Stop (Record button):** The TV will start to record the selected programme. You can press again to stop the recording.

*IMPORTANT: Connect a USB disk to your TV while the TV is switched off. You should then switch on the TV to enable the recording feature.*

*Note: Switching to a different broadcast is not available during a recording.*

## **Programme Options**

Use the directional buttons to highlight a programme and press **OK** button to display **Event Options** menu. The following options are available.

**Select Channel:** Using this option, you can switch to the selected channel.

**Record / Delete Rec. Timer:** Select the **Record** option and press the **OK** button. If the programme is going to be broadcasted at a future time, it will be added to **Timers** list to be recorded. If the selected programme is being broadcasted at the moment, recording will start immediately.

To cancel an already set recording, highlight that programme and press the **OK** button and select the option **Delete Rec. Timer**. The recording will be cancelled.

**Set Timer on Event / Delete Timer on Event:** After you have selected a programme in the EPG menu, press the **OK** button. Select **Set Timer on Event** option and press the **OK** button. You can set a timer for future programmes. To cancel an already set timer, highlight that programme and press the **OK** button. Then select **Delete Timer on Event** option. The timer will be cancelled.

*Notes: You cannot switch to any other channel while there is an active recording or timer on the current channel.*

*It is not possible to set timer or record timer for two or more individual events at the same time interval.*

#### **Teletext Services**

Press the **Text** button to enter. Press again to activate mix mode, which allows you to see the teletext page and the TV broadcast at the same time. Press once more to exit. If available, sections in the teletext pages will become colour-coded and can be selected by pressing the coloured buttons. Follow the instructions displayed on the screen.

#### **Digital Teletext**

Press the **Text** button to view digital teletext information. Operate it with the coloured buttons, cursor buttons and the **OK** button. The operation method may differ depending on the contents of the digital teletext. Follow the instructions displayed on the digital teletext screen. When the **Text** button is pressed again, the TV returns to television broadcast.

#### **Software Upgrade**

Your TV is capable of finding and updating the firmware automatically via the broadcast signal or via Internet.

## **Software upgrade search via user interface**

On the main menu select **System>Settings** and then **More**. Navigate to **Software upgrade** and press the **OK** button. In **Upgrade options** menu select **Scan for upgrade** and press **OK** button to check for a new software upgrade.

If a new upgrade is found, it starts to download the upgrade. After the download is completed confirm the question asking about rebooting the

**English** - 45 -

TV by pressing the **OK** to continue with the reboot operation.

## **3 AM search and upgrade mode**

Your TV will search for new upgrades at 3:00 o'clock if **Automatic scanning** option in the **Upgrade options** menu is set to **Enabled** and if the TV is connected to an aerial signal or to Internet. If a new software is found and downloaded successfully, it will be installed at the next power on.

*Note: Do not unplug the power cord while led is blinking during the reboot process. If the TV fails to come on after the upgrade, unplug, wait for two minutes then plug it back in.*

## **Troubleshooting & Tips**

## **Tv will not turn on**

Make sure the power cord is plugged in securely to wall outlet. Check if batteries are exhausted. Press the Power button on the TV.

## **Poor picture**

- Check if you have selected the correct TV system.
- • Low signal level can cause picture distortion. Please check antenna access.
- Check if you have entered the correct channel frequency if you have done manual tuning.
- The picture quality may degrade when two devices are connected to the TV at the same time. In such a case, disconnect one of the devices.

## **No picture**

- This means your TV is not receiving any transmission. Make sure the correct source has been selected.
- Is the antenna connected properly?
- Is the antenna cable damaged?
- Are suitable plugs used to connect the antenna?
- If you are in doubt, consult your dealer.

## **No sound**

- • Check if the TV is muted. Press the **Mute** button or increase the volume to check.
- Sound may be coming from only one speaker. Check the balance settings from **Sound** menu.

## **Remote control - no operation**

• The batteries may be exhausted. Replace the batteries.

## **Input sources - can not be selected**

- If you cannot select an input source, it is possible that no device is connected. If not;
- Check the AV cables and connections if you have tried to connect a device.
- Check the AV cables and connections if you are trying to switch to the input source dedicated to the connected device.

## **Recording unavailable**

To record a programme, you should first connect a USB disk to your TV while the TV is switched off. You should then switch on the TV to enable recording feature. If you cannot record, try switching off the TV and then re-inserting the USB device.

## **USB is too slow**

If a "**USB disk writing speed too slow to record**" message is displayed on the screen while starting a recording, try restarting the recording. If you still get the same error, it is possible that your USB disk does not meet the speed requirements. Try connecting another USB disk.

## **PC Input Typical Display Modes**

The following table is an illustration of some of the typical video display modes. Your TV may not support all resolutions.

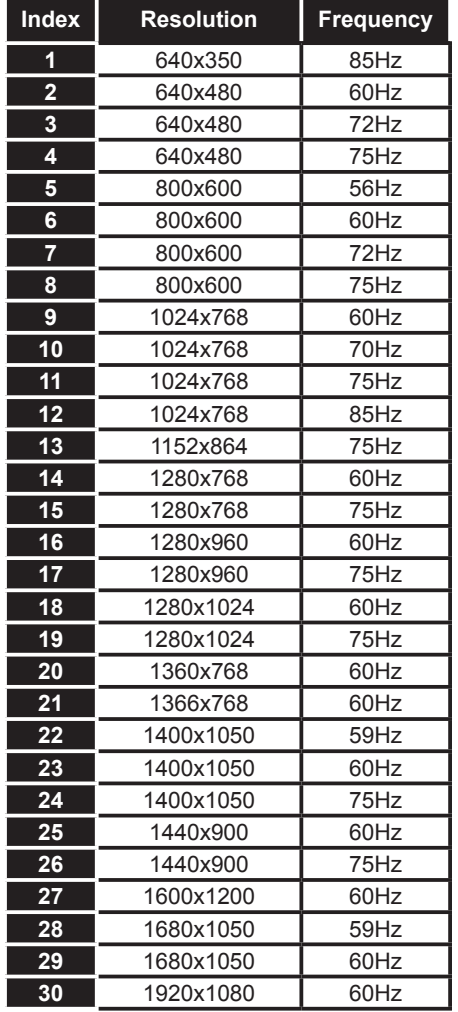

## **AV and HDMI Signal Compatibility**

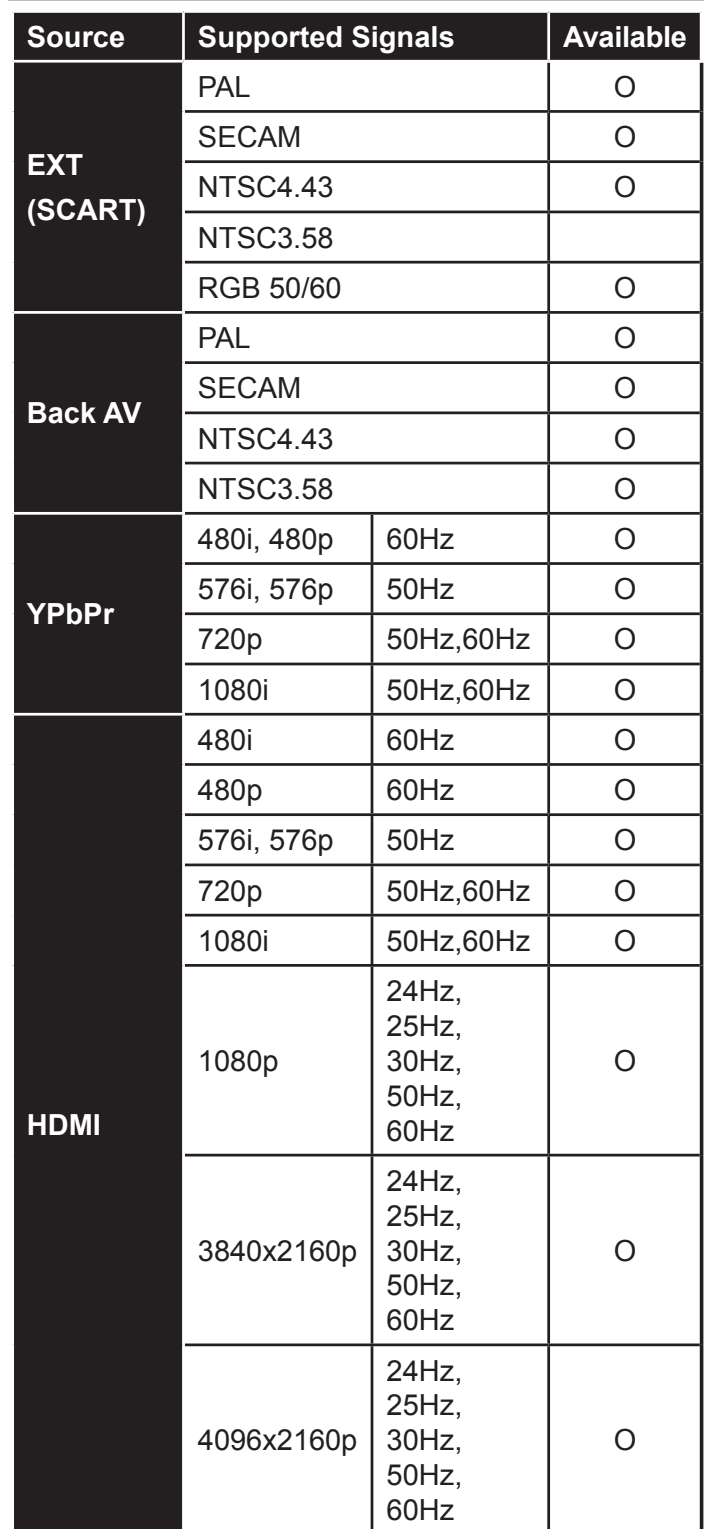

#### **(X: Not Available, O: Available)**

In some cases a signal on the TV may not be displayed properly. The problem may be an inconsistency with standards from the source equipment (DVD, Set-top box, etc. ). If you do experience such a problem please contact your dealer and also the manufacturer of the source equipment.

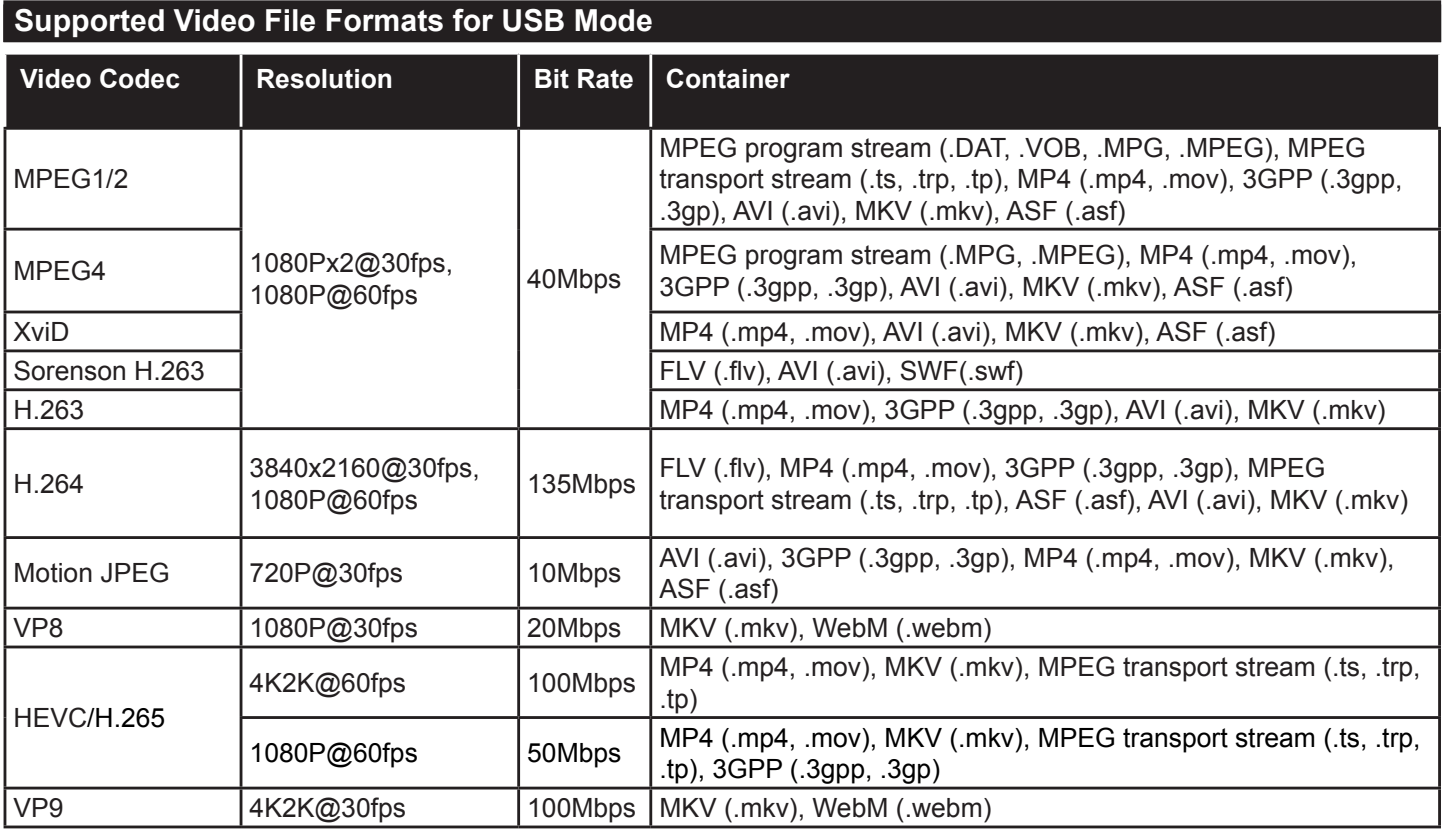

# **Supported Picture File Formats for USB Mode**

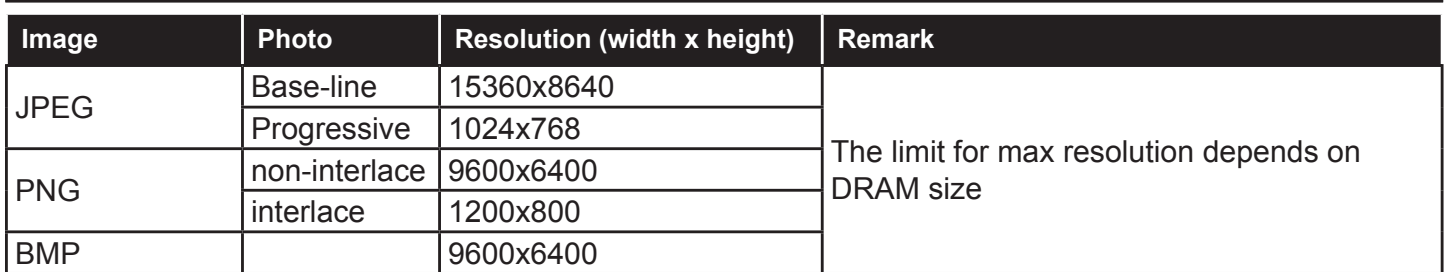

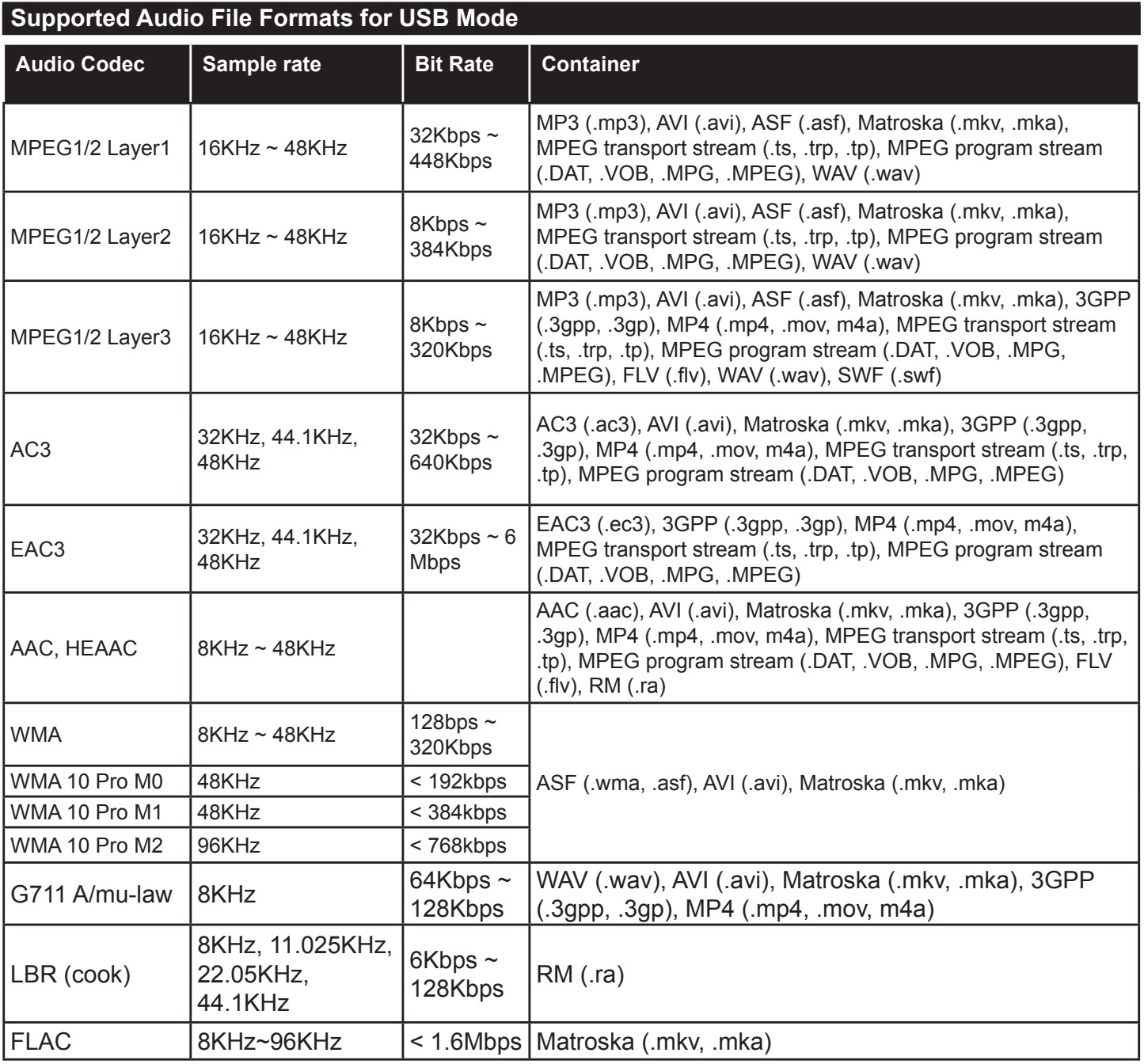

# **Supported DVI Resolutions**

When connecting devices to your TV's connectors by using DVI converter cable(DVI to HDMI cable - not supplied), you can refer to the following resolution information.

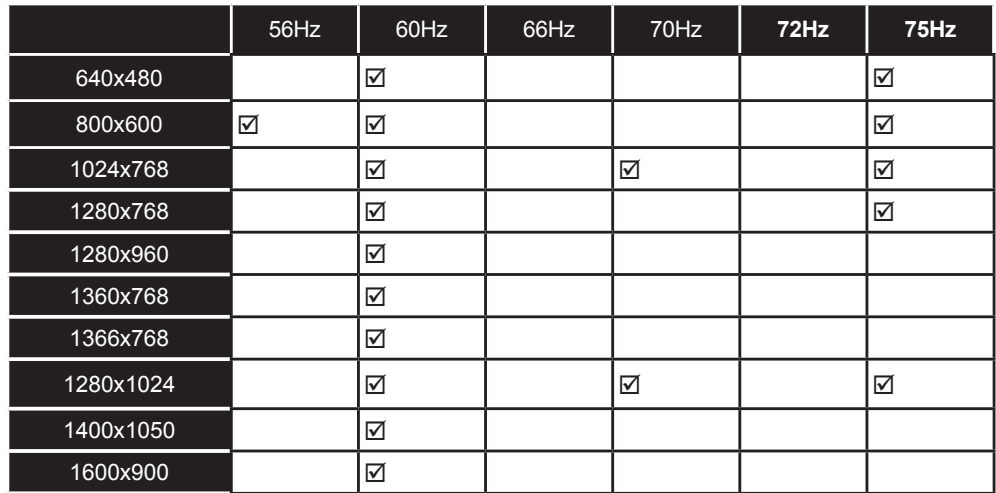

# *Connectivity*

## **Wired Connectivity**

## **To Connect to a Wired Network**

- • You must have a modem/router connected to an active broadband connection.
- Ensure that Nero Media Home software is installed to your PC (for Audio Video Sharing function). See "**Nero Media Home Installation**" section.
- • Connect your PC to your modem/router. This can be a wired or wireless connection.
- • Connect your TV to your modem/router via an ethernet cable. There is a LAN port at the rear (back) of your TV.

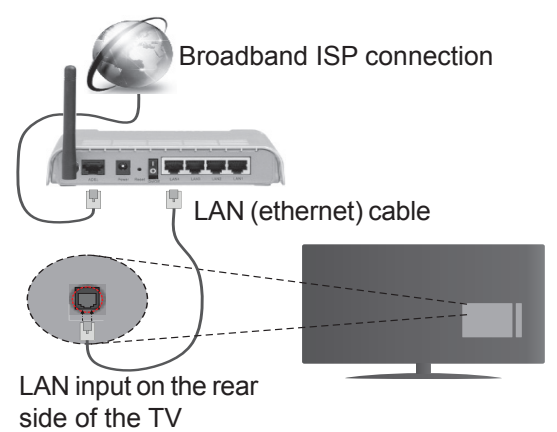

- • To access and play shared files, you must select the **Media Browser**. Press the **Menu** button and select **Media Browser**. Press **OK** to continue. Select the desired file type and press **OK**. You must always use the **Media Browser** screen to access and play shared network files.
- PC/HDD/Media Player or any other devices that are compatible should be used with a wired connection for higher playback quality.

#### **To configure wired settings please refer to the Network/Internet Settings section in the System>Settings Menu.**

• You might be able to connect your TV to your LAN depending on your network's configuration. In such a case, use an ethernet cable to connect your TV directly to the network wall outlet.

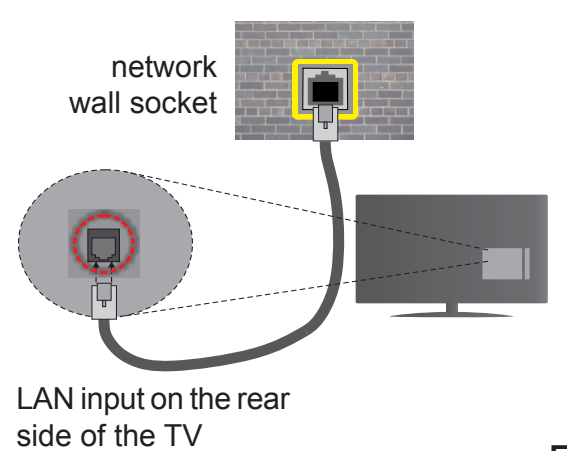

# **Configuring Wired Device Settings Network Type**

The **Network Type** can be selected as **Wired Device, Wireless Device** or **Disabled**, in accordance with the active connection to the TV set. Select this as **Wired Device** if you are connecting via an ethernet.

## **Internet Speed Test**

Highlight **Internet Speed Test** and press the **OK** button. TV will check the internet connection bandwidth and display the result when complete.

## **Advanced Settings**

Highlight **Advanced Settings** and press the **OK** button. On the next screen you can change the IP and DNS settings of the TV. Highlight the desired one and press Left or Right button to change the setting from **Automatic** to **Manual**. Now you can enter the **Manual IP** and / or **Manual DNS** values. Select the related item in the drop down menu and enter the new values using the numeric buttons of the remote. Press the **OK** button to save settings when complete.

#### **Wireless Connectivity**

## **To Connect to a Wireless Network**

The TV cannot connect to the networks with a hidden SSID. To make your modem's SSID visible, you should change your SSID settings via the modem's software.

#### *To Connect to a wireless LAN, you should perform the following steps:*

- **1.** Ensure that Nero Media Home software is installed to your PC (for Audio Video Sharing function).
- **2.** To configure your wireless settings please refer to the **Network/Internet Settings** section in the **System>Settings Menu**.

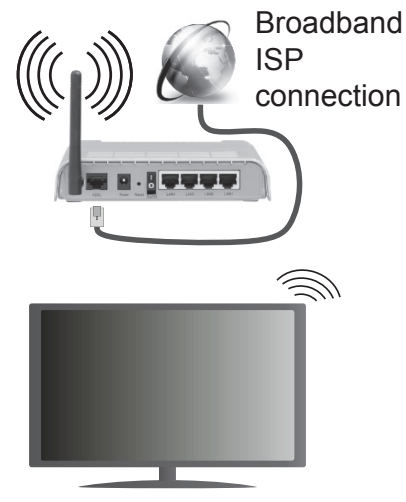

A Wireless-N router (IEEE 802.11a/b/g/n) with simultaneous 2.4 and 5 GHz bands is designed to increase bandwidth. These are optimized for smoother and faster HD video streaming, file transfers and

wireless gaming.

- Use a LAN connection for quicker file sharing between other devices like computers.
- The frequency and channel differ depending on the area.
- The transmission speed differs depending on the distance and number of obstructions between the

**English** - 50 -

transmission products, the configuration of these products, the radio wave conditions, the line traffic and the products that you use. The transmission may also be cut off or may get disconnected depending on the radio wave conditions, DECT phones or any other WiFi 11b appliances. The standard values of the transmission speed are the theoretical maximum values for the wireless standards. They are not the actual speeds of data transmission.

- The location where the transmission is most effective differs depending on the usage environment.
- The Wireless feature of the TV supports 802.11 a,b,g & n type modems. It is highly recommended that you should use the IEEE 802.11n communication protocol in order to avoid any possible problems while watching videos.
- You must change your modem's SSID when there are any other modems around with the same SSID. You can encounter connection problems otherwise. Use a wired connection if you experience problems with a wireless connection.

## **Configuring Wireless Device Settings**

Open the **Network/Internet Settings** menu and select **Network Type** as **Wireless Device** to start connection process.

The TV will scan the wireless networks automatically. A list of available networks will be displayed. Please select your desired network from the list.

*Note: If the modem supports N mode, you should set N mode settings.*

If the selected network is protected with a password, please enter the correct key by using the virtual keyboard. You can use this keyboard via the directional

buttons and the **OK** button on the remote control.

Wait until the IP address is shown on the screen.

This means that the connection is now established. To disconnect from a wireless network, highlight **Network Type** and press Left or Right buttons to set as **Disabled**.

Highlight **Internet Speed Test** and press the **OK** button to check your internet connection speed. Highlight **Advanced Settings** and press the **OK** button to open the advanced setting menu. Use directional and numeric buttons to set. Press the **OK** button to save settings when complete.

## **Other Information**

The status of the connection will be displayed as **Connected** or **Not Connected** and the current IP address, if a connection is established.

## **Connecting to your mobile device via WiFi**

• If your mobile device has WiFi feature, you can connect it to your TV via a router, in order to access the content in your device. For this, your mobile device must have an appropriate sharing software.

- Connect to your router following the steps stated above in the **Wireless Connectivity** section.
- Afterwards, engage your mobile device with the router and then activate the sharing software on your mobile device. Then, select files that you want to share with your TV.
- If the connection is established correctly, you will be able to access the shared files from your mobile device via the **Media Browser** of your TV.
- • Enter the **Media Browser** menu and the playback device selection OSD will be displayed. Select your mobile device and press the **OK** button to continue.
- If available, you can download a virtual remote controller application from the server of your mobile device application provider.

*Note: This feature may not be supported on all mobile devices.*

#### **Wireless Display**

Wireless Display is a standard for streaming video and sound content by Wi-Fi Alliance. This feature provides the ability to use your TV as wireless display device.

## **Using with mobile devices**

There are different standards which enable sharing of screens including graphical, video and audio content between your mobile device and TV.

Plug the wireless USB dongle to TV first, if the TV doesn't have internal WiFi feature.

Then press the **Source** button on the remote and switch to **Wireless Display** source.

A screen appears stating that the TV is ready for connection.

Open the sharing application on your mobile device. These applications are named differently for each brand, please refer to the instruction manual of your mobile device for detailed information.

Scan for devices. After you select your TV and connect, the screen of your device will be displayed on your TV.

*Note: This feature can be used only if the mobile device supports this feature. Scanning and connecting processes differ according to the programme you use. Android based mobile devices should have the software version V4.2.2 and above.*

## **Connecting Other Wireless Devices**

Your TV supports another short range wireless connection technology too. A pairing is required before using these kind of wireless devices with the TV set. You should do the followings to pair your device with the TV:

- Set the device to pairing mode
- Start device discovery on the TV

#### *Note: Refer to the user manual of the wireless device to learn how to set the device to pairing mode.*

You can connect audio devices or remote controllers wirelessly to your TV. Unplug or switch off any other connected audio device in order for wireless connection feature to work correctly. For audio devices you should use the **Audio Link** option in the **System>Sound** menu, for remote controllers the **Smart Remote** option in the **System>Settings>More** menu. Select the menu option and press the **OK** button to open the related menu. Using this menu you can discover and connect the devices that use the same wireless technology and start to use them. Follow the on-screen instructions. Start the device discovery. A list of available wireless devices will be displayed. Select the device you want to connect from the list and press the **OK** button to connect. If "**Device connected**" message is displayed, the connection is successfully established. If the connection fails try it again.

*Note: Wireless devices may operate within the same radio frequency range and may interfere with one another. To improve the performance of your wireless device place it at least 1 meter away from any other wireless devices.*

#### **Connectivity Troubleshooting**

## **Wireless Network Not Available**

- • Ensure that any firewalls of your network allow the TV wireless connection.
- Try searching for wireless networks again, using the **Network/Internet Settings** menu screen.

If the wireless network does not function properly, try using the wired network in your home. Refer to the **Wired Connectivity** section for more information on the process.

If the TV does not function using the wired connection, check the modem (router). If the router does not have a problem, check the internet connection of your modem.

## **Connection is Slow**

See the instruction book of your wireless modem to get information on the internal service area, connection speed, signal quality and other settings. You need to have a high speed connection for your modem.

## **Distruption during playback or slow reactions**

You could try the following in such a case:

Keep at least three meters distance from microwave ovens, mobile telephones, bluetooth devices or any other Wi-Fi compatible devices. Try changing the active channel on the WLAN router.

## **Internet Connection Not Available / Audio Video Sharing Not Working**

If the MAC address (a unique identifier number) of your PC or modem has been permanently registered, it is possible that your TV might not connect to the internet. In such a case, the MAC address is authenticated each time when you connect to the internet. This is a precaution against unauthorized access. Since your TV has its own MAC address, your internet service provider cannot validate the MAC address of your TV. For this reason, your TV cannot connect to the internet. Contact your internet service provider and request information on how to connect a different device, such as your TV, to the internet.

It is also possible that the connection may not be available due to a firewall problem. If you think this causes your problem, contact your internet service provider. A firewall might be the reason of a connectivity and discovery problem while using the TV in Audio Video Sharing mode or while browsing via Audio Video Sharing feature.

## **Invalid Domain**

Ensure that you have already logged on to your PC with an authorized username/password and also ensure that your domain is active, prior to sharing any files in your media server program on your PC. If the domain is invalid, this might cause problems while browsing files in Audio Video Sharing mode.

## **Using Audio Video Sharing Network Service**

Audio Video Sharing feature uses a standard that eases the viewing process of digital electronics and makes them more convenient to use on a home network.

This standard allows you to view and play photos, music and videos stored in the media server connected to your home network.

## **1. Nero Media Home Installation**

The Audio Video Sharing feature cannot be used if the server programme is not installed onto your PC or if the required media server software is not installed onto the companion device. Please prepare your PC with the Nero Media Home programme. For more information about the installation, please refer to the "**Nero Media Home Installation**" section.

## **2. Connect to a Wired or Wireless Network**

See the **Wired/Wireless Connectivity** chapters for detailed configuration information.

## **3. Play Shared Files via Media Browser**

Select **Media Browser** by using the **directional** buttons from the main menu and press **OK**. The media browser will then be displayed.

## **Audio Video Sharing**

Select the desired media type on the main media browser menu and press **OK**. If sharing configurations are set properly, **Device Selection** screen will be displayed after selecting the desired media type. If available networks are found, they will be listed on this screen. Select media server or network that you want to connect to using the Up or Down buttons and press **OK**. If you want to refresh the device list, press the **Green** button. You can press **Menu** to exit.

If you select the media type as **Videos** and choose a device from the selection menu. Then select the folder with video files in it on the next screen and all the available video files will be listed.

To play other media types from this screen, you can go back to main **Media Browser** screen and select the media type as desired and then perform the network selection again. Or press the **Blue** button to switch to next media type quickly without changing the network. Refer to the **Media Browser** menu section for further information on file playback.

If a problem occurs with the network, please switch your television off at the wall socket and back on again. Trick mode and jump are not supported with the Audio Video Sharing feature.

*Note: There may be some PC's which may not be able to utilize the Audio Video Sharing feature due to administrator and security settings (such as business PC's).*

*For best home network streaming with this TV, the Nero software should be installed.*

#### **Nero MediaHome Installation**

#### **To install Nero MediaHome, please proceed as follows:**

*Note: The Audio Video Sharing feature cannot be used if the server programme is not installed onto your PC or if the required media server software is not installed onto the companion device.*

**1.** Enter the link below completely in the adressbar of your web browser.

http://www.nero.com/mediahome-tv

- **2.** Click the **Download** button on the opening page. The installation file will be downloaded onto your PC.
- **3.** After the download is completed, double click on the installation file to start the installation. The installation wizard will guide you through the installation process.
- **4.** The prerequisites screen will be displayed first. The installation wizard checks the availability of required third-party software on your PC. If applications are missing they are listed and must be installed before continuing installation.
- **5.** Click the **Install** button. The integrated serial will be displayed. Please do not change the displayed serial.
- **6.** Click the **Next** button. The License Conditions (EULA) screen will be displayed. Please read the license agreement carefully and select the appropriate check box if you agree to the terms of the agreement. Installation is not possible without this agreement.
- **7.** Click the **Next** button. On the next screen you can set your installation preferences.
- **8.** Click the **Install** button. The installation begins and finishes automatically. A progress bar will indicate the state of the installation process.
- **9.** Click the **Finish** button. The installation is completed. You will be directed to the web site of the nero software.
- **10.** A shortcut is now placed on your desktop.

**Congratulations!** You successfully installed Nero MediaHome on your PC.

Run Nero MediaHome by double clicking on the shortcut icon.

#### **Internet Portal**

**HINT:** A broadband internet connection is required for high quality viewing. You must set the country option accordingly in the **First Time Installation** for proper operation of the internet portal.

Portal feature adds your TV a feature that allows you to connect a server on the Internet and view the content provided by this server over your Internet connection. Portal feature allows you to view the music, video, clip or web content with defined short-cuts. Whether you can view this content without interruption depends on the connection speed provided by your internet service provider.

Press the **Internet** button on your remote control to open internet portal page. You will see icons of the available applications and services on the portal screen. Use the directional buttons on your remote to select the desired one. You may view the desired content by pressing **OK** after selecting. Press **Back/ Return** button to return back to the previous screen.

Moreover, you can access some features using the short-cut feature defined for the coloured or numeric buttons of your remote.

Press the **Exit** button to quit the Internet portal mode.

## **PIP Window (depending on portal service)**

Current source content will be displayed in the PIP window, if you switch to portal mode while on any active source.

If you switch to portal mode while watching TV channels, current programme will be displayed in the PIP window. You can change channels using **Programme +/-** buttons.

#### *Notes:*

*Possible application dependent problems may be caused by the content service provider.*

*Portal service content and the interface may be changed at any time without prior notice.*

*Third party internet services may change, be discontinued or restricted at any time.* 

#### **Internet Browser**

To use the internet browser, enter the portal first. Then launch the **Internet** application on the portal.

*(\*) The appearance of the internet browser logo may change*

In the initial screen of the browser, the thumbnails of the predefined (if any) links to web sites available will be displayed as **Speed Dial** options along with the **Edit Speed Dial** and the **Add to Speed Dial** options.

To navigate the web browser, use the directional buttons on the remote or a connected mouse. To see the browser options bar, move the cursor to the top of the page or press the **Back/Return** button. **History**, **Tabs** and **Bookmarks** options and the browser bar which contains previous/next buttons, the refresh button, the adress/search bar, the **Speed Dial** and the **Opera** buttons are available.

To add a desired website to the **Speed Dial** list for quick access, move the cursor to the top of the page or press the **Back/Return** button. The browser bar will appear. Highlight the **Speed Dial** - **iii** button and press the **OK** button. Then select **Add to Speed Dial** option and press the **OK** button. Fill in the blanks for **Name** and **Address**, highlight **OK** and press the **OK** button to add. Whilst you are on the site you wish to add to the **Speed Dial** list, highlight the **Opera**button and press the **OK** button. Then highlight **Add to Speed Dial** option in the submenu and press the **OK** button again. **Name** and **Address** will be filled automatically according to the site you are visiting. Highlight **OK** and press the **OK** button to add.

You can also use the **Opera** menu options to manage the browser. Highlight the **Opera-** button and press the **OK** button to see available page specific and general options.

There are various ways to search or visit websites using the web browser.

Enter the address of a website(URL) into the search/ address bar and highlight the **Submit** button on the virtual keyboard and press the **OK** button to visit the site.

Enter keyword/s into the search/address bar and highlight the **Submit** button on the virtual keyboard and press the **OK** button to start a search for the related websites.

Highlight a Speed Dial thumbnail and press the **OK** button to visit the related website.

Your TV is compatible with USB mice. Plug your mouse or wireless mouse adaptor into the USB input of your TV for easier and quicker navigation.

Some web pages include flash content. These are not supported by the browser.

Your TV does not support any download processes from the internet via the browser.

All sites on the internet might not be supportted. According to the site; content problems may occur. In some circumstances video contents might not be able to be played.

#### **HBBTV System**

HbbTV (Hybrid Broadcast Broadband TV) is a new industry standard that seamlessly combines TV services delivered via broadcast with services delivered via broadband and also enables access to Internet only services for consumers using connected TVs and set-top boxes. Services delivered through HbbTV include traditional broadcast TV channels, catch-up services, video-on-demand, EPG, interactive advertising, personalisation, voting, games, social networking and other multimedia applications.

HbbTV applications are available on channels where they are signalled by the broadcaster (currently various channels on Astra broadcast HbbTV applications). The broadcaster marks one application as "autostart" and this one is started by the platform automatically. The autostart applications are generally launched with a small red button icon to notify the user that there is an HbbTV application on that channel. Press the red button to open the application page. After the page is displayed you can go back to the initial red button icon state by pressing the red button again. You can toggle between the red button icon mode and full UI mode of the application via pressing red button. It should be noted that the red button switching capability is provided by the application and some application may behave differently.

If you switch to another channel while an HbbTV application is active (either in red button icon mode or full UI mode), the following scenarios can occur.

- The application can continue running.
- The application can be terminated.
- The application can be terminated and another autostart red button application can be launched.

HbbTV allows the applications to be retrieved both from broadband or broadcast. The broadcaster may enable both ways or one of them. If the platfrom does not have an operational broadband connection, the platform can still launch applications transmitted on broadcast.

The autostart red button applications generally provide links to other applications. An example of this is shown below. The user then can switch to other applications by using the links provided. The applications should provide a way to terminate themselves, usually **Exit** button is used for this.

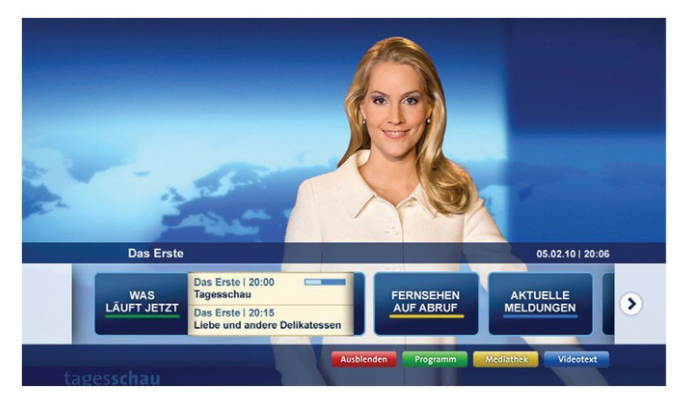

**Figure a:** Start bar application

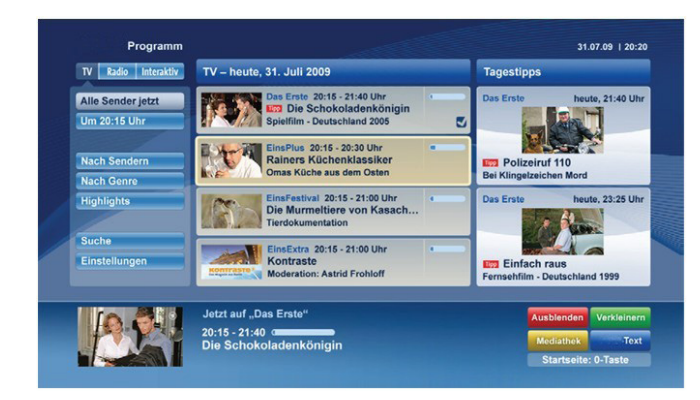

**Figure b:** EPG application, broadcast video is shown on the left bottom, can be terminated by pressing 0.

HbbTV applications use keys on the remote control to interact with the user. When an HbbTV application is launched, the control of some keys are owned by the application. For example, numeric channel selection may not work on a teletext application where the numbers indicate teletext pages.

HbbTV requires AV streaming capability for the platform. There are numerous applications providing VOD (video on demand) and catch-up TV services. The user can use play, pause, stop, forward, and rewind keys on the remote control to interact with the AV content.

*Note: You can enable or disable this feature from the More menu in System>Settings menu.*

## **Smart Center**

Smart Center is a mobile application running on iOS and Android platforms. With your tablet or phone, you can easily stream your favourite live shows and programmes from your smart TV. Also; you can launch your portal applications, use your tablet as a remote control for your TV and share media files.

*Note: Being able to use all functions of this application depends on the features of your TV.*

## **Getting Started**

To use Smart Center features, connections have to be done properly. To get connected to your network wirelessly, plug in the Wi-Fi dongle to one of the USB ports if your TV doesn't have internal wifi feature. To be able to use internet based features, your modem/ router must be connected to the internet.

*IMPORTANT: Make sure the TV and mobile device are connected to the same network.*

For media sharing feature **Audio Video Sharing** option should be enabled(if available). Press the **Menu** button on the remote, select **System>Settings>More** menu and press **OK**. Highlight **Audio Video Sharing** and change as **Enabled**. Your TV is ready to connect to your mobile device now.

Install the **Smart Center** application onto your mobile device.

Start the smart center application. If all connections are configured properly, you will see your TV's name on your mobile device. If your TV's name doesn't appear on the list, wait a while and tap on the **Refresh**  widget. Select your TV from the list.

## **Mobile Device screen**

On the main screen you can find tabs to access various features.

The application retrieves actual channel list from TV first when it starts.

**MY CHANNELS:** The programmes of first four channels from the channel list retrieved from the TV are shown. You can change the listed channels. Press on the channel thumbnail and hold. A list of channels will be displayed and you can choose your desired channel to be replaced.

**TV:** You can watch content through the TV tab. In this mode you can navigate through the channel list retrieved from your TV and click on thumbnails to view the detail pages.

**RECORDINGS:** You can view your active recordings(if available) and reminders through this tab. To delete any item, simply press on the delete icon found on each row.

**EPG:** You can view the broadcast schedules of selected channel lists through this tab. You can also navigate through channels by pressing on the selected channel on the EPG grid. Please note that updating / refreshing the EPG information may take a while depending on your network and web service quality.

*Note: Internet connection is required for WEB based EPG informations*.

**PORTAL:** This tab displays the Portal applications in scrollable view. Unless **FollowMeTV** (if available) is active, the selected application will be displayed on your TV screen.

*Note: Internet connection is required. This tab is enabled if a portal page is in use.*

**SETTINGS:** Configure the application to your liking. You can change;

**Auto-lock (Only in IOS):** The screen of the device automatically turns off after a certain amount of time. Default is off, which means the screen will always stay on.

**Auto-enable FollowMeTV:** FollowMeTV function (if available) will start automatically when this setting is enabled. Default is disabled.

**Auto-connection to TV:** When enabled, your mobile device will automatically connect to last connected TV and skips the TV search screen.

**Change TV (Only in IOS):** Shows the currently connected TV. You can press on this setting to go to the "TV search" screen and change to a different TV.

**Edit custom channel list:** You can edit your custom channel list using this setting.

**Choose channel list source:** You can choose the channel list source to be used in the application. The options are "TV List" and "Custom List". Additionally you can activate "Remember my choice" option to set the selected channel list source as a constant choice. In this case if the selected source is available it will be used in the application.

**Version No:** Displays the current version of the application.

## **Detail Page**

To open detail page tap on a programme. On the detail page screen you can get detailed information of the programmes you select. There are "Details", "Cast&Crew" and "Videos" tabs to find on this page.

**DETAILS:** This tab provides summary and information about the selected programme. Also there are links to facebook and twitter pages of the programme selected.

**CAST&CREW:** Shows all the people contributed to the current programme.

**VIDEOS:** Provides videos on Youtube related to the selected programme.

*Note: For some functions an internet connection may be required.*

## **FollowMe TV Feature (if available)**

Tap on the **FOLLOW ME TV** widget located at the bottom left of the screen of your mobile device to change the layout for **FollowMe TV** feature.

Tap the play icon to start streaming of the content from the TV to your mobile device. Available if your device is in your routers operation range.

#### **Mirror Mode**

This mode of FollowMe TV feature is enabled by deafult and allows streaming the content from any other selected TV sources and Media Browser.

#### *Notes:*

*Note that only digital(DVB-T/C/S) SD and HD channels are supported.*

*Multilanguage audio support and subtitle on/off features are not functional.*

*The streaming performance may change depending on the quality of your connection.*

## **Media Share Page**

To access the **Media Share** widget tap on the **Uparrow** on the bottom left side of the screen.

If the Media Share widget is pressed, a screen is displayed where you can select the media file type to share with your TV.

*Note: Not all image file formats are supported. This function will not work if Audio Video Sharing feature is not supported.*

## **Portal Launcher**

To access the **Portal Launcher( )** widget tap on the **Up-arrow** on the bottom left side of the screen.

You can access the portal page by tapping on the **Portal Launcher** widget.

*Note: Internet connection is required. This function will not work if a portal page is not in use.*

## **Smart Remote Feature**

You can use your mobile device as a remote control for your TV once it has connected to the TV. To use smart remote's full features tap on the **Up-arrow** on the bottom left side of the screen.

## **Voice Recognation**

You can tap on the **Microphone( )** widget and manage your application, giving voice commands such as "Portal!", "Volume Up/Down!", "Programme Up/Down!".

*Note: This feature is only for android based devices available.*

## **Keyboard Page**

The keyboard page can be opened in two ways; by pressing the **Keyboard( )** widget on the application screen or automatically by receiving a command from the TV.

## **Requirements**

- **1.** Smart TV
- **2.** Network connection
- **3.** Mobile Device based on Android or iOS platform (Android OS 4.0 or higher; IOS 6 or higher version)
- **4.** Smart Center app.(to be found on online application stores based on Android and iOS platforms)
- **5.** Router modem
- **6.** USB storage device in FAT32 format (required for PVR feature, if available)

#### *Notes:*

*For Android devices, Normal(mdpi), Large(hdpi) and Extra Large(xhdpi) screen sizes are supported. Devices with 3" or smaller screen sizes are not supported.*

*For iOS devices, all screen sizes are supported.*

*User interface of the Smart Center application is subject to change according to version installed on your device.*

## **Tartalomjegyzék**

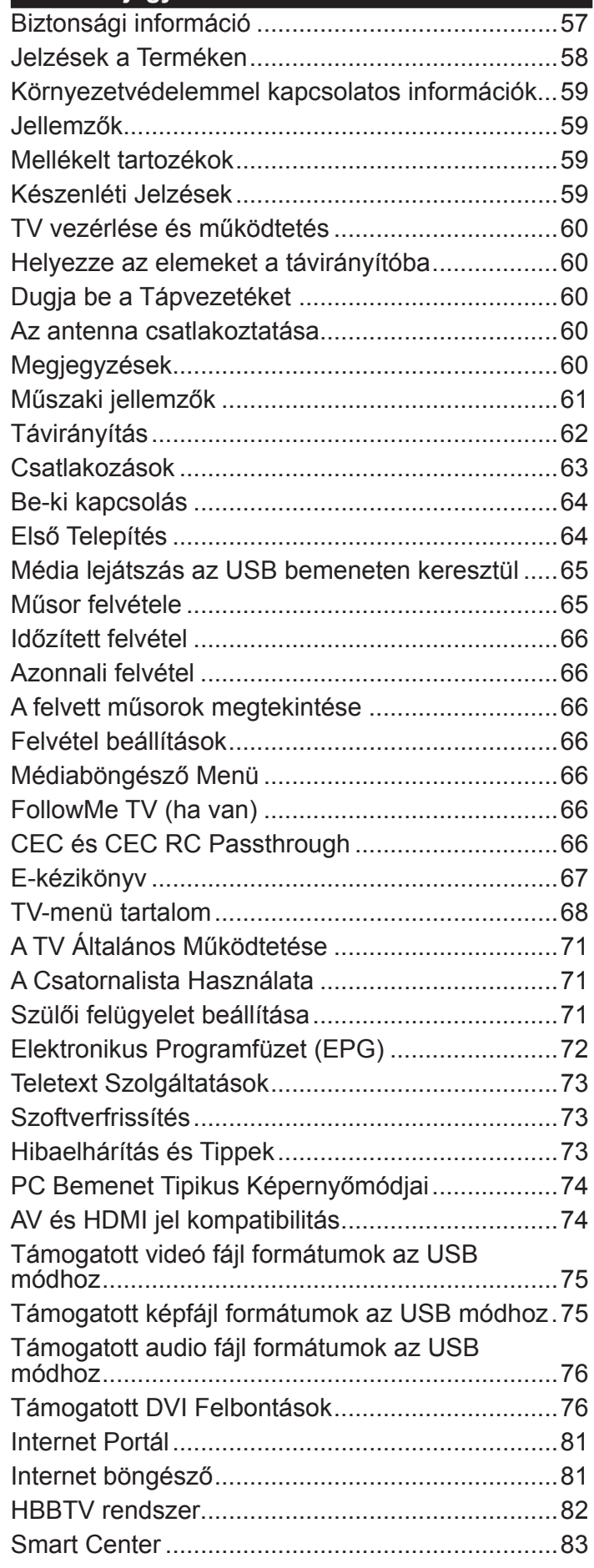

## **Biztonsági információ**

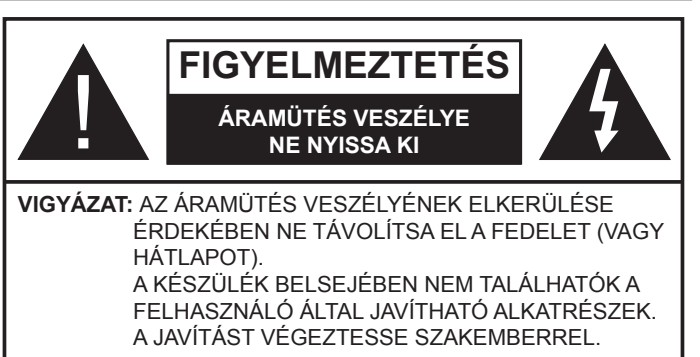

Szélsőséges időjárási viszonyok esetén (vihar, villámlás) vagy ha hosszú ideig nem használja (nyaralás alatt), húzza ki a TV-készüléket a hálózatból.

A hálózati kábel arra szolgál, hogy lekösse a TV-készüléket a hálózatról, ezért mindig tökéletesen kell működnie. Ha a TV-készülék nincs lecsatlakoztatva az elektromos hálózatról, akkor a berendezés készenléti vagy kikapcsolt állapotban is feszültség alatt van.

*Megjegyzés: A kapcsolódó funkciók működtetéséhez kövesse a képernyőn megjelenő utasításokat.*

# **FONTOS – Kérjük olvassa el figyelmesen ezeket az utasításokat a telepítés és a üzemeltetés megkezdése előtt**

**FIGYELEM: Soha ne hagyjon felügyelet nélkül gyermekeket vagy olyan személyeket az eszköz közelében, akik fizikális, érzékelési vagy szellemi képességeikben korlátozottak vagy hiányosak ismereteik, tapasztalataik az eszköz működtetésével kapcsolatban!**

- A TV-készüléket csak 2000 méternél alacsonyabb területeken, száraz helységekben és mérsékelt vagy trópusi éghajlatú helyen használja.
- A TV-készüléket háztartási és hasonló általános használatra tervezték, de használható nyilvános helyeken is.
- A szellőzés érdekében a TV-készülék körül hagyjon legalább 5 cm szabad helyet.
- Ne akadályozza a készülék szellőzését, a szellőzőnyílást ne takarja le vagy ne zárja el semmilyen tárggyal, pl. újságpapírral, asztalterítővel, függönnyel, stb.
- Az elektromos vezeték dugaszának könnyen megközelíthetőnek kell lenni. **Ne** helyezze a TV-készüléket, bútort stb. a hálózati kábelre (a csatlakozó kábelre), és ne szorítsa be a kábelt. A sérült hálózati kábel tüzet vagy áramütést okozhat. Mindig a dugasznál fogva használja a vezetéket, ne húzza ki a TV-t a konnektorból a vezetéknél fogva. Soha ne nyúljon a tápvezetékhez nedves kézzel, mert rövidzárlatot és áramütést okozhat. Soha ne csomózza össze a kábelt, és ne fűzze össze más kábelekkel. A meghibásodás esetén ki kell cserélni, amit csak a megfelelő szakember végezhet el.
- Ne tegye ki a TV-készüléket csöpögő és fröccsenő folyadékoknak és ne helyezzen folyadékkal töltött tárgyat, például vázát, csészéket stb. a TV-készülékre

vagy a TV-készülék fölé (pl. a készülék felett lévő polcokra).

- Ne tegye ki a készüléket közvetlen napsugárzásnak, és ne helyezze nyílt lángot, pl. gyertyákat a TVkészülék tetejére vagy közelébe.
- Ne tegyen semmilyen hőforrást, pl. elektromos fűtőtesteket, radiátorokat stb. a TV-készülék közelébe.
- Ne helyezze a TV-készüléket a padlóra vagy lejtős felületre.
- A fulladásveszély elkerülése érdekében tartsa a műanyag zacskókat csecsemőktől, gyermekektől és háziállatoktól elzárva.
- Az állványt gondosan rögzítse a TV-készülékhez. Ha az állvány csavarokkal rendelkezik, húzza meg alaposan a csavarokat, hogy elkerülje a TV-készülék eldőlését. Ne húzza túl a csavarokat és az állvány gumijait megfelelően helyezze fel.
- Ne dobja az akkumulátorokat tűzbe és ne dobja ki ezeket veszélyes vagy gyúlékony anyagokkal együtt.

**Figyelem:** Az elemeket nem szabad kitenni túlzott hőhatásnak, pl. napfény, tűz vagy hasonló hőforrás hatásának!

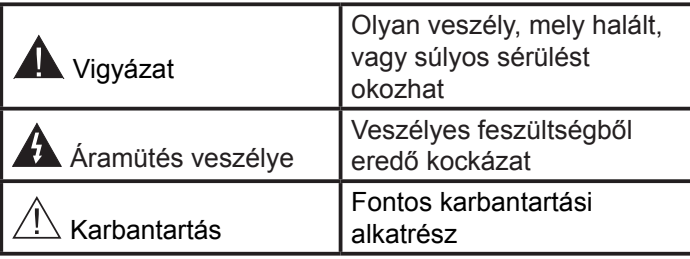

## **Jelzések a Terméken**

A következő korlátozásokra, óvintézkedésekre és biztonsági utasításokra vonatkozó szimbólumok láthatók **a terméken**. A magyarázatokat csak akkor kell figyelembe venni, ha a terméken látható az annak megfelelő jelzés. Figyeljen ezekre az információkra biztonsági okokból.

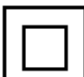

**II osztályú berendezés:** Ez a készülék úgy lett tervezve, hogy ne legyen szükség elektromos földeléshez való biztonsági csatlakozásra.

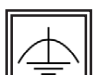

**II osztályú termék funkcionális földeléssel:**

Ez a készülék úgy lett tervezve, hogy ne legyen szükség elektromos földeléshez való biztonsági csatlakozásra. A földelési csatlakozás célja csak funkcionális.

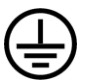

**Védő földelés:** A jelzett terminál a tápkábelhez tartozó védő földelő vezeték csatlakoztatására szolgál.

**Veszélyes aktív terminál:** A jelzett terminál(ok) normál működési feltételek mellett veszélyesen aktív(ak).

**i**

**Vigyázat, lásd a Használati utasításokat:** A jelzett terület(ek) a felhasználó által cserélhető gombelemeket tartalmaz(nak).

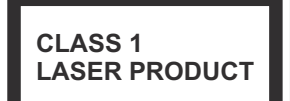

**1. osztályú lézertermék** Ez a termék tartalmaz 1. osztályú lézerforrást, mely az ésszerűen előrelátható működési feltételek mellett biztonságos.

## **FIGYELMEZTETÉS**

Ne nyelje le az elemet, vegyi égési sérülés veszélye áll fenn.

Ez a termékhez mellékelt termék vagy kiegészítő tartalmazhat egy gombelemet. A gombelem lenyelése súlyos belső égési sérüléseket okozhat mindössze 2 óra alatt, és akár halálhoz is vezethet.

Tartsa távol az új és használt elemeket a gyermekektől.

Ha az elemtartó rekesz nem záródik biztonságosan, ne használja a terméket, és tartsa távol a gyerekektől.

Ha úgy gondolja, hogy lenyelt egy elemet vagy bármely testrészébe elem került, azonnal forduljon orvoshoz.

## **FIGYELMEZTETÉS**

Soha ne helyezze a TV-készüléket instabil vagy lejtős helyre. A TV-készülék leeshet és súlyos személyi sérülést vagy halált okozhat. Sok sérülést, különösen gyermekek esetében, meg lehetne előzni olyan óvintézkedésekkel mint:

- Olyan állványok vagy talpak használata, amelyet a TV-készülék gyártója javasol.
- Csak olyan bútor alkalmazása, amelyen a tv biztonságosan elhelyezhető.
- Meg kell bizonyosodni arról, hogy a TV-készülék nem nyúlik túl a felállításra szolgáló bútoron.
- A TV-készüléket nem szabad magas bútorra helyezni (például szekrényre vagy könyvespolcra), anélkül hogy mindkettőt, a bútort és a TV-készüléket is megfelelően rögzítették volna.
- A TV-készülék és az felállításra szolgáló bútor között nem lehet semmilyen textília, vagy más anyag.
- A gyermekek felvilágosítása arról, hogy milyen veszélyekkel jár, ha felmásznak a bútorra, hogy elérjék a TV-készüléket vagy annak vezérléseit. Ha a létező TV-készüléket át kell helyezni, ugyanezek az utasítások vonatkoznak rá.

## **A FALI RÖGZÍTÉSRE VONATKOZÓ UTASÍTÁSOK**

- A TV-készülék falra szerelése előtt olvassa el az utasításokat.
- A fali szerelőkészlet opcionális. Ha nincs mellékelve a TV-készülékhez, akkor forduljon a helyi forgalmazóhoz.
- Ne szerelje a TV-készüléket mennyezetre vagy dőlt falra.
- Használja a megfelelő fali csavarokat és egyéb kiegészítőket.
- Húzza meg alaposan a fali csavarokat, hogy elkerülje a TV-készülék leesését a falról. Ne húzza túl a csavarokat.

## **FIGYELMEZTETÉS**

A készülék az épület védőföldeléséhez csatlakozik a KONNEKTORON vagy más készüléken keresztül a védőföldeléssel ellátott csatlakozóval – a műsorszóró rendszer koaxiális kábelt használ, amely néhány esetben tüzet okozhat. Ezért a kTV elosztó rendszer csatakozásának rendelkeznie kell egy bizonyos frekvencia alatti elektromos szigeteléssel (galvanikus leválasztás lásd EN 60728-11).

#### **Környezetvédelemmel kapcsolatos információk**

Ez a TV-készülék környezetbarát. Az energiafelhasználás csökkentéséhez kövesse a következő lépéseket:

Ha az **Energiamegtakarítást Minimumra, Közepesre, Maximumra** vagy **Automatikusra** állítja, akkor a TV-készülék megfelelően csökkenteni fogja az energiafogyasztást. Ha a **Háttérvilágítást** egy **Egyéniként** beállított fix értékre kívánja állítani, és manuálisan be szeretné állítani a **Háttérvilágítást** (az **Energiamegtakarítás** beállítások alatt), használja a távirányító Bal vagy a Jobb gombját. Állítsa be **Off**-ra e beállítás kikapcsolásához.

*Megjegyzés: A rendelkezésre álló Energiamegtakarító opciók a Rendszer>Kép menüben kiválasztott Módtól függően eltérhetnek.*

Az **Energiamegtakarítás** beállítások a **Rendszer>Kép** menüben találhatók. Vegye figyelembe, hogy egyes képbeállítások így nem elérhetők.

Ha lenyomja a Jobb gombot, míg az **Auto** opció ki van választva vagy a Bal gombot, amíg az **Egyéni** opció ki van választva, a képernyőn megjelenik az "**A képernyő 15 másodpercen belül kikapcsol.**" üzenet. Válassza ki a **Folytatás** opciót és nyomja meg az **OK** gombot a képernyő azonnali kikapcsolásához. Ha nem nyom le egy gombot sem, a képernyő 15 másodpercen belül kikapcsol. A képernyő ismételt bekapcsolásához nyomjon le egy gombot a távirányítón vagy a TV-készüléken.

*Megjegyzés: A Képernyő ki opció nem áll rendelkezésre, ha a* Mód *Játékra van állítva.*

Ha a TV-készülék használaton kívül van, kérjük, kapcsolja ki vagy húzza ki a hálózati csatlakozót. Ez csökkenti az energiafelhasználást.

#### **Jellemzők**

- A TV-készülék támogatja az Ultra HD (Ultra High Definition - vagy 4K-ként ismert) felbontást, amely 3840x2160 (4K:2K) felbontást biztosít. Ez a Full HD TV felbontásának a négyszerese, mivel megkétszerezi a Full HD TV vízszintes és függőleges pixelszámát. Az Ultra HD tartalmakat a HDMI USB bemenetek, illetve a DVB-T2 és DVB-S2 műsorszórás támogatja.
- Távirányítóval vezérelt színes televízió
- Teljesen kompakt digitális földi/kábel/műhold TV (DVB-T-T2/C/S-S2)
- HDMI bemenetek egyéb HDMI kimenettel rendelkező készülékek csatlakoztatásához
- USB bemenet
- OSD menürendszer
- Scart aljzattal rendelkezik a külső berendezésekhez (mint pl. DVD lejátszó, PVR, videojátékok, stb.)
- Sztereó hangrendszer
- Teletext
- Fejhallgató csatlakozás
- Automatikus programozó rendszer
- Kézi hangolás
- Automatikus kikapcsolás nyolc üzemóra után.
- Kikapcsolási időzítő
- Gyerekzár
- Automatikus hangnémítás, ha nincs adás.
- NTSC megjelenítés
- AVL (Automatikus hangerőkorlátozás)
- PLL (Frequency Search/Frekvencia keresés)
- PC bemenet
- Játék üzemmód (opcionális)
- Kép kikapcsolás funkció
- Műsor rögzítése
- Időzített műsor
- Ethernet (LAN) az internet kapcsolathoz és a szolgáltatáshoz

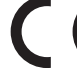

- 802.11 a/b/g/n beépített WIFI támogatás
- Audio és Video megosztás
- HbbTV

## **Mellékelt tartozékok**

- Távirányító
- Elemek: 2 db AAA
- Használati utasítás

## **Készenléti Jelzések**

Ha a TV-készülék 5 percig nem fogad semmilyen bemenő jelet (pl. egy antenna vagy HDMI forrástól), a TV-készülék készenléti üzemmódba vált. Amikor ismét bekapcsolja, az alábbi üzenet jelenik meg: "A TV**készülék automatikusan készenléti módba váltott, mert sokáig nem volt jel."** Nyomja meg az **OK** gombot a folytatáshoz.

Ha a TV-készülék be van kapcsolva és sokáig nem kerül használatra, akkor készenléti állapotba vált. Amikor **ismét bekapcsolja, az alábbi üzenet jelenik meg: "A TVkészülék automatikusan készenléti módba váltott, mert sokáig semmilyen műveletet sem végzett."** Nyomja meg az **OK** gombot a folytatáshoz.

**Magyar** - 59 -

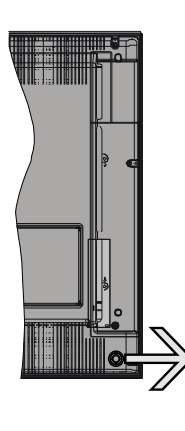

A botkormány lehetővé teszi a TV Hangerő/Program/Forrás és a Készenlét-Be funkcióinak beállítását.

*Megjegyzés: A botkormány helyzete típusonként eltérhet.*

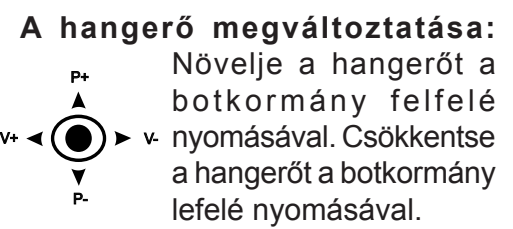

**Csatornák váltása:** Görgessen a tárolt csatornák között a botkormány felfelé vagy lefelé nyomásával.

**A forrás váltása:** Nyomja le a botkormány közepét és a képernyőn megjelenik a forráslista. Görgessen az elérhető források között a botkormány felfelé vagy lefelé nyomásával.

**A TV kikapcsolása:** Nyomja le a botkormány közepét és tartsa lenyomva néhány másodpercig, a TV készenléti módra vált.

**A TV bekapcsolása** Nyomja le a botkormány közepét és a TV bekapcsol.

*Megjegyzés: A főmenü OSD nem jeleníthető meg az ellenőrző gombokkal.*

## **Vezérlés a távirányítóval**

Nyomja meg a **Menu** gombot a távirányítón a főmenü megjelenéséhez. A nyilakkal lehet egy menü fület kiválasztani, a belépéshez nyomja le az **OK** gombot. A nyilak használatával állítható be egy elem. A menü képernyőből való kilépéshez nyomja le egymást követően a **Return/Back** vagy a **Menu** gombot.

## **Bemenet kiválasztása**

Ha csatlakoztatta a külső rendszereket a TVkészülékhez, akkor átválthat a különböző bemeneti forrásokra. A különböző források kiválasztásához nyomja le egymást követően a **Source** gombot a távirányítón.

#### **Csatorna- és hangerő váltás**

A csatornaváltáshoz és a hangerőbeállításához használja a **Hangerő +/-** és a **Program +/-** gombokat a távirányítón.

## **Helyezze az elemeket a távirányítóba**

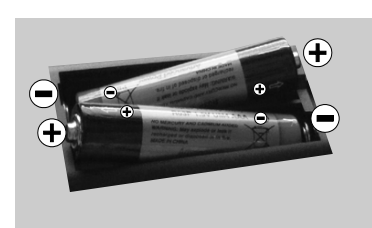

Először távolítsa el a hátirányító hátulján az elemtartó rekesz fedelét rögzítő csavart. Óvatosan emelje fel a fedelet. Helyezze be a két **AAA** elemet. Győződjön meg

róla, hogy az elemeket a megfelelő polaritással helyezte be. Ne keverje a használt és új elemeket. Csak

**Magyar** - 60 -

ugyanolyan, vagy az eredetivel egyenértékű típusú elemmel helyettesítse a régieket! Helyezze vissza a fedelet. Majd csavarozza vissza a fedelet.

#### **Dugja be a Tápvezetéket**

**FONTOS:** A TV-készüléket **220-240 V AC, 50 Hz**-es működésre tervezték. A kicsomagolás után hagyja, hogy a TV-készülék a szoba hőmérsékletét elérje, mielőtt csatlakoztatná az elektromos hálózathoz. Csatlakoztassa a hálózati kábelt a konnektorhoz.

#### **Az antenna csatlakoztatása**

Csatlakoztassa az antenna vagy a kábeltévé csatlakozóját a TV hátsó részén található ANTENNA BEMENETHEZ (ANT-TV) vagy a műhold csatlakozóját a MŰHOLD BEMENETHEZ (ANT SAT).

# **A TV-készülék hátsó alsó része**

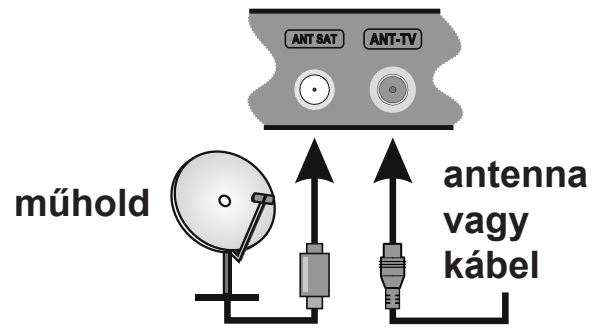

#### **Megjegyzések**

## **KERESKEDELMI VÉDJEGY NYILATKOZAT**

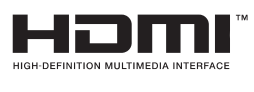

A HDMI, a High-Definiton Multimedia Interface és a HDMI logó a HDMI Licensing

Administrator, Inc. védjegye ill. regisztrált védjegyei az Egyesült Államokban és más országokban.

**DOLBY** A Dolby Laboratories licence DIGITAL PLUS alapján készült. A Dolby és a kettős D jel a Dolby Laboratories védjegye.

A YouTube és a YouTube logó a Google Inc. bejegyzett védjegyei.

A szabadalmakat a http://patents. **dts.com oldalon találja. Gyártva a** 

TruSurround DTS Licensing Limited licence alapján. A DTS, a Szimbólum, & DTS és a Szimbólum együtt bejegyzett védjegyek és a DTS TruSurround a DTS, Inc védjegye.<sup>©</sup> DTS, Inc. Minden jog fenntartva.

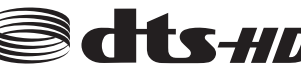

A szabadalmakat a http:// **SHD** patents.dts.com oldalon

talália. Gyártva a DTS Licensing Limited licence alapján. A DTS, DTS-HD, a Szimbólum, a DTS vagy DTS-HD és a Szimbólum együtt a DTS, Inc. © DTS, Inc. bejegyzett védjegyei. Minden jog fenntartva.

Ez a termék a Microsoft társaság szellemi termékjogai alá tartozó technológiákat tartalmaz. Ennek a technológiának a használata vagy terjesztése ezen terméken kívül a Microsoft társaságtól származó megfelelő licenc nélkül tilos.

A tartalomtulajdonosok szellemi termékeik védelmére a Microsoft PlayReady™ tartalomhozzáférési technológiát alkalmazzák, beleértve a szerzői joggal védett tartalmat. Ez az eszköz PlayReady technológiát alkalmaz a PlayReady védett tartalom vagy a WMDRM védett-tartalom eléréséhez. Ha az eszköz nem képes megfelelően korlátozni a tartalomfelhasználást, akkor a tulajdonosok arra kötelezhetik a Microsoft társaságot, hogy szüntesse meg az eszköz képességét a PlayReady védett tartalom használatára. Ez a megszüntetés nem érinti a nem védett tartalmakat, illetve a másféle tartalomhozzáférési technológiával védett tartalmakat. A tartalomtulajdonosok kérhetik öntől a PlayReady frissítését a tartalmuk eléréséhez. Ha elmulasztja a frissítést, nem tud majd hozzáférni a frissítést igénylő tartalmakhoz.

#### **Tájékoztató s Felhasználók Számára a Hulladék Gépek és Elemek Elhelyezéséről**

## **[csak az Európai Unió számára]**

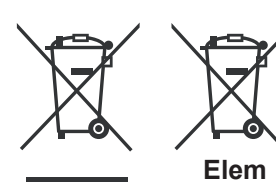

Az e szimbólumokkal jelölt készülékek nem kezelhetők háztartási hulladékként.

**Termékek**

E termékek ártalmatlanítása érdekében forduljon megfelelő újrahasznosító üzemhez vagy központhoz.

*Értesítés: Az alábbi Pb jel azt jelöli, hogy az elem ólmot tartalmaz.*

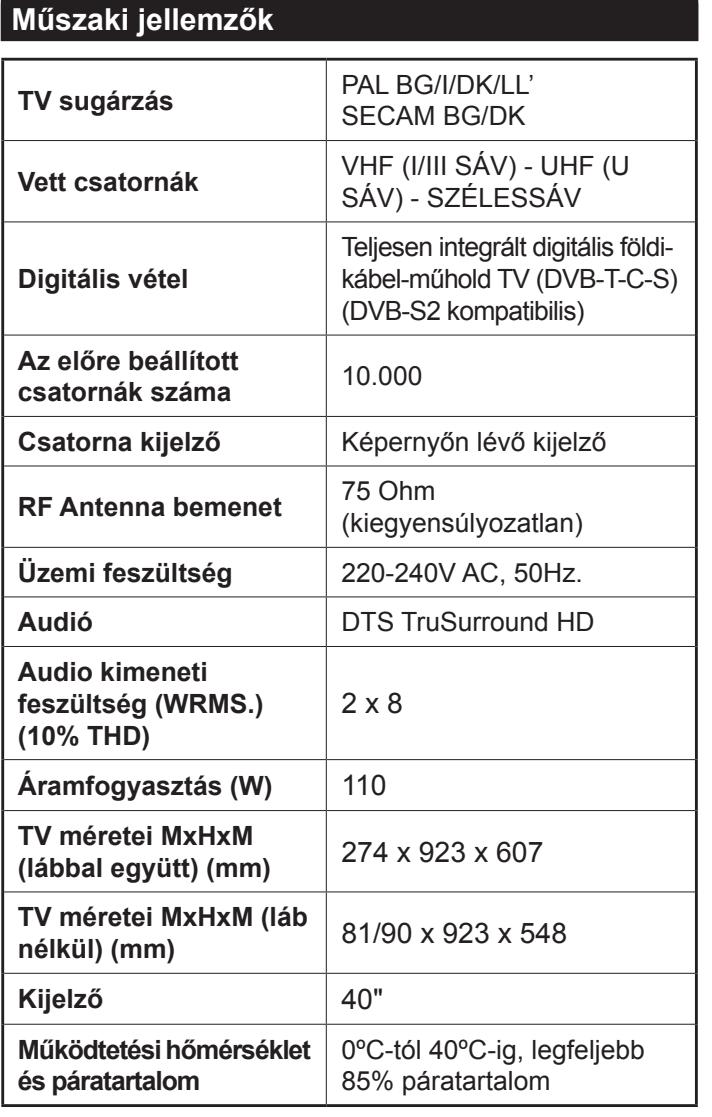

# **Vezeték nélküli LAN továbbító műszaki adatok**

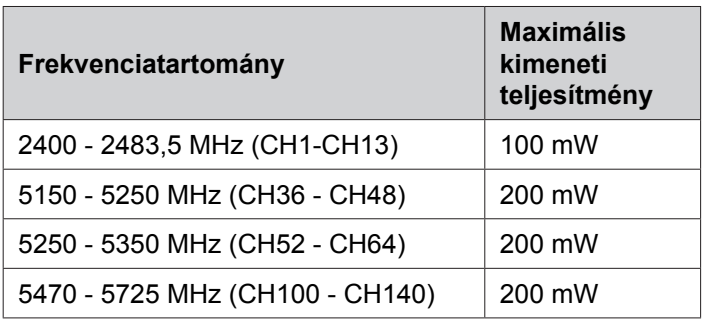

## **Országok szerinti korlátozás**

Ezt a készüléket otthoni és irodai használatra szánták az összes EU tagállamban (és más, EU-s szabványokat követő országokban), korlátozás nélkül, kivéve a lejjebb felsorolt országokat.

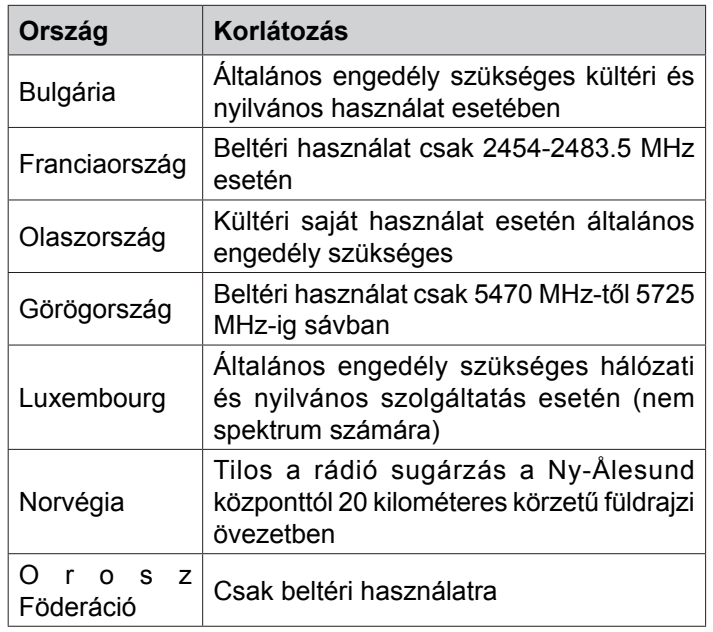

Bármely országra vonatkozó követelmények idővel bármikor megváltozhatnak. Azt ajánljuk, hogy a felhasználó ellenőrizze a helyi hatóságoknál a nemzeti szabályok aktuális állapotát a2,4 GHz és 5 GHz vezeték nélküli LAN esetében.

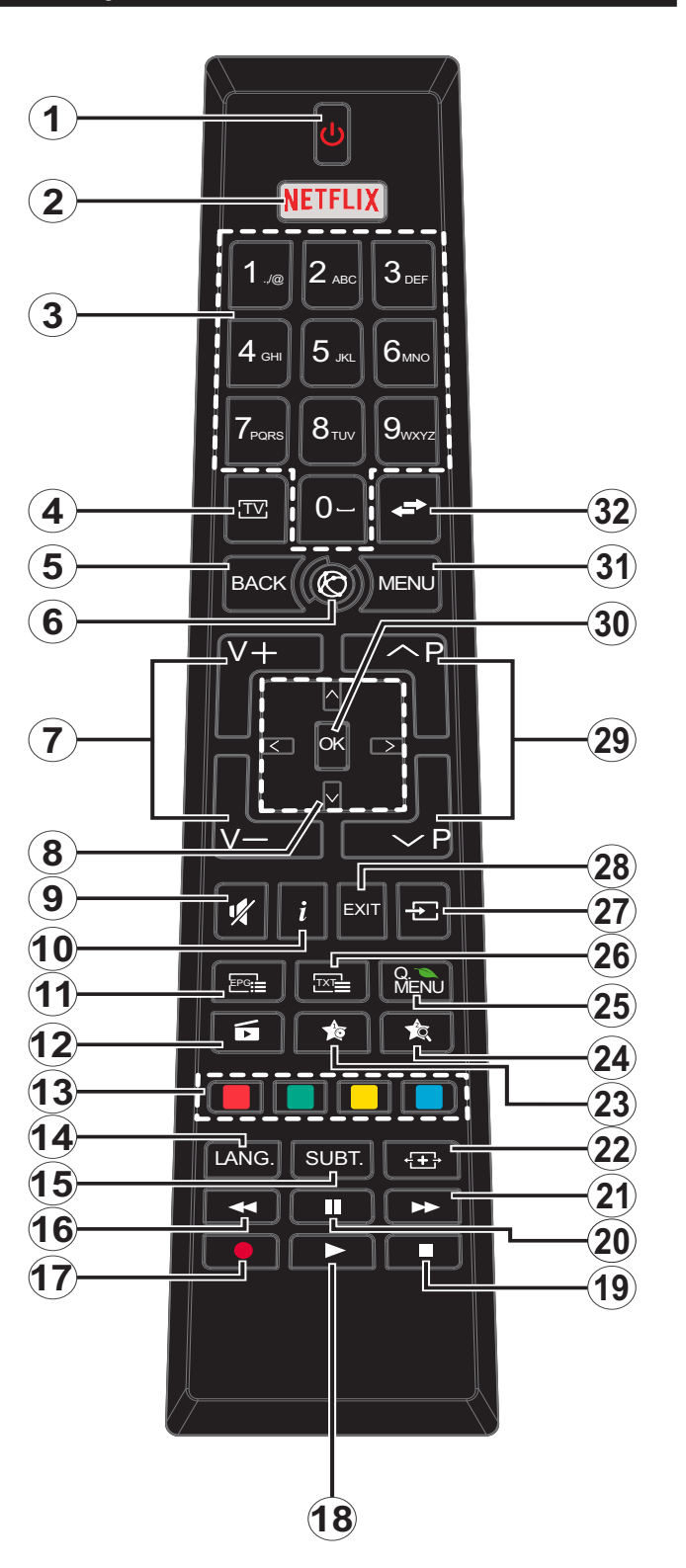

# **(\*) SAJÁT GOMB 1 & SAJÁT GOMB 2:**

E gombok alapértelmezett funkciói a modelltől függnek. Ugyanakkor, a kívánt forráson vagy csatornán öt másodpercig lenyomva ezeket a gombokat, beállíthat speciális funkciókat. Egy jóváhagyó üzenet fog megjelenni a képernyőn. Most a kiválasztott SAJÁT GOMB a kiválasztott funkcióhoz kerül hozzárendelésre.

Ügyeljen arra, hogy amennyiben ezt az **Első üzembe helyezés** alkalmával végzi el, a SAJÁT GOMB 1&2 visszatér az alapértelmezett funkciójához.

- **1. Készenlét:** A TVbe-/kikapcsolása
- **2. Netflix:** Elindítja a Netflix alkalmazást.
- **3. Számgombok:** Csatornát vált, szám vagy betű írható be a képernyőn levő szövegmezőbe.
- **4. TV:** Megjeleníti a Csatornalistát / Átvált a TV forrásra
- **5. Vissza/Visszatérés:** Visszatér az előző oldalra, megnyitja a tartalomjegyzék oldalt (a Teletext módban)
- **6. Internet:** Nyissa meg a portál oldalát, amelyen számos web alapú alkalmazáshoz férhet hozzá
- **7. Hangerő +/-**
- **8. Iránygombok:** A menükben, tartalmakban stb. való navigációt segíti, és Teletext üzemmódban a Jobb vagy Bal gomb megnyomásakor megjeleníti az aloldalakat
- **9. Némítás:** Teljesen kikapcsolja a TV hangerejét
- **10. Infó:** Megjeleníti a képernyőn levő tartalmakra vonatkozó információkat (reveal - a Teletext módban)
- **11. EPG (Elektronikus műsorújság):** Megjeleníti az elektromos műsorújságot
- **12. Média tallózó:** Megnyitja a médiaböngésző ablakot
- **13. Színgombok:** A színgombok funkcióira vonatkozóan kövesse a képernyőn megjelenő utasításokat
- **14. Nyelv:** A hangmódok között vált (analóg TV), megjeleníti és módosítja a hang/felirat nyelvét (digitális TV, ha van)
- **15. Feliratok:** Be-/kikapcsolja a feliratokat (ha van)
- **16. Gyors visszajátszás:** A médiában, pl. filmek esetén visszajátssza a filmkockákat
- **17. Felvétel:** Műsorokat vesz fel
- **18. Lejátszás:** Elkezdi a kiválasztott média lejátszását
- **19. Leállítás:** Leállítja a lejátszott médiát
- **20. Szünet:** Szünetelteti megjelenített médiát, elkezdi az időzített felvételt
- **21. Gyors lejátszás:** A médiában, pl. filmek esetén előre tekeri a filmkockákat
- **22. Képernyő:** Megváltoztatja a kijelző képméret-arányát
- **23. Saját gomb 1 (\*)**
- **24. Saját gomb 2 (\*)**
- **25. Gyors Menü:** A gyors hozzáférés érdekében megjeleníti a menük listáját
- **26. Szöveg:** Megjeleníti a teletext opciót (ha van), nyomja meg ismét, ha a képernyőn egyszerre kívánja látni a tévéműsor képét és a teletext szövegoldalt (mix)
- **27. Forrás:** Megjeleníti az összes rendelkezésre álló műsort és forrást
- **28. Kilépés:** Bezárja és kilép a megjelenített menükből vagy visszatér az előző oldalra
- **29. Program +/-**
- **30. OK:** Megerősíti a felhasználó kiválasztásait, megtartja az oldalt (a Teletext módban), megjeleníti a csatornalistát (DTV módban)
- **31. Menü:** Megjeleníti a TV menüt
- **32. Csere:** Gyorsan vált az előző és az aktuális csatorna vagy forrás között

#### **Csatlakozások**

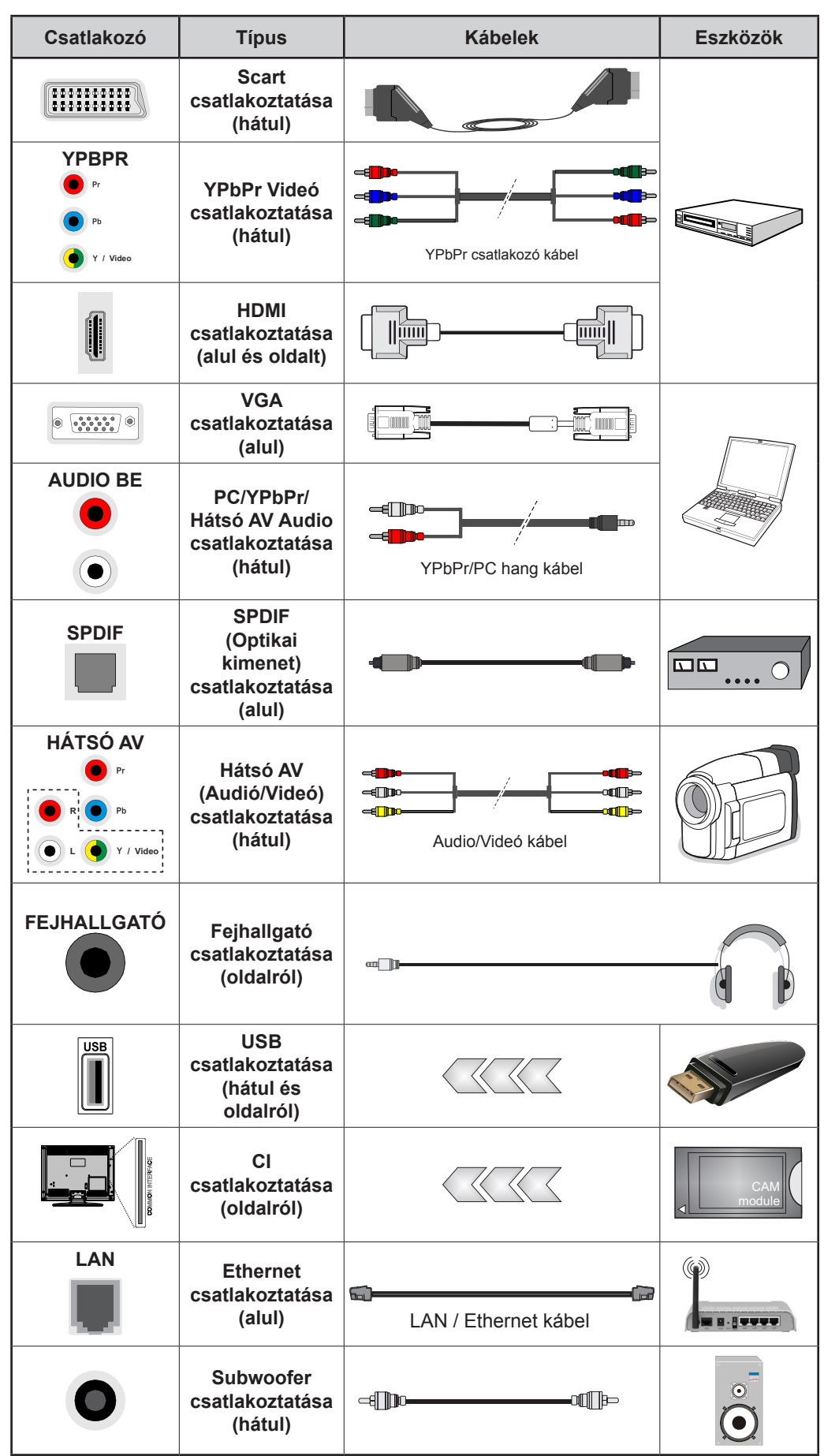

*csatlakoztatása esetén az YPbPr vagy az Oldalsó AV-n keresztül, a mellékelt csatlakozókábeleket kell használni. Lásd a bal oldali ábrát. | A PC/YPbPr audio engedélyezéséhez, a hang csatlakozásához használja a hátsó audio bemenetet egy YPbPr/PC hangkábellel. | Ha a SCART aljzaton keresztül egy külső eszköz csatlakozik, a TV automatikusan AV módba kapcsol.| DTV csatornák vétele esetén (Mpeg4 H.264) vagy a Média Böngésző módban a scart aljzat nem használható kimenetként. | A fali rögzítőkészlet használata esetén (harmadik féltől kapható a kereskedelemben, ha nincs mellékelve) ajánlatos az összes kábel csatlakoztatása a TV hátoldalára még a fali felszerelés előtt. | Csak akkor illessze be vagy távolítsa el a CI modult, ha a TV KIKAPCSOLT állapotban van. Forduljon a modul használati utasításához a beállítások részleteiért. A Tv készülék hátoldalán és bal oldalán található USB 2.0 bemenetek legfeljebb 500mA készülékeket támogatnak. Az olyan eszközök c s a t l a k o z t a t á s a , m e l y e k áramerőssége meghaladja az 500mA-t a TV meghibásodását okozhatják. Ha rendelkezésre áll, a a TV bal oldalán található opcionális USB 3.0 bemenet, amely a többi USB bemenet felett helyezkedik el, határértéke 1A. | Ha egy HDMI kábelt csatlakoztat a TV-készülékhez, akkor csak árnyékolt, ferrites ( m a g a s m i n ő s é g ű ) H D M I kábelt használhat a káros frekvenciasugárzás elleni védelem biztosítása érdekében. Győződjön meg róla, hogy nagysebességű HDMI kábelt használ, amely alkalmas nagy felbontású jelek átvitelére, mint például 4K tartalom, a zökkenőmentes átvitel érdekében.*

*MEGJEGYZÉS: Egy eszköz* 

 Ha a TV-készülékhez e s z k ö z t k í v á n csatlakoztatni, akkor előbb bizonyosodjon meg arról, hogy a TV és az eszköz is ki van kapcsolva. A kapcsolat létrehozása után be lehet kapcsolni és használatba lehet venni a készülékeket.

## **Be-ki kapcsolás**

## **A TV-készülék bekapcsolása**

Csatlakoztassa a tápkábelt egy áramforráshoz, pl. egy fali konnektorhoz (220-240V AC, 50 Hz).

A TV bekapcsolása a készenléti üzemmódból is:

- Nyomja meg a **Készenlét** gombot, a **Program +/** vagy egy számgombot a távirányítón.
- Nyomja le a TV-készüléken az funkció kormánybot közepét vagy nyomja le/húzza fel, amíg a TVkészülék készenléti módba nem vált.

## **A TV-készülék kikapcsolása**

Nyomja le a **Készenlét** gombot a távirányítón, vagy nyomja le és néhány másodpercig tartsa lenyomva a TV-készüléken lévő kormánybot közepét, hogy a TV-készülék készenléti módra váltson.

#### **A TV-készülék teljes kikapcsolásához húzza ki a hálózati kábelt a konnektorból.**

*Megjegyzés: A TV készenléti üzemmódjában a készenléti LED villoghat, jelezve, hogy bizonyos funkciók, például a Készenléti keresés, a Letöltés vagy az Időzítő, aktívak. A LED villoghat, amikor Ön a TV-t a készenléti módból bekapcsolja.*

#### **Első Telepítés**

Az első bekapcsoláskor a nyelv kiválasztása ablak jelenik meg. Válassza ki a kívánt nyelvet és nyomja le az **OK** gombot.

A következő ablakban állítsa be a kedvenceit a navigációs gombok segítségével.

*Megjegyzés: A kiválasztott Országtól függően ekkor a rendszer kérheti a PIN-kód beállítását és megerősítését. A kiválasztott PIN kód nem lehet 0000. Amennyiben a rendszer keri a PIN kódot a menük későbbi használatához, akkor meg kell adnia ezt.*

## **A műsortípusok kiválasztásáról**

**Digitális antenna:** Ha az **Digitális Antenna** műsorkeresés opció be van kapcsolva, akkor a TVkészülék digitális földi műsorokat fog keresni, a többi kezdeti beállítás befejezése után.

**Digitális Kábel:** Ha a **Digitális kábeles** műsorkeresés opció be van kapcsolva, akkor a TV-készülék digitális földi műsorokat fog keresni, a többi kezdeti beállítás befejezése után. Igényeinek megfelelően megjelenhet egy jóváhagyó üzenet a keresés megkezdése előtt. Válassza ki az IGEN opciót, és nyomja meg az OK gombot a folytatáshoz. A művelet törléséhez válassza a NEM opciót és nyomja le az OK gombot. Kiválaszthatja a **Hálózatot** vagy beállíthat olyan értékeket, mint **Frekvencia**, **Hálózati ID** és **Keresési léptetés**. Ha befejezte, nyomja meg az **OK** gombot.

*Megjegyzés: A keresés ideje kiválasztott Keresési Léptetéstől függ.*

**Műhold:** Ha a **műholdas** műsorkeresés opció be van kapcsolva, akkor a TV-készülék digitális földi műsorokat fog keresni, a többi kezdeti beállítás

befejezése után. A műholdas keresés elvégzése előtt el kell végezni néhány beállítást. Először megjelenik az **Antennatípus** menü. Az **Antenna típusát direktként**, **Egykábeles terjesztés** vagy **DiSEqC kapcsolóként** adhatja meg a "</a> vagy a "\" gombok segítségével.

- **• Direkt:** Ha Ön egyetlen beltéri egységgel és egy közvetlen műholdantennával rendelkezik, akkor válassza ezt az antenna típust. Nyomja meg az **OK** gombot a folytatáshoz. Válasszon ki egy elérhető műholdat a következő ablakban és nyomja le az OK gombot a szolgáltatások kereséséhez.
- **• Egykábeles terjesztés:** Ha több vevőegységgel és Egykábeles terjesztésű műholdas rendszerrel rendelkezik, válassza ezt antenna típust. Nyomja meg az **OK** gombot a folytatáshoz. Konfigurálja a beállításokat a következő, a következő képernyőn látható utasítások szerint. Az **OK** lenyomásával kereshet szolgáltatásokat.
- **• DiSEqC kapcsoló:** Ha Ön több beltéri egységgel és egy DiSEqC kapcsolóval rendelkezik, válassza ezt az antenna típust. Nyomja meg az **OK** gombot a folytatáshoz. Négy **DiSEqC** opció állítható be (ha elérhető) a következő ablakban. Nyomja meg az **OK** gombot a listán lévő első műhold kereséséhez.

**Analóg:** Ha az **Analóg** műsorkeresés opció be van kapcsolva, akkor a TV-készülék digitális földi műsorokat fog keresni, a többi kezdeti beállítás befejezése után.

Ezenkívül, beállíthatja a kedvenc műsortípusát is. A keresési folyamat során a kiválasztott közvetítési mód előnyt élvez, és a csatornái a **Csatornalista** tetején jelennek meg. Ha befejezte, nyomja meg az **OK** gombot a folytatáshoz.

Ekkor aktiválhatja a Bolti módot. Ez az opció beállítja a TV-készüléket bolti környezetnek és a használt TV-típusnak megfelelően és a TV-készülék támogatott funkció megjelennek a képernyő felső sarkában információs sávként. Ez az opció csak a bolti használathoz tartozik. Az otthoni használathoz válassza ki az **Otthoni módot**. Ez az opció a **Rendszer>Beállítás>Több** menü alatt érhető el és később be/ki lehet kapcsolni.

A folytatáshoz a távirányítón nyomja meg az **OK**  gombot és megjelenik a **Hálózati / Internetes beállítások** menü, ha megerősíti a korábban megjelent üzenetet, mely azt kérdezi, szeretné-e beállítani a hálózatot. A vezetékes vagy vezeték nélküli csatlakozás konfigurálásához lásd a **Csatlakozási lehetőségek** részt. A beállítások befejezése után a folytatáshoz nyomja meg az **OK** gombot. Ha szeretne a következő lépésre ugrani bármilyen tevékenységvégzése nélkül, válassza a **Nem** gombot és nyomja le az **OK** gombot arra a megjelenő kérdésre, szeretné-e beállítani a hálózatot.

A kezdeti beállítások befejezését követően a TV elkezdi keresni az elérhető műsorokat a kiválasztott műsortípusokban.

Miután minden elérhető állomást eltárolt, a keresési eredmények megjeleníthetők a képernyőn. Nyomja meg az **OK** gombot a folytatáshoz. Ezután megjelenik a **Csatornalista Szerkesztése** menü. Igényeinek megfelelően szerkesztheti a csatornalistát vagy nyomja meg a **Menu** gombot a kilépéshez és a TVkészülék nézéséhez.

Amíg a keresés folyamatban van, megjelenik egy üzenet. A rendszer megkérdezi, hogy meg akarja-e jeleníteni a csatornákat az LCN**(\*)**.-nek megfelelően. **Válassza ki az** Igen opciót és a jóváhagyáshoz nyomja meg az **OK** gombot**.**

**(\*)** *Az LCN a logikai csatornaszám rendszer, amely az elérhető adásokat a felismert csatorna sorszám szerint rendszerezi (ha jelen van).*

*Megjegyzés: Az első telepítés közben ne kapcsolja ki a TV-készüléket. Előfordulhat, hogy a kiválasztott országban bizonyos opciók nem állnak rendelkezésre.*

#### **Média lejátszás az USB bemeneten keresztül**

*A TV-hez 2.5" és 3.5" (külső tápfeszültséggel rendelkező merevlemez) külső merevlemezeket vagy USB háttértárakat is lehet csatlakoztatni a TV USB bemeneteinek segítségével.*

**FONTOS!** Mentse el a memória eszközökön lévő fájlokat, mielőtt ezeket a TV-készülékhez csatlakoztatná. Megjegyzés: A gyártó nem vállal felelősséget a fájlok bárminemű károsodásáért vagy az adatvesztésért. Bizonyos típusú USB-eszközök (MP3-lejátszók) vagy USB merevlemezek/háttértárak nem kompatibilisek ezzel a TV-vel. A TV a FAT32 és az NTFS lemezformázást támogatja, de a felvétel nem lesz elérhető NTFS formázású lemezekkel.

Az 1TB (Tera Byte) memóriát meghaladó USB merevlemezek formázása során a formázási folyamat során nehézségekbe ütközhet.

Várjon egy kicsit, mielőtt csatlakoztatná és eltávolítani, mivel a lejátszó még olvashatja a fájlokat. Ez fizikai sérülést okozhat az USB-lejátszóban, és különösen magában az USB-eszközben. Fájl lejátszása közben ne húzza ki az eszközt.

A TV-készülékhez egy USB eszköz csatlakoztatható az USB bemenethez. Ebben az esetben egy külső tápellátású USB hub használata javasolt.

Ha egy USB merevlemezt csatlakoztat, javasoljuk a TV-készülék USB bemenet(ek) közvetlen használatát.

*Megjegyzés: Kép fájlok megtekintése során a Médiaböngésző menü csak 1000 tárolt kép fájlt tud tárolni a csatlakoztatott USB eszközön.*

#### **Műsor felvétele**

**FONTOS:** Egy új USB merevlemez-meghajtó használata esetén ajánlott először a merevlemez formázása a TV **Merevlemez formázás** opciója

segítségével a **Médiaböngésző>Beállítások>Felv étel beállításai** menüben.

A műsorok rögzítéséhez Önnek még a készülék kikapcsolt állapotában csatlakoztatnia kell az USB háttértárat. A felvétel funkció aktiválásához be kell kapcsolnia készüléket.

A felvétel használatához az USB meghajtón 2 GB szabad helynek kell lennie, és a meghajtónak USB 2.0 kompatibilisnek kell lennie. Ha rendelkezésre állnak, az USB 3.0 kompatibilis berendezések szintén használhatók a TV oldalán található USB 3.0 bemenettel, amely a többi USB bemenet felett helyezkedik el. Ha az USB meghajtó nem kompatibilis, megjelenik egy hibaüzenet.

Hosszú műsorok, pl. filmek felvételéhez használjon USB merevlemez meghajtót (HDD).

A felvett programok a csatlakoztatott USB háttértáron kerülnek tárolásra. Szükség esetén tárolhat/másolhat felvételek a számítógépre, de ezeket a fájlokat nem lehet lejátszani a számítógépen. A felvételeket csak a TV-n keresztül lehet megtekinteni.

A beszédszinkronban késé léphet fel az időzített felvétel során. A rádió adások felvétele nem támogatott. A TV legfeljebb tízórányi műsort képes rögzíteni.

A felvett műsorok 4 GB-os partíciókban kerülnek tárolásra.

Ha a csatlakoztatott USB eszköz írási sebessége nem megfelelő, akkor felvétel sikertelen lesz és az időzített felvétel funkció sem alkalmazható.

Ez okból ajánlott a merevlemezes USB háttértár alkalmazása a HD műsorok rögzítéséhez.éhez.

Ne húzza ki az USB/HDD a felvétel közben. Ez megrongálhatja a csatlakoztatott USB/HDD-t.

Amennyiben az AC kábel ki van húzva, miközben aktív USB felvételi időzítő beállítás működik, az törlődik.

A több partíciós támogatás is választható. Legfeljebb két különböző partíció támogatott. Az USB háttértár első partícióját a PVR funkciók használják. Ezért ezt elsődleges partícióként kell formázni a PVR funkciók számára.

Néhány adat csomag nem kerülhet felvételre a jellel kapcsolatos problémák miatt, ezért a videó a lejátszás közben lefagyhat.

Felvétel, Lejátszás, Szünet, Megmutat (a PlayListDialog esetén) a kulcsok nem használhatók, ha teletext be van kapcsolva. Ha egy felvétel akkor indul el, amikor a teletext be van kapcsolva, a teletext automatikus kikapcsol. A teletext használata a lejátszás közben sem lehetséges.

Miközben a háttérben egy program felvétele zajlik, használhatja a menü opciókat, másik forrásra kapcsolhat vagy használhatja a **Médialejátszó** funkciókat, mint például képek megtekintése, videó és zenefájlok lejátszása, sőt a folyamatban lévő felvétel vissszajátszása.

#### **Időzített felvétel**

Az időzített felvétel mód aktiválásához nyomja le a **Szünet** gombot egy műsor megtekintése közben. Az időzített felvétel módban a műsor szüneteltetve van és egyidejűleg felvételre kerül a csatlakoztatott USB háttértárra.

Nyomja le újra a **Lejátszás** gombot a megállított műsornak megállítás pontjától történő megtekintéshez. Nyomja le a **Stop** gombot a késleltetett felvétel leállításához és az élő adáshoz történő visszatéréshez.

A rádió módban a késleltett felvétel nem használható.

A késleltetett előrecsévélés funkció nem használható a lejátszás közbeni gyors előrecsévélés opció használata nélkül.

#### **Azonnali felvétel**

Nyomja le a **Felvétel** gombot a felvétel azonnali elindításához egy műsor megtekintése közben. Lenyomhatja ismét a távirányítón lévő **Felvétel** gombot a következő esemény felvételéhez, miután kiválasztotta a következő műsort az EPG-n belül. Nyomja meg a **Leállítás** gombot az azonnali felvétel megszakításához.

Felvétel közben nem kapcsolhat műsorokra. Az időzített felvétel alatti műsorok rögzítése közben egy figyelmeztető üzenet jelenik meg a képernyőn, ha az USB háttértár sebessége nem megfelelő.

#### **A felvett műsorok megtekintése**

Válassza ki a **Felvételeket** a **Médiaböngésző** menüből. Válasszon ki egy címet a listáról (ha az már felvételre került). Nyomja meg az **OK** gombot a **Lejátszási opciók** megtekintéséhez. Válasszon ki egy opciót az **OK** gombbal.

*Megjegyzés: A főmenü megtekintése és a menüben található címek a lejátszás alatt nem elérhetők.*

Nyomja le a **Leállítás** gombot a visszajátszás leállításához és a **Felvételek** könyvtárba való visszatéréshez.

## **Lassított előre lejátszás**

A lassított lejátszás akkor választható, ha a felvétel megtekintése közben lenyomja a **Szünet** gombot. A lassított lejátszás a **Gyors lejátszás** gombbal irányítható. A **Gyors lejátszás** gomb ismételt lenyomásával változtatható a lassú lejátszás sebessége.

## **Felvétel beállítások**

Válassza ki a **Felvételekhez beállítása** opciót a **Médiaböngésző>Beállítások** menüben a felvételek beállításainak konfigurálásához.

**A lemez formázása:** A csatlakoztatott USB lemezt a **Lemez formázása** funkcióval formázhatja. A **Lemez formázása** funkció használatához szükség van a PIN kódra.

*Megjegyzés: A PIN alapértelmezett beállítása 0000 vagy 1234 lehet. Ha beállította a PIN kódot (a rendszer a*  *kiválasztott országtól függően kérheti) az Első telepítés alkalmával, akkor az Ön által beállított PIN kódot használja.*

**FONTOS:** Az USB meghajtó formázása törli a rajta lévő ÖSSZES adatot, és a fájlrendszere FAT32 formátumúvá alakul. A legtöbb esetben a működési hibák megszűnnek a formázás után, de elveszti az ÖSSZES adatot.

Ha az "**USB lemez írási sebessége túl lassú a felvételhez**" üzenet jelenik meg a képernyőn a felvétel elindítása közben, kísérelje meg a felvétel újraindítását. Ha még mindig hibát tapasztal, lehetséges, hogy az Ön USB háttértára nem felel meg az átviteli sebességgel szemben támasztott követelményeknek. Használjon másik USB háttértárat.

#### **Médiaböngésző Menü**

A Médiaböngésző segítségével a TV-hez csatlakoztatott USB háttértáron tárolt fényképek, zene és filmfájlok jeleníthetők meg. Csatlakoztassa az USB háttértárat az egyik USB bemenetre a TV hátoldalán. A **Menü** gomb **Médiaböngésző** mód közbeni lenyomásával megnyílnak a **Kép**, **Hang** és a **Beállítások** menü opciók. A képernyőből való kilépéshez nyomja meg újra a **Menü** gombot. A **Médiaböngésző**t beállíthatja a **Beállítás** menü használatával.

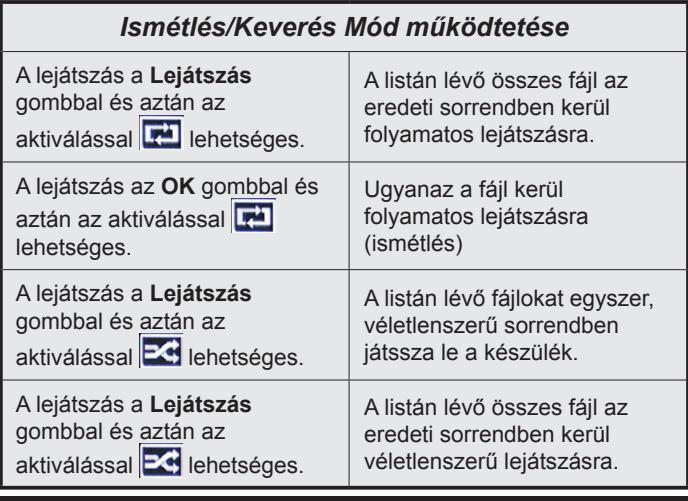

#### **FollowMe TV (ha van)**

A mobil eszköz segítségével megtekintheti az aktuális műsort a smart TV-ről a **FollowMe TV** opció alkalmazásával. Telepítse a megfelelő Smart Center alkalmazást a mobil eszközre. Indítsa el az alkalmazást.

E funkció alkalmazására vonatkozó további információkért olvassa el az alkalmazás használati utasítását.

*Megjegyzés: Ez az alkalmazás nem kompatibilis az összes mobil eszközzel. Mindkét eszközt ugyanahhoz a hálózathoz kell csatlakoztatni.*

#### **CEC és CEC RC Passthrough**

Ez a funkció lehetővé teszi az HDMI bemeneteken keresztül csatlakoztatott CEC kompatibilis eszközök vezérlését a TV-készülék távirányítójával.

Először állítsa a **CEC** opciót a **Rendszer>Beállítások>Több** menü alatt **Engedélyezve**-**re**. Nyomja le a **Forrás** gombot és válassza ki a csatlakoztatott CEC eszköz HDMI bemenetét a **Forráslista** menüből. Amikor egy új CEC forráseszköz kerül csatlakoztatásra, akkor ez a forrás menüben kerül megjelenítésre a saját nevével a csatlakoztatott HDMI bemenetek neve helyett (DVD lejátszó, Felvevő 1 stb.).

A TV-készülék távirányítója automatikusan el tudja végezni a főbb funkciókat, miután a csatlakoztatott HDMI forrás ki lett választva.

A művelet befejezéséhez és a TV-készülék távirányítóval való vezérléséhez nyomja meg a távirányítón lévő Gyors menü gombot, jelölje ki a CEC RC Passthrough opciót és a Bal vagy a Jobb gombbal állítsa **Off-ra.** Ezt az opciót engedélezheti vagy letilthatja a **Rendszer>Beállítások>Több** menü alatt is.

A TV-készülék támogatja az ARC (Audio Return Channel) funkciót is. Ez a funkció egy audio kapcsolat, mely a TV-készülék és az audiorendszer (A/V vevő vagy hangszóró-rendszer) közötti többi kábelt helyettesíti.

Amikor az ARC aktív, a TV-készülék nem némulja el automatikusan a többi audio kimeneteket. Ezért a TV-készülék hangerejét manuálisan kell lenulláznia, ha csak a csatlakoztatott audio eszközből érkező audiot szeretné hallani (ugyanez vonatkozik a többi optikai vagy koaxiális digitális audio kimenetekre). Ha módosítani kívánja a csatlakoztatott eszköz hangerő-szintjét, akkor ki kell választania ezt az eszközt a forráslistából. Ebben az esetben a hangerőt szabályozó gombok a csatlakoztatott audio eszközt vezérlik.

*Megjegyzés: Az ARC csak a HDMI2 bemenet által támogatott.*

## **Összehangolt hangbeállítás**

Lehetővé teszi, hogy egy erősítőt/vevő egységet használhasson a TV-készülékkel. A hangerőt a TV-készülék távirányítójával lehet beállítani. A funkció aktiválásához állítsa be a **Hangfalak** opciót a **Rendszer>Beállítások>Több** menü alatt mint **Erősítő**. A TV-készülék hangszórói elnémulnak és a nézett forrás hangját a csatlakoztatott hangrendszer fogja biztosítani.

*Megjegyzés: Az audio eszköznek támogatnia kell a System Audio Control funkciót és a CEC opciót Engedélyezett-re kell állítani.*

## **E-kézikönyv**

A TV-készülék funkcióira vonatkozó használati utasításokat az E-kézikönyv tartalmazza.

Az E-kézikönyv használatához nyomja meg az **Info** gombot, amikor a főmenü meg van jelenítve a képernyőn vagy nyomja meg a **Gyors menü** gombot,

válassza ki az **Tájékoztató füzet** opciót és nyomja meg az **OK** gombot.

Az iránygombokkal válassza ki a kívánt kategóriát. Minden kategória különböző témákat tartalmaz. Válasszon ki egy témát, és az utasítások elolvasásához nyomja le az OK gombot.

Az E-kézikönyv ablak bezárásához nyomja meg az **Exit** vagy a **Menu** gombot.

*Megjegyzés: Az E-kézikönyv tartalma a készülék modelljétől függően változhat.*

# **TV-menü tartalom**

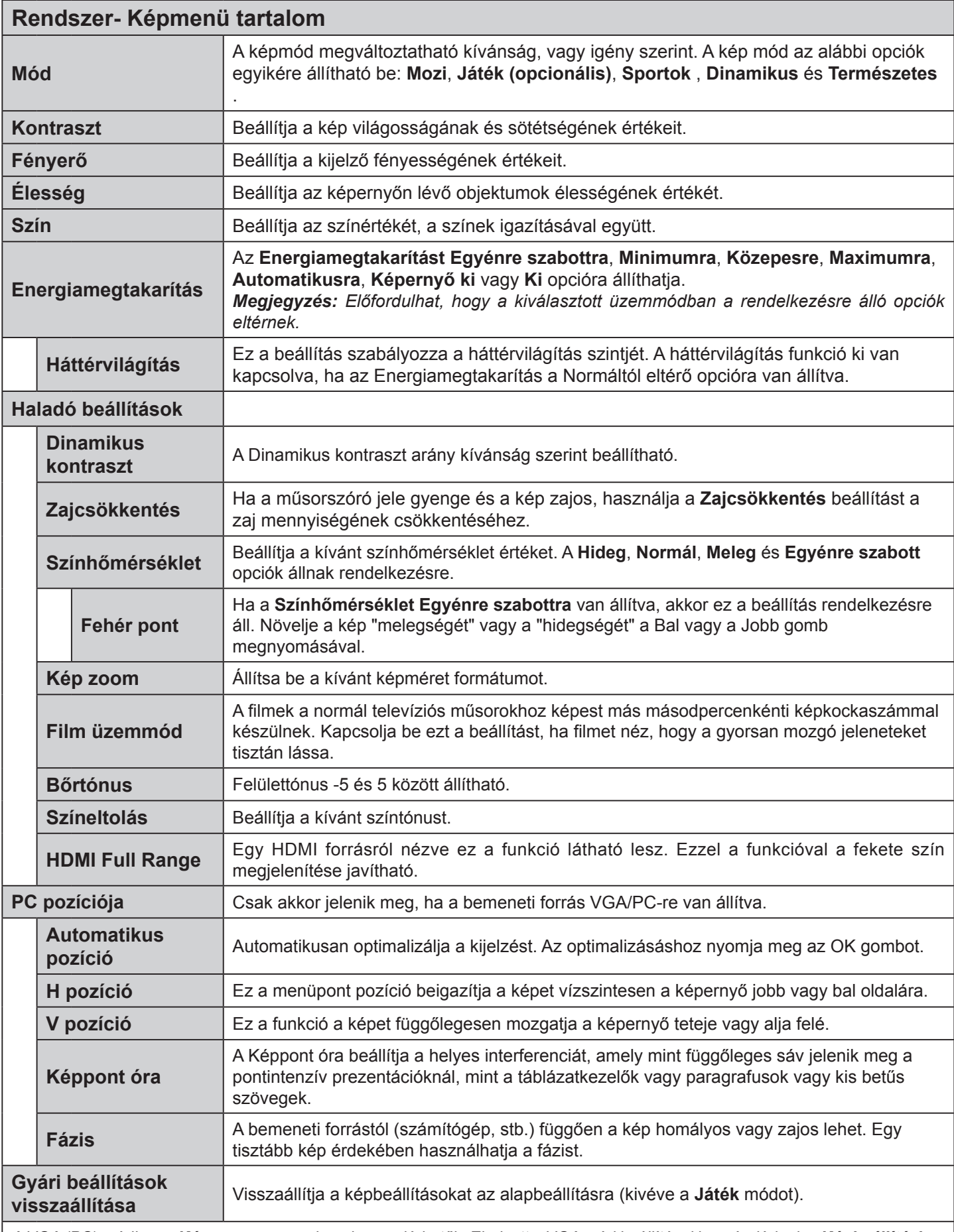

*A VGA (PC) módban a Kép menü egyes elemei nem elérhetők. Ehelyett a VGA mód beállításai hozzáadódnak a Képbeállításhoz a PC üzemmódban.*

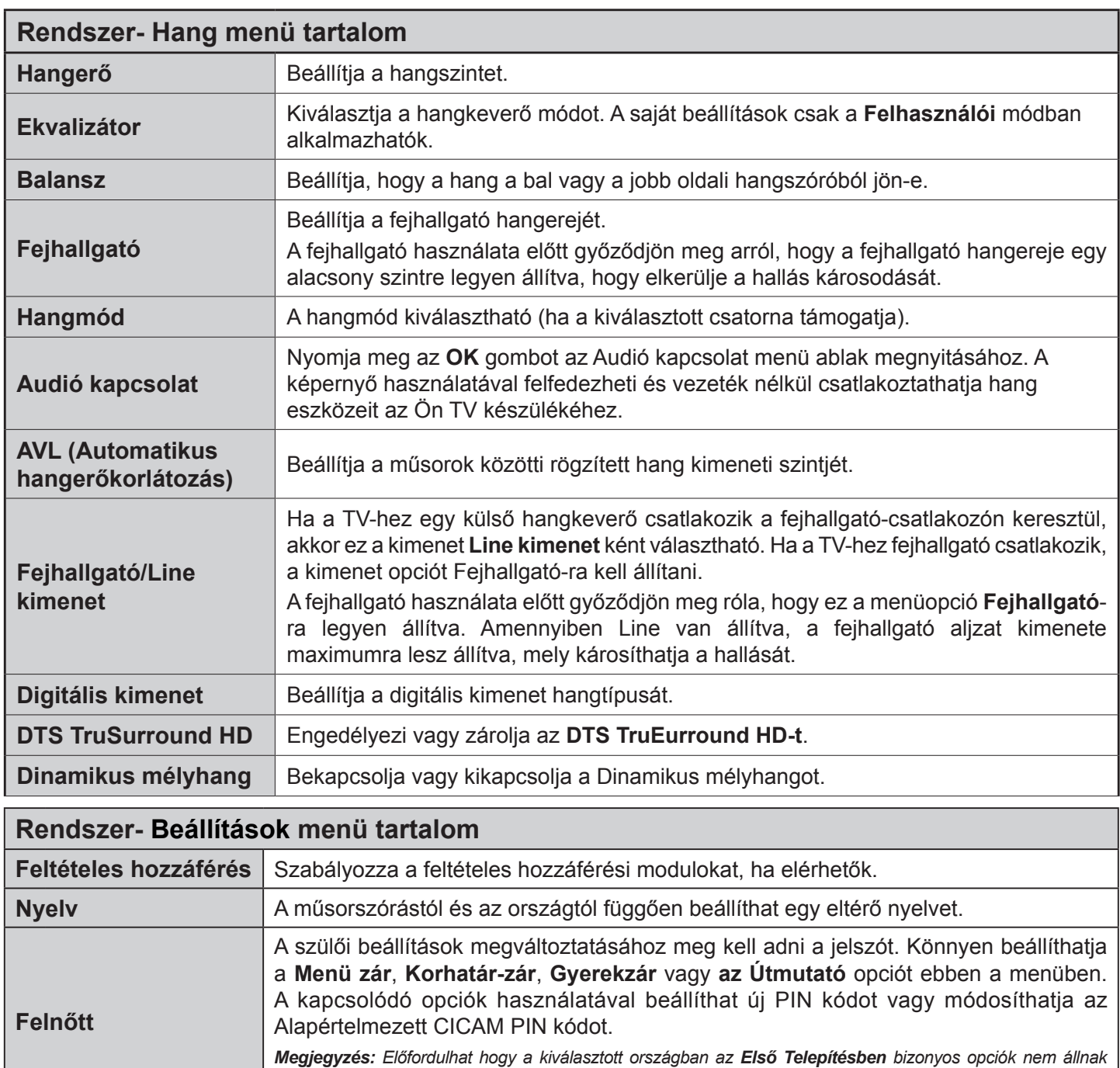

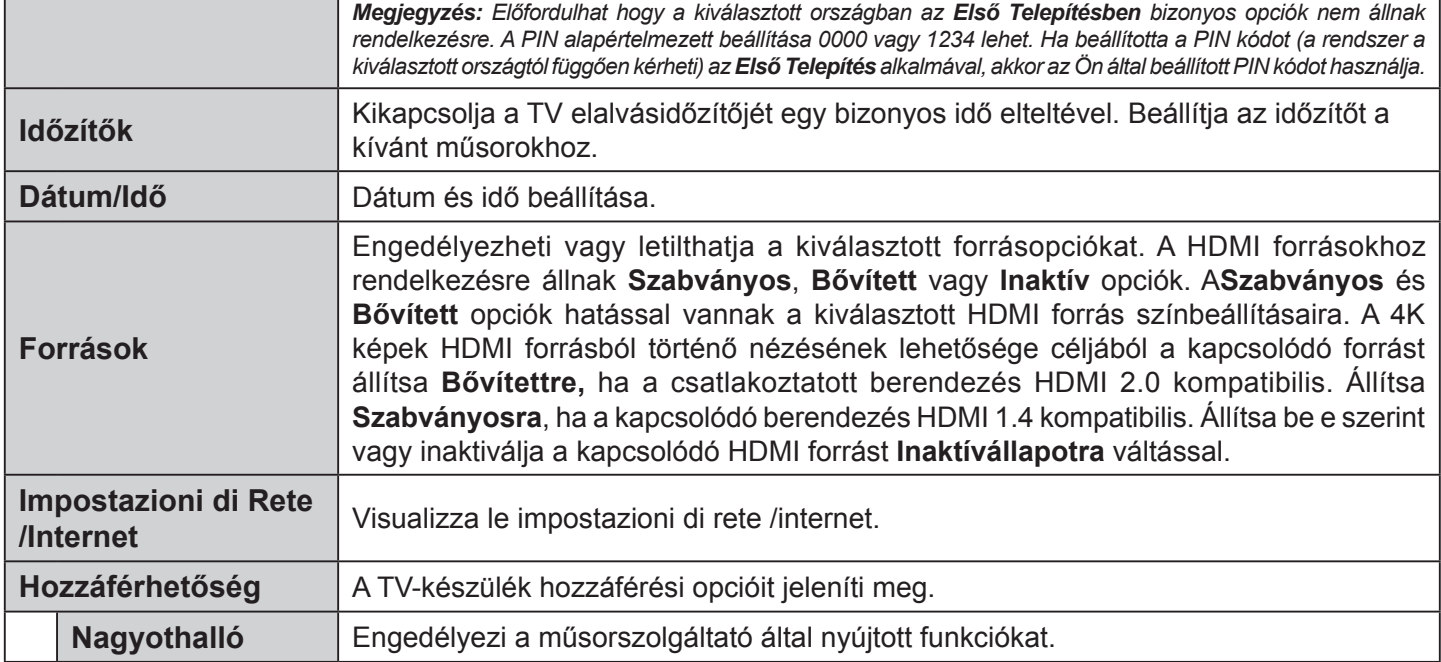
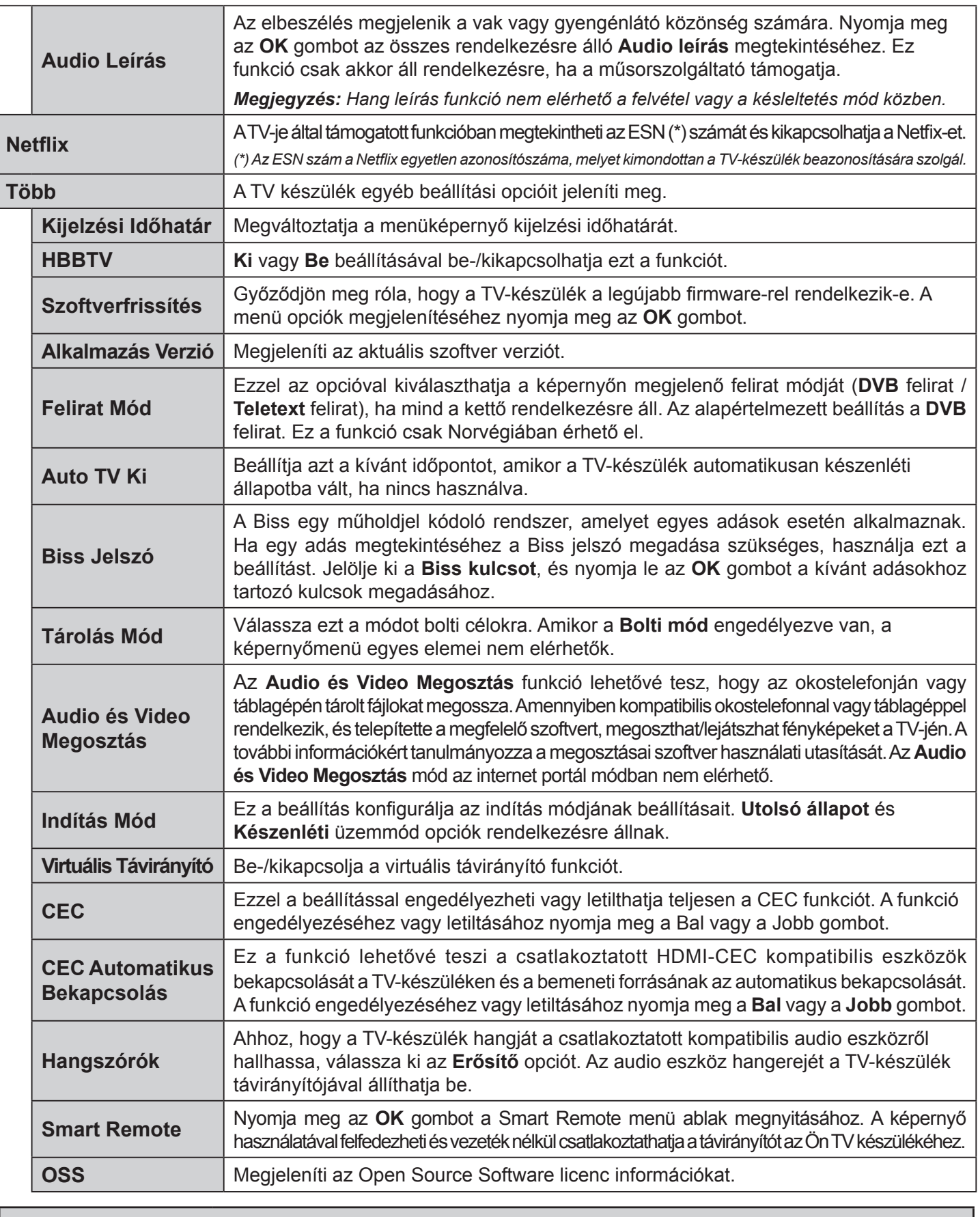

## **Telepítés menü tartalom**

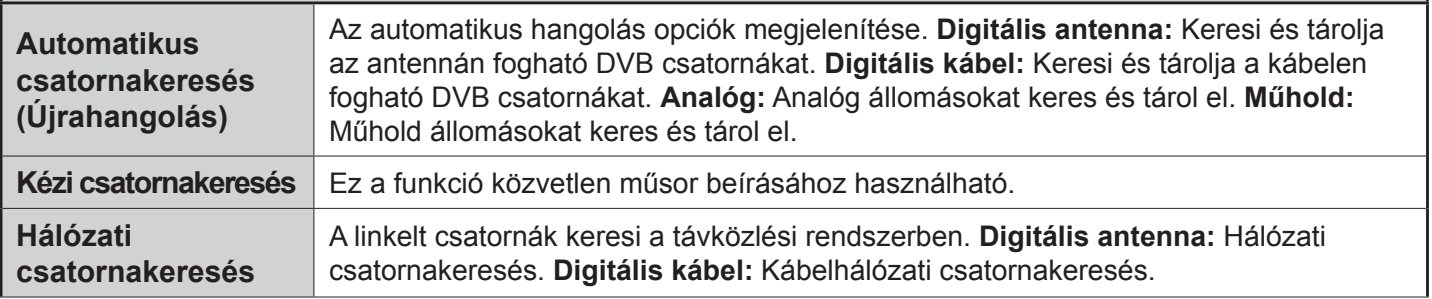

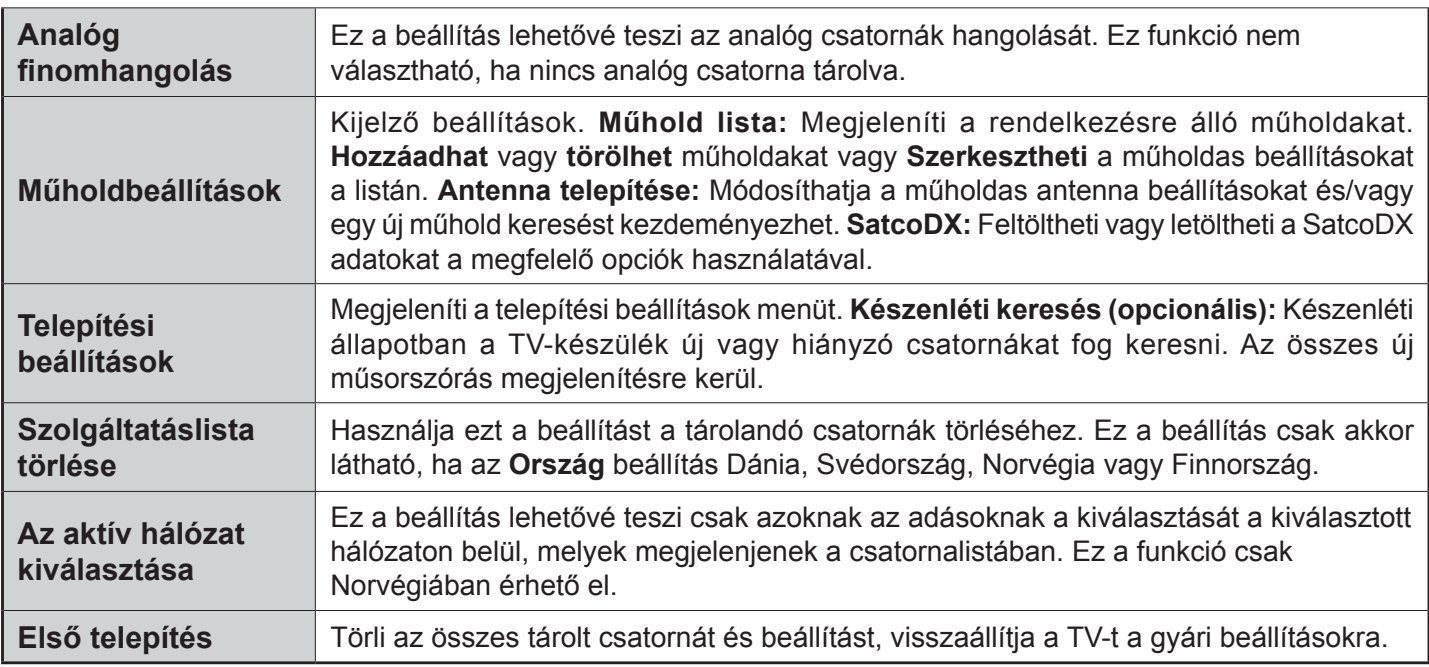

## **A TV Általános Működtetése**

#### **A Csatornalista Használata**

A TV kiválogatja az eltárolt állomásokat a **Csatornalistába**. A **Csatornalista** opciók használatával szerkesztheti a csatornalistákat, beállíthatja a kedvenceket vagy a kilistázandó aktív állomásokat. Nyomja le az **OK**/**TV** gombot a **Csatornalista** megnyitásához. A megjelenített csatornák a **Kék** gombbal szűrhetők vagy nyissa meg a **Csatornalista Szerkesztése** menüt a **Zöld** gomb lenyomásával, hogy haladó módosításokat hajtson végre az aktuális listában.

#### **A Kedvencek Listák Kezelése**

A kedvenc csatornák négy különböző listáját hozhatja létre. Adja meg a **Csatornalistát** a főmenüben vagy nyomja meg a **Zöld** gombot, amíg a **Csatornalista** meg nem jelenik a kijelzőn hogy megnyissa a **Csatornalista Szerkesztése** menüt. Válassza ki a kívánt csatornát a listáról. A Sárga gomb megnyomásával egyszerre több opciót is kiválaszthat. Majd nyomja meg az **OK** gombot a **Csatornaszerkesztés Opciók**  menü megnyitásához és válassza ki a **Kedvencek Hozzáadása/Eltávolítása** opciót. Nyomja meg ismét az **OK** gombot. Állítsa **Be**-ra a kívánt listaopciót. A kiválasztott csatorna/csatornák a listához adódik/ adódnak. Ha a kedvencek listáról törölni kíván egy vagy több csatornát, akkor kövesse ugyanezeket a lépéseket és állítsa **Ki**-ra a kívánt listaopciót.

Használhatja a **Szűrő** funkciót a **Csatornalista Szerkesztése** menüben a csatornák igényeinek megfelelő végleges szűréséhez a **Csatornalistában**. E **Szűrő** opció használatával beállíthatja a négy kedvencek listájának az egyikét, hogy az mindig megjelenjen, valahányszor a **Csatornalista** megnyitásra kerül. A szűrőfunkció a **Csatornalista** menüben csak szűrni fogja az aktuálisan megjelenített **Csatornalistát**, hogy megtaláljon egy csatornát vagy ráhangoljon. Ezek a módosítások a következő **Csatornalista** megnyitásakor nem jelennek meg.

#### **Szülői felügyelet beállítása**

A **Szülői felügyelet** beállítása menüopció segítségével megtilthatja a felhasználóknak bizonyos programok, csatornák nézését és a menük használatát. Ezek a beállítások a **Rendszer>Beállítások>Szülői** felügyelet menüben találhatók.

A szülői felügyelet menüopcióinak megjelenítéséhez egy PIN kódot kell beírni. A megfelelő PIN szám megadása után a **Szülői beállítások** menü jelenik meg.

**Menüzár:** Ez a beállítás engedélyezi vagy megtiltja a hozzáférést az összes menühöz vagy a TV-készülék telepítési menüihez.

**Korhatár-zár:** Ha ez az opció be van állítva, akkor a műsorból lekérdezi a korhatár-információt, és ha az nem engedélyezett, akkor nem engedélyezi a műsorhoz való hozzáférést.

*Megjegyzés: Ha az ország opció az* **Első üzembe helyezés** *Franciaországra, Olaszországra vagy Ausztriára van állítva, akkor a* **Korhatár-zár** *értéke alapértelmezetten 18-ra lesz állítva.*

**Gyerekzár:** Ha ez az opció be van állítva, a TVkészülék kizárólag a távirányítón keresztül irányítható. Ebben az esetben a TV-készüléken található vezérlőgombok nem működnek.

**Internet zár:** Ha ez az opció **BE**-ra van állítva, akkor a megnyitott böngésző alkalmazás a portálon kikapcsolásra kerül. Állítsa **KI**-re, ha el szeretné indítani ismét az alkalmazást.

**PIN kód beállítása:** Új PIN kód határozható meg.

**Alapértelmezett CICAM PIN-kód:** Ez az opció szürkén jelenik meg, ha nincs behelyezve CI-modul a TV-készülék CI bemenetébe. Ezen opció segítségével módosíthatja a CI CAM alapértelmezett PIN-kódját.

*Megjegyzés: A PIN alapértelmezett beállítása 0000 vagy 1234 lehet. Ha beállította a PIN kódot (a rendszer a kiválasztott országtól függően kérheti) az Első Telepítés alkalmával, akkor az Ön által beállított PIN kódot használja.*

*A modelltől és/vagy az Első telepítés során kiválasztott országtól függően előfordulhat, hogy néhány opció nem áll rendelkezésre.*

#### **Elektronikus Programfüzet (EPG)**

Néhány csatorna információkat küld a műsorszórásról. Nyomja meg az **Epg** gombot a **Műsorfüzet** megtekintéséhez.

3 különböző típusú megjelenítés áll rendelkezésre: **Időzítő Utmezés**, **Lista Utemezés** És **Most/ Következő Utemezés**. Az ezek közötti váltáshoz kövesse a képernyő alján lévő utasításokat.

#### **Időzítő Utmezés**

**Zoom (Sárga gomb):** Nyomja le a **Sárga** gombot az események szélesebb időtartományban való megjelenítéséhez.

**Szűrő (Kék gomb):** A szűrőbeállítások megtekintése. **Műfaj Kiválasztása (Felirat gomb):** Megjeleníti a **Műfaj Kiválasztása** menüt. Ennek a funkciónak a segítségével a műsorújság adatbázisában kereshet a műfajnak megfelelően. A készülék a műsorfüzet adataiban keres, majd a keresési feltételnek megfelelő műsorokat kijelöli.

**Opciók (OK gomb):** Megjeleníti az esemény opciókat.

**Esemény Részletei (Info gomb):** Megjeleníti a kiválasztott műsorokra vonatkozó információkat.

**Következő/Előző Nap (Program +/- gombok):** Az előző vagy következő naphoz tartozó csatornákat jeleníti meg.

**Keresés (Text gomb):** Megjeleníti a **Műsorújság Kereső** menüt.

**Most (Swap gomb):** Megjeleníti a kijelölt csatorna aktuális eseményét.

**Rec./Stop (Felvétel gomb):** A TV elkezdi felvenni a kiválasztott műsort. Felvétel leállításához nyomja le újra.

*FONTOS: Csatlakoztassa az USB háttétárat, amíg a TV ki van kapcsolva. A felvétel funkció aktiválásához be kell kapcsolnia készüléket.*

*Megjegyzés: A felvétel ideje alatt nem tud másik műsorra kapcsolni.*

#### **Lista Utemezés(\*)**

*(\*) Ebben a megjelenítési opcióban csak a kiválasztott csatorna eseményei jelennek meg.*

**Előző Előző Időzítés (Piros gomb):** Az előző időzítéshez tartozó csatornákat jeleníti meg.

**Következő/Előző Nap (Program +/- gombok):** Az előző vagy következő naphoz tartozó csatornákat jeleníti meg.

**Esemény Részletei (Info gomb):** Megjeleníti a kiválasztott műsorokra vonatkozó információkat.

**Szűrő (Text gomb):** A szűrőbeállítások megtekintése.

**Következő Időzítés (Zöld gomb):** A következő időzítéshez tartozó csatornákat jeleníti meg.

**Opciók (OK gomb):** Megjeleníti az esemény opciókat.

**Felv./Stop (Felvétel gomb):** A TV elkezdi felvenni a kiválasztott műsort. Felvétel leállításához nyomja le újra.

*FONTOS: Csatlakoztassa az USB háttétárat, amíg a TV ki van kapcsolva. A felvétel funkció aktiválásához be kell kapcsolnia készüléket.*

*Megjegyzés: A felvétel ideje alatt nem tud másik műsorra kapcsolni.*

#### **Most/következő Utemezés**

**Navigálás (Navigációs gombok):** Nyomja meg a **Navigációs gombokat** a csatornákon és a programokon belüli navigáláshoz.

**Opciók (OK gomb):** Megjeleníti az esemény opciókat.

**Esemény Részletei (Info gomb):** Megjeleníti a kiválasztott műsorokra vonatkozó információkat.

**Szűrő (Kék gomb):** A szűrőbeállítások megtekintése. **Rec./Stop (Felvétel gomb):** A TV elkezdi felvenni a kiválasztott műsort. Felvétel leállításához nyomja le újra.

*FONTOS: Csatlakoztassa az USB háttétárat, amíg a TV ki van kapcsolva. A felvétel funkció aktiválásához be kell kapcsolnia készüléket.*

*Megjegyzés: A felvétel ideje alatt nem tud másik műsorra kapcsolni.*

#### **Program Opciók**

Használja a navigációs gombokat egy műsor kijelöléséhez, és nyomja le az **OK** gombot az **Esemény Opciók** menü megjelenítéséhez. A következő opciók állnak rendelkezésre.

**A csatorna Kiválasztása:** Az opció használatával a kiválasztott csatornára válthat.

**Felvétel/Felv. Törlése. Időzítő:** Válassza ki a **Felvétel** opciót, és nyomja meg az **OK** gombot. Ha a műsor később kerül sugárzásra, akkor a felvételhez az Időzítők listához lesz hozzáadva. Ha a kiválasztott műsort éppen sugározzák, a felvétel azonnal elindul. A már beállított felvétel törléséhez, jelölje ki a műsort és nyomja le az **OK** gombot majd válassza ki a **Felv. Törlése. Időzítő**. A felvétel törlésre kerül.

**Időzítő egy eseményen/Időzítő törlése egy eseményről:** Miután egy műsor az EPG menüben kiválasztásra került, nyomja le az **OK** gombot. Válassza ki a **"Időzítő beállítása eseményhez**" opciót és nyomja le az **OK** gombot**.** Beállíthatja az időzítőt a későbbi műsorokra. Egy már beállított emlékeztető törléséhez jelölje ki a műsort és nyom ja le az **OK** gombot. Aztán válassza ki az **Időzítő törlése egy eseményről** opciót. A időzítő törlésre kerül.

*Megjegyzések: Nem válthat át más csatornára vagy forrásra, amíg az aktuális csatornán aktív felvétel vagy időzítő fut.*

*Az időzítő vagy a felvételi időzítő beállítása nem lehetséges két vagy több különálló eseményhez egyazon időszakon belül.*

#### **Teletext Szolgáltatások**

A belépéshez nyomja le a **Text** gombot. A vegyes mód aktiválásához nyomja meg ismét, így egyszerre láthatja a teletext oldalt és a műsort. A kilépéshez nyomja le újra a gombot. Ha elérhető, akkor a teletext oldalak szekciói színkódolást kapnak, és az egyik színes gombbal kiválaszthatók. Kövesse a képernyőn megjelenő utasításokat.

#### **Digitális Teletext**

A digitális szöveginformáció megtekintéséhez nyomja le a **Text** gombot újra. Használja a színes gombokat, a kurzorgombokat és az **OK** gombot. A működtetés eltérő lehet a digitális teletext tartalmától függően. Kövesse a digitális teletext képernyőn megjelenő utasításokat. Amikor a **Text** gombot megnyomja, a televízió visszatér a sugárzott műsorra.

#### **Szoftverfrissítés**

A TV alkalmas arra, hogy automatikusan megkeresse és frissítse a firmware-t a műsorszóró jelen vagy az interneten keresztül.

#### **Szoftverfrissítés Keresése Felhasználói Profilon Keresztül**

A főmenüben válassza ki a **Rendszer>Opciók** menüt majd a **Több** menüt. Navigáljon a **Szoftverfrissítés** opcióhoz, majd nyomja meg az **OK** gombot. A **Frissítési Opciók** menüben válassza a **Frissítések Keresés** opciót és az **OK** gomb megnyomásával keresheti az új szoftverfrissítéseket.

Ha egy új frissítés jelenik meg, a készülék megkezdi a letöltést. A letöltés befejezése után hagyja jóvá a TV-készülék újraindítására vonatkozó kérdést az **OK** gomb megnyomásával, hogy folytassa az újraindítási műveletet.

#### **3 AM keresés és Frissítés Uzemmód**

A TV-készülék 3:00 órakor új frissítéseket fog keresni, ha a **Frissítési opciók** menüben az **Automatikus Letapogatás Engedélyezve** van, és a TV-készülék egy antennajelhez vagy Internethez csatlakozik. Ha egy új szoftver kerül találásra és sikeres letöltésre, akkor ez a következő bekapcsolásnál telepítésre kerül.

*Megjegyzés: Ne húzza ki a tápcsatlakozót, amíg az újraindítást jelző led villog. Ha a TV-készülék a frissítés után nem indul újra, húzza ki a TV-t 2 percre és ezután dugja be újra.*

#### **Hibaelhárítás és Tippek**

#### **A TV nem Kapcsol Be**

Bizonyosdjon meg arról, hogy a vezeték szorosan be van dugva a fali aljzatba. Ellenőrizze, hogy az elemek lemerültek-e. Nyomja meg a Bekapcsolás gombot a TV-készüléken.

#### **Gyenge képminőség**

• Ellenőrizze, hogy a helyes TV-rendszert választotta-e?

- Az alacsony jelszint zavaros képet okozhat. Kérjük ellenőrizze az antennacsatlakozást.
- Ellenőrizze, hogy a megfelelő csatorna frekvenciát adta meg a kézi hangolás során.
- A képminőség leromolhat, ha egyszerre két készüléket csatlakoztat a TV-készülékhez. Ebben az esetben az egyik készüléket távolítsa el.

#### **Nincs kép**

- Ez azt jelenti, hogy a TV-készülék egyáltalán nem tud adást fogni. Ellenőrizze azt is, hogy a megfelelő bemeneti forrást választotta-e ki.
- Helyesen van-e az antenna csatlakoztatva?
- Nincs-e megsérülve az antenna kábel?
- Megfelelő csatlakozót használt az antenna csatlakoztatására?
- Ha nem biztos ebben, kérdezze meg a készülék eladóját.

#### **Nincs hang**

- Ellenőrizze, hogy a TV-készülék nincs-e elnémítva? Az ellenőrzéshez nyomja meg a **Némítás** gombot vagy növelje a hangerőt.
- A hang csak az egyik hangszóróból jön. A **Hang** menüben ellenőrizze a balansz beállításokat.

#### **Távirányító - nem működik**

• Az elemek lemerültek. Cserélje ki az elemeket.

#### **Bemeneti források – nem választható**

- Ha nem tud kiválasztani egy bemeneti forrást, akkor lehetséges, hogy nincs készülék csatlakoztatva. Ha nem,
- Ellenőrizve az AV-kábelt és a csatlakozást, ha megpróbált egy eszközt csatlakoztatni.
- Ellenőrizze az AV kábeleket és csatlakozásokat, ha át szeretne váltani a csatlakoztatott eszköz input forrására.

#### **A felvétel nem lehetséges.**

A műsorok rögzítéséhez Önnek még a készülék kikapcsolt állapotában csatlakoztatnia kell az USB háttértárat. A felvétel funkció aktiválásához be kell kapcsolnia készüléket. Ha a felvétel nem kivitelezhető, kísérelje meg a TV kikapcsolása után az USB háttértár újratelepítését.

#### **Az USB túl lassú:**

Ha az "**USB lemez írási sebessége túl lassú a felvételhez**" üzenet jelenik meg a képernyőn a felvétel elindítása közben, kísérelje meg a felvétel újraindítását. Ha még mindig hibát tapasztal, lehetséges, hogy az Ön USB háttértára nem felel meg az átviteli sebességgel szemben támasztott követelményeknek. Használjon másik USB háttértárat.

#### **PC Bemenet Tipikus Képernyőmódjai**

A következő táblázat néhány tipikus videokijelző adatait tartalmazza. Lehet, hogy a TV nem támogatja az eltérő felbontást.

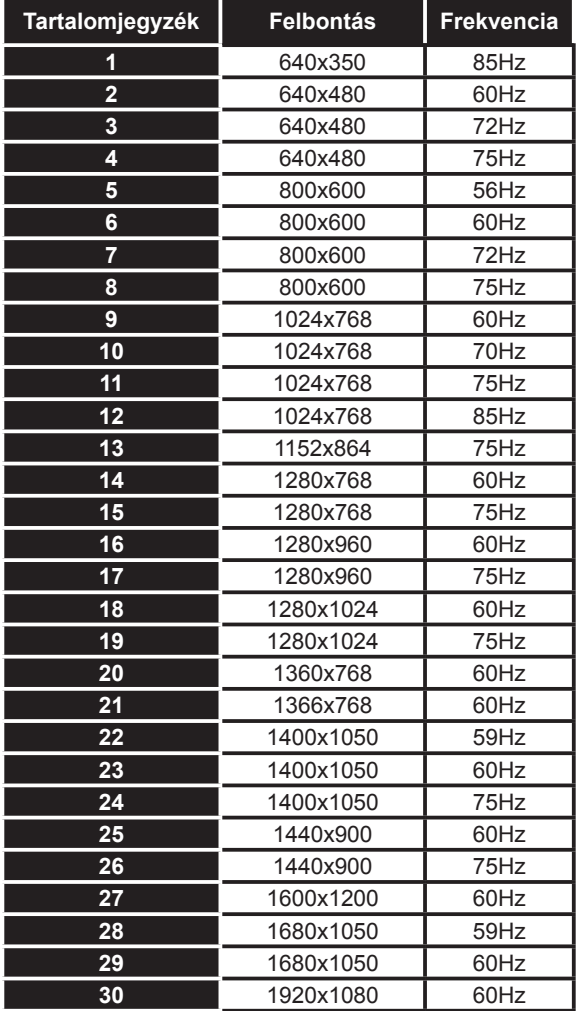

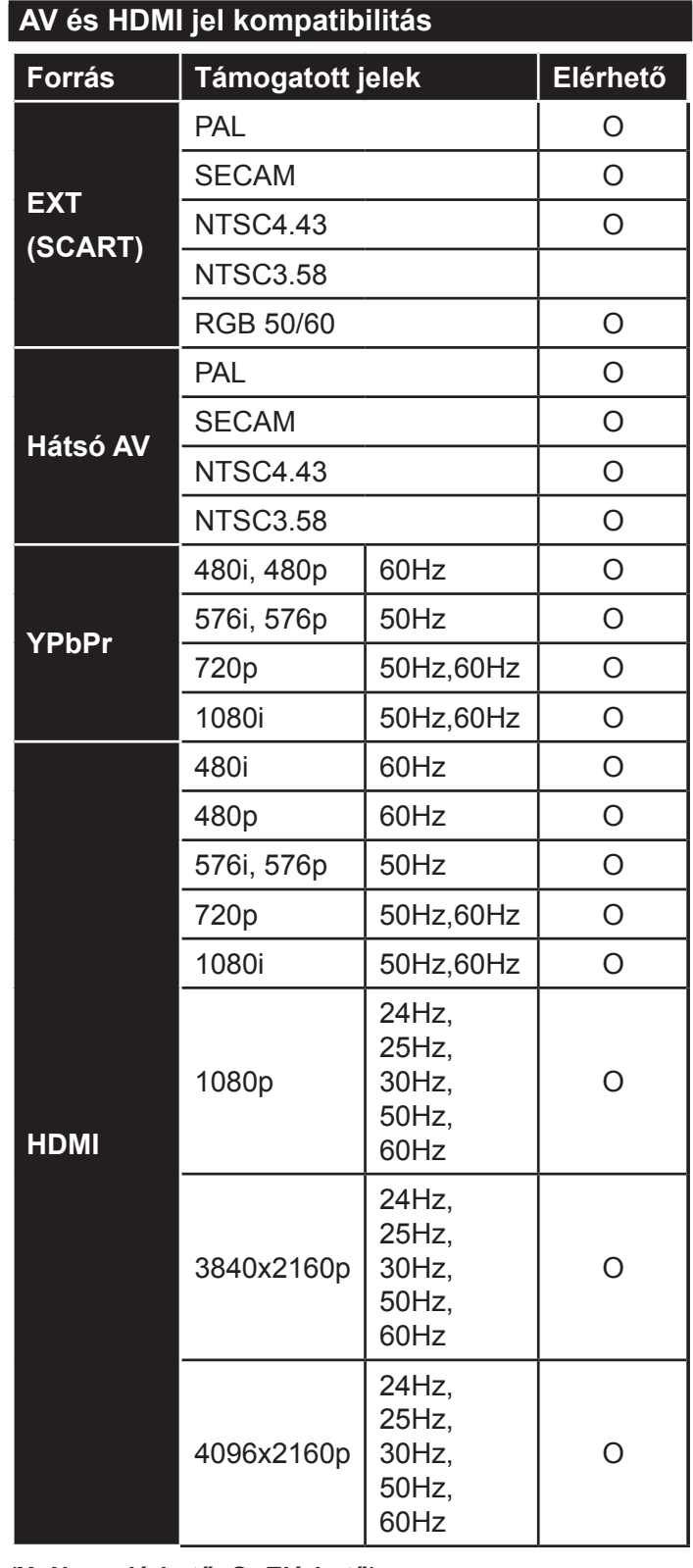

#### **(X: Nem elérhető, O: Elérhető)**

Néhány esetben a TV-készüléken a jel nem jelenik meg megfelelően. A hibát az okozhatja, hogy a szabványok eltérnek a forrás berendezéstől (DVD, Set-top box, stb. ). Ha ilyen hibát észlel, lépjen kapcsolatba a viszonteladóval és a forrás berendezés gyártójával is.

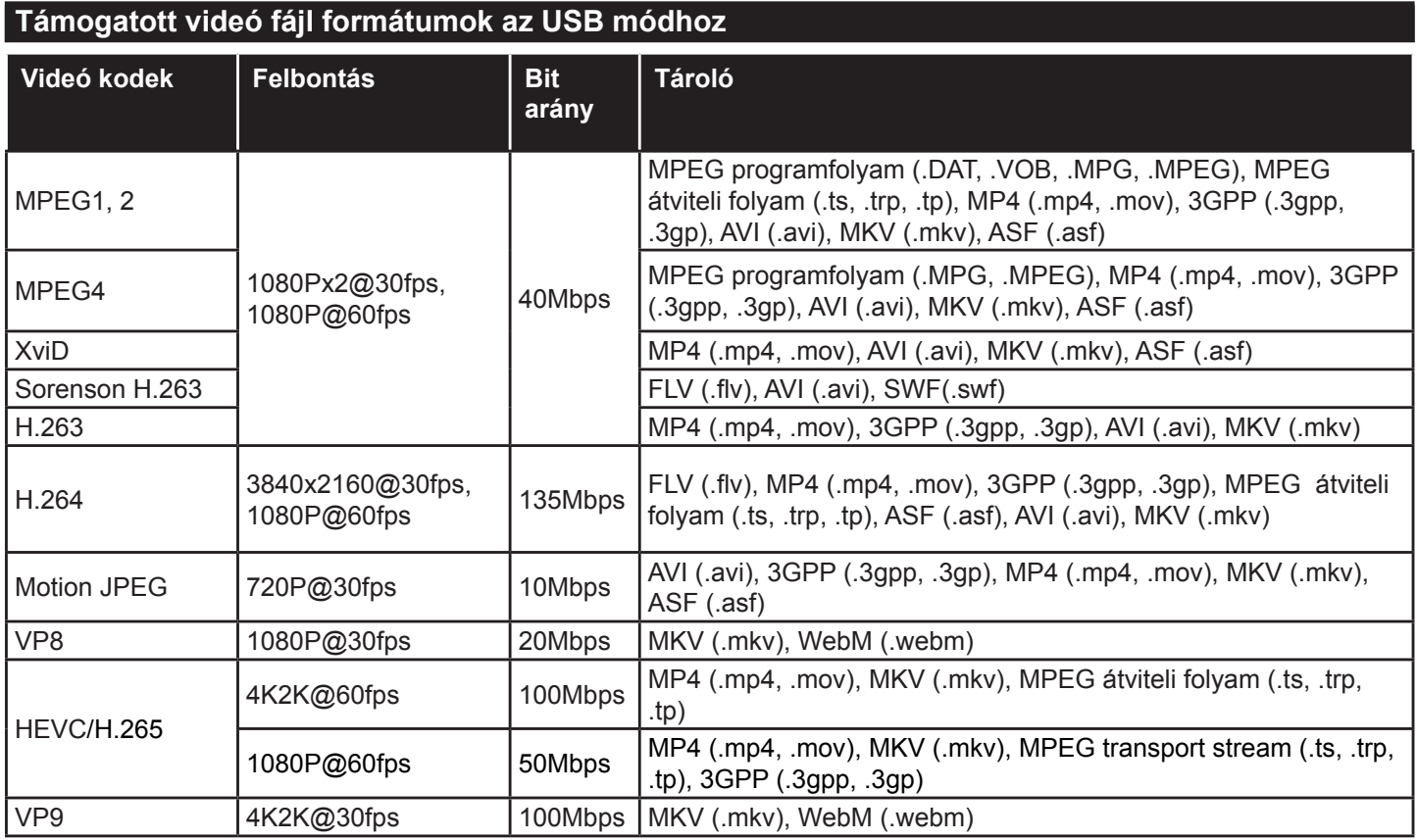

## **Támogatott képfájl formátumok az USB módhoz**

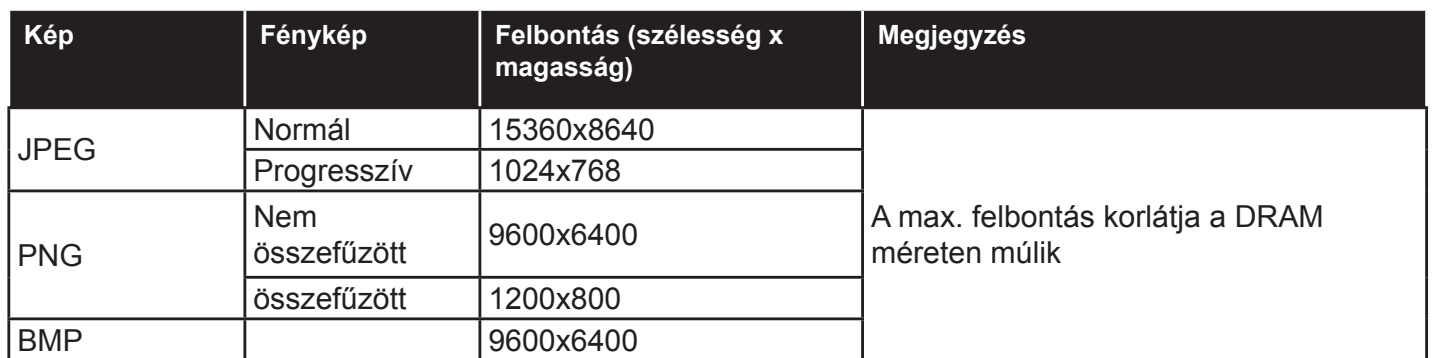

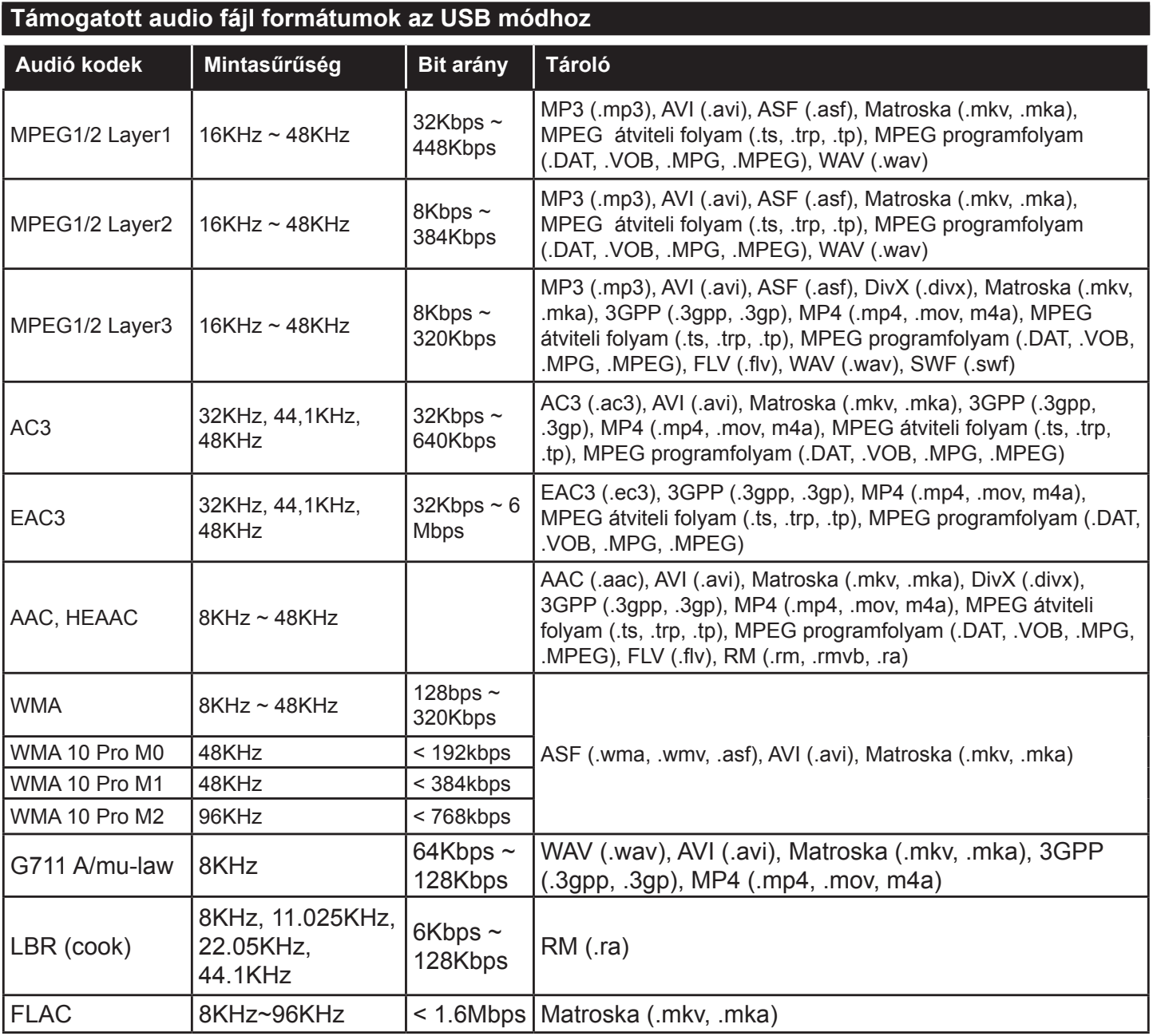

#### **Támogatott DVI Felbontások**

Ha a TV-készülék csatlakozójához DVI átalakítók (DVI-HDMI kábel - nincs benne a készletben) használatával eszközöket csatlakoztat, tanulmányozza az alábbi, felbontásról szóló információkat.

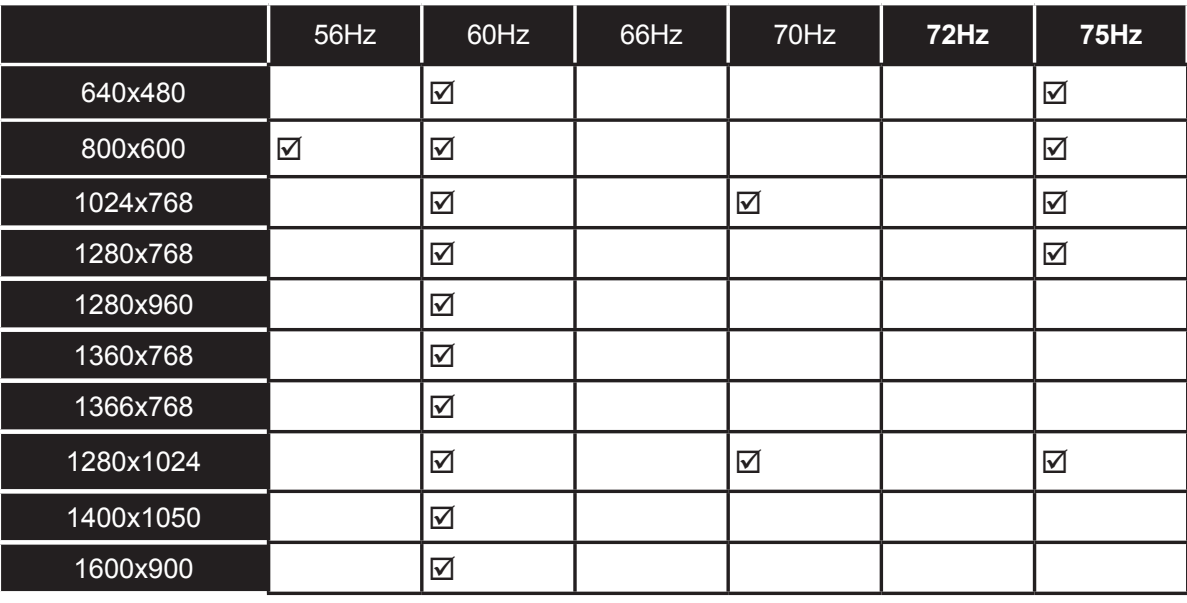

# *Csatlakozási lehetőségek*

## **Vezetékes kapcsolat**

## **Csatlakoztatás a vezetékes hálózathoz**

- Az aktív szélessávú kapcsolathoz egy csatlakoztatott modemre/routerre van szüksége.
- Bizonyosodjon meg arról, hogy a Nero Media Home szotfver a számítógépen telepítve van (Audio és Video megosztás funkcióhoz). Lásd a "**Nero Media Home telepítés**" fejezetet.
- A modemet/routert csatlakoztassa a számítógéphez. Ez lehet egy vezetékes vagy vezeték nélküli csatlakozás.
- A modemet/routert egy ethernet kábel segítségével csatlakoztassa a TV-készülékhez. A TV-készülék hátulján () egy LAN port található.

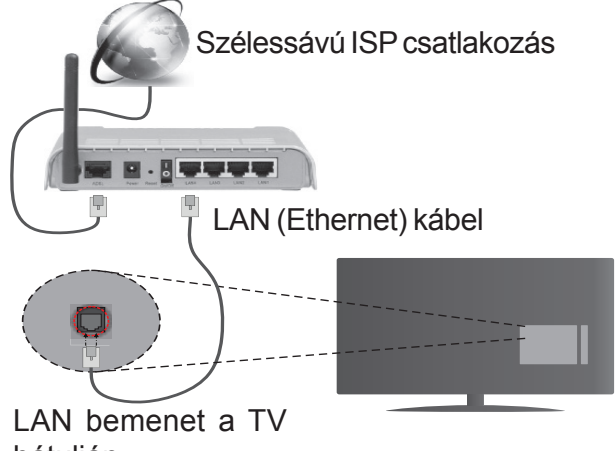

hátulján

- A megosztott fájlok megnyitásához és lejátszásához válassza ki a **Médiaböngészőt**. Nyomja le a **Menü** gombot, és válassza ki a **Médiaböngészőt**. Nyomja meg az **OK** gombot a folytatáshoz. Válassza ki a kívánt fájl típust, és nyomja le az **OK** gombot. A megosztott hálózati fájlok megnyitásához és lejátszásához mindig a **Médiaböngészőt** kell használni.
- PC/HDD/Médialejátszó vagy bámely más olyan eszközhöz, amely kompatibilis, a vezetékes csatlakozás használata ajánlott a lejátszás jobb minőségének biztosítása érdekében.

#### **A vezetékes beállítások konfigurálásához, kérjük olvassa el a Hálózati / Internetes beállítások részt Rendszer>Beállítások menüben.**

• A TV-készülék csatlakoztatása a LAN hálózathoz a hálózat konfigurációjától függően lehetséges. Ebben az esetben, a TV közvetlen csatlakoztatáshoz a fali aljzatba használjon ethernet kábelt.

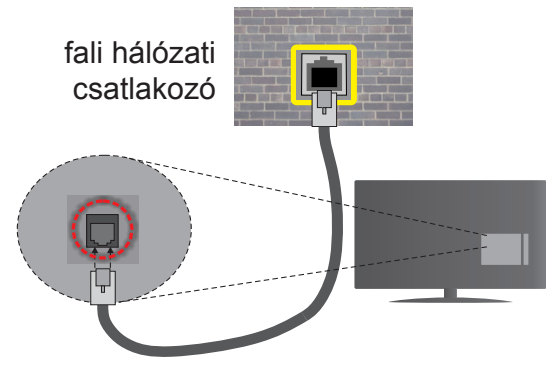

LAN bemenet a TV hátulján

## **Hálózati eszköz beállításainak konfigurálása**

## **Hálózattípus**

A **Hálózat típusa Vezetékes eszköz, Vezeték nélküli eszköz** vagy **Inaktív**módon állítható be, a TV készülékhez való aktív kapcsolatnak megfelelően. Válassza a **Vezetékes eszköz** opciót, ha ethernet kábelen keresztül csatlakozik.

## **Internet sebesség teszt**

Jelölje ki az **Internet sebesség tesztet,** majd nyomja meg az **OK** gombot. A TV ellenőrizni fogja az internetcsatlakozás sávszélességét, majd megjeleníti az eredményt.

## **Haladó beállítások**

Jelölje ki a **Haladó beállítások** opciót, majd nyomja meg az **OK** gombot. A következő képernyőn módosíthatja a TV IP és DNS beállításait. Jelölje ki a kívánt opciót, majd nyomja meg a Bal vagy Jobb gombot az **Automatikusról Manuálisra** váltáshoz. Most megadhatja a **Manuális IP** és / vagy **Manuális DNS** értékeket. Válassza ki a vonatkozó elemet a legördülő menüből, majd adja meg az új értékeket a távirányító numerikus gombjaival. Befejezéskor nyomja meg az **OK** gombot a beállítások elmentéséhez.

## **Vezeték nélküli kapcsolat**

#### **Csatlakoztatás a vezeték nélküli hálózathoz**

A TV nem csatlakozhat a hálózatra, ha az SSID nem látható. Ahhoz, hogy a modem SSID-ja látható legyen, meg kell változtatni az SSID beállításokat a modem szoftverén keresztül.

#### *A vezeték nélküli LAN hálózatra történő csatlakoztatáshoz kövesse a követező lépéseket:*

- **1.** Bizonyosodjon meg arról, hogy a Nero Media Home szotfver a számítógépen telepítve van (Audio és Video megosztás funkcióhoz).
- **2.** A vezeték nélküli beállítások konfigurálásához, kérjük olvassa el a **Hálózati / Internetes beállítások** részt **Rendszer>Beállítások menüben**.

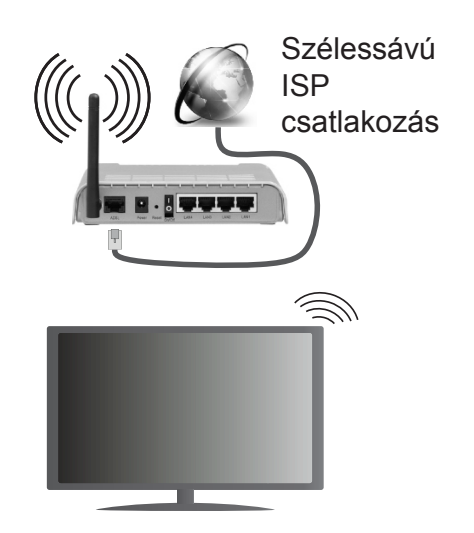

A vezeték nélküli-N router (IEEE 802.11a/b/g/n) szimultán 2.4 és 5 GHz sávval a sávszélesség növelését célozza meg. A gyorsabb és zökkenőmentesebb HD videó lejátszásra, fájlátvitelre és vezeték nélküli játékra optimalizálták.

- A LAN csatlakozással meggyorsítható a fájlok megosztása más eszközök, mint pl. a számítógép között.
- A frekvencia és a csatorna területenként változhat.
- Az átviteli sebesség függ az eszközök távolságától és közben lévő akadályoktól, az eszközök konfigurációjától, a rádió sugárzási feltételektől, a vonalon zajló forgalomtól és a használt eszközök tulajdonságaitól. Az átvitel megszakadhat, vagy a szétkapcsolhat a rádió sugárzási feltételektől függően, DECT telefon vagy bármilyen más WiFi 11b alkalmazás hatókörében. Az átviteli sebesség általános értékei elméletileg megfelelnek a legmagasabb vezeték nélküli standardnak. Ez azonos az aktuális adatátviteli sebességgel.
- Az a hely, ahol az átvitel a leghatékonyabb függ a használat helyétől és környezetétől.
- A TV-készülék vezeték nélküli funkciója a 802.11 a,b,g & n típusú modemeket támogatja. Erősen ajánlott az IEEE 802.11n kommunikációs protokoll alkalmazása, hogy elkerülje a problémákat a videók lejátszása során.
- Ha a közelben bármilyen más modem ugyanazzal a SSID-val rendelkezik, akkor meg kell változtatni a modem SSID-ját. Különben csatlakoztatási problémákkal kell számolni. Ha a vezeték nélküli csatlakozásban hiba lép fel, használjon vezetékes csatlakozást.

#### **A vezeték nélküli eszköz beállításainak konfigurálása**

Nyissa meg a **Hálózati/Internetes beállítások** menüt, és válassza ki a **Hálózat típus** opciót **Vezeték nélküli** eszközként a csatlakoztatási művelet elindításához.

A TV automatikusan pásztázza a vezeték nélküli hálózatokat. A képernyőn megjelenik az elérhető hálózatok listája. Kérjük válassza ki a kívánt hálózatot a listáról.

*Megjegyzés: Ha a modem támogatja az N módot, a beállításokban válassza az N módot.*

Ha a hálózatot jelszó védi, kérjük adja meg a megfelelő jelszót a virtuális billentyűzet segítségével. Ez a billentyűzet a távirányító navigációs gombjainak segítségével és az **OK** gombbal használható.

Várjon amíg az IP cím megjelenik a képernyőn.

Ez azt jelenti, hogy létrejött a kapcsolat. A vezeték nélküli hálózatról való lecsatlakozáshoz jelölje ki a **Hálózat típusa** opciót, majd nyomja meg a Bal vagy Jobb gombot, hogy **Kikapcsolt** állapotra állítsa.

Jelölje ki az **Internet sebesség teszt** opciót, majd nyomja meg az **OK** gombot az internet csatlakozási sebességének ellenőrzéséhez. Jelölje ki a **Haladó beállításokat,** majd nyomja meg az **OK** gombot a haladó beállítások menü megnyitásához. Használja az irány és a numerikus gombokat a beállításhoz. Befejezéskor nyomja meg az **OK** gombot a beállítások elmentéséhez.

#### **Egyéb információk**

Ha a kapcsolat létrejött, a kapcsolat típusának megjelenítési módja **Csatlakozva** vagy **Nem csatlakoztatva** és az aktuális IP cím.

#### **Csatlakozás a mobil eszközhöz WiFi-n keresztül**

- Ha az Ön mobil eszköze rendelkezik WiFi funkcióval, akkor ez csatlakoztatható a TV-készülékhez a router segítségével, és így az eszköz tartalma is megjeleníthetővé válik. Ehhez a mobil eszköznek rendelkeznie kell a megfelelő megosztási szoftverrel.
- Csatlakoztassa a telefont a routerhez a fent, **Vezeték nélküli kapcsolat** fejezetben leírt lépések szerint.
- Ezután egyesítse a mobil eszközt a routerrel és aktiválja a megosztási szoftvert a mobil eszközön. Ezután válassza ki azokat a fájlokat, amelyeket meg kíván osztani a TV-készülékkel.
- Ha a csatlakozás megfelelő, akkor most a mobil eszközön a megosztott fájlok megtekinthetők a TV-készüléken a **Médiaböngésző** segítségével.
- Lépjen be **Médiaböngésző** menübe és a lejátszási eszköz kezelő OSD jelenik meg. Válassza ki a mobil eszközt, és a folytatáshoz nyomja le az **OK** gombot.
- Ha rendelkezésre áll, akkor letölthet egy virtuális távirányító alkalmazást a mobil eszköz alkalmazás szolgáltatójának a szerveréről.

*Megjegyzés: Ezt a funkciót néhány mobil eszköz nem támogatja.*

#### **Vezeték nélküli eszköz**

A vezeték nélküli kijelző a Wi-Fi Alliance szabványa a videó- és hangtartalom lejátszásához. Ez a funkció lehetővé teszi, hogy a TV-készüléket vezeték nélküli kijelző eszközként használja.

#### **Használat mobil eszközökkel**

Különböző szabványok léteznek, melyek lehetővé teszik képernyők megosztását, beleértve a grafikus, videó és hangtartalmat a mobil eszköz és a TVkészülék között.

Először csatlakoztassa a vezeték nélküli USB hardverkulcsot a TV-készülékhez, ha a TV-készülék nem rendelkezik belső WiFi funkcióval.

Majd nyomja le a **Forrás** gombot a távirányítón és kapcsoljon át a **Vezeték nélküli eszköz**  megjelenítésre**.**

A kijelzőn megjelenik egy üzenet, hogy a TV-készülék készen áll a csatlakozásra.

Nyissa meg a megosztó alkalmazást a mobil eszközön. Ezen alkalmazások elnevezései márkánként eltérőek. Részletes információkért, kérjük, olvassa el a mobil eszköz használati utasítását.

Keresse meg az eszközöket. A TV-készülék kiválasztása és csatlakoztatása után az eszköz kijelzője megjelenik a TV-készüléken.

*Megjegyzés: Ez a funkció csak akkor használható, ha a mobil eszköz támogatja ezt a funkciót. A keresési és csatlakozási folyamatok az alkalmazott program függvényében változhatnak. Az Android alapú mobil eszközöknek V4.2.2 vagy ennél későbbi szoftververzióval kell rendelkezniük.*

#### **Egyéb vezeték nélküli eszközök csatlakoztatása**

A TV-készülék támogat néhány egyéb vezeték nélküli csatlakozási technológiát is. A vezeték nélküli eszköz és a TV együttes használatához előbb szükséges ezen berendezések párosítása. A készülék TVkészülékkel való párosításához végezze el az alábbiakat:

- Állítsa az eszközt párosító módba
- Indítsa el az eszközt a TV-készüléken

*Megjegyzés: A vezeték nélküli berendezés felhasználói kézikönyvéből megtudhatja, hogyan állíthatja a berendezést párosító módba.*

Audio eszközöket vagy távirányítókat vezeték nélkül csatlakoztathat a TV-készülékhez. Húzzon ki vagy kapcsoljon ki minden egyéb csatlakoztatott audio eszközt, hogy a vezeték nélküli csatlakozás funkció megfelelően működjön. Audió berendezések esetében használja az **Audio Link** opciót a **Rendszer>Hang** menü alatt, a távirányítók számára a **Smart Remote** opciót a **Rendszer>Beállítások>Több** menü alatt. Válassza ki a menü opciót és nyomja meg az **OK** gombot a megfelelő menü megnyitásához. Ennek a funkciónak a használatával felfedezheti és használhatja azokat a berendezéseket, melyek ugyanazt a vezetéknélküli technológiát használják. Kövesse a képernyőn lévő utasításokat. Indítsa el az eszköz keresést. A képernyőn megjelenik az elérhető vezeték nélküli berendezések listája. Válassza ki a csatlakoztatni kívánt eszközt a listából és a csatlakoztatáshoz nyomja meg az **OK** gombot. Ha megielenik az "**Eszköz csatlakoztatva**" üzenet, a csatlakozás sikeresen létrejött. Ha a csatlakozás nem sikerült, próbálja meg ismét.

*Megjegyzés: A vezeték nélküli eszközök ugyanabban a rádiófrekvencia tartományban működnek, és zavarhatják egymást. A vezeték nélküli eszköz teljesítményének javítása érdekében helyezze legalább 1 méterre a többi vezeték nélküli eszköztől.*

#### **Csatlakozási hibaelhárítás**

#### **A vezeték nélküli hálózat nem elérhető**

- Bizonyosodjon meg arról, hogy a hálózat tűzfal beállításai lehetővé teszik, hogy a TV vezeték nélküli csatlakozatatását.
- Próbálja meg még egyszer a vezeték nélküli hálózatokat keresését a **Hálózati/Internetes Beállítások** menü segítségével.

Ha vezeték nélküli hálózat nem működik megfelelően, akkor kísérelje meg a vezetékes hálózat használatát. Az eljárással kapcsolatos további információkért olvassa el a **Vezetékes csatlakoztatás** fejezetet.

Ha a TV-készülék nem működik a vezetékes csatlakozással, ellenőrizze a modemet (routert). Ha router nem mutat meghibásodást, ellenőrizze a modem internet csatlakozását.

#### **A kapcsolat lassú**

Olvassa el a vezeték nélküli modem kézikönyvében a további információkért a szolgáltatási terület, csatlakozási sebesség, jelerősség és további beállítások fejezeteket. Önnek gyorsabb kapcsolatra van szüksége a modemen keresztül.

#### **Megszakítások a lejátszás során, vagy lassú reakciók**

Ebben az esetben megkísérelheti következőket:

Tartson legalább három méter távolságot a mikrohullámú sütőktől, mobiltelefonoktól, bluetooth eszközöktől vagy bármilyen más Wi-Fi kompatibilis eszköztől. Kísérelje meg WLAN router aktív csatornájának a megváltoztatását.

#### **Internet csatlakozás nem elérhető / Audio és Video megosztás Nem működik**

Amennyiben a számítógépének vagy a modemének a MAC címe (egyedi azonosító szám) maradandóan regisztrálva van, előfordulhat, hogy a TV készüléke nem csatlakozik az internethez. Ebben az esetben a MAC cím azonosításra kerül valahányszor csatlakozik az Internethez. Ez egy óvintézkedés a jogosulatlan hozzáférések megakadályozása ellen. Mivel a

TV-készüléke saját MAC címmel rendelkezik, az Internetes szolgáltatója nem tudja érvényesíteni a TV-készüléke MAC címét. Ezért a TV-készüléke nem csatlakozik az Internethez. Lépjen kapcsolatba az Internet szolgáltatójával és kérjen információt a különböző készülékek, mint a TV készüléke, Internetes csatlakoztatásáról.

Az is előfordulhat, hogy a csatlakozás nem érhető el a tűzfallal kapcsolatos problémák miatt. Ha azt gondolja, hogy ez okozza a problémát, lépjen kapcsolatba az Internet szolgáltatójával. A tűzfal okozhat csatlakoztatási és felfedezési problémákat, amikor a TV készülék Audio és Video megosztás módban van, vagy amikor a funkción keresztül böngészik.

## **Érvénytelen tartomány**

Győződjön meg róla, hogy már bejelentkezett a számítógépén keresztül egy érvényes felhasználói névvel/jelszóval, és mielőtt bármilyen fájlt megosztana a számítógépre telepített szerver programon keresztül, győződjön meg arról is, hogy a tartománya aktív. Amennyiben a tartomány érvénytelen, ez problémákat okozhat az Audio és Video megosztás módban történő fájl böngészés során.

#### **Az Audio és Video megosztás hálózat szolgáltatás használata**

Az Audio Video Sharing funkció egy olyan szabványt használ, melynek célja a megtekintési folyamatok megkönnyítése a digitális elektronikában, valamint az eszközök otthoni hálózatban történő alkalmazásának kényelmesebbé tétele.

A szabvány lehetővé teszi az otthoni hálózathoz csatlakozó média szerveren tárolt fényképek, zene és videók megtekintését és lejátszását.

#### **1. Nero Media Home telepítés**

Az Audio és Video megosztás funkció nem használható, ha a szerver program nincs telepítve a számítógépen vagy ha a szükséges média szerver szoftver nincs telepítve a kiegészítő eszközre. Kérjük telepítse a számítógépén a mellékelt Nero Media Home szoftvert. A telepítéssel kapcsolatos további információért, kérjük olvassa el a "**Nero Media Home telepítése**" fejezetet.

#### **2. Csatlakoztatás a vezetékes vagy vezeték nélküli hálózathoz**

Részletes konfigurálási információkért olvassa el a **Vezetékes / vezeték nélküli kapcsolat** fejezeteket.

#### **3. Megosztott média fájlok lejátszása Média böngészővel**

Válassza ki a **Médiaböngészőt**lejátszót az **iránygombokkal** a főmenüből, majd nyomja meg az **OK**gombot. A Médiaböngésző megjelenik a képernyőn.

#### **Audio és Video Megosztás**

Válassza ki a kívánt média típust a fő médiaböngésző menüben és nyomja le az **OK** gombot. Ha a megosztási konfigurációk megfelelően lettek beállítva, a következő **Eszköz kiválasztó** képernyő jelenik meg a kívánt médiatípus kiválasztása után. Ha a közelben vezeték nélkül hálózatok vannak, akkor azok ezen a képernyőn láthatók. A Fel vagy Le gombokkal válassza ki a média szervert vagy hálózatot, amellyel csatlakozni kíván, majd nyomja meg az **OK** gombot. Ha frissíteni kívánja az eszközlistát, nyomja meg a **Zöld** gombot. A kilépéshez nyomja le a **Menu** gombot.

Amennyiben **Videó** típusú médiatípust választ, és választ egy eszközt a menüből. Ezt követően válassza ki a mappát a video fájlokkal a következő ablakban, és az összes elérhető video fájl megjelenik.

Más média fájl típusok lejátszásához ebből az ablakból, lépjen vissza a **Médiaböngésző** főablakba, válassza ki a kívánt média típust és utána válassza ki újra a hálózatot. Vagy nyomja meg a **Kék** gombot a következő médiatípusra való gyors áttéréshez a hálózat módosítása nélkül. A további információkért a fájlok lejátszásával kapcsolatban, olvassa el a **Médiaböngésző menü** című fejezetét.

Ha a hálózattal probléma lépne fel, kérjük húzza ki a TV-készüléket a konnektorból, majd csatlakoztassa ismét. A Trükk és az ugrás módokat az Audio és Video megosztás funkció nem támogatja.

*Megjegyzés: Egyes számítógépeken az Audio és Video megosztás funkció esetleg nem működik, az adminisztrátor általi vagy a biztonsági beállítások miatt (mint pl. munkahelyi számítógépek).*

*Ahhoz, hogy a legjobb átviteli sebességet lehessen élvezni a TV-készüléken, telepíteni kell a mellékelt Nero szotfvert.*

#### **Nero MediaHome telepítés**

#### **A Nero MediaHome telepítéséhez a kövesse következő utasításokat:**

*Megjegyzés: Az Audio és Video megosztás funkció nem használható, ha a szerver program nincs telepítve a számítógépen vagy ha a szükséges média szerver szoftver nincs telepítve a kiegészítő eszközre.*

**1.** A webböngésző címsorában adja meg a következő linket.

#### http://www.nero.com/mediahome-tv

- **2.** A nyitóoldalon kattintson a **Letöltés** gombra. A telepítőfájl letöltésre kerül a számítógépre.
- **3.** A letöltés befejezése után, a telepítés elindításához kattintson kétszer a telepítőfájlra. A telepítési varázsló útmutatást ad a telepítési folyamat során.
- **4.** Először a követelményeket tartalmazó ablak jelenik meg. A telepítési varázsló ellenőrzi a szükséges további szoftverek meglétét a számítógépen. Hiányzó alkalmazások esetén

a listázott alkalmazásokat és telepíteni kell a továbblépés előtt.

- **5.** Kattintson a **Telepítés** gombra. Megjelenik az integrált sorozatszám. Kérjük, ne változtassa meg a látható sorozatszámot.
- **6.** Kattintson a **Következő** gombra. A Licencfeltételek (EULA) ablak jelenik meg. Kérjük figyelmesen olvassa el a licenc megállapodást és válassza megfelelő választódobozt, ha megállapodás feltételeivel egyet ért. A telepítés enélkül a megállapodás nélkül nem lehetséges.
- **7.** Kattintson a **Következő** gombra. A következő ablakban beállíthatja a telepítési preferenciákat.
- **8.** Kattintson a **Telepítés** gombra. A telepítés automatikusan elindul és befejeződik. Egy állapotjelző sáv mutatja a telepítési folyamat állapotát.
- **9.** Kattintson a Befejezés gombra. A telepítés befejeződött. Átirányításra kerül a Nero szoftver honlapjára.
- **10.** A gyorsgomb most megjelenik az asztalon.

**Gratulálunk!** Ön sikeresen telepítette Nero MediaHome szoftvert a számítógépére.

A Nero MediaHome futtatása dupla kattintással a gyorsgombra elindul.

#### **Internet Portál**

**TIPP:** A megfelelő minőségű megtekintéshez szélessávú internet kapcsolat szükséges. Az **első Telepítés** során az Ország beállításokat helyesen kell megadni az internet portál megfelelő működtetéséhez.

A portál opció egy olyan opcióval egészíti ki a TV készüléket, mely lehetővé teszi egy szerverhez való csatlakoztatást az Interneten és megjeleníti a szerver által az internetes csatlakozáson keresztül nyújtott tartalmat. A Portál opció lehetővé teszi a zenék, videók, videóklippek és webtartalmak megtekintését beállított gyorsgombokkal. Hogy meg tudja-e tekinteni ezt a tartalmat megszakítás nélkül, az az internetes szolgáltató által biztosított csatlakozási sebességtől függ.

Nyomja meg az **Internet** gombot a távirányítón az internet portál oldal megnyitásához. Látni fogja a rendelkezésre álló alkalmazások és szolgáltatások ikonjait a portál képernyőjén. Használja az iránygombokat a távirányítón a kívánt szolgáltatás kiválasztásához. A kívánt tartalmat megtekintheti a kiválasztás után az **OK** gomb lenyomásával. Nyomja meg a **Back/Return** gombot az előző képernyőhöz való visszatéréshez.

Ezenkívül, néhány funkcióhoz a távirányító színes vagy számgombjaihoz rendelt gyors funkciókkal férhet hozzá.

Nyomja meg az **Exi** gombot az Internet portál módból való kilépéshez.

#### **PIP ablak (a portál szolgáltatástól függ)**

Az aktuális forrás tartalma a PIP ablakban fog megjelenni, ha a forrás nézése közben portál módra vált.

Amennyiben a TV csatornák nézése közben portál módra vált, az aktuális program a PIP ablakban jelenik meg. Csatornát váltani a **Műsor +/-** gombokkal lehet.

#### *Megjegyzések:*

*Egyes, alkalmazás függő hibákért a tartalom szolgáltató a felelős.*

*A szolgáltatás tartalma és az interfész bármikor módosulhat előzetes értesítés nélkül.*

*A harmadik felek internet szolgáltatásai bármikor megváltozhatnak, félbeszakadhatnak vagy korlátozódhatnak.* 

#### **Internet böngésző**

Az Internetböngésző használatához először lépjen be a portálra. A portálon indítsa el az **Internetes** alkalmazást.

*(\*) Az internetböngésző logó megjelenése változhat*

A böngésző kezdő ablaka és az elérhető weboldalak előre meghatározott linkjeinek (ha vannak ilyenek) miniatűrjei **Gyorshívó** opciókként jelennek meg a **Gyorshívó szerkesztésével** és a **Hozzáadás a gyorshívóhoz** opciókkal.

A webböngészőben való navigációhoz használja a távirányítón lévő iránygombokat vagy a csatlakoztatott egeret. A böngésző opciók sáv megtekintéséhez húzza a kurzort az oldal tetejére, vagy nyomja meg a **Back/ Return** gombot. A **Kronológia**, **Fülek** és **Könyvjelzők** opciók állnak rendelkezésre és azok a böngésző sávok, melyek tartalmazzák az előző/következő gombokat, a frissítés gombot, a címsort/keresősávot, a **Gyorstárcsázót** és az **Opera** gombot.

Egy kívánt weboldal **SGyorshavó** listához való hozzáadásához húzza a kurzort az oldal tetejére, vagy nyomja meg a **Back/Return** gombot. A böngészősáv megjelenik. Jelölje ki a **Gyorshívó** - **ill** gombot, majd nyomja meg az **OK** gombot. Ezt követően jelölje ki a **Hozzásadás a gyorshívóhoz** opciót, majd nyomja meg az **OK** gombot. Töltse ki a **Név** és **Cím** mezőket, jelölje ki az **OK** opciót és nyomja meg az **OK** gombot a hozzáadáshoz. Amíg a weboldalon navigál, előfordulhat, hogy hozzá szeretne adni valamit a **Gyorshívó** listához. Jelölje ki az **Opera- 0** gombot majd nyomja meg az **OK** gombot. Ezt követően jelölje ki a **Hozzáadás a gyorshívóhoz** opciót az almenüben, majd nyomja meg újra az **OK** gombot. A**Név** és **Cím** mező automatikusan kitöltésre kerül, a látogatott oldal szerint. Jelölje ki az **OK-t** és nyomja meg az **OK** gombot a hozzáadáshoz.

A böngésző kezeléséhez használhatja az **Opera** menü opcióit is. Jelölje ki az **Opera-** gombot, majd nyomja meg az **OK** gombot, a rendelkezésre álló oldalspecifikus és általános opciók megtekintéséhez.

A böngésző használatával többféle módon kereshet és látogathat weboldalakat.

Adja meg a weboldal (URL) címét a keresés/cím sávban, majd jelölje ki az **Elküld** gombot a virtuális billentyűzeten, és nyomja meg az **OK** gombot az oldalra lépéshez.

Adja meg a kulcsszavakat a keresés/cím sávban, majd jelölje ki az **Elküld** gombot a virtuális billentyűzeten, és nyomja meg az **OK** gombot a kapcsolódó weboldalak kereséséhez.

Emelje ki a Gyorshívó gyorsnézeti képet, majd nyomja meg az **OK** gombot a kapcsolódó weboldalra lépéshez.

A TV-készülék USB-s egerekkel kompatibilis. Dugja be az egeret vagy a vezeték nélküli egér adaptert a TVkészülék USB bemenetébe az egyszerűbb és gyorsabb navigációhoz.

Néhány internetes oldal flash tartalmat tartalmaz. Ezeket a böngésző nem támogatja.

A TV-készülék nem támogat semmilyen letöltési folyamatot az internetről a webböngészőn keresztül.

Előfordulhat, hogy az Interneten lévő oldalak közül nem mindegyik támogatott. A weboldaltól függően előfordulhatnak tartalommal kapcsolatos problémák. Bizonyos körülmények között előfordulhat, hogy a videó tartalmakat nem lehet lejátszani.

#### **HBBTV rendszer**

HbbTV (Hybrid Broadcast Broadband – Kevert szélessávú sugárzású TV) egy olyan új ipari szabvány, amely egyesíti a sugárzott TV szolgáltatásokat a széles sávon továbbított szolgáltatásokkal és lehetővé teszi a felhasználó számára a kizárólagosan internetes szolgáltatások igénybe vételét, a csatlakoztatott TV-n és beltéri egységen keresztül. A HbbTVkeresztül sugárzott szolgáltatások tartalmazzák a hagyományosan sugárzott TV csatornákat, catch-up szolgáltatásokat, video-on-demand, EPG, interaktív hirdetés szolgáltatásokat, személyi profil, szavazás, játékok, közösségi hálózatok és más multimédiás alkalmazásokat.

A Hbb TV alkalmazások olyan csatornákon érhetők el, amelyeken a szolgáltató ezt a jelet továbbítja (jelenleg az Astra számos csatornája sugároz Hbb TV alkalmazásokat). A szolgáltató ezeket az alkalmazásokat "autostart"-ként jeleníti meg, mivel ezek a platformról automatikusan elindulnak. Az autostart alkalmazások általában egy kis piros gombbal jelennek meg, amely jelzi a felhasználó számára, hogy ezén a csatornán egy HbbTV alkalmazás található. Nyomja meg a piros gombot az alkalmazás oldalának megnyitásához. Miután az oldal megnyílott, a felhasználó a piros gomb újból lenyomásával térhet vissza. A felhasználó válthat a piros gomb ikon mód és az alkalmazás teljes UI módja között, a piros gomb lenyomásával. Megjegyzendő, hogy a piros gomb kapcsolási módjait az alkalmazás biztosítja, és néhány alkalmazás eltérő lehet.

Ha a felhasználó egy másik csatornára kapcsol, miközben egy HbbTV alkalmazás aktív (vagy a piros gomb mód vagy a teljes UI mód), a következőesemény következhet be.

- Az alkalmazás folyamatosan fut tovább.
- Az alkalmazás leállítható.
- Az alkalmazás leállhat, és más piros gombos autostart alkalmazás indulhat el.

A HbbTV alkalmazás egyaránt vehető a széles sávról és a földi sugárzásból. A szolgáltató lehetővé teheti mindkettőt vagy egyet a közülük. Ha a platform nem rendelkezik működő szélessávú kapcsolattal, a platform ezen felül az alkalmazásokat a földi sugárzáson keresztül is terjesztheti.

A piros gombos autostart alkalmazások általában más alkalmazásokra vannak belinkelve. Egy lenti példa mutatja. A felhasználó válthat más alkalmazásokra a csatolt linkek segítségével. Az alkalmazásoknak biztosítaniuk kell, hogy le lehessen őket állítani. Erre általában az **Exit** gomb használható.

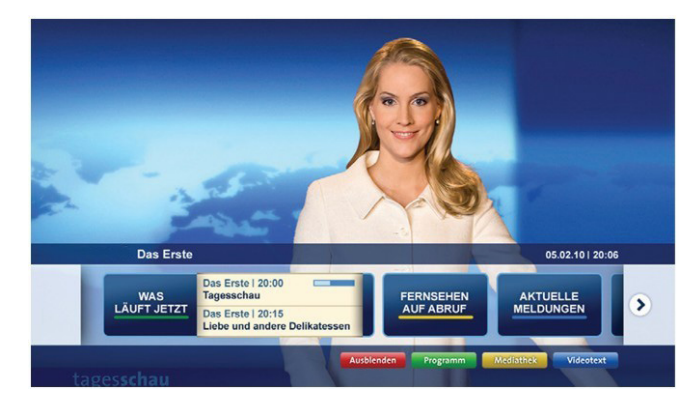

#### **A ábra:** Alkalmazás menüsáv

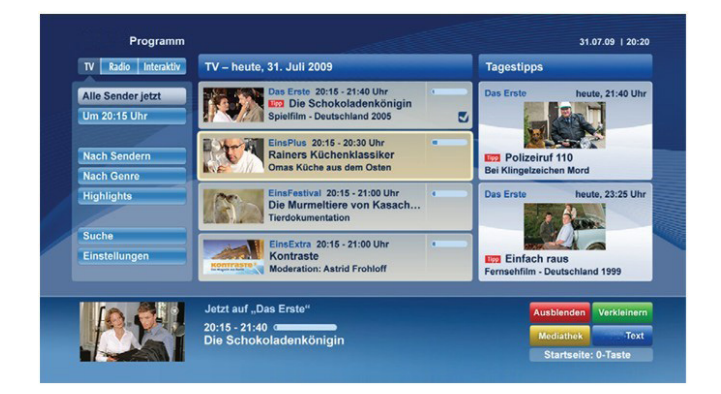

**B ábra:** EPG alkalmazás, sugárzott videó amely a bal alsó sarokban látható, a 0-val állítható le.

A HbbTV alkalmazásokat a távkapcsoló gombjaival lehet vezérelni. Ha a HbbTV alkalmazás fut, a távkapcsoló gombjai az alkalmazásokhoz vannak rendelve. Például a számozott csatornaválasztás nem működik az olyan teletext alkalmazáson, amelyen számok jelzik a teletext oldalakat.

HbbTV a platformról AV átviteli képességet igényel. Számos alkalmazás nyújt VOD (video on demand) és catch-up TV szolgáltatásokat. A felhasználó a lejátszás, szünet, állj, előre- és visszacsévélés gombokkal vezérelheti az AV tartalmakat.

*Megjegyzés: A* **Rendszer>***Beállítások menü alatt a* **Több** *menüben bekapcsolhatja vagy kikapcsolhatja ezt a funkciót.*

#### **Smart Center**

A Smart Center egy mobil alkalmazás, mely iOS és Android platformokon fut. A táblagéppel vagy a telefonnal könnyen megtekintheti a kedvenc élő műsorait a smart TV-ről. Elindíthatja a portál alkalmazásait is, vagy használhatja a táblagépet a TV-készülék távirányítójaként és megoszthat média fájlokat.

*Megjegyzés: Az, hogy tudja-e használni ezen alkalmazás összes funkcióját, az a TV-készülék tulajdonságaitól függ.*

#### **Első Lépések**

A Smart Center funkciók alkalmazásához a csatlakozásokat megfelelően létre kell hozni. A hálozatra való vezeték nélküli csatlakozás érdekében csatlakoztassa a Wi-Fi hardverkulcsot az egyik USB csatlakozóba, ha a TV-készülék nem rendelkezik belső wi-fi funkcióval. Az internet alapú funkció használatához a modemet/routert csatlakoztatni kell az internetre.

*FONTOS: Ellenőrizze, hogy a TV-készülék és a mobil eszköz ugyanahhoz a hálózathoz csatlakozzon.*

A Média megosztás funkcióhoz az **Audio és Video megosztás** opciót engedélyezni kell (ha van). Nyomja le a távirányítón található **Menu** gombot, válassza a **Rendszer>Beállítások>Több** menü-t és nyomja le az **OK** gombot. Jelölje ki az **Audio és Video Megosztást** és állítsa **Engedélyezett** állásra. A TV-készülék most készen áll a csatlakoztatásra a mobil eszközzel.

Telepítse a **Smart Center** alkalmazást a mobil eszközre. Indítsa el a smart center alkalmazást. Ha az összes csatlakozás megfelelően van konfigurálva, akkor a TV-készülék neve megjelenik a mobil eszközön. Ha a TV-készülék neve nem jelenik meg a listában, akkor várjon egy kicsit, majd érintse meg a **Frissítés** widget-et. Válassza ki a TV-készüléket a listáról.

#### **Mobil eszközök kijelzője**

A főablakban találja a különböző funkciókhoz tartozó füleket.

Indítás után az alkalmazás letölti az aktuális csatornalistát a TV-készülékről.

**A CSATORNÁIM:** Az első négy csatorna műsorai letöltésre és megjelenítésre kerülnek a TV-készülék csatornalistájáról. A felsorolt csatornákat módosítani lehet. Nyomja le és tartsa lenyomva a csatorna miniatúrát. Megjelenik egy csatornalista és Ön kiválaszthatja a cserélni kívánt csatornát.

**TV:** Megtekintheti a tartalmat a TV-ablakon keresztül. Ebben a módban navigálhat a TV-ről letöltött csatornalistában. Az indexképekre kattintva megtekintheti a részleteket tartalmazó oldalakat.

**FELVÉTELEK:** Ebben az ablakban megtekintheti az aktív felvételeit (ha van) és emlékeztetőit. Egy elem törléséhez egyszerűen csak nyomja le a megfelelő sorban lévő törlés szimbólumot.

**EPG:** Ebben az ablakban megtekintheti a kiválasztott csatornalisták tervezett adásait. Az EPG rácsban kiválasztott csatornára kattintva navigálhat is a csatornák között. Az EPG információk frissítése a hálózattól és a webszolgáltatás minőségétől függően időbe telhet.

*Megjegyzés: A WEB-alapú EPG információkhoz internet kapcsolat szükséges*.

**PORTÁL:** Ebben az ablakban megjelennek a Portál alkalmazások legördülő módon. Ha a **FollowMeTV**  (ha van)nincs bekapcsolva, a kiválasztott alkalmazás megjelenik a TV-készülék képernyőjén.

*Megjegyzés: Internet kapcsolatra van szükség. Ez az ablak akkor aktív, ha a portál oldal használatban van.*

**BEÁLLÍTÁSOK:** Konfigurálja az alkalmazást az igényeinek megfelelően. Módosíthatja;

**Auto-lock (csak IOS-ban):** Egy bizonyos idő eltelte után az eszköz kijelzője automatikusan kikapcsol. Az alapértelmezett beállítás kikapcsolt, mely azt jelenti, hogy a kijelző mindig be van kapcsolva.

**Auto-enable FollowMeTV:** A FollowMeTV funkció (ha van) automatikusan elindul, amikor ez a beállítás be van kapcsolva. Az alapértelmezett beállítás kikapcsolt.

**Auto-connection to TV:** Ha be van kapcsolva, a mobil eszköz automatikusan csatlakozik az utoljára csatlakoztatott TV-készülékhez és átugorja a TVkereső ablakot.

**Change TV (csak IOS-ban):** Megjeleníti az aktuálisan csatlakoztatott TV-készüléket. Lenyomhatja ezt ebben a beállításban a "TV-keresés" kijelző eléréséhez, ha egy másik TV-készüléket kíván megadni.

**Edit custom channel list:** Ezen beállítás segítségével megjelenítheti a csatornalistáját.

**Choose channel list source:** Kiválaszthatja az alkalmazásban használatos csatornalista forrást. Az opciók a "TV List" és a "Custom List". Ezenkívül aktiválhatja a "Remember my choice" (Emlékezz a választásomra) opciót a kiválasztott csatornalista forrás folyamatos beállításához. Ebben az esetben, ha a kiválasztott forrás rendelkezésre áll, akkor ez kerül használatra az alkalmazásban.

**Verziószám:** Megjeleníti az alkalmazás aktuális verzióját.

#### **Részletek oldal**

A részletek oldal megnyitásához érintsen meg egy műsort. A részletek oldalon részletes információkhoz juthat a kiválasztott műsorral kapcsolatban. Ezen az oldalon a "Részletek", "Cast&Crew" és "Videók" ablakok találhatók.

**RÉSZLETEK:** Ez az ablak összefoglalja és információt nyújt a kiválasztott műsorról. Itt a kiválasztott műsorok

facebook és twitter oldalaira való hivatkozások is találhatók.

**CAST&CREW:** Megjeleníti az aktuális műsort létrehozó összes személyt.

**VIDEÓK:** A kiválasztott műsorral kapcsolatos Youtube videókat tartalmaz.

*Megjegyzés: Néhány funkcióhoz szükség van internetes kapcsolatra.*

## **FollowMe TV funkció (ha van)**

Nyomja meg a kijelző bal alsó sarkában lévő **FOLLOW ME TV** widget-et a **FollowMe** funkció megjelenítésének módosításához.

Nyomja meg a lejátszás ikont a TV tartalmának a mobil eszközön való megjelenítésének elindításához. Akkor áll rendelkezésre, ha az eszköz a router hatókörében található.

#### **Tükör mód**

A FollowMe TV e módja alapértelmezetten engedélyezve van és lehetővé teszi tartalom lejátszását egy bármilyen másik kiválasztott TV-forrásról vagy Médiaböngészőből.

#### *Megjegyzések:*

*Csak a digitális (DVB-T/C/S) SD és HD csatornák támogatottak.*

*A többnyelvű audio hang támogatás és a feliratozás be/ki funkció nem funkcionális.*

*A lejátszási teljesítmény a csatlakozás minőségétől függően változhat.*

### **Media Share Page**

A **Media Share**widget ablakhoz való hozzáféréshez nyomja meg a **Fel nyilat** a kijelző bal alsó sarkában.

Ha lenyomta a Media Share widget-et, megjelenik egy ablak, melyben kiválaszthatja a TV-készülékkel megosztandó médiafájl típust.

*Megjegyzés: Nincs minden képfájl formátum támogatva. Ez a funkció nem működik, ha az Audio és Video megosztás funkció nincs támogatva.*

## **Portal Launcher**

A **Portal Launcher( )** widget ablakhoz való hozzáféréshez nyomja meg a **Fel nyilat** a kijelző bal alsó sarkában.

Hozzáférhet a portál oldalhoz a **Portal Launcher** widget gomb megnyomásával.

*Megjegyzés: Internet kapcsolatra van szükség. Ez a funkció csak akkor működik, ha nincs használatban portál oldal.*

#### **Smart Remote Feature**

Használhatja a mobil eszközt a TV-készülék távirányítójaként, ha ezt csatlakoztatta a TV-készülékhez. Használja a smart remote összes funkcióját tartalmazó ablakot a **Fel nyilat** megnyomva a kijelző bal alsó sarkában.

## **Voice Recognation (Hangfelismerés)**

Nyomja meg a **Mikrofon( )** widget-et és kezelje az alkalmazást a "Portal!" (Portál!), "Volume Up/Down!"

(Hangerő fel/le!), "Programme Up/Down!" (Műsor fel/ le!) parancsok kiadásával.

*Megjegyzés: Ez a funkció csak android alapú eszközökhöz áll rendelkezésre.*

#### **Billentyűzet oldal**

A billentyűzet oldalt kétféle módon nyithatja meg: a **Billentyűzet( )** widget lenyomásával az alkalmazás ablakban vagy automatikusan a TV-készüléktől érkező paranccsal.

#### **Követelmények**

- **1.** Smart TV
- **2.** Hálózati kapcsolat
- **3.** Android vagy iOS platform alapú mobil eszköz (Android OS 4.0 vagy későbbi; IOS 6 vagy későbbi verzió)
- **4.** Smart Center app. (Android és iOS platformon alapuló online alkalmazásokat árusító boltokban)
- **5.** Router modem
- **6.** FAT32 formátumú USB tárolóeszköz (szükséges a PVR funkcióhoz, ha van)

#### *Megjegyzések:*

*Android eszközökhöz normális (mdpi), nagy (hdpi) és nagyon nagy (xhdpi) kijelzőméretek támogatottak. A 3"vagy ennél kisebb kijelzővel rendelkező eszközök nem támogatottak.*

*iOS eszközök esetén az összes kijelzőméret támogatott.*

*A Smart Center alkalmazás felhasználói interfésze módosulhat az eszközre telepített verziótól függően.*